**Franz Speckert Bertram Hafner**

# Ji JPG-Illuminator

# **Handbuch**

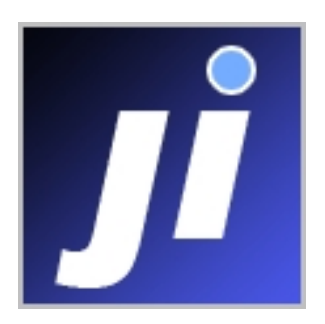

# Ji JPG-Illuminator

# **Anwenderhandbuch**

**Version 4.7**

*[Franz Speckert](mailto:ftsp@arcor.de) [Bertram Hafner](mailto:bertram.hafner@t-online.de)*

Unter Mitwirkung von: *[Claudia Leverentz](mailto:Claudia@Leverentz.de)* (Webseite)

August 2016 **[http://www.jpg-illuminator.de](http://www.jpg-illuminator.de/)**

# <span id="page-3-0"></span>**Inhaltsverzeichnis**

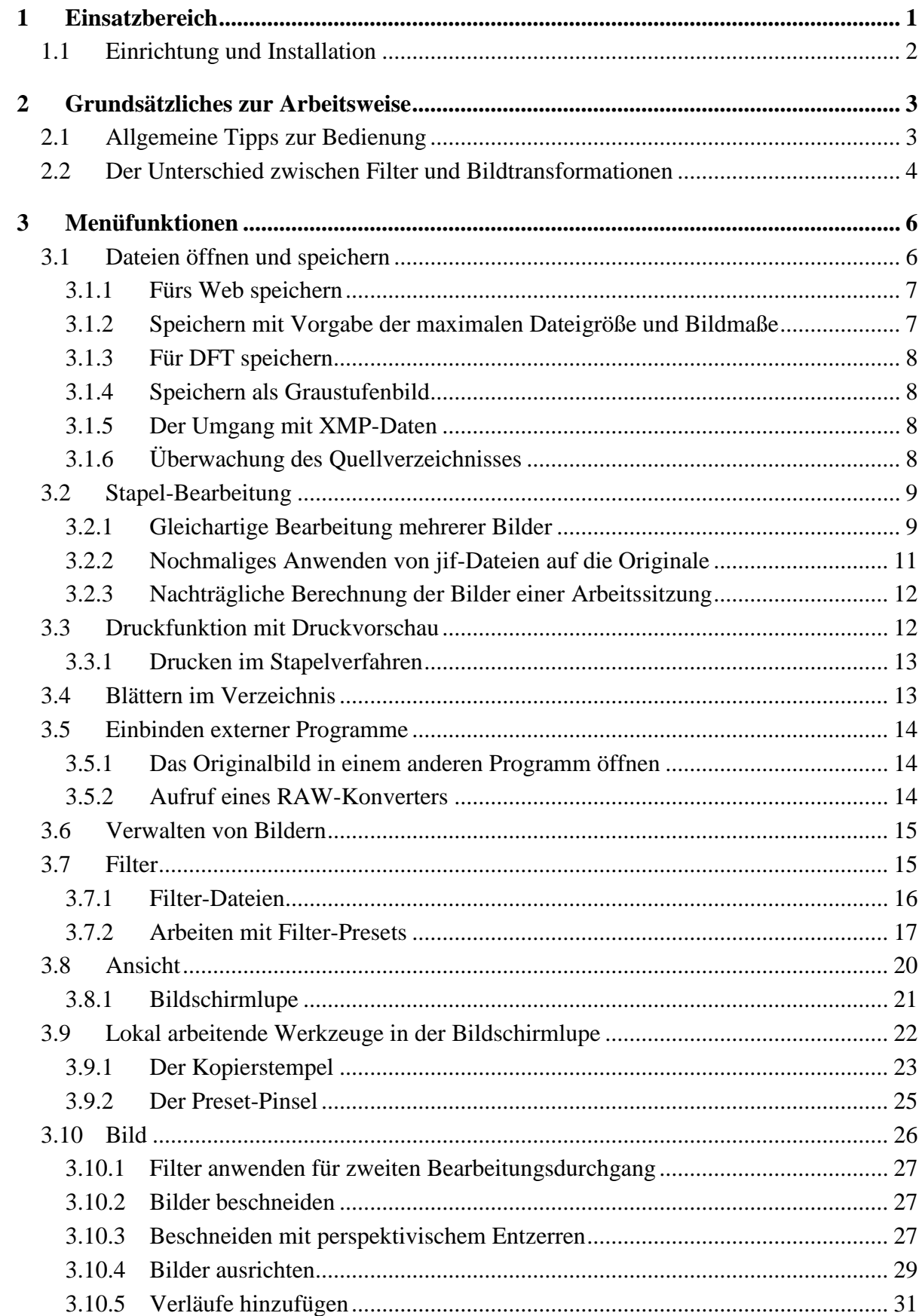

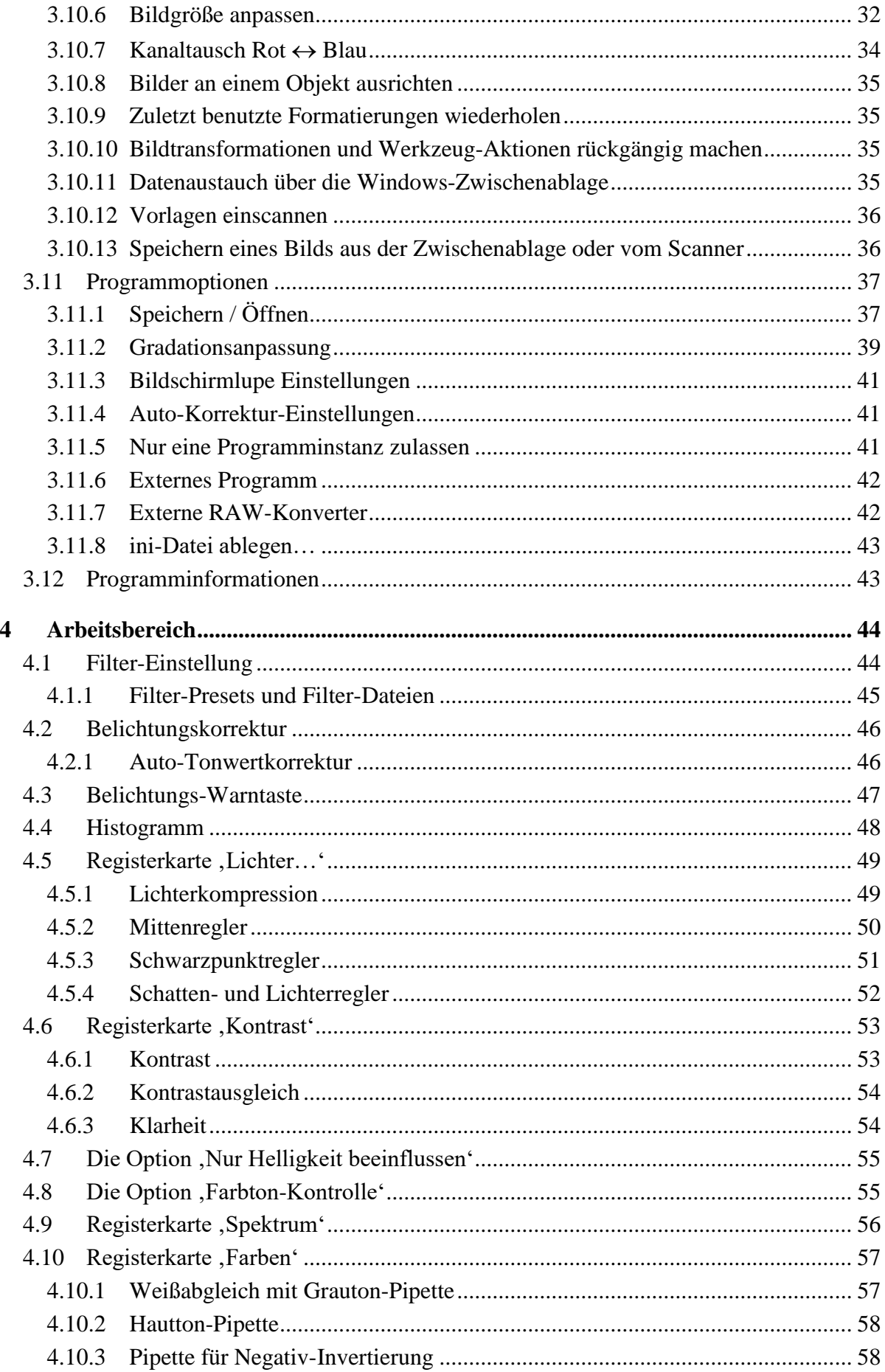

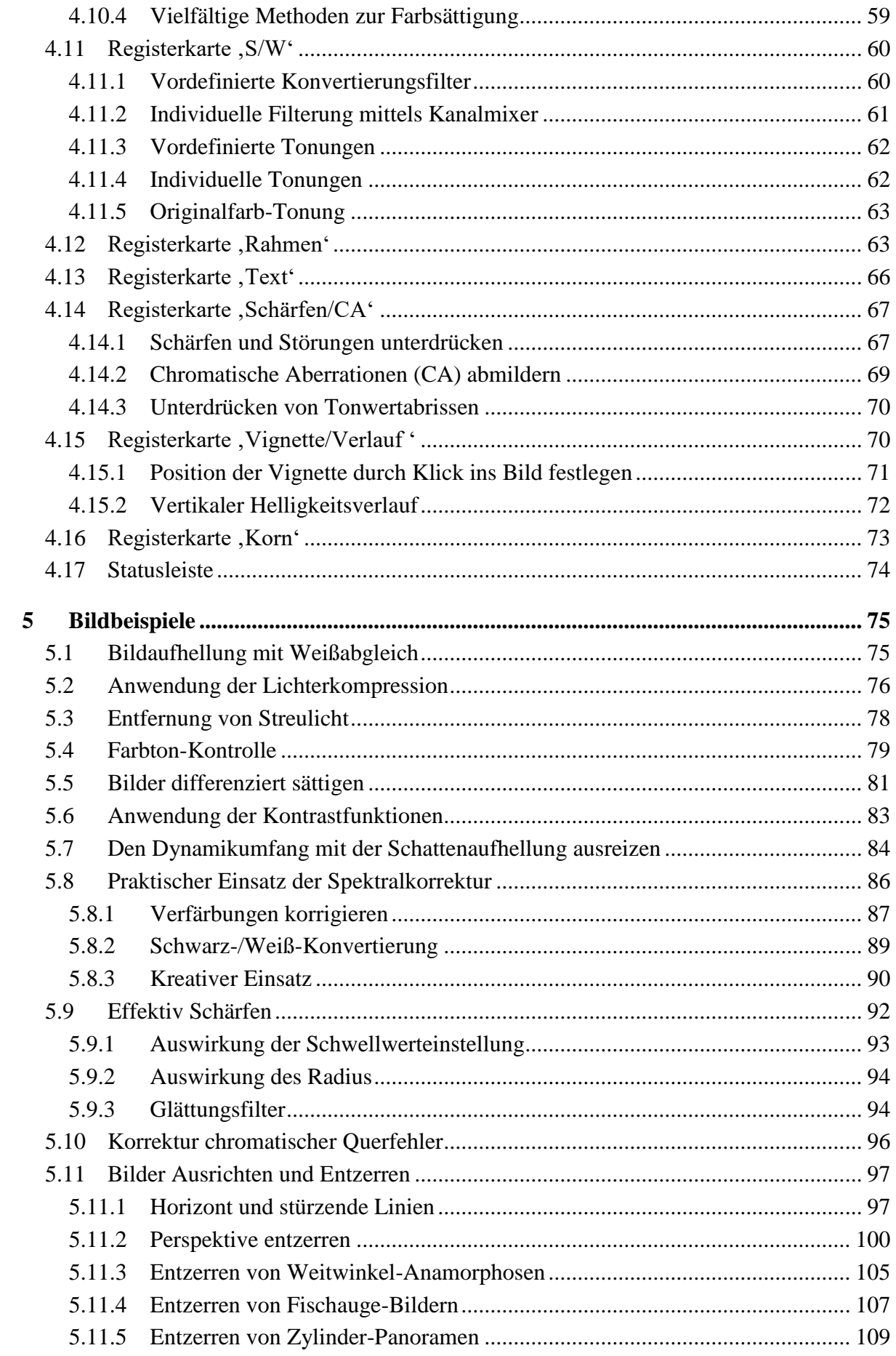

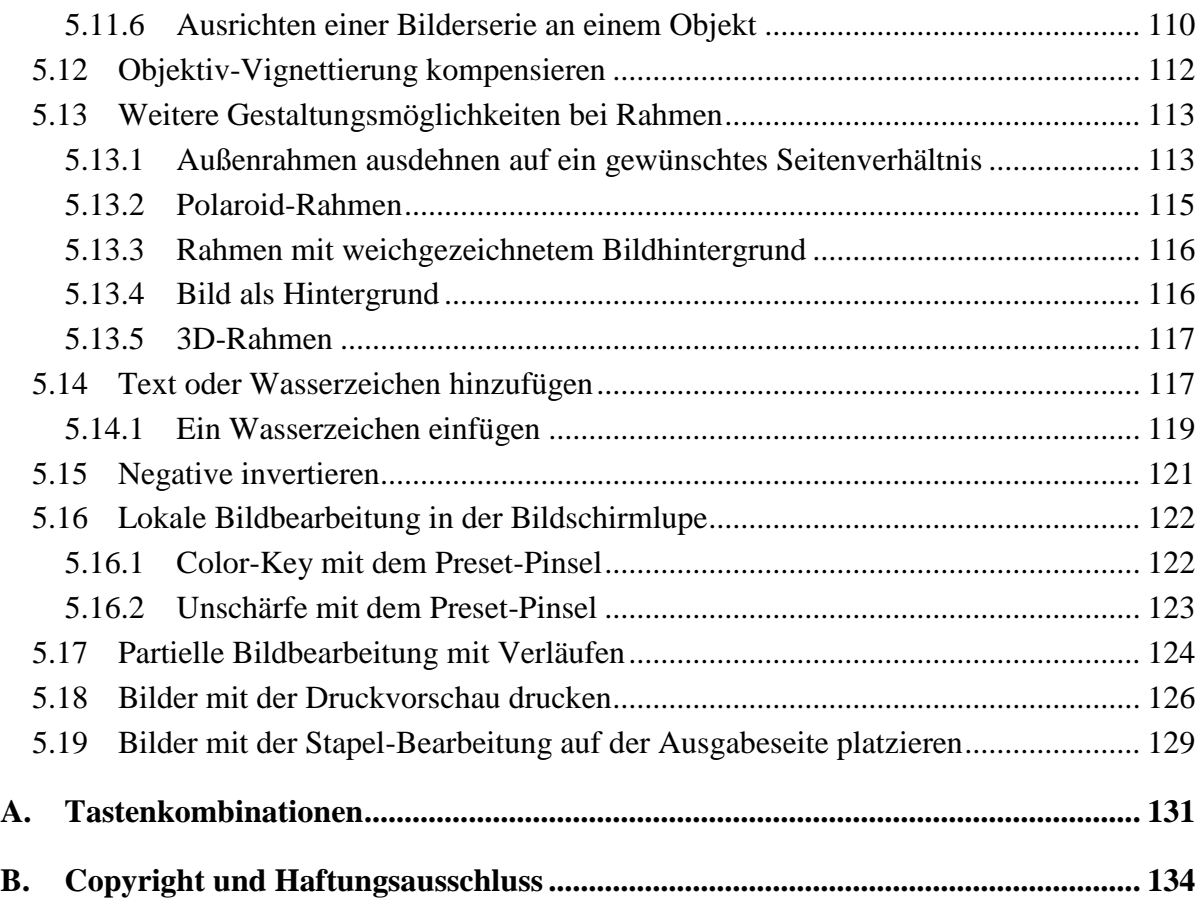

# **Abbildungsverzeichnis**

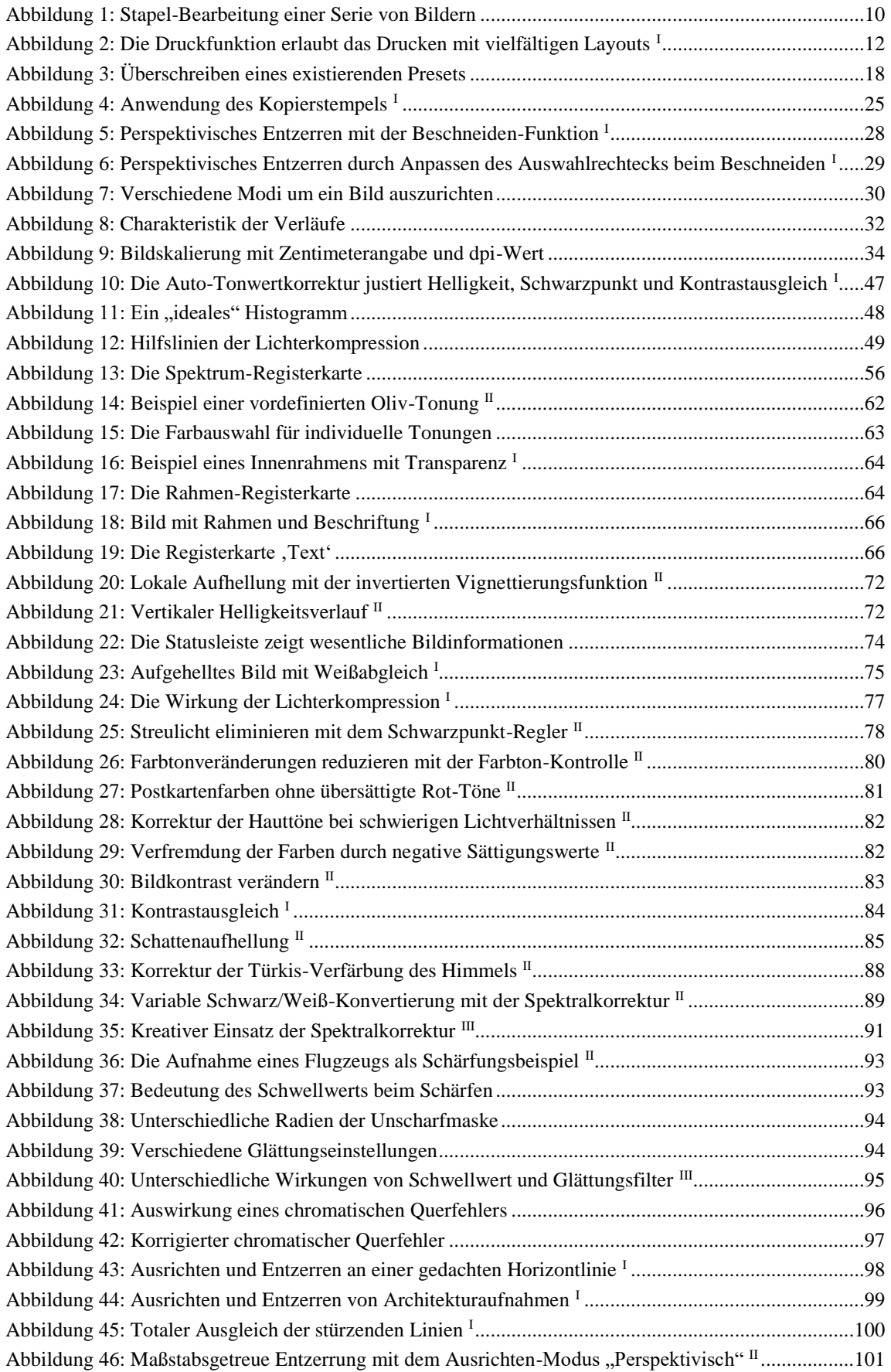

<span id="page-8-0"></span>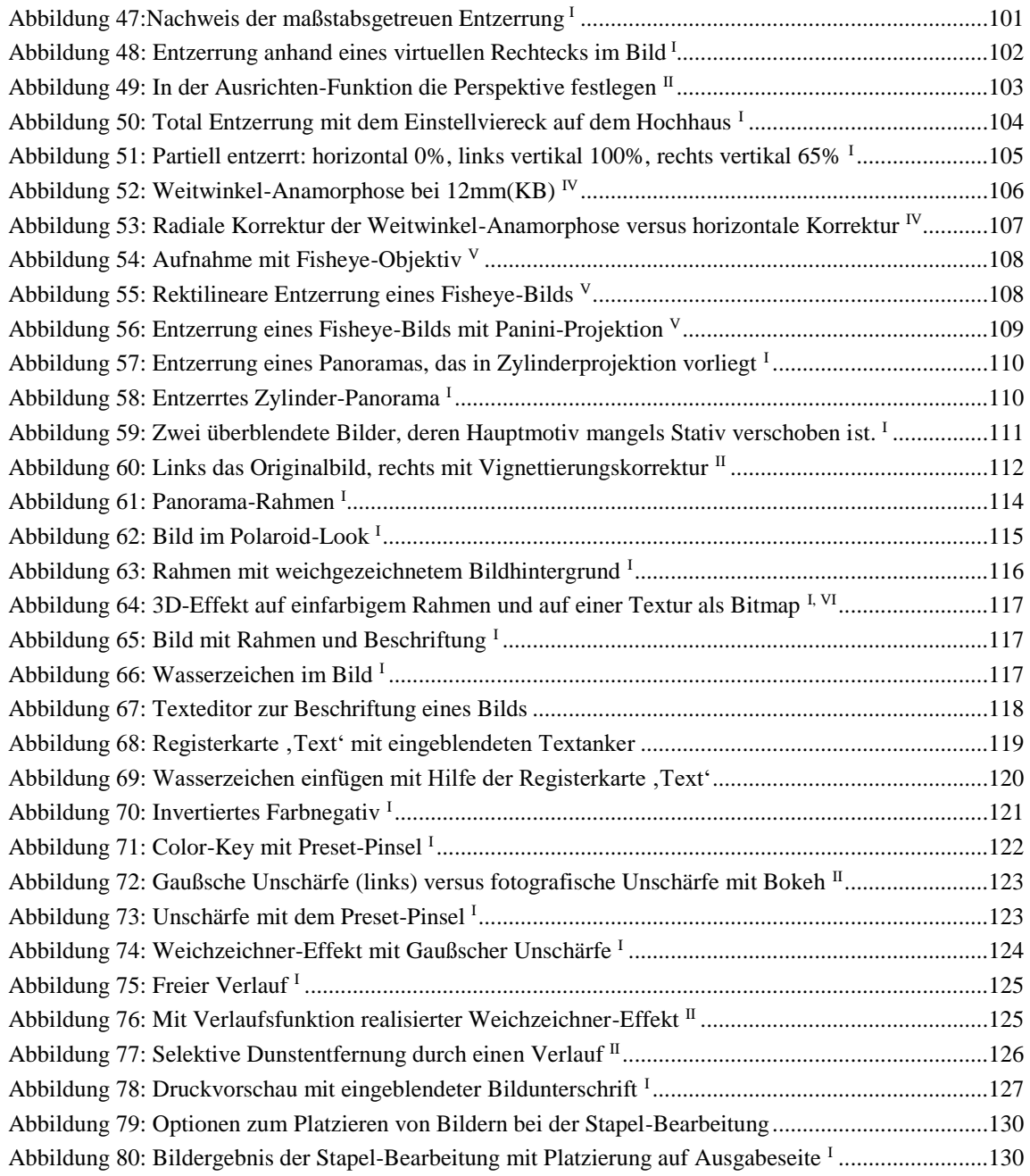

Die in diesem Handbuch abgebildeten und der Software beiliegenden Beispielbilder sind urheberrechtlich geschützt.

- <sup>I</sup> © Bertram Hafner, http://www.bertram-hafner.de/
- II © Franz Speckert

 $\overline{a}$ 

- III © Stefan Senf, http://stefansenf.de/
- <sup>IV</sup> © Michael Jörgens
- <sup>V</sup> © Hans-Jürgen Badior

VI © Klausuwe, http://www.digitalfototreff.de/index.php?user/2128-klausuwe/

### **Danksagung**

Die Ursprünge von *JPG-Illuminator* gehen auf einen Thread im Forum von digicamfotos.de<sup>1</sup> zurück, in dem die technischen Hintergründe der "richtigen" Art ein Bild aufzuhellen engagiert diskutiert wurden. Dieses Forum war zugleich eine Plattform für Support und Diskussionen rund um JPG-Illuminator. Leider wurde es am 8.2.2011 abgeschaltet.

Heute wird JPG-Illuminator durch **[DigitalFotoTreff.de](http://www.digitalfototreff.de/)** (DFT) unterstützt. Daher möchten wir alle, die sich für die Nutzung von JPG-Illuminator erkenntlich zeigen wollen, um Unterstützung dieser Website bitten.

Wir danken insbesondere *[Jochen Oberreiter](mailto:foto@oberreiternet.de)* (Lektorat) und *[Stefan Senf](http://stefansenf.de/)* (Bilder, Betatest) für die Mitarbeit bei der Version 4.0 dieses Handbuchs sowie den vielen engagierten Usern des DFT für die generelle Unterstützung von JPG-Illuminator durch Vorschläge, Ideen und Fehlermeldungen.

### **Vorwort**

 $\overline{a}$ 

Moderne Kameras besitzen ausgereifte Automatiken für Belichtung und Weißabgleich. Dennoch gibt es häufig Situationen, in denen das aufgenommene Bild nicht optimal ist, z.B. bei Gegenlicht oder bei besonderen Motiven wie Schnee. Mit einem RAW-Konverter lassen sich Belichtungsänderungen oder Korrekturen des Weißabgleichs sehr gut nachträglich durchführen. Aber nicht jede Kamera liefert RAW-Bilder und mancher Fotograf scheut den Aufwand RAW-Bilder zu verarbeiten und zu verwalten.

Doch auch wenn man "nur" ein JPEG-Bild besitzt, kann man im Nachhinein noch erstaunliche Verbesserungen erzielen, vorausgesetzt man benutzt geeignete Software. Es gibt zwar viele Programme zur Bearbeitung von JPEG-Bildern, aber oftmals sind die Ergebnisse gerade beim Weißabgleich oder beim Aufhellen nicht wirklich zufriedenstellend.

In diese Lücke zwischen einfachen Bearbeitungsprogrammen und RAW-Konvertern stößt *JPG-Illuminator*. Mit ihm lassen sich JPEG-Bilder qualitativ überzeugend aufhellen und im Weißabgleich und in der Gradation (Wiedergabe von Schatten und Lichtern) hochwertig anpassen. Diese Funktionen bilden seit vielen Jahren den Kern des Programms.

Aber JPG-Illuminator kann inzwischen noch viel mehr: auch Bearbeitungsfunktionen wie Verkleinern und Schärfen, Ausrichten und perspektivisches Entzerren, Rahmung und Texteinblendungen oder Kopierstempel und Verlaufsfunktionen gehören heute zu seinem Repertoire. In diesem Handbuch und auf der **[JPG-Illuminator-Webseite](http://www.jpg-illuminator.de/galerie/index.htm)** gibt es dazu viele Beispiele.

 $<sup>1</sup>$  Dieses Forum existiert nicht mehr. Die Domain digicamfotos.de gehört heute einem anderen Betreiber.</sup>

Bei der Bedienung fühlt sich JPG-Illuminator ganz ähnlich wie ein RAW-Konverter an. Alle Parameter der grundlegenden Bildkorrekturen kann man gleichzeitig ändern und ist nicht auf eine bestimmte Reihenfolge angewiesen. Dies erspart das Hantieren mit Ebenen und erhöht zugleich die Bildqualität, weil alle Filter-Einstellungen intern in einem einzigen Schritt mit hoher Genauigkeit (Gleitpunkt-Arithmetik entsprechend ca. 23 Bit) durchgerechnet werden. Alle Bearbeitungsschritte sind nicht-destruktiv, lassen sich also jederzeit wieder rückgängig machen. Das Originalbild wird nie verändert.

Dieses Handbuch will eine praktische Einführung in das Arbeiten mit JPG-Illuminator bieten. Es gliedert sich in folgende Abschnitte:

- Die Kapitel **[Einsatzbereich](#page-11-0)** und **[Grundsätzliches zur Arbeitsweise](#page-13-0)** geben einen groben Überblick über die Programmfunktionalität und vermitteln etwas Hintergrundwissen zur Arbeitsweise von JPG-Illuminator.
- Das Kapitel **[Menüfunktionen](#page-16-0)** erläutert systematisch die Programmmenüs und das Arbeiten mit Dateien und Ordnern.
- Kapitel **[Arbeitsbereich](#page-54-0)** beschreibt die Bedienelemente im linken Arbeitsbereich der Programmarbeitsfläche, mit denen das Bild bearbeitet wird.
- Das Kapitel **[Bildbeispiele](#page-85-0)** zeigt die Anwendung des Programms anhand typischer Bildbeispiele. Dieses Kapitel empfiehlt sich als Schnelleinstieg für Leser, die nicht das gesamte Handbuch lesen möchten.
- Der Anhang enthält eine Tabelle mit **[Tastenkombinationen](#page-141-0)** und Hinweise zum **[Copyright und Haftungsausschluss](#page-144-0)**.

Viel Spaß und gute Ergebnisse wünschen *Bertram Hafner* und *Franz Speckert*.

## <span id="page-11-0"></span>**1 Einsatzbereich**

JPG-Illuminator entstand ursprünglich als Spezialprogramm zum hochwertigen Aufhellen und Weißabgleich von Bildern im JPEG-Format. Heute enthält das Programm eine breite Palette von Funktionen und bietet sich als Universalwerkzeug für die Bearbeitung von JPEG-Bildern an. Dieses Kapitel gibt eine Übersicht über die Möglichkeiten von JPG-Illuminator.

#### **Bildverbesserungen**

Die Einstellungen für Bildverbesserungen (auch *Filter* genannt) werden im linken **[Arbeits](#page-54-0)[bereich](#page-54-0)** vorgenommen. Alle Filtereinstellungen werden in einem Schritt mit hoher Genauigkeit berechnet, um Qualitätsverluste zu minimieren. Die Filtereinstellungen können als **[Presets](#page-27-0)** gespeichert und wieder schnell abgerufen werden. Folgende Bildverbesserungen ermöglicht JPG-Illuminator:

- **[Präziser Weißabgleich und Belichtungskorrektur](#page-85-1)** mit der gleichen Charakteristik wie in der Kamera
- Manipulation der **[Lichter](#page-86-0)**, der mittleren Tonwerte, des **[Schwarzpunkts](#page-88-0)** und des [Bildkontrasts](#page-93-0), Beeinflussung des Detailkontrasts "Klarheit"
- **[Aufhellen, Abdunkeln der Schatten und Lichter](#page-94-0)** ohne die Bildgradation zu verändern (mit Hilfe einer Helligkeitsmaske)
- Anpassung der **[Farbsättigung global oder partiell](#page-91-0)** für verschiedene Grundfarben
- **[Selektive Farbveränderungen für bestimmte Spektralbereiche](#page-96-0)**
- Hochwertige **[Schärfung mittels Unscharfmaske und Glättungsfilter](#page-102-0)**
- **[Korrektur chromatischer Abbildungsfehler \(CA\)](#page-106-0)** und der **[Objektiv-](#page-122-0)[Vignettierung](#page-122-0)**
- **[Negativ-Invertierung](#page-131-0)** sowohl für schwarz/weiß- als auch für Farbnegative.

#### **Geometrische Korrekturen**

Neben den Bildkorrekturfiltern bietet JPG-Illuminator viele Funktionen, die das Bild geometrisch verändern. Hierbei ist es nicht egal in welcher Reihenfolge die Operationen ausgeführt werden. Die zugehörigen Programmfunktionen sind im **[Bild-Menü](#page-36-0)** zusammengefasst. Im Einzelnen gibt es folgende Möglichkeiten:

- **[Beschneiden](#page-37-1)**, **[Ausrichten](#page-107-0)**, **[perspektivisches Entzerren](#page-110-0)** und Größenanpassung von Bildern
- **Korrektur von [Objektivverzeichnungen](#page-39-0)** (Kissen, Tonnen)
- Entzerrung von **[Fisheye](#page-117-0)** und **[Panorama-Bildern](#page-119-0)**, Korrektur von **[Weitwinkel-](#page-115-0)[Anamorphosen](#page-115-0)**
- **[Ausrichten einer Bilderserie an einem Objekt](#page-120-0)**

#### **Kreative Bildbearbeitung**

Bisher wurden nur Korrekturen angesprochen, aber JPG-Illuminator hat auch einiges für die kreative Bearbeitung anzubieten:

- **[Schwarz/Weiß-Konvertierung](#page-99-0)** mit **[Farbfilter-Simulation, Tonung](#page-70-0)** und **[Bildkorn](#page-83-0)**
- **[Vignetten](#page-81-0)** und **[variable Verläufe](#page-134-0) beliebiger Filter**
- Hinzufügen von **[Rahmen](#page-123-0)** und **[Beschriftungen](#page-127-1)**
- Lokale Bildbearbeitung mit **[Kopierstempel](#page-33-0)** und **[Pinsel-Werkzeugen](#page-132-0)**

#### **Workflow**

Kein Bildbearbeitungsprogramm kann alle denkbaren Funktionen realisieren. Darum ist es wichtig Möglichkeiten für die Zusammenarbeit mit Spezialisten zu haben. Außerdem soll die Bildbearbeitung Spaß machen und flott von der Hand gehen. JPG-Illuminator bietet in dieser Kategorie:

- Effizientes Bearbeiten vieler Bilder durch Funktionen zum Durchblättern von Ordnern und Speichern/Wiederanwenden von Einstellungen (**[Filter-Presets](#page-27-0)**)
- Unterbrechungsfreies Arbeiten durch Bildberechnung im Hintergrund
- **[Scannen von Bildern](#page-46-0)** mittels Twain-Treiber
- **[Drucken von Bildern](#page-136-0)** mit präziser Vorschau
- **[Stapel-Bearbeitung](#page-139-0)** um viele Bilder zugleich bearbeiten zu können
- Einbinden anderer Programme (z.B. **[RAW-Konverter](#page-52-1)**) in den Workflow

#### <span id="page-12-0"></span>**1.1 Einrichtung und Installation**

JPG-Illuminator läuft ohne Installation. Um das Programm zu nutzen, genügt es das zip-Archiv in einem beliebigen Ordner zu entpacken und die Datei "jpgIlluminator.exe" mit einem Doppelklick zu starten. JPG-Illuminator kann somit auch gut von einem USB-Stick gestartet werden. In diesem Fall empfiehlt es sich die Option "ini-Datei im Programmordner **[ablegen \(für portable Version\)"](#page-53-0)** anzuhaken.

Um JPG-Illuminator in die Windows-Oberfläche zu integrieren, gibt es das Installations-Skript "install ipgillu.vbs", das zur Distribution gehört. Ruft man das Skript mit Doppelklick auf, erstellt es ein Desktop-Icon sowie den Menüpunkt "Bearbeiten mit JPG-Illuminator" im Kontextmenü von JPG-Dateien.

Die Änderungen des Installations-Skripts werden durch das Skript "uninstall\_jpgillu.vbs" wieder rückgängig gemacht. Durch anschließendes Löschen der Programmdateien wird JPG-Illuminator wieder vollständig vom Rechner entfernt.

Der Software liegen Demo-Presets bei, die über die **[Preset-Verwaltung](#page-29-0)** installiert werden können.

# <span id="page-13-0"></span>**2 Grundsätzliches zur Arbeitsweise**

Programme zur Bearbeitung von Bildern gibt es viele, und sie unterscheiden sich nicht nur in ihrem Funktionsumfang, sondern auch in ihrer Arbeitsweise und ihrer Bedienung. Insbesondere wer sich neu mit JPG-Illuminator befasst, wird dieses kurz gehaltene Kapitel deshalb nützlich finden.

JPG-Illuminator kann Bilder in den Formaten JPG, BMP und PNG öffnen und auch speichern. Die Bearbeitung ist immer nicht-destruktiv, d.h. das Original wird nicht angetastet. Gespeichert wird ein Bild mit dem Namenszusatz " ji", zusätzlich wird eine Einstellungsdatei mit dem Suffix "ift" gespeichert. Wenn man ein Original später nochmal öffnet, wird diese jif-Datei ebenfalls geladen und sofort angewendet und man kann das Bild noch weiterbearbeiten.

Obwohl es in Windows-Programmen üblich ist, den Benutzer zu warnen, wenn er ohne zu speichern zur nächsten Datei wechselt, verzichtet JPG-Illuminator auf diese meist lästige Meldung. Wenn es dann doch mal passiert: die letzte Filtereinstellung kann man mit STRG+Z zurückholen.

#### <span id="page-13-1"></span>**2.1 Allgemeine Tipps zur Bedienung**

#### **Tooltips**

Die meisten Bedienelemente des Programms zeigen ein Tooltip, wenn man den Mauszeiger einen kurzen Moment über dem Element ruhig hält. So erhält man sehr schnell einen Hinweis zu seiner Bedienung oder zum Einsatzzweck.

#### **Regler**

Die Mehrzahl aller Parameter wird durch einen Regler eingestellt. Durch einen Mausklick erhält der Regler den "Fokus" und wird dadurch bedienbar: Er lässt sich mit gedrückter linker Maustaste oder mit dem Mausrad verschieben. Seine Feineinstellung gelingt am besten mit den Pfeiltasten der Tastatur.

Zum Zurückstellen auf den Vorgabezustand gibt es drei Möglichkeiten: Klick auf den danebenstehenden Zahlenwert, Klick auf die Beschriftung oder Doppelklick auf den Regler selber. An mehreren Stellen lassen sich zusammengehörende Regler durch einen einzigen Klick auf die Beschriftung zurückstellen: z.B. bei der "Farbkorrektur" oder bei der "Perspektive" im Ausrichten-Modus.

Manche zusammengehörenden Regler lassen sich durch Festhalten der Umschalttaste während des Verschiebens verketten, sodass sie beim Verschieben sinnvoll zusammenarbeiten. Ein Beispiel sind die drei Farbregler, ein anderes der Belichtungsregler zusammen mit dem Regler der Lichterkompression. Die Verkettung wird durch schwarze Balken angezeigt.

#### **Spin-Buttons**

Das sind die Eingabefelder für ganzzahlige Werte kombiniert mit zwei kleinen Pfeiltasten. Die Werkzeuge der Lupe benutzen diese für die Eingabe von Radius, Deckungsgrad und anderes. Anstatt einen Wert einzutippen kann man diese Pfeiltasten benutzen, vorteilhaft aber auch das Mausrad! Und manchmal ist es praktisch, mit der Tab-Taste zum nächsten Feld zu springen statt darauf zu klicken, um dann mit dem Mausrad den Wert zu verändern.

#### **Pipetten**

Pipetten dienen dazu, gewisse Informationen aus dem Bild zu picken, z.B. die Farbinformation für den Weißabgleich. Sie werden ebenfalls durch Mausklick aktiviert. Häufig muss man mehrfach picken, bis man mit dem Ergebnis zufrieden ist: Durch kurzes Drücken der Strg-Taste wird die zuletzt benutzte Pipette wieder aktiv.

#### **Vergleichstasten**

Durch Druck auf die grün hinterlegten Schaltflächen können die Auswirkungen der zugehörigen Regler kurzzeitig außer Kraft gesetzt werden; dies hilft sehr einen Vorher-/Nachher-Vergleich durchzuführen.

#### **Ausklappfenster**

Gerne übersehen werden die Ausklappfenster zu "Lichter/Schatten" und zu "Schärfen/CA". Man öffnet sie durch Klick auf den kleinen, nach rechts gerichteten Pfeil auf der entsprechenden Registerkarte und erhält so Zugang zu zusätzlichen Parametern.

#### **Vorgabe-Tasten**

An verschiedenen Stellen des Programms findet sich eine VORGABE-Taste wie z.B. auf der Registerkarte "Rahmen" oder bei der Druckvorschau. Damit kann man sich einmal gefundene Einstellungen als Vorgabe definieren. Die Regler werden bei jedem Betätigen der RESET-Taste und auch beim Bildwechsel auf die so definierten Vorgabewerte zurückgestellt. Eine Ausnahme von dieser Regel macht die Vorgabe in der Druckvorschau: Die Druck-Parameter werden nur einmal bei Programmstart automatisch auf die Vorgabewerte zurückgestellt.

#### <span id="page-14-0"></span>**2.2 Der Unterschied zwischen Filter und Bildtransformationen**

Die interne Arbeitsweise von JPG-Illuminator unterscheidet sich von der anderer Programme. Deswegen sind die folgenden Ausführungen für ein Verständnis entscheidend:

JPG-Illuminator unterscheidet:

a) **Filter**, das sind die Reglergruppen im linken Arbeitsbereich wie Belichtungskorrektur, Kontrast oder Farbkorrektur. Die Filter arbeiten global (ihre Wirkung betrifft das gesamte Bild), wenn etwa der Weißabgleich verändert oder die Schärfe angepasst wird. Für die Filter kann man sich **[Presets](#page-27-0)** anlegen und im Menü FILTER wieder abrufen.

b) **Bildtransformationen und Werkzeug-Aktionen**, das sind die Funktionen des BILD-Menüs wie Drehen, Beschneiden, Ausrichten bzw. die Werkzeuge der Lupe (Stempel und Preset-Pinsel). Die **[Bildtransformationen](#page-36-0)** verändern den Bildinhalt z.B. durch Beschnitt. Die **[Werkzeug-Aktionen](#page-32-0)** verändern ebenso den Bildinhalt, wenn etwa mit dem Kopierstempel ein Bildbereich ersetzt wird. Mit dem Preset-Pinsel können Filter lokal angewandt werden, verändern also in diesem Sinn auch den Bildinhalt.

Bei allen Filtereinstellungen kommt es nicht auf die Reihenfolge ihrer Betätigung an. Das Programm rechnet bei jeder Änderung alle Reglerstellungen von neuem in einer intern vorgegebenen Abfolge. So kann man das Bild zuerst mit einem Rahmen-Filter versehen und anschließend aufhellen, ohne dass der Rahmen heller wird, weil der Rahmen-Filter am Ende dieser Reihenfolge steht.

Das ist natürlich nicht möglich bei den Bildtransformationen und Werkzeug-Aktionen. Diese müssen in der Reihenfolge ausgeführt werden, wie sie der Benutzer angewandt hat. Programmintern werden Werkzeug-Aktionen und Bildtransformationen gleich behandelt, und sie stehen gemeinsam auf einer Liste. Ausgehend vom Originalbild wird diese Liste zuerst abgearbeitet, dann werden auf das Ergebnis alle Filtereinstellungen angewandt. Fügt man anschließend etwa noch eine Stempelaktion hinzu, werden wiederum zuerst alle Werkzeug-Aktionen berücksichtigt und anschließend die Filtereinstellungen angewandt. Die Bearbeitung durch die Filter ist völlig unabhängig von der Bearbeitung durch Werkzeug oder Bildtransformationen und wird erst nach diesen ausgeführt.

Diese Arbeitsweise erklärt auch, warum es für die Filter keine Funktion "Schritt zurück" gibt. Man verändert einfach den gewünschten Regler oder stellt ihn zurück (durch Klick auf die Beschriftung oder auf den Zahlenwert). Selbstredend brauchen die Bildtransformationen und Werkzeug-Aktionen Möglichkeiten, sie rückgängig zu machen. Dafür findet man im Menü BILD die Einträge SCHRITT ZURÜCK und BILDTRANSFORMATION UND WERKZEUG: ZURÜCK ZU.

### <span id="page-16-0"></span>**3 Menüfunktionen**

Dieses Kapitel erläutert die Programmmenüs und einige Besonderheiten bezüglich des Arbeitens mit Dateien und Ordnern. Ferner wird die Anpassung des Programms an die eigene Arbeitsweise und an die Kamera behandelt.

Zum flotten Arbeiten sind vielen Menüpunkten und Programmfunktionen Abkürzungsbefehle zugeordnet. Diese sind im **[Anhang](#page-141-0)** systematisch aufgelistet.

#### <span id="page-16-1"></span>**3.1 Dateien öffnen und speichern**

Mittels der Menüpunkte DATEI»ÖFFNEN… bzw. DATEI»SPEICHERN können Bilder im Format JPEG, BMP oder PNG geöffnet bzw. gespeichert werden.

Beim Speichern eines Bildes hängt JPG-Illuminator immer die Endung \_ji an den Dateinamen an. Damit ist sichergestellt, dass die Originaldatei nicht versehentlich überschrieben wird. Durch DATEI»SPEICHERN UNTER… kann die bearbeitete Datei auch in einem anderen Verzeichnis, unter einem anderen Namen oder in einem anderen Dateiformat gespeichert werden.

- Wenn man ein Bild speichert, führt JPG-Illuminator die gesamte notwendige Rechenarbeit im Hintergrund aus. Während dieser Zeit kann bereits ein anderes Bild geöffnet und bearbeitet werden. Im zweiten Feld der **[Statusleiste](#page-84-0)** zeigt JPG-Illuminator an, wenn eine Hintergrundberechnung aktiv ist.
- Durch die Speicherung eines Bildes im BMP- oder PNG Format kann es von anderen Programmen weiterverarbeitet werden, ohne dass Verluste durch eine erneute JPEG-Kompression entstehen. Die in der Ursprungsdatei eingebetteten EXIF-Daten gehen dabei allerdings verloren.

Alternativ kann das Bild mit dem Menüpunkt BILD»KOPIEREN (STRG+C) in die **[Windows-Zwischenablage](#page-45-3)** kopiert werden, um von dort aus in andere Programme eingefügt zu werden.

Bilder und Ordner können auch per Drag & Drop geöffnet werden. Im Falle eines Ordners wird das erste Bild in dem Ordner geöffnet. Die zuletzt geöffneten Dateien bzw. Ordner stehen im Menü DATEI»LETZTE BILDER zur Verfügung. Der Menüpunkt DATEI»EIGENSCHAFTEN… zeigt die Eigenschaften des gerade geöffneten Bildes an.

 $\rightarrow$  Durch Doppelklick auf den dunkelgrauen Bildhintergrund kann das Dialogfeld "Bild öffnen" aufgerufen werden.

Wenn zu einer Bilddatei eine passende **[jif-Datei](#page-26-0)** mit Filtereinstellungen existiert, wird diese automatisch geladen, es sei denn, dies wurde in den **[Programmoptionen](#page-48-0)** deaktiviert. Falls zu der Bilddatei mehrere jif-Dateien existieren, erscheint ein Dialog, um die gewünschte jifDatei auszuwählen. Diesen Dialog erreicht man auch über DATEI»ZUGEHÖRIGE FILTERDATEI ÖFFNEN.

 $\rightarrow$  Wenn man im Windows-Explorer den Dateityp " $\mu$ if" mit JPG-Illuminator verknüpft, lässt sich das Programm auch durch Doppelklick auf eine jif-Datei starten. Es wird dann das zugehörige Bild mit den angeklickten Filter-Einstellungen geöffnet.

#### <span id="page-17-0"></span>**3.1.1 Fürs Web speichern**

Möchte man Bilder im Internet veröffentlichen oder per E-Mail verschicken, sollen die Bilddateien möglichst klein sein. JPG-Illuminator bietet dazu die Menüpunkte DATEI»FÜRS WEB SPEICHERN…. Im Unterschied zum gewöhnlichen Speichern wird das Bild hierbei immer im JPEG-Format und ohne zusätzliche **[Filter-Datei](#page-26-0)** gespeichert. Ob die EXIF-Daten mitgespeichert werden sollen, kann man bei den **[Optionen](#page-48-1)** einstellen. Die JPG-Kompression erfolgt mit einem ebenfalls separat einstellbaren **[Kompressionsgrad](#page-47-2)**. Der Dateiname wird außerdem nicht mit \_ji sondern mit \_jiw erweitert, damit man dasselbe Bild ganz einfach in einer normalen und in einer Web-Version im gleichen Verzeichnis ablegen kann. Wählt man zum Speichern "fürs Web" ein anderes Zielverzeichnis, so merkt sich das Programm dieses unabhängig vom normalen Zielverzeichnis.

Hinweis: Natürlich muss man beim Speichern fürs Web vorher das Bild auf die gewünschte Pixelzahl verkleinern, damit es dann auf einer Webseite die richtige Größe hat. Auch ein vorsichtiges Nachschärfen könnte man in Betracht ziehen. Beides erledigt die folgende Funktion automatisch.

#### <span id="page-17-1"></span>**3.1.2 Speichern mit Vorgabe der maximalen Dateigröße und Bildmaße**

In Internet-Galerien und -Foren gibt es für das Hochladen von Bildern oft eine Beschränkung der Dateigröße und auch der Pixelzahlen. Man muss also das Bild verkleinern und einer mehr oder weniger starken JPEG-Kompression unterziehen, die man durch Ausprobieren nur relativ mühsam ermitteln kann. Im Datei-Menü gibt es dafür den Eintrag FÜRS WEB SPEICHERN (MAX. DATEIGRÖßE; MAßE).

Speichert man ein Bild mit dieser Funktion, so ermittelt das Programm die nötige JPEG-Qualität zwischen 100% und 30% so, dass die Dateigröße knapp unter dem geforderten Maximalwert (z.B. 300 KB) liegt. Schlechtere Qualität als 30% jedoch wird nicht zugelassen. Die maximale Dateigröße legt man vorher als Parameter im Dialog OPTIONEN» SPEICHERN/ÖFFNEN fest. Das Ergebnis wird im Anschluss an den Speichervorgang in der Statusleiste angezeigt, z.B. "297KB / 78%".

Ebenso stellt man bei den Optionen die maximale Bildbreite und die maximale Höhe ein. Das Bild wird dann proportional so verkleinert, dass es die angegebenen Werte nicht überschreitet. Zusätzlich gibt es die Option, das Bild anschließend automatisch unscharf zu maskieren (zwei Stärken).

#### <span id="page-18-0"></span>**3.1.3 Für DFT speichern**

Weil das Forum **[DigitalFotoTreff.de](http://www.digitalfototreff.de/)** (DFT) mit seinen Usern sozusagen die geistige Heimat von JPG-Illuminator darstellt, ist es durchaus angebracht, dass wir das Verkleinern von Bildern speziell für dieses Forum unterstützen. Im Datei-Menü findet sich der Eintrag FÜR DFT SPEICHERN …

Die bei DFT erlaubten maximalen Bildmaße sind 1500 bzw. 900 Pixel, die Dateigröße ist auf 500kB beschränkt. JPG-Illuminator verkleinert also das Bild so, dass diese Maße nicht überschritten werden, schärft das Ergebnis dezent nach und belässt die EXIF-Daten im Bild, sofern vorhanden.

#### <span id="page-18-1"></span>**3.1.4 Speichern als Graustufenbild**

Bei DATEI»SPEICHERN UNTER… kann man ein Bild auch als 8-Bit-Graustufenbild speichern, sowohl im JPEG- als auch im BMP-Format. Diese Möglichkeit funktioniert nicht im Stapelverfahren und lässt sich auch nicht bei den Optionen voreinstellen.

#### <span id="page-18-2"></span>**3.1.5 Der Umgang mit XMP-Daten**

Manche Programme (z.B. Lightroom, Geosetter, Picasa) schreiben XMP-Daten in JPEG-Dateien, um z.B. Stichwörter, Copyright und andere Informationen abzulegen. Diese XMP-Daten können auch Informationen enthalten, die ursprünglich von den EXIF-Daten stammen.

Wenn man nun mit JPG-Illuminator z.B. die dpi-Zahl oder die Bildgröße ändert, dann sollte das Programm diese geänderten Daten nicht nur in den EXIF-Daten aktualisieren, sondern gegebenenfalls auch in den XMP-Daten. Damit gab es im Einzelfall Probleme, so dass die XMP-Daten beim Speichern eines Bilds aktuell nicht mehr verändert werden. Das kann zur Folge haben, dass z.B. in den XMP-Daten ein ursprünglich eingetragener dpi-Wert 350 steht, während in den EXIF-Daten ein veränderter dpi-Wert 200 steht.

#### <span id="page-18-3"></span>**3.1.6 Überwachung des Quellverzeichnisses**

JPG-Illuminator überwacht das aktuelle Quellverzeichnis auf folgende Weise:

- 1. Wenn das geöffnete Bild durch ein anderes Programm überschrieben wird, z.B. durch Aufruf eines RAW-Konverters mit anschließendem Export, so erscheint beim Wechsel zu JPG-Illuminator eine Meldung, die das Nachladen des gerade überschriebenen Bilds ermöglicht.
- 2. Wenn im aktuellen Verzeichnis Bilder hinzukommen, z.B. durch zwischenzeitliches Einfügen mit dem Explorer oder durch Export aus einem RAW-Konverter, so werden diese Bilder beim Wechsel zu JPG-Illuminator angezeigt und zum Nachladen angeboten.

Die Überwachung des Quellverzeichnisses kann in den **[Programmoptionen](#page-47-1)** deaktiviert werden.

#### <span id="page-19-0"></span>**3.2 Stapel-Bearbeitung**

Mit DATEI»STAPEL-BEARBEITUNG … öffnet sich ein Dialog, in dem man alle Einstellungen für die Bearbeitung mehrerer Bilder "im Stapel" vornimmt. In JPG-Illuminator wird diese Stapel-Bearbeitung auf drei verschiedene Arten verwendet: Erstens lassen sich viele Bilder mit den Einstellungen des aktuellen Bilds bearbeiten, zweitens kann man bereits vorhandene jif-Dateien nochmals auf ihre Originale anwenden und drittens kann man – wenn man es eilig hat – die Berechnung von gerade bearbeiteten Bildern an das Ende der Arbeitssitzung verschieben. Diese Anwendungsfälle werden im Folgenden genauer beschrieben.

#### <span id="page-19-1"></span>**3.2.1 Gleichartige Bearbeitung mehrerer Bilder**

Manchmal ist es sehr praktisch, wenn man viele Bilder "im Stapel" gleich behandeln kann, z.B. um alle Bilder eines Ordners gleich zu schärfen. Das erspart dann nicht nur den Aufruf eines jeden Bilds, sondern auch das Warten, bis ein Bild berechnet und gespeichert ist. Weitere Beispiele für den Einsatz: auf dieselbe Größe skalieren, den Weißabgleich identisch vornehmen, dieselbe Rahmung hinzufügen, mit einem Copyright-Vermerk beschriften, für ein Ausgabemedium mit der gleichen Gamma-Korrektur versehen …

Zur gleichartigen Bearbeitung vieler Bilder nimmt man die gewünschten Filtereinstellungen und **[Bildtransformationen](#page-36-0)** an einem aktuellen Bild vor und öffnet dann mit DATEI»STAPEL-BEARBEITUNG … (ALT+T) das Fenster der Stapel-Bearbeitung.

#### Menüfunktionen – Stapel-Bearbeitung

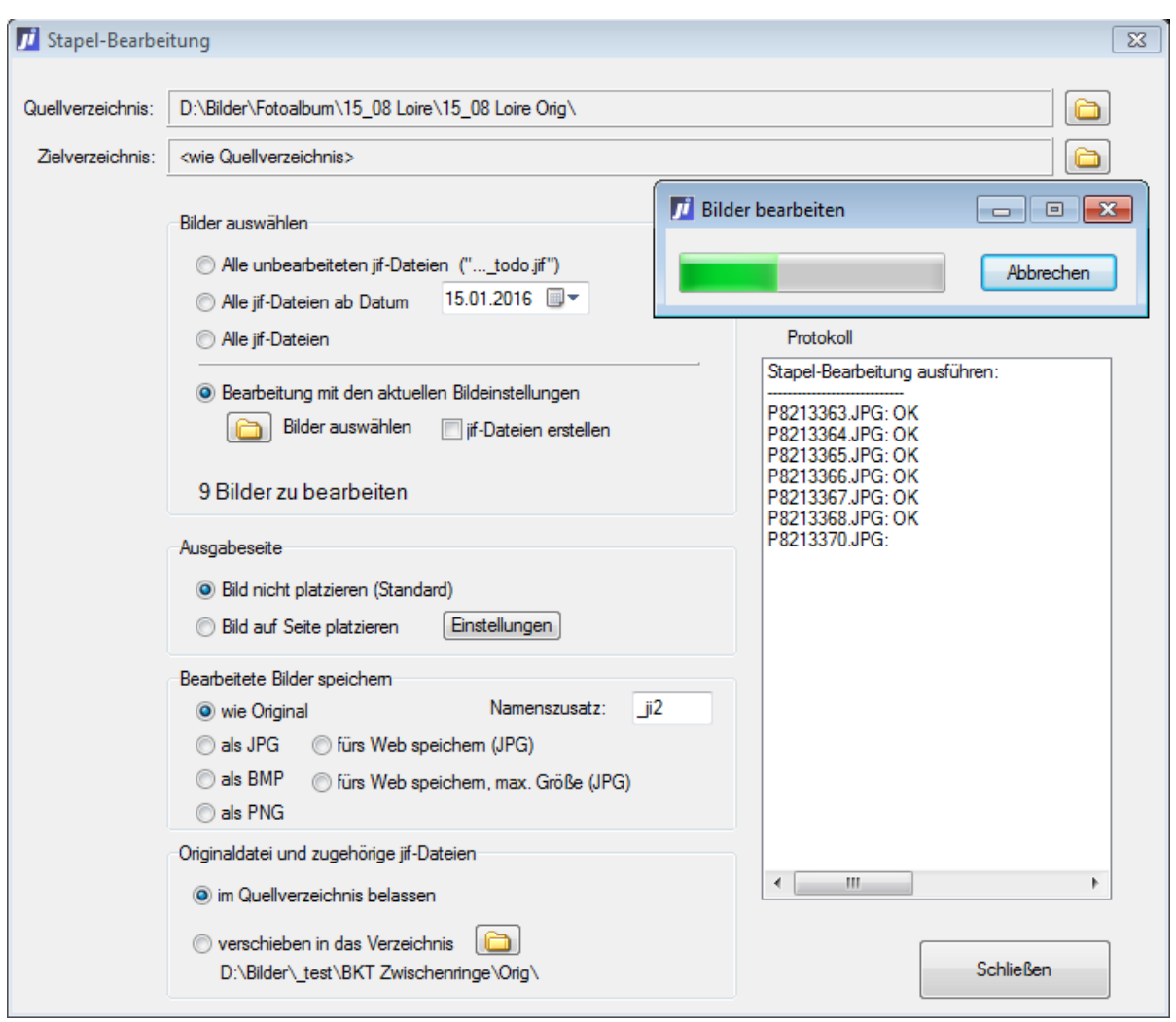

*Abbildung 1: Stapel-Bearbeitung einer Serie von Bildern*

<span id="page-20-0"></span>Um die Bilder genau wie das gerade im Hintergrund geöffnete zu bearbeiten, wählt man die Option "Bearbeitung mit den aktuellen Bildeinstellungen" und selektiert die gewünschten Bilddateien durch Klick auf die Taste "Bilder auswählen".

Auf diese Art und Weise kann man alle denkbaren Filtereinstellungen und auch Bildtransformationen an die Stapel-Bearbeitung übergeben, es gibt jedoch eine Einschränkung: Wenn Bilder im Stapel sind, die eine andere Größe als das aktuelle Bild haben, darf bei der Bildtransformation kein Beschnitt vorkommen. Hat man das aktuelle Bild jedoch beschnitten und wendet die Stapel-Bearbeitung auf ein Bild anderer Größe an, so werden überhaupt keine Bildtransformationen (Ausrichten, Beschneiden, Bildgröße) ausgeführt und im Protokoll erscheint die Meldung "ohne Bildtransformation".

 Verwendet man im aktuellen Bild die **[automatische Tonwertkorrektur](#page-56-1)** (Taste "A" steht auf "A1" oder "A2"), so werden die Parameter für Belichtung, Schwarzpunkt und Kontrastausgleich nicht wie alle anderen Parameter vom aktuellen Bild genommen, sondern bei jedem Bild im Stapel automatisch neu berechnet.

Bei der Stapel-Bearbeitung hat man die Wahl, ob für jedes bearbeitete Bild eine zugehörige jif-Datei erstellt werden soll. Dies dient dazu zwei unterschiedliche Arten der Anwendung zu unterstützen:

- 1. Anwendung auf Originale, bevor man diese einer Bearbeitung unterzogen hat: Dann sollte man "jif-Dateien erstellen" anhaken. Die jif-Dateien werden im Verzeichnis der Originale abgelegt. Öffnet man später so ein Original, wird automatisch (falls bei den Optionen nicht deaktiviert) die zugehörige jif-Datei geöffnet und man kann weitere Änderungen vornehmen.
- 2. Anwendung als letzter Schritt auf bereits bearbeitete Bilder "...\_ji.jpg", z.B. um einen zweiten Satz verkleinert und geschärft zu erhalten: In diesem Fall ist "jif-Dateien erstellen" nicht sinnvoll, weil in diesen jif-Dateien ja nur das Verkleinern und Schärfen enthalten wäre und nicht die frühere Bearbeitung. Man sollte sich bewusst sein, dass die neuen jpg-Dateien dann ein zweites Mal komprimiert sind und die Qualität eventuell leidet.

Im Bereich "Ausgabeseite" kann eine Option aktiviert werden, mit der die Bilder auf einer virtuellen Seite platziert werden. Diese Funktion steht nur in der Stapel-Bearbeitung zur Verfügung. Das Kapitel **[Bilder mit der Stapel-Bearbeitung auf der Ausgabeseite platzieren](#page-139-0)** zeigt hierzu ein Beispiel.

Im Bereich "Bearbeitete Bilder speichern" kann man zwischen den Formaten JPG, BMP und PNG bzw. zwischen normalem Speichern und "Fürs Web speichern" wählen. Als Parameter (Kompressionsqualität etc.) für das Speichern werden immer die unter OPTIONEN»SPEICHERN, ÖFFNEN … eingestellten Werte benutzt. Diese muss man je nach Wunsch eventuell vorher umstellen.

Die Standard-Nachsilbe "\_ji" für den Dateinamen kann man wunschgemäß anpassen.

#### <span id="page-21-0"></span>**3.2.2 Nochmaliges Anwenden von jif-Dateien auf die Originale**

Dies macht Sinn, wenn man von seinen bearbeiteten Bildern einen zweiten Satz haben möchte z.B. mit anderer Kompressionsqualität oder ohne EXIF-Daten, also bei allen Änderungen, die nur die Speichern-Parameter betreffen und nicht die Bildbearbeitung.

Man stellt dazu zunächst bei OPTIONEN»ÖFFNEN/SPEICHERN … die gewünschten Parameter ein. Im Dialog "Stapel-Bearbeitung" bestimmt man dann Quell- und Zielverzeichnis, wählt alle jif-Dateien aus oder alle jif-Dateien ab einem Datum und setzt ggf. den Haken bei "Fürs Web speichern". Wenn man für den Dateinamen die Nachsilbe " ji" abändert, werden die früher schon berechneten "\_ji"-Bilder im selben Verzeichnis nicht überschrieben. Hinterher sollte man dran denken, die Speichern-Parameter bei den Optionen eventuell wieder zurückzustellen!

#### <span id="page-22-0"></span>**3.2.3 Nachträgliche Berechnung der Bilder einer Arbeitssitzung**

Will man Bilder flott bearbeiten und erst später im Stapel berechnen und speichern, so wählt man bei der Bearbeitung eines jeden Bilds DATEI»EINSTELLUNGEN SPEICHERN FÜR STAPEL-VERARBEITUNG ("… \_TODO.JIF") oder drückt ALT+T. Dadurch wird zunächst nur die Filterdatei mit der Kennung " todo" gespeichert. Ist man mit der Arbeit fertig, ruft man den Dialog "Stapel-Bearbeitung" auf, wählt alle "\*\_todo.jif"-Dateien aus und startet die Bearbeitung.

#### <span id="page-22-1"></span>**3.3 Druckfunktion mit Druckvorschau**

Mit DATEI»DRUCKEN… gelangt man zur Druckvorschau, die eine flexible Einrichtung der Druckseite gestattet.

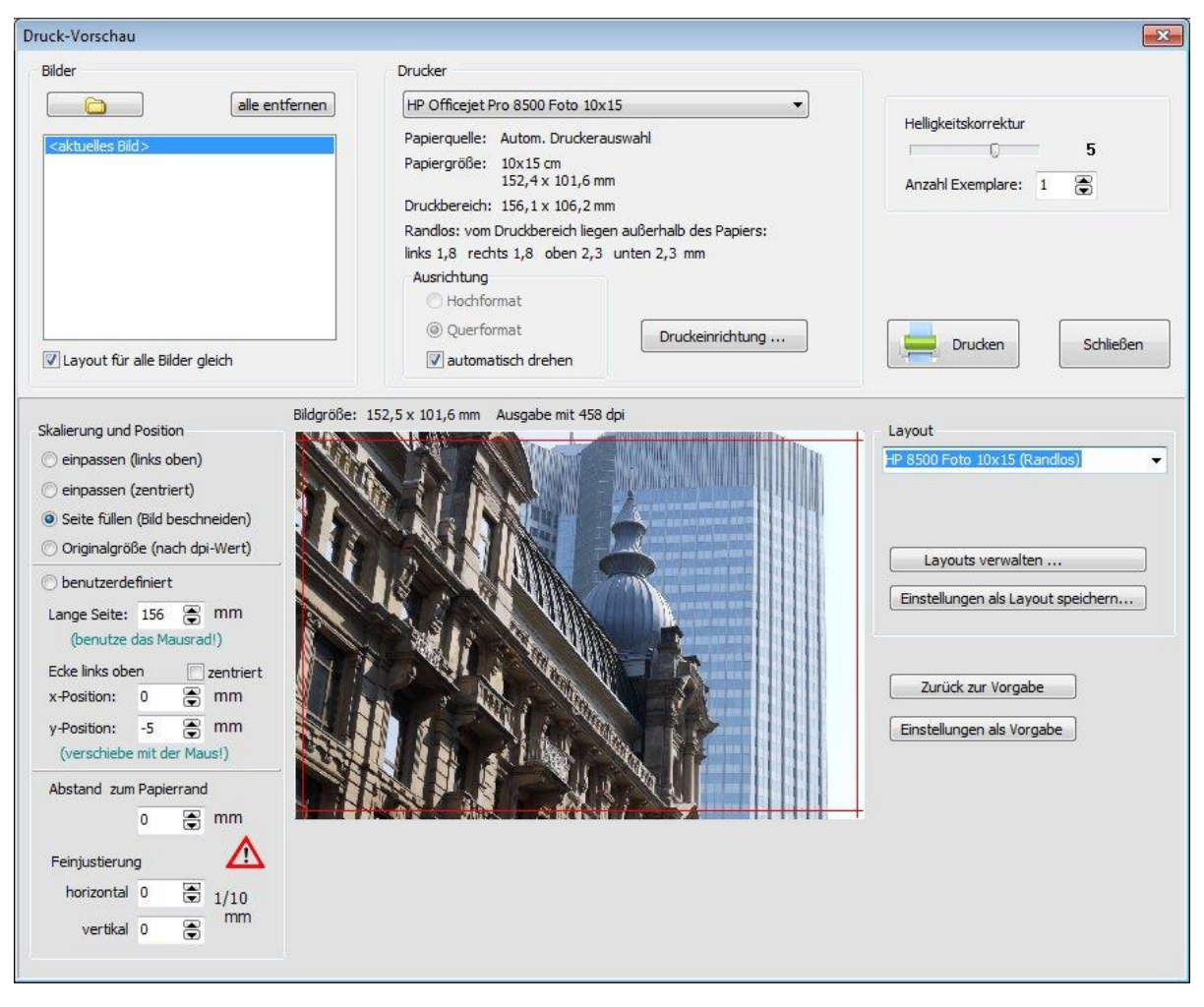

*Abbildung 2: Die Druckfunktion erlaubt das Drucken mit vielfältigen Layouts [I](#page-8-0)*

<span id="page-22-2"></span>Das Fenster zeigt im oberen Teil in einer Liste, welche Bilder gedruckt werden sollen, und die wichtigsten Drucker-Einstellungen. Hier wählt man den Drucker aus und legt über die Schaltfläche "Druckeinrichtung ..." weitere Parameter des Druckers, insbesondere die Papiergröße, fest.

 $\rightarrow$  Je nachdem, welchen Drucker, welches Papier und welche Druckqualität man verwendet, wird das Bild eventuell zu hell oder zu dunkel wiedergegeben. Um dies auszugleichen steht der Regler "Helligkeitskorrektur" zur Verfügung, der vor dem Ausdruck eine zusätzliche Gamma-Korrektur am Bild vornimmt.

Der untere Teil des Fensters bietet vielfältige Optionen zur Platzierung des Bilds auf der Druckseite und präsentiert eine Vorschau des Ausdrucks. Der Abschnitt **[Bilder mit der](#page-136-0)  [Druckvorschau drucken](#page-136-0)** erläutert ausführlich die vielen Möglichkeiten, das Druck-Layout zu beeinflussen.

#### <span id="page-23-0"></span>**3.3.1 Drucken im Stapelverfahren**

Auch im Stapelverfahren kann JPG-Illuminator drucken. Dazu lädt man sich weitere Bilder ins Listenfeld des **[Drucken-Fensters](#page-22-1)**. Die Vorschau zeigt das in der Liste ausgewählte Bild an.

Beim Laden der Bilderliste bekommt zunächst jedes Bild das gerade sichtbare Layout. Je nach Einstellung des Kontrollkästchens "Layout für alle Bilder gleich" kann man das Layout für alle Bilder gemeinsam oder aber für jedes Bild einzeln ändern. Auch die Zahl der Exemplare kann für jedes Bild extra gewählt werden. Durch Klick auf die DRUCKEN-Taste werden alle Bilder der Liste mit ihrem Layout an den Drucker gesandt.

#### <span id="page-23-1"></span>**3.4 Blättern im Verzeichnis**

Mit Hilfe der Tasten F8 und F9 (bzw. den Menüpunkten DATEI»VORIGE DATEI und DATEI»NÄCHSTE DATEI) kann zum vorherigen bzw. zum nächsten Bild im aktuellen Ordner geblättert werden. Die gleiche Funktion üben die Pfeiltasten << und >> in der Menüleiste aus. Kombiniert man die Blättern-Tasten mit der Steuerungstaste STRG, so wird das bearbeitete Bild zunächst gespeichert und dann zum vorherigen bzw. zum nächsten Bild geblättert. Auch hierfür gibt es Menüpunkte im Datei-Menü.

Die Tastenkombinationen ALT+F8 und ALT+F9 blättern jeweils 10 Bilder zurück bzw. weiter.

 Hat man mittels Drag & Drop nicht nur ein Bild, sondern mehrere geöffnet, so wird nur durch die Liste dieser Bilder geblättert, nicht durch den ganzen Ordner. Ebenso, wenn man im Öffnen-Dialog mehr als ein Bild auswählt.

Beim Öffnen eines Bilds lädt und entpackt JPG-Illuminator im Anschluss daran im Hintergrund bereits das nächste jpg-Bild, sodass beim Weiterblättern die Wartezeit stark verkürzt wird. Damit auch bei Richtungsumkehr das Laden schneller geht, wird das zuletzt benutzte jpg-Bild ebenfalls im Speicher gehalten. Sollte einmal ein Problem beim Laden eines Bilds auftreten (z.B. in sehr seltenen Fällen wegen fehlerhafter EXIF-Daten), kann es daher sein, dass sich die angezeigte Fehlermeldung auf das nächste bzw. vorhergehende Bild bezieht.

Speichert man ein Bild mittels DATEI»SPEICHERN UNTER…, so wird der dort gewählte Speicherordner automatisch auch als Zielordner für die nachfolgenden Speicher-Operationen benutzt. Bearbeitet man z.B. das erste Bild einer Serie und speichert es dann in dem

Unterordner 'Bearbeitet', so werden alle weiteren Bilder der Serie in diesem Unterordner gespeichert, solange bis mit DATEI»ÖFFNEN… ein Bild aus einem anderen Verzeichnis ausgewählt oder das Zielverzeichnis mit einem Aufruf von DATEI»SPEICHERN UNTER… geändert wurde.

Die Anzahl der Bilder im Verzeichnis und die Nummer des aktuellen Bildes werden in der Menüleiste zwischen den Blättern-Tasten << und >> angezeigt. Dahinter steckt ein Menü, das Menüpunkte für die direkte Änderung von Quell- und Zielordner anbietet. Der Menüpunkt BILDERLISTE AKTUALISIEREN (F7) liest den aktuellen Quellordner nochmals neu ein, damit fortan beim Blättern auch Bilder berücksichtigt werden, die seit dem letzten Öffnen-Aufruf neu hinzugefügt oder entfernt wurden.

Die Menüpunkte QUELLVERZEICHNIS ÖFFNEN bzw. ZIELVERZEICHNIS ÖFFNEN öffnen Fenster des Windows-Explorers, in denen die genannten Verzeichnisse dargestellt werden. Auf diese Weise können Bilder sehr einfach ausgewählt und mittels Drag & Drop geöffnet werden. Quellverzeichnis und Zielverzeichnis sind in der Regel identisch, es sei denn, es wurde mittels DATEI»SPEICHERN UNTER… in einem anderen Verzeichnis gespeichert oder es wurde durch den Menüpunkt ZIEL: ein anderes Verzeichnis ausgewählt.

#### <span id="page-24-0"></span>**3.5 Einbinden externer Programme**

Da JPG-Illuminator nicht alle denkbaren Bildbearbeitungsfunktionen abdeckt, besteht die Möglichkeit Bildmaterial über die **[Windows-Zwischenablage](#page-45-3)** mit anderen Programmen auszutauschen oder externe Programme in den Workflow zu integrieren.

#### <span id="page-24-1"></span>**3.5.1 Das Originalbild in einem anderen Programm öffnen**

Der Menüpunkt OPTIONEN»EXTERNES PROGRAMM erlaubt die Auswahl einer beliebigen EXE-Datei, an die das Bild übergeben wird. Durch den Befehl DATEI»BILD EXTERN ÖFFNEN… (F5) wird das gerade geladene Bild in dem konfigurierten externen Programm geöffnet.

#### <span id="page-24-2"></span>**3.5.2 Aufruf eines RAW-Konverters**

Mit dem Menüpunkt DATEI»ZUGEHÖRIGES ORIGINAL (RAW BZW. JPG) EXTERN ÖFFNEN… (STRG+F5) kann die zum aktuell geladenen jpg-Bild gehörende RAW-Datei in einem RAW-Konverter geöffnet werden. Wenn es sich um ein bereits bearbeitetes Bild " $*$  ji.jpg" handelt, öffnet dieser Menüpunkt die zugehörige originale jpg-Datei in einem zweiten JPG-Illuminator-Fenster.

Man kann dann das Original neu bearbeiten und wieder als jpg exportieren bzw. speichern. Wenn man zum ursprünglichen JPG-Illuminator-Fenster zurückkehrt, erkennt JPG-Illuminator die Änderung und fragt nach, ob das geänderte Bild geladen werden soll. Auf diese Weise lässt sich ein RAW-Konverter sehr gut in den Workflow integrieren.

Damit der Aufruf mit unterschiedlichen RAW-Konvertern funktioniert, muss man diese in den Programm-Optionen unter **[Optionen»Externe RAW-Konverter…](#page-52-1)** konfigurieren.

#### <span id="page-25-0"></span>**3.6 Verwalten von Bildern**

JPG-Illuminator stellt einige einfache Verwaltungsfunktionen für Bilder zur Verfügung.

#### **Umbenennen und Verschieben von Bildern**

Der Menüpunkt DATEI»ORIGINAL UMBENENNEN /VERSCHIEBEN … (STRG+U) erlaubt das gerade geöffnete Bild umzubenennen oder in ein anderes Verzeichnis zu verschieben. Falls eine **[jif-Datei](#page-26-0)** zu dem Bild gehört, wird diese ebenfalls umbenannt bzw. mitverschoben. Das ist sehr praktisch, wenn man die Original-Bilder z.B. in ein separates Unterverzeichnis auslagern möchte.

#### **Löschen von Bildern**

Durch den Menüpunkt OPTIONEN»ORIGINAL IN DEN PAPIERKORB VERSCHIEBEN oder mit der Taste ENTF wird die gerade geöffnete Bilddatei in den Windows-Papierkorb verschoben. Zuvor erscheint eine Nachfrage, ob der Löschvorgang tatsächlich ausgeführt werden soll. Aus dem Windows-Papierkorb lässt sich die Datei bei Bedarf wieder restaurieren. Falls zu der gelöschten Bilddatei eine gleichnamige **[jif-Datei](#page-26-0)** mit Filtereinstellungen existiert, wird diese ebenfalls gelöscht.

*Bitte beachten:* Wenn die Papierkorb-Funktionalität in Windows abgeschaltet ist, wird die Datei durch diese Funktion unwiederbringlich gelöscht.

#### **Bildeigenschaften anzeigen**

Der Menüpunkt DATEI»EIGENSCHAFTEN… zeigt die Eigenschaften des gerade geöffneten Bildes an. Dabei wird die Standard-Darstellung von Windows benutzt; diese Darstellung ist daher abhängig von der jeweiligen Windows-Version. Schaltet man die erweiterte Ansicht auf der Registerkarte "Dateiinfo" ein, zeigt Windows die wichtigsten EXIF-Daten des Bildes an.

#### <span id="page-25-1"></span>**3.7 Filter**

Das Menü FILTER dient zur Verwaltung und zum Abrufen von *Filter-Einstellungen*. Filter-Einstellungen sind alle Parameter, die sich im **[Programm-Arbeitsbereich](#page-54-0)** einstellen lassen, also z.B. die Belichtungskorrektur, die Farbsättigung oder die Schärfungseinstellungen. Nicht zu den Filter-Einstellungen zählen **[Bildtransformationen](#page-36-0)** (z.B. Änderungen am Bildformat wie Ausrichten, Beschneiden, etc.) und **[Werkzeug-Aktionen](#page-32-0)**.

FILTER»RESET (STRG+R) setzt alle Filter-Einstellungen in den Neutral-Zustand zurück. Den gleichen Effekt erzielt man durch Drücken der Schaltfläche RESET im Arbeitsbereich.

 JPG-Illuminator unterscheidet zwischen Filter-Einstellungen (Aufhellung, Sättigung usw.) und Bildtransformationen (Ausrichten, Beschneiden, Bildgröße, Werkzeug-Aktionen etc.). Die Funktion RESET setzt nur die Filter-Einstellungen zurück. Um Bildtransformationen zurückzusetzen, dienen die Menüpunkte BILD»BILDTRANS-FORMATION UND WERKZEUG: ZURÜCK ZU oder BILD»SCHRITT ZURÜCK (ALT+Z) im **[Bild-Menü](#page-45-2)**.

Der Menüpunkt FILTER»WIE LETZTES (GESPEICHERTES) BILD (STRG+L) lädt die Filter-Einstellungen, mit denen das zuletzt gespeicherte Bild bearbeitet wurde. Diese Funktion verkürzt die Bearbeitungszeit bei einer Serie ähnlicher Bilder.

FILTER»ZULETZT AKTIVE FILTER-EINSTELLUNG (STRG+Z) restauriert die zuletzt benutzten Filter-Einstellungen. JPG-Illuminator merkt sich die aktuellen Einstellungen, wenn zu einem anderen Bild gewechselt, wenn ein **[Filter-Preset](#page-27-0)** geladen oder wenn das Programm beendet wird. Mit diesem Menüpunkt lassen sich auf einfache Weise die ursprünglichen Einstellungen wieder zurückholen.

 Durch wiederholtes Aufrufen des Menüpunkts FILTER»ZULETZT AKTIVE FILTER-EINSTELLUNG kann zwischen zwei Einstellungs-Sets hin- und her gewechselt werden. Das ist praktisch, wenn man die Ergebnisse zweier unterschiedlicher Sets miteinander vergleichen will.

#### <span id="page-26-0"></span>**3.7.1 Filter-Dateien**

Mit der Funktion FILTER»FILTER-DATEI SPEICHERN… werden alle am aktuellen Bild vorgenommenen Änderungen in einer Datei gespeichert. Die Datei enthält dann ein komplettes Set aller aktuellen Reglerstellungen und außerdem die angewendeten **[Bildtransformationen](#page-14-0)** [und Werkzeug-Aktionen](#page-14-0). Der Dateiname bekommt das Suffix "iif" (JPG-Illuminator-**F**ilter).

 JPG-Illuminator lässt sich im Menü **OPTIONEN»S[PEICHERN](#page-47-1) / ÖFFNEN** so konfigurieren, dass die aktiven Filter-Einstellungen beim Speichern eines Bildes automatisch als ".jif"-Datei mitgespeichert werden.

Mit dem Menüpunkt FILTER»FILTER-DATEI LADEN… wird ein vorher gespeichertes Set von Filter-Einstellungen geladen und sofort auf das Bild angewandt. Die bisherigen Reglerstellungen gehen dadurch verloren, können aber durch Aufruf von Menüpunkt FILTER» ZULETZT AKTIVE FILTER-EINSTELLUNG wieder zurückgeholt werden. Das Laden der Filter-Einstellungen macht vor allem zu Beginn einer Bearbeitung Sinn.

Findet JPG-Illuminator beim Laden einer Bilddatei eine gleichnamige ".jif"-Datei, so wird diese automatisch geladen und auf das Bild angewendet. Dieses Verhalten lässt sich im Menü **OPTIONEN»S[PEICHERN](#page-47-1) / ÖFFNEN** an- bzw. abschalten.

Gibt es zu einem Originalbild mehr als eine jif-Datei, so erscheint beim Öffnen ein Dialog für die Auswahl der gewünschten jif-Datei. Diesen Dialog erreicht man auch über DATEI» ZUGEHÖRIGE FILTERDATEI ÖFFNEN. Dort kann man die jif-Dateien auch verwalten.

 Filter-Dateien können auch direkt per Drag & Drop ins Programmfenster geladen werden.

#### **Manuelles Laden von Filter-Dateien mit Formatänderung oder Werkzeug-Aktionen**

Normalerweise lädt JPG-Illuminator beim Öffnen eines Bilds die zugehörige Filter-Datei automatisch. Mit dem Menüpunkt FILTER»FILTER-DATEI LADEN… oder mit Drag & Drop können beliebige Filter-Dateien jedoch auch manuell zu dem gerade geöffneten Bild geladen werden. Enthält eine solche Filter-Datei auch Bildtransformationen oder Werkzeug-Aktionen, gibt es zwei mögliche Fälle:

- 1. Stammt die jif-Datei vom gleichen Originalbild, so werden die Bildtransformationen ohne Nachfrage angewendet.
- 2. Stammt die jif-Datei von einem anderen Bild, so wird geprüft, ob das Bildformat passend ist. Auf Nachfrage werden dann die Bildtransformationen angewendet.

Man kann somit z.B. für spezielle Beschnitt-Varianten oder Werkzeug-Aktionen eine jif-Datei anlegen und diese bei Bedarf laden. Die jif-Datei sollte dann möglichst keine Filtereinstellungen enthalten. Für spezielle Ausrichten-Operationen, wie die Tonnenentzerrung eines Objektivs bei bestimmter Brennweite, ist es jedoch einfacher sich Presets direkt im **[Aus](#page-39-0)[richten-Modus](#page-39-0)** einzurichten.

#### <span id="page-27-0"></span>**3.7.2 Arbeiten mit Filter-Presets**

In der Bildbearbeitung wiederholen sich gleiche Arbeitsschritte immer wieder. Soll etwa ein zu kalt wirkendes Bild eine wärmere Stimmung erhalten, wird der Rotkanal aufgehellt und der Blaukanal abgedunkelt. Damit aber rot nicht gesättigt wird, muss man vielleicht die Lichter oder die Gesamthelligkeit etwas zurücknehmen. So eine Einstellung lässt sich mit Menüpunkt FILTER»PRESET NEU… mit einem Namen versehen und später über das Filter-Menü wieder aufrufen. Beim Starten des Programms werden alle früher erstellten Presets automatisch geladen und stehen im Filter-Menü sofort zur Verfügung.

#### **Anlegen von Filter-Presets**

Beim Klick auf FILTER»PRESET NEU… oder STRG+N öffnet sich ein Dialogfeld, in dem die aktuell gewählten Filter-Einstellungen mit einem Namen versehen und als Preset abgespeichert werden können. Wird als Name des Presets ein bereits vorhandener Preset-Name gewählt, so wird dieses Preset mit den aktuellen Werten überschrieben. Die **[Abbildung 3](#page-28-0)** zeigt hierfür ein Beispiel.

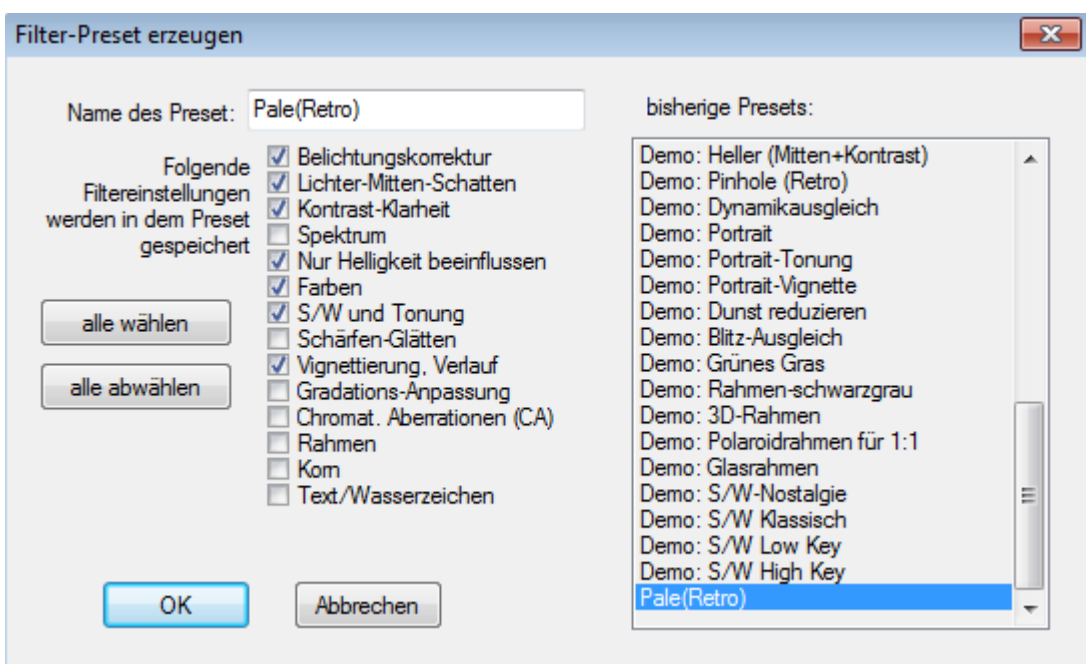

*Abbildung 3: Überschreiben eines existierenden Presets*

<span id="page-28-0"></span>JPG-Illuminator fasst die Filter-Einstellungen in Gruppen zusammen, die sich beim Erstellen eines neuen Presets an- oder abwählen lassen. Ein Preset speichert darum gewöhnlich nicht den kompletten Satz aller Reglereinstellungen, sondern betrifft nur bestimmte Reglergruppen, z.B. die Farbkorrektur.

Zur Festlegung, welche Filtergruppen zu dem Preset gehören, bietet das Dialogfeld eine Liste von Auswahlfeldern. Als Hilfe sind beim Öffnen dieses Dialogfensters bereits die Filtergruppen ausgewählt, deren Regler von den Voreinstellungen abweichen. Beim Erstellen eines neuen Presets werden nur die angehakten Kategorien gespeichert und entsprechend beim Abrufen dieses Presets nur diese Einstellungen gesetzt.

 Man sollte in einem Preset nur die wirklich gewünschten Änderungen speichern und nicht auch andere (zufällig mit diesem Bild auch noch verbundene) Einstellungen. Auf diese Weise lassen sich Presets aus unterschiedlichen Filtergruppen später kombinieren, z.B. ein Preset zum Weißabgleich und eines zur Vignettierungskorrektur.

Zwischen den Funktionen FILTER»FILTER-DATEI SPEICHERN... und FILTER»PRESET NEU... bestehen folgende wesentliche Unterschiede:

- Presets werden in der **[ini-Datei](#page-53-0)** von JPG-Illuminator abgelegt und stehen im Filter-Menü automatisch und schnell zur Verfügung, während FILTER»FILTER-DATEI SPEICHERN… an einem beliebigen Speicherort eine Filter-Datei erzeugt, die später wieder geöffnet werden kann.
- Ein Preset betrifft im Allgemeinen nur bestimmte Reglergruppen, die übrigen Regler behalten ihre Einstellung beim Aufruf des Presets. Dagegen wird in einer jif-Filter-

Datei immer ein kompletter Satz aller Filter-Einstellungen gespeichert. Beim Öffnen der Filter-Datei werden daher alle Regler mit den gespeicherten Werten belegt.

Presets sind in der Stärke veränderbar **[\(s.u.\)](#page-29-1)**.

#### <span id="page-29-0"></span>**Organisieren von Filter-Presets**

Der Menüpunkt FILTER»PRESETS VERWALTEN… öffnet ein weiteres Dialogfeld, in dem die vorhandenen Presets organisiert werden können. In einer Preset-Liste sind alle aktiven Presets aufgeführt und können hier gelöscht, umbenannt, sortiert oder exportiert bzw. importiert werden.

Mit Klick auf EXPORTIEREN… lassen sich markierte Presets in eine separate Preset-Datei mit dem Suffix "jip" exportieren und im Gegenzug mit IMPORTIEREN… aus einer solchen Datei wieder laden. So kann man sich zu bestimmten Aufgabengebieten eigene Preset-Dateien anlegen (oder mit anderen Anwendern austauschen), aus denen man bei Bedarf Presets in die aktuelle Preset-Liste holt. Beispiele wären: eine Preset-Datei zur Vignettierungskorrektur bestimmter Objektive, eine Preset-Datei zum Weißabgleich, eine weitere Preset-Datei zur S/W-Konvertierung usw. Wenn man dabei den Überblick über die vorhandenen Presets nicht verlieren will, sollte man sowohl den einzelnen Presets wie auch den Preset-Dateien wohlüberlegte Namen geben.

- JPG-Illuminator verwaltet die aktiven Presets für jedes Windows-Benutzerkonto unabhängig. Sie werden in einer **[ini-Datei](#page-53-0)** gespeichert, die normalerweise im Anwendungsdaten-Verzeichnis des angemeldeten Windows-Anwenders liegt. Um die Presets auf andere Windows-User zu übertragen, können die Funktionen EXPORTIEREN… und IMPORTIEREN… genutzt werden. Zum Exportieren eines oder mehrerer Presets müssen diese in der Preset-Liste zuvor markiert werden.
- JPG-Illuminator wird mit einer Reihe vorgefertigter *Demo-Presets* ausgeliefert, die nützliche Einstellungen enthalten und Ausgangspunkt für eigene Experimente sein können. Um die Demo-Presets in die Preset-Liste aufzunehmen, wählt man in der Preset-Verwaltung die Taste IMPORTIEREN... und lädt die Datei "Demo-Presets.JIP" aus dem Unterverzeichnis "Presets" der Programminstallation.

#### <span id="page-29-1"></span>**Abrufen von Filter-Presets**

Nachdem ein Preset aufgerufen wurde, blendet JPG-Illuminator in der obersten Zeile des Arbeitsbereichs einen Stärke-Regler ein, mit dem die Wirkung des Presets verändert werden kann. In Stellung 100% ist die Wirkung des Presets genauso stark wie zum Zeitpunkt, als das Preset erstellt wurde. Stellt man auf 200%, ergibt sich die doppelte Wirkung wie in der Standard-Stellung. Bei 0% ist das Preset ohne Wirkung.

Verstellt man einen Regler, der im Preset enthalten und nicht in Neutralstellung ist, verschwindet der Stärke-Regler, da die resultierende Einstellung nicht mehr auf das Preset zurückgeführt werden kann. Verändert man jedoch andere Parameter, bleibt der Stärke-Regler erhalten. Wurde bspw. ein Preset mit einem Weißabgleich abgerufen, lassen sich Farbsättigung oder Belichtung anpassen und der Regler für die Preset-Stärke bleibt dennoch bedienbar.

Beim Variieren der Preset-Stärke verändert JPG-Illuminator nicht alle Filtereinstellungen die im Preset enthalten sind, sondern beschränkt sich auf eine sinnvolle Auswahl, damit die Wirkung des Stärke-Reglers möglichst nützlich ist. Bei einer Farbkorrektur mit der **[Spektrum-Funktion](#page-66-0)** bspw. wird der ausgewählte Farbbereich durch den Stärke-Regler nicht beeinflusst, beim **[Schärfen](#page-77-1)** bleiben Radius und Schwellwert unverändert etc..

 Durch die Möglichkeit, ein Preset während seiner Anwendung in der Stärke zu variieren, entfällt die Notwendigkeit für viele ähnliche Einstellungen unterschiedliche Presets anlegen zu müssen. Außerdem lassen sich damit gewissermaßen verschiedene Funktionen von JPG-Illuminator zu einer eigenen neuen Funktion kombinieren.

Beispiel: Hellt man ein Bild unter Anwendung des Mittenreglers auf, verliert es in den mittleren und hellen Tonwerten Kontrast. Dieser Kontrastverlust lässt sich durch Zugabe von Kontrast auf der entsprechenden Registerkarte in etwa kompensieren. Speichert man diese Kombination von Einstellungen (Mitten-Regler + Kontrast-Korrektur) gemeinsam in einem Preset, lässt sich später beim Abrufen des Presets den Grad der Aufhellung sehr einfach über den Regler für die Preset-Stärke verändern, wobei der Kontrast automatisch angeglichen wird.

#### <span id="page-30-0"></span>**3.8 Ansicht**

Im Menü ANSICHT kann die Größe der Bilddarstellung von der automatisch angepassten Größe auf bestimmte Zoom-Verhältnisse umgestellt werden. Beim Öffnen eines neuen Bildes passt JPG-Illuminator das Bild immer so an, dass es komplett angezeigt wird.

JPG-Illuminator berechnet bei Änderung eines Reglers das Bild immer ganz neu unter Berücksichtigung aller Reglerstellungen. Das hat den Vorteil, dass es auf die Reihenfolge der Bearbeitungsschritte nicht ankommt, kann aber bei einem 20 Megapixel großen Bild zu einer viele Sekunden dauernden Geduldsprobe werden, wenn komplexe Filter wie Schatten/Lichter oder die Spektralkorrektur angewendet werden.

Damit trotzdem flott gearbeitet werden kann, wird nur das verkleinerte Bild berechnet, das auf dem Monitor sichtbar ist, und nicht das große Original. Erst beim Speichern des Bildes werden alle Reglerstellungen auf das Original angewendet. Sobald man ins Bild hinein zoomt, muss man einen Performance-Verlust in Kauf nehmen.

Der Menüpunkt ANSICHT»ANPASSEN passt die dargestellte Bildgröße an die Fenstergröße von JPG-Illuminator an.

Die Einstellung der Ansicht reagiert außerdem auf die Tasten "+", "-" und "x" auf der Normaltastatur bzw. "+", "-" und " $\times$ " (Mal) auf dem Nummernblock. Mit der Kombination STRG+MAUSRAD kann ebenfalls in das Bild gezoomt werden.

Ist die Ansicht größer als das Fenster, erscheinen Scroll-Balken und der angezeigte Bereich kann auch mit der rechten Maustaste verschoben werden.

Der Punkt ANSICHT»MIT GRAUEM RAND aktiviert einen zusätzlichen Rand, was die Bildbeurteilung in bestimmten Situationen erleichtert. Durch den Menüpunkt ANSICHT»HINTER-GRUND-EINSTELLUNGEN… können Breite und Helligkeit des Rands gesetzt werden.

 $\rightarrow$  Sollte die Geschwindigkeit der Berechnungen noch zu gering erscheinen (sehr große Bilder, sehr große Monitorauflösung, langsamer Rechner, etc.), so kann man zur Beschleunigung das Programmfenster verkleinern oder den grauen Rand aktivieren, damit nur ein entsprechend kleineres Bild berechnet werden muss.

Beim Öffnen eines Bilds passt JPG-Illuminator den Zoom-Faktor automatisch an, so dass das Bild vollständig dargestellt wird. Dieses Verhalten lässt sich mit der Option ANSICHT»ZOOM-FAKTOR BEIBEHALTEN BEI BILDWECHSEL abschalten. Der gerade aktive Zoom-Faktor bleibt dann beim Bildwechsel erhalten. Das ist z.B. nützlich, wenn man zwischen ähnlichen Bildern in 100%-Darstellung hin- und her wechseln möchte.

Die im Menü ANSICHT eingestellte Bildgröße hat keinen Einfluss auf das Endergebnis. Beim Speichern oder Kopieren in die Zwischenablage wird das Bild immer in voller Auflösung berechnet.

 Mit ANSICHT»VOLLBILD (Taste F11) lässt sich das Programm in den Vollbildmodus und wieder zurück schalten.

*Bitte beachten:* Die Wirkung der Parameter für **[Schärfen / Glätten / CA](#page-77-0)** ist in der Standardansicht nicht sichtbar, um Berechnungszeit zu sparen. Das lässt sich verschmerzen, denn erstens wäre eine objektive Beurteilung dieser Einstellungen nur in 100%-Ansicht sinnvoll, und zweitens kann man dafür die **[Lupe](#page-31-0)** nutzen: alle Einstellungen der Schärfenvorschau werden sofort auch in der Lupendarstellung sichtbar – und die Lupe lässt sich auch maximieren. So hat man einen fensterfüllenden 100%-Ausschnitt des Originals zur Verfügung.

#### <span id="page-31-0"></span>**3.8.1 Bildschirmlupe**

Die Bildschirmlupe stellt einen einstellbaren Ausschnitt des Bilds in 100%-Ansicht dar. Mit ihr kann man manche Filtereinstellungen wesentlich besser kontrollieren als in der verkleinerten Gesamtansicht. Das betrifft vor allem die Regler **[Klarheit](#page-64-1)** und **[Korn](#page-83-0)** und natürlich **[Schärfen / Glätten / CA](#page-77-0)**. Ferner stellt die Lupe verschiedene **[Werkzeuge zur lokalen](#page-32-0)  [Bearbeitung](#page-32-0)** bereit.

Durch Klick ins Bild mit dem Mausrad oder mit dem Befehl ANSICHT»LUPE (F12) öffnet man die Bildschirmlupe. Sie erscheint an der Stelle, wo sich der Maus-Cursor gerade befindet. Mit den gleichen Befehlen oder durch einen Klick ins Bild schließt man die Lupe wieder. Beim

Wechsel in einen anderen Bearbeitungsmodus (Beschneiden, Ausrichten …) oder beim Öffnen eines anderen Bilds schließt sich die Lupe automatisch.

Folgendermaßen kann die Lupe bedient werden:

- Lupenfenster verschieben: Linke Maustaste gedrückt halten und ziehen
- Inhalt verschieben: Rechte Maustaste gedrückt halten und ziehen
- Lupe maximieren: Doppelklick auf die Lupe oder UMSCH-F12
- Vergleich mit Original: Linke Maustaste gedrückt halten
- Zoomen: Mit den Tasten "+", "-" und "x" (bzw. " $*$ " auf dem Nummernblock) oder STRG+MAUSRAD variiert man die Vergrößerung des Bilds in der Lupe. Momentan ist dafür der Bereich von 100% bis 500% vorgegeben.
- Die Größe der Lupe kann unter **[Optionen»Bildschirmlupe Einstellungen …](#page-51-0)** festgelegt werden.
- **→** Die Pipetten, z.B. für den Weißabgleich, können auch in der Lupe eingesetzt werden. Das ist in den Fällen nützlich, wo man zum Picken wegen feiner Details gerne eine größere Bildschirmdarstellung hätte.

#### <span id="page-32-0"></span>**3.9 Lokal arbeitende Werkzeuge in der Bildschirmlupe**

Während sich die Filter des **[Arbeitsbereichs](#page-54-0)** jeweils auf die gesamte Bildfläche auswirken, arbeiten die Werkzeuge im **[Lupenfenster](#page-31-0)** lokal mit einstellbarer Größe.

Im Normalzustand der Lupe ist die Pfeil-Taste aktiviert, dann lässt sich mit der linken Maustaste die Lupe verschieben, mit der rechten Maustaste ihr Bildinhalt. Ein Klick auf die Stempel-Taste aktiviert den **[Kopierstempel](#page-33-0)**, Klick auf die Pinsel-Taste den **[Preset-Pinsel](#page-35-0)**. Für diese lokalen Werkzeuge gelten folgende Regeln:

- 1. Änderungen, die man im Lupenfenster vorgenommen hat, werden im Hauptfenster erst sichtbar, wenn man den Bearbeitungsmodus verlässt (durch Klick auf die Pfeil-Taste oder durch Betätigen der STRG-Taste). Ebenso, wenn man die Lupe verlässt (Klick mit dem Mausrad oder F12) oder in einen anderen Bearbeitungsmodus schaltet.
- 2. Hat man einige Werkzeug-Aktionen ausgeführt, so kann man mit dem grünen Navigationsregler in der Liste dieser Aktionen zurück- oder vorblättern. Sehr praktisch: dieser Regler reagiert während der Arbeit mit einem Werkzeug auch auf das Mausrad.
- 3. In der Liste der **[Bildtransformationen](#page-36-0)** und Werkzeug-Aktionen kann man **[zurück](#page-45-2)[blättern](#page-45-2)** mit BILD»BILDTRANSFORMATION UND WERKZEUG: ZURÜCK ZU oder mit BILD»SCHRITT ZURÜCK (ALT+Z). Welcher Bearbeitungsschritt bei "Schritt zurück" aktuell ansteht, wird auf dem Eintrag im Bild-Menü angezeigt. Steht dort "Schritt

zurück: Kopierstempel", so wird nicht nur ein einziger Stempel-Klick rückgängig gemacht, sondern alle Stempelklicks dieser Serie.

Die zuletzt rückgängig gemachten Werkzeug-Aktionen gehen dadurch aber noch nicht verloren, sie stehen im Navigationsregler auf der Werkzeugleiste der Lupe zur Verfügung. Wenn die Lupe erneut geöffnet wird, zeigt eine grüne Hinterlegung des Navigationsreglers an, dass Werkzeug-Aktionen wiederhergestellt werden können.

- 4. Im Gegensatz zu den normalen Filtereinstellungen im Arbeitsbereich kommt es bei den Werkzeug-Aktionen und Bildtransformationen auf die Reihenfolge der Bearbeitungsschritte an. Der Abschnitt **[Abarbeitung der Filter und Bildtrans](#page-14-0)[formationen](#page-14-0)** beschreibt diesen Zusammenhang genauer.
- Wenn die Lupe maximiert ist und viele Filtereinstellungen aktiv sind, arbeitet das Werkzeug unter Umständen träge, denn nach jedem Mausklick muss der Lupenausschnitt mit den aktuellen Filtereinstellungen durchgerechnet werden. Wenn das Werkzeug also träge reagiert, sollte man die Filtereinstellungen vorübergehend mit RESET abschalten, um danach mit STRG+Z die "zuletzt aktive Filter-Einstellung" wieder zurück zu holen.

#### <span id="page-33-0"></span>**3.9.1 Der Kopierstempel**

Durch Klick auf die Stempel-Taste aktiviert man den Kopierstempel. Der Mauszeiger nimmt über der Lupe das Pipetten-Symbol zur Auswahl des Quellpunkts an. Hat man diesen gewählt, erscheint ein Stempelsymbol. Mit weiteren Klicks kopiert man den Bereich um den Quellpunkt an einen Zielpunkt.

Radius, Deckungsgrad und Härte stellt man an der Werkzeugleiste ein. Bei gedrückter Alt-Taste lässt sich der Quellpunkt des Stempels erneut auswählen. Für die Arbeitsweise des Stempels hat man die Auswahl:

- 1. nicht koppeln: Jeder neue Stempelklick kopiert denselben Bereich um den Quellpunkt ins Bild; dieses Verhalten erwartet man von einem Stempel. Klickt man bei reduziertem Deckungsgrad mehrfach auf eine Stelle, so erhöht sich die Deckung. Malt man bei gedrückter linker Maustaste, so wird der kopierte Quellbereich zu einer beliebigen Form ausgeweitet, bis man sie loslässt.
- 2. koppeln: Mit dem ersten Klick ins Bild wird der Startpunkt für das Kopieren im Bild verankert. Mit weiteren Klicks malt man entsprechend weitere Bereiche um den Quellpunkt ins Bild. Es wird also ein einziges Mal "gestempelt", mit weiteren Klicks wird der Stempelbereich auf eine beliebige Form ausgeweitet. Klickt man bei reduziertem Deckungsgrad mehrfach auf eine Stelle, so erhöht sich die Deckung. Malt man bei gedrückter linker Maustaste, so wird der kopierte Quellbereich ebenso zu einer beliebigen Form ausgeweitet.
- $\rightarrow$  Sobald Stempel-Aktionen getätigt werden, wechselt die Farbe des Navigationsreglers zu grün und er reagiert auf das Mausrad. So kann man sehr einfach Stempel-Aktionen rückgängig machen. Auch die Eingabefelder für Radius, Deckkraft und Härte reagieren auf das Mausrad, wenn sie den Fokus haben. Mit der Tabulatortaste kann man den Fokus vom Navigationsregler auf die benachbarten Eingabefelder verschieben.
- Der Kopierstempel hat eine Gummiband-Funktion: Zieht man den Stempel bei gedrückter Umschalttaste, so wird nicht sofort kopiert. Der Stempelbereich lässt sich in die Länge ziehen und auch noch in der Richtung verändern. Erst beim Loslassen der linken Maustaste wird kopiert. Damit kann man sehr sauber an geraden Kanten entlang arbeiten.

Beim Malen mit gedrückter linker Maustaste und beim Gummiband wandert der Quellbereich mit der Bewegung mit. Dies kann man durch Halten der STRG-Taste unterbinden.

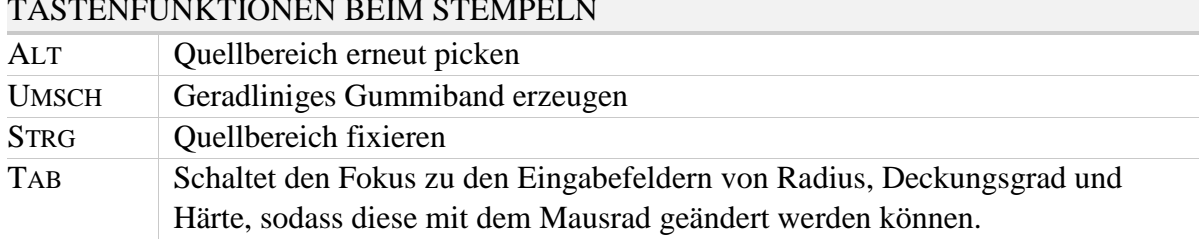

#### TASTENFUNKTIONEN BEIM STEMPELN

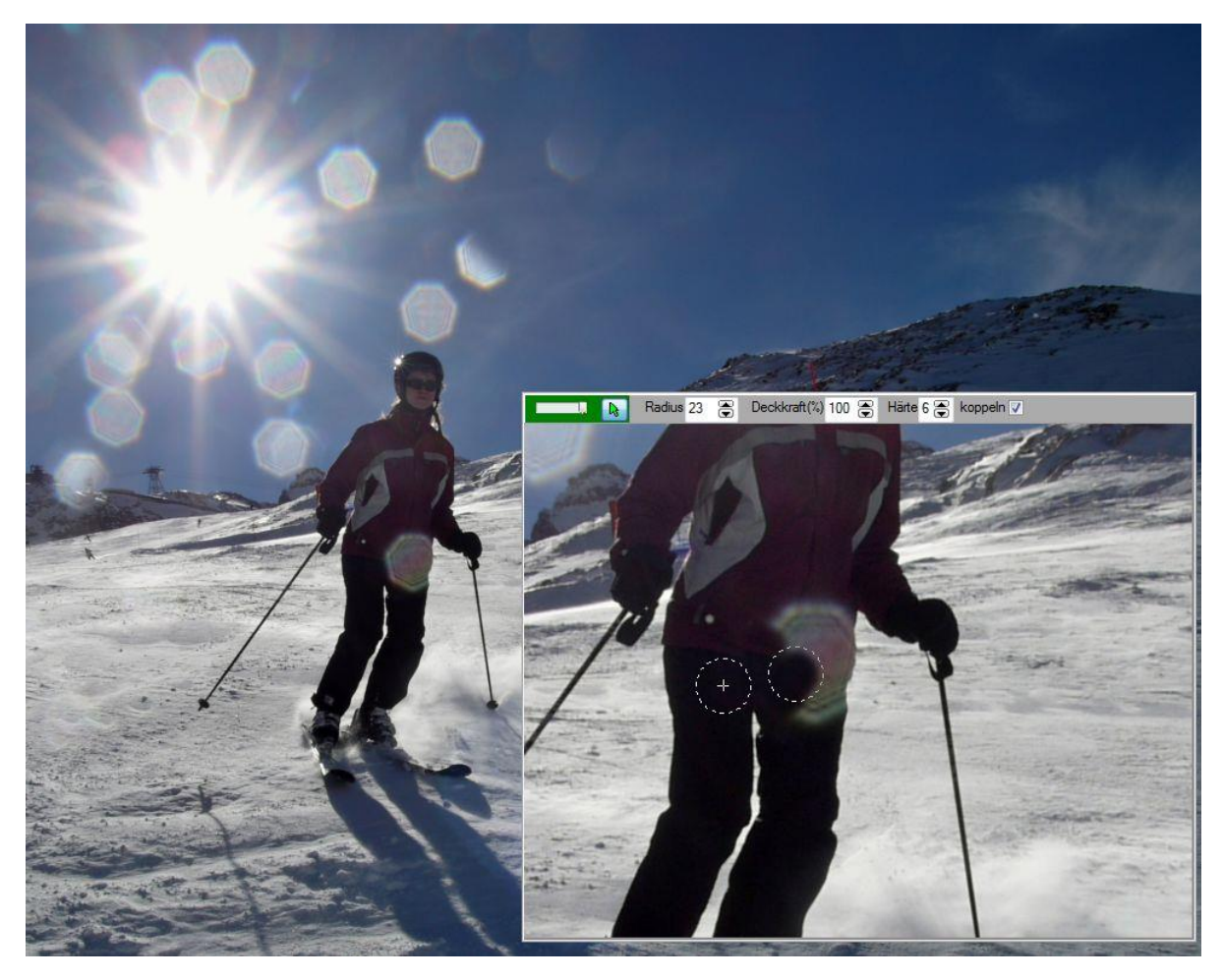

*Abbildung 4: Anwendung des Kopierstempels [I](#page-8-0)*

<span id="page-35-1"></span>Die siebeneckigen Blenden-Flares in **[Abbildung 4](#page-35-1)** entstanden durch Eiskristalle im Gegenlicht. Auf der Hose der Skifahrerin jedenfalls stört der Fleck und man wird ihn wegstempeln.

#### <span id="page-35-0"></span>**3.9.2 Der Preset-Pinsel**

Dieses Werkzeug benutzt die Filter-Presets, die ansonsten global aufs ganze Bild wirken. Die Presets lassen sich durch Malen im Bild lokal anwenden. So kann man z.B. rote Augen korrigieren, lokal schärfen, Bildteile aufhellen oder abdunkeln, Wolken kontrastreicher machen oder Himmel glätten.

Wenn man den Preset-Pinsel startet, wählt man zuerst aus der Liste der Presets das gewünschte aus. Diese Liste enthält eine Reihe fest vorgegebener Presets wie "Unschärfe(Bokeh)", "Aufhellen", "Abdunkeln", "Rote-Augen-Korr.", daran anschließend aber auch alle aktuell im Filter-Menü vorhandenen Filter-Presets, gekennzeichnet durch einen voranstehenden Punkt. Man stellt dann wie beim **[Kopierstempel](#page-33-0)** Radius und Randhärte ein und wählt eine Deckkraft bis 100%. Im Hintergrund wird eine zweite Ebene des ganzen Bilds erstellt und mit dem gewählten Filter-Preset bearbeitet. Der Pinsel kopiert dann aus dieser unsichtbaren Ebene Bereiche ins Bild.

Man kann die Wirkungsweise des Pinsels auch invertieren. Wählt man diese Option, so wird das gesamte Bild mit dem Preset bearbeitet, der Pinsel malt es dann wieder frei.
- **→** Das Preset "Aktive Filter" benutzt die momentan eingestellten Parameter aller Filter im Arbeitsbereich. Um damit im Bild malen zu können, werden diese mit RESET automatisch zurückgestellt.
- Man sollte sich bei den Lupen-Werkzeugen im Klaren sein, in welcher Reihenfolge JPG-Illuminator die **[Bildmanipulationen](#page-14-0)** abarbeitet: Auf das Originalbild werden zuerst alle Bildtransformationen und Werkzeug-Aktionen angewendet in der Reihenfolge, wie sie getätigt wurden. In diesem so veränderten Originalbild werden anschließend die im linken Arbeitsbereich eingestellten Filter ausgeführt. Wenn z.B. die Lichter durch eine lokale Bearbeitung in der Lupe ausreißen, kann das durch die Filtereinstellungen im Arbeitsbereich nicht mehr korrigiert werden.

*Bitte beachten:* Der Preset-Pinsel kann Rahmen- und Textfilter nicht verarbeiten. Wenn ein Preset solche Parameter enthält, bleiben sie unberücksichtigt.

 Der Preset-Pinsel hat eine Gummiband-Funktion: Zieht man ihn bei gedrückter Umschalttaste, so wird nicht sofort gemalt. Der Pinselbereich lässt sich in die Länge ziehen und auch noch in der Richtung verändern. Erst beim Loslassen der linken Maustaste wird gemalt. Damit kann man sehr sauber an geraden Kanten entlang arbeiten.

Der Abschnitt **[Lokale Bildbearbeitung in der Bildschirmlupe](#page-132-0)** zeigt praktische Beispiele zum Einsatz des Preset-Pinsels.

# <span id="page-36-0"></span>**3.10 Bild**

Das Menü BILD enthält Befehle für Bildtransformationen wie z.B. Rotieren, Spiegeln, **[Ausrichten](#page-39-0)**, **[Beschneiden](#page-37-0)** und **[Anpassen der Bildgröße](#page-42-0)**, dazu spezielle Bearbeitungsfunktionen wie das **[Hinzufügen von Verläufen](#page-41-0)** oder **[Rot/Blau-Kanaltausch](#page-44-0)** sowie Befehle zum **[Scannen von Bildern](#page-46-0)** und zum **[Arbeiten mit der Windows-Zwischenablage](#page-46-1)**.

BILD»ZURÜCK ZUM ORIGINAL bringt das Bild wieder in seinen Originalzustand. Sämtliche Filter-Operationen und Bildtransformationen (Ausrichtung, Bildgröße, Beschnitt, Rotation, etc.) sowie **[Werkzeug-Aktionen](#page-32-0)** werden zurückgesetzt.

Um Bildtransformationen oder Werkzeug-Aktionen einzeln wieder rückgängig zu machen, gibt es die Menüpunkte BILD»SCHRITT ZURÜCK (ALT+Z) und BILD»BILDTRANSFORMATION UND WERKZEUG: ZURÜCK ZU, deren Anwendung in Kapitel **[3.10.10](#page-45-0)** genauer beschrieben wird. Auf die gewählten Filter-Einstellungen zur Aufhellung, Farbkorrektur etc. haben diese Menüpunkte keinen Einfluss.

 JPG-Illuminator behandelt Operationen im Bildmenü (Rotation, Ausrichten, Beschnitt, Bildverläufe etc.) und **[Werkzeug-Aktionen in der Lupe](#page-32-0)** getrennt von den Manipulationen der Filter-Einstellungen im **[Programm-Arbeitsbereich](#page-54-0)**. Darum kann ein Bild beispielsweise aufgehellt, beschnitten und danach die Aufhellung wieder rückgängig gemacht werden. Im Kapitel zur **[Abarbeitung der](#page-14-0)  [Filter und Bildtransformationen](#page-14-0)** ist die interne Arbeitsweise genauer erläutert.

#### **3.10.1 Filter anwenden für zweiten Bearbeitungsdurchgang**

Der Menüpunkt BILD»FILTER ANWENDEN FÜR ZWEITEN BEARBEITUNGSDURCHGANG hinterlegt das bearbeitete Bild als Ausgangspunkt für eine weitere Überarbeitung und setzt alle Filter-Einstellungen zurück. Dies entspricht der Vorgehensweise ein bearbeitetes Bild zu speichern und die bearbeitete Version erneut zu laden, um weitere Änderungen daran vorzunehmen, nur dass hierbei keine Speicher- und Ladeoperationen stattfinden und somit keine Komprimierungsverluste entstehen. Da danach Einstellungen des ersten Bearbeitungsschritts nicht mehr verändert werden können, empfiehlt sich diese Funktion nur als Notbehelf, z.B. wenn der Stellbereich eines bestimmten Reglers nicht ausreicht.

Durch den Menüpunkt BILD» BILDTRANSFORMATION UND WERKZEUG: ZURÜCK ZU (siehe Abschnitt **[3.10.10](#page-45-0)**) lässt sich das ursprüngliche Bild jederzeit wieder restaurieren.

#### <span id="page-37-0"></span>**3.10.2 Bilder beschneiden**

Wenn man mit der linken Maustaste in das Bild klickt und zu ziehen beginnt, erscheint ein Auswahlrechteck, das einen Bildausschnitt markiert. Das Programm wechselt dabei in einen anderen Bearbeitungsmodus, in dem es in der linken Bildhälfte andere Bedienelemente einblendet, die zur Festlegung des Formats und zur Einblendung von Hilfslinien dienen. Dieser Bearbeitungsmodus kann mit der Taste ABBRECHEN oder mit ESC verlassen werden. Das Seitenverhältnis lässt sich außerdem bereits vor dem Aufziehen des Auswahlrechtecks durch BILD»BESCHNITT-VERHÄLTNIS einstellen.

Sobald man die Maustaste loslässt, werden die abgeschnittenen Randbereiche des Bildes abgedunkelt. Der aktive Ausschnitt kann mit der Maus verschoben oder an den Begrenzungen vergrößert und verkleinert werden. Ist man mit dem gewählten Ausschnitt zufrieden, kann das Bild mittels der Taste BILD BESCHNEIDEN oder durch Doppelklick ins Bild endgültig beschnitten werden.

 Der zuletzt benutzte Beschnitt lässt sich durch den Menüpunkt BILD»BESCHNEIDEN MIT LETZTER EINSTELLUNG (F4) wiederholen. Das ist praktisch, wenn man mehrere gleichartige Aufnahmen nacheinander beschneiden möchte.

#### **3.10.3 Beschneiden mit perspektivischem Entzerren**

Es gibt Situationen, wo man es schätzt, wenn das Beschneiden-Werkzeug mit perspektivischem Entzerren kombiniert werden kann. Nicht nur bei Architekturaufnahmen, sondern beispielsweise auch beim Abfotografieren von Bildern: Wenn man nicht exakt senkrecht auf die Mitte eines Bilds gezielt hat, so ist dieses eigentlich rechteckige Bild verzerrt.

JPG-Illuminator gestattet im Beschneiden-Modus, die Ecken des Auswahlrechtecks so zu ziehen, dass man die Auswahl an ein verzerrtes Rechteck anschmiegen kann. Beim Beschnitt wird das schiefe Viereck dann zu einem Rechteck entzerrt.

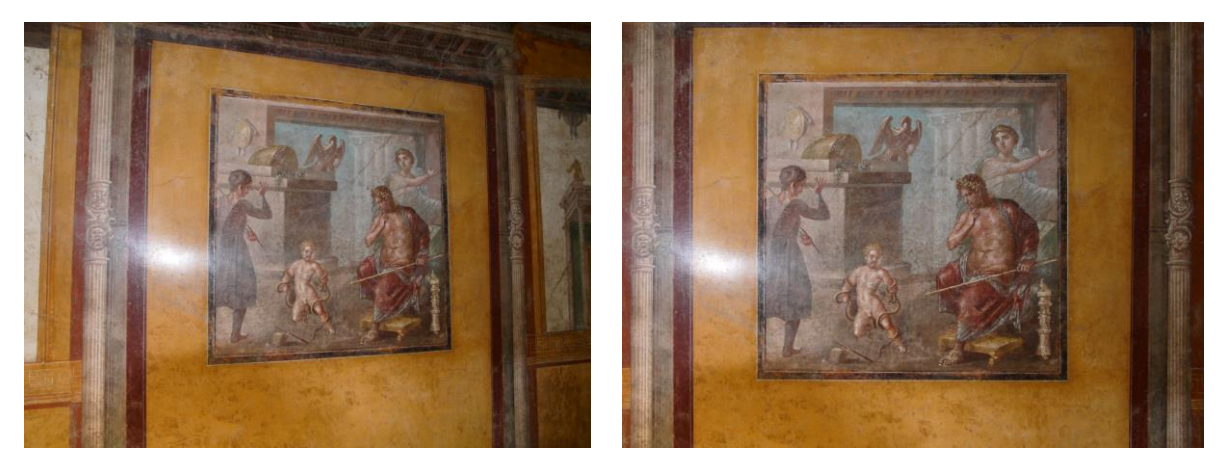

*Abbildung 5: Perspektivisches Entzerren mit der Beschneiden-Funktion [I](#page-8-0)*

Hier wurde absichtlich schrägt fotografiert, damit sich der Blitz nicht im Gemälde spiegelt. JPG-Illuminator entzerrt das Bild perspektivisch korrekt und maßstabsgetreu.

#### **Wie wendet man die Entzerrfunktion an?**

Wenn man in der Beschnitt-Funktion ein Auswahlrechteck aufgezogen hat, lassen sich dessen *Ecken* mit der Maus verschieben. Dabei wechselt das Programm in den Modus "Bild beschneiden und entzerren". Jetzt legt man dieses Auswahlviereck so ins Bild, dass sein Inhalt in der nicht verzerrten Realität ein Rechteck darstellt. Das ist sehr einfach, wenn das Motiv ein Gemälde, ein Fenster oder eine Gebäudefront ist. Bei jeder Änderung des Auswahlvierecks werden die Zielgröße des entzerrten Rechtecks und sein Seitenverhältnis angezeigt.

Soll das Bild nicht an den Seiten dieses Vierecks beschnitten werden, weil auch Bildteile außerhalb z.B. des ausgewählten Gemäldes erhalten werden sollen, so hat man dafür zwei Möglichkeiten:

Erstens lassen sich die *Seiten* des Vierecks nach außen ziehen, ohne dass die Perspektive zunichtegemacht wird. Dabei können die Ecken des Vierecks sogar außerhalb des Bilds zu liegen kommen, so dass das Ergebnis auch schwarze Flächen enthält:

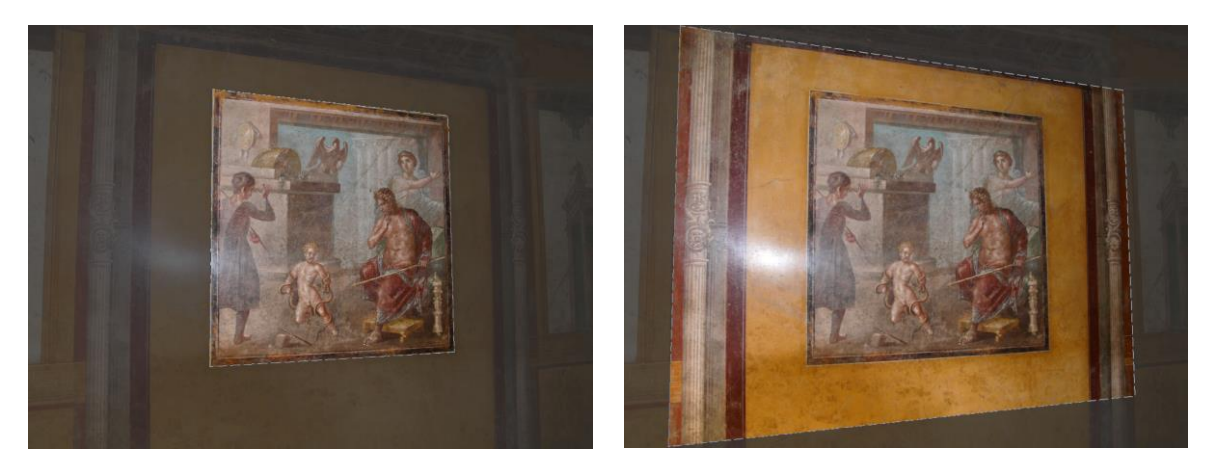

*Abbildung 6: Perspektivisches Entzerren durch Anpassen des Auswahlrechtecks beim Beschneiden [I](#page-8-0)*

Die Seiten des Einstellvierecks, angepasst an das Gemälde (links), lassen sich perspektivisch korrekt nach außen bewegen (rechts).

Zweitens kann man anstelle der Schaltfläche "Entzerren und Beschneiden" die Schaltfläche "Entzerren (nicht beschneiden)" benutzen. Dann zieht JPG-Illuminator die Seiten des Auswahlvierecks automatisch so weit wie möglich nach außen. Anschließend muss man das Bild noch geeignet beschneiden.

Diese perspektivische Entzerrung in Kombination mit dem Beschneiden benutzt dieselbe Technik wie die [Ausrichten-Funktion](#page-39-0) im Modus "perspektivisch". Wie man die für eine korrekte Entzerrung nötige Brennweite festlegen kann, wird im Kapitel **[Perspektivische](#page-110-0)  [Entzerrung](#page-110-0)** beschrieben. Dort finden sich auch noch weitere grundlegende Erklärungen zum Thema Perspektive.

#### <span id="page-39-0"></span>**3.10.4 Bilder ausrichten**

Über den Menüpunkt BILD»AUSRICHTEN gelangt man in einen Bearbeitungsmodus, der vielfältige Möglichkeiten bietet, die Geometrie eines Bilds zu verändern: angefangen bei der Feinrotation über die Korrektur von stürzenden Linien, von kissen-/tonnenförmigen Verzeichnungen des Objektivs und Weitwinkel-Anamorphosen, Entzerrung von Fischauge-Bildern und Zylinderpanoramen, bis hin zu exakter perspektivischer Korrektur.

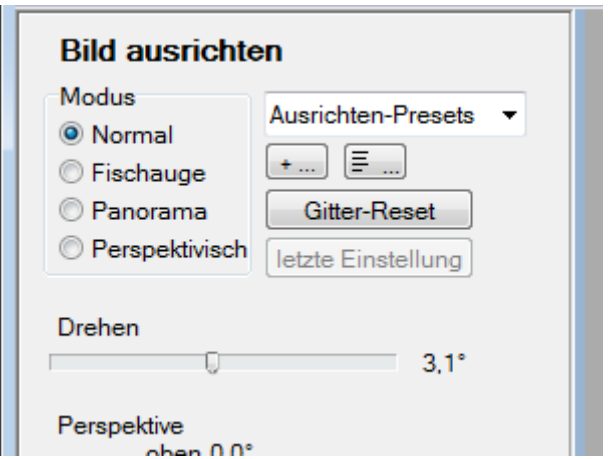

*Abbildung 7: Verschiedene Modi um ein Bild auszurichten*

Nach der Anwahl dieser Funktion erscheinen im linken Arbeitsbereich des Programms Bedienelemente, mit denen die Winkel und Entzerrungsparameter eingestellt werden. Dabei kann man die verschiedenen Funktionen sehr gut kombinieren: z.B. das Ausrichten des Horizonts durch Drehung und das Aufrichten stürzender Linien. Der Vorteil dieser Arbeitsweise: am Ende des Entzerr-Algorithmus werden die Pixel nur ein einziges Mal interpoliert.

Als Hilfe legt JPG-Illuminator ein Raster über das Bild, das die Drehung und Verzerrung des Bildes im unkorrigierten Zustand darstellt. Wenn man das Raster der aktuellen Bildgeometrie angleicht, wird diese durch die Taste BILD AUSRICHTEN oder durch Doppelklick ins Bild rechtwinklig entzerrt.

Mit dem Regler MASCHENDICHTE lässt sich das Gitter enger oder weiter einstellen. Damit kann man die Überdeckung der Gitterlinien mit den Linien im Bildmotiv verbessern, was die Ausrichtung des Bildes erleichtert.

 Mit ALT+MAUSRAD lässt sich die Maschendichte jederzeit direkt anpassen, ohne dass man den zugehörigen Regler anfassen muss.

Mit der Option ,automatisch beschneiden' schneidet JPG-Illuminator die schwarzen Ränder, die durch die Ausrichtung entstehen können, automatisch ab. Dabei bestimmt das Programm von der Bildmitte aus das größtmögliche Rechteck, das gerade keine schwarzen Bereiche enthält und das aktuelle Seitenverhältnis des Bildes beibehält. Wenn bei unsymmetrischen Bildkorrekturen zu viel abgeschnitten wird, ist es besser, diese Option abzuschalten und den Beschnitt anschließend selber vorzunehmen.

Vor allem bei der Tonnen-/Kissen-Entzerrung eines Objektivs oder der Entzerrung eines Fischaugenbilds kann der Wunsch entstehen, eine gefundene Einstellung abspeichern zu können, damit man sie bei anderen Bildern desselben Objektivs wieder schnell abrufen kann. JPG-Illuminator bietet hierzu das Kombinationsfeld "Ausrichten-Presets" und zwei Schaltflächen an, um solche Presets zu erstellen und zu verwalten.

Durch die Taste ABBRECHEN oder ESC kann der Ausrichtungs-Modus verlassen werden, ohne dass eine Ausrichtung des Bildes erfolgt.

- Das Ausrichtungs-Gitter lässt sich direkt mit der linken Maustaste drehen. Mit der rechten Maustaste kann es gezielt verformt werden. Packt man das Gitter an den Seiten, korrigiert man die Objektivverzeichnung. Zieht man in der Nähe der Ecken, ändern sich die horizontale und vertikale Perspektive. Hält man dabei die UMSCHALT-Taste gedrückt, werden die Regler so miteinander verkettet, dass die Entzerrung oben und unten bzw. links und rechts symmetrisch behandelt wird. Auf diese Weise lässt sich die vertikale bzw. horizontale Perspektive des Bildes besonders einfach korrigieren.
- Die zuletzt benutzte Ausrichtung lässt sich durch den Menüpunkt BILD»AUSRICHTEN MIT LETZTER EINSTELLUNG (F3) wiederholen. Das ist praktisch, wenn man mehrere gleichartige Aufnahmen nacheinander ausrichten möchte.

Folgende Abschnitte geben eine genauere Beschreibung der verschiedenen Funktionen des Ausrichten-Modus:

- **[Horizont und stürzende Linien](#page-107-0)**
- **[Perspektive entzerren](#page-110-0)**
- **[Entzerren von Weitwinkel-Anamorphosen](#page-115-0)**
- **[Entzerren von Fischauge-Bildern](#page-117-0)**
- **[Entzerren von Zylinder-Panoramen](#page-119-0)**

#### <span id="page-41-0"></span>**3.10.5 Verläufe hinzufügen**

In JPG-Illuminator gibt es drei Möglichkeiten, Filter auf das Bild anzuwenden: erstens global auf das ganze Bild, zweitens lokal mit Hilfe des **[Preset-Pinsels](#page-35-0)** in der Lupe und drittens mit Hilfe von Verläufen.

Der Menüpunkt BILD»VERLAUF HINZUFÜGEN… wechselt den Bearbeitungsmodus. Man wählt wie beim Preset-Pinsel der Lupe ein beliebiges Preset aus der Liste aus, um mit diesem Preset einen *Verlauf* aufs Bild zu legen. Den Verlauf erstellt man, indem man im Bild mit gedrückter linker Maustaste zieht.

Ein Verlauf teilt ein Bild in zwei Bereiche. In einem Bereich erscheint das Bild unbearbeitet, im anderen bearbeitet mit den Filtern des gewählten Presets. Dazwischen liegt ein Streifen mit einem fließenden Übergang ("Verlauf"). Dieser Streifen kann mit der Maus beliebig verschoben, gedreht und gestreckt werden.

Verläufe können linear oder radial angelegt werden. Diese Verlaufsarten haben folgende Charakteristik:

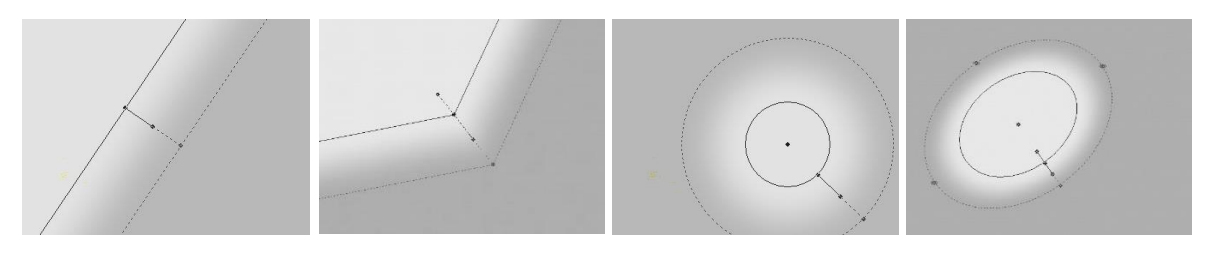

*Abbildung 8: Charakteristik der Verläufe*

Bei der radialen Geometrie lässt sich die Kreisform über spezielle Anfasser zu einer Ellipse abändern und der Mittelpunkt auch weit außerhalb des Bilds positionieren. Lineare Verläufe können einen Knick erhalten.

Programmintern wird so ein Verlauf wie eine Werkzeug-Aktion behandelt. Er wird also in die Liste der Bildtransformationen (Beschneiden, Ausrichten, Bildgröße) und Werkzeug-Aktionen (Kopierstempel, Preset-Pinsel) eingefügt. Ausgehend vom Original wird diese Liste zuerst abgearbeitet. Anschließend werden auf das so veränderte Original die Filtereinstellungen des Arbeitsbereichs angewandt, siehe auch Abschnitt **[Abarbeitung der Filter](#page-14-0)  [und Bildtransformationen](#page-14-0)**.

Die angebotene Preset-Liste ist dieselbe wie beim **[Preset-Pinsel](#page-35-0)**: sie enthält eine Reihe fest eingebauter Presets und daran anschließend alle selbsterstellten oder importierten Presets des aktuellen Filtermenüs. An erster Stelle steht der Eintrag "Aktive Filter". Diese Einstellung ist für die Fälle gedacht, wo keines der vorgegebenen Presets passend ist. Man stellt sich zunächst im Standardfenster die gewünschte Filterkombination zusammen. Wenn man anschließend mit BILD»VERLAUF HINZUFÜGEN... in den Verlaufsmodus wechselt und als Preset "Aktive Filter" verwendet, so wird der Verlauf eben mit dieser Filterkombination ausgeführt. Die Regler werden anschließend auf den Vorgabe-Zustand zurückgesetzt (RESET).

*Bitte beachten:* Wie beim Preset-Pinsel werden auch bei Verläufen Rahmen- und Textfilter ignoriert, wenn sie im benutzten Preset vorkommen.

Der Abschnitt **[Partielle Bildbearbeitung mit Verläufen](#page-134-0)** zeigt unterschiedliche Beispiele für den Einsatz von Verläufen.

#### <span id="page-42-0"></span>**3.10.6 Bildgröße anpassen**

Der Menüpunkt BILD»BILDGRÖßE führt in einen weiteren Bearbeitungsmodus, in dem das Bild verkleinert oder vergrößert werden kann. Mit Hilfe der Bedienelemente in der linken Bildhälfte wird die gewünschte Bildgröße gewählt. Dabei werden nicht Breite und Höhe, sondern lange und kurze Seite des Bildes eingestellt. JPG-Illuminator ändert die Bildseiten immer proportional, d.h. Breite und Höhe werden immer gleich stark vergrößert bzw. verkleinert, so dass das Bild unverzerrt bleibt.

Durch Drücken der Taste GRÖßE ÄNDERN wird das Bild in der gewünschten Größe neu berechnet. Durch ABBRECHEN oder mit ESC kann der Bildgröße-Modus ohne Änderungen verlassen werden.

Häufig will man die Größe einer ganzen Serie von Bildern anpassen. Hierzu bietet das Programm mit dem Menüpunkt BILD»BILDGRÖßE (… × …) F2 eine sehr nützliche Funktion, mit der das aktuelle Bild an die zuletzt eingestellte Bildgröße angepasst wird. Die Größenangabe im Menüpunkt variiert entsprechend.

Die Größenanpassung erfolgt dabei immer proportional auf die lange Seite bezogen. Hat man z.B. ein horizontales Bild im 4:3-Format auf 800×600 Pixel verkleinert und öffnet anschließend ein Bild im 2:3-Hochformat, so ist die resultierende Bildgröße nach Aufruf dieser Funktion 533×800 Pixel.

 Durch das beim Verkleinern angewandte Berechnungsverfahren verringert sich die Bildschärfe geringfügig. Dieser Effekt kann durch vorsichtiges **[Schärfen](#page-77-0)** als letzter Bearbeitungsschritt ausgeglichen werden.

#### **dpi-Werte und wie JPG-Illuminator damit umgeht**

Im Header einer Bilddatei können dpi-Werte für die Auflösung eingetragen sein. Ist es eine JPEG-Datei, dann enthalten die EXIF-Daten in der Regel nochmals dpi-Werte. 200 dpi soll andeuten, dass auf einem Zoll 200 Bildpunkte Platz finden. Wenn die dpi-Einträge von einer Kamera kommen, haben sie zunächst überhaupt keine Bedeutung. Je nach Modell stehen in den EXIF-Daten z.B. 72 oder 150 oder 180 oder 240dpi. Stammt der Eintrag von einem Scanner, dann gibt er in der Regel dessen Auflösung an, z.B. 600dpi. Von Interesse können die dpi-Werte sein bei der Übergabe des Bilds an ein Gerät oder ein Programm, das sich an dieser Zahl orientiert. Kann ein Gerät das mit 600dpi gescannte Bild ebenfalls mit 600dpi ausgeben, dann ist die Darstellung gleich groß wie die Originalvorlage, wird es mit 300dpi ausgegeben, dann ist das Ergebnis in x- und y-Richtung doppelt so groß.

Wer Fotos bei einem Bilderdienst zum Ausbelichten gibt, braucht sich um den dpi-Wert nicht zu kümmern. Die Belichtungsmaschine nimmt nicht den dpi-Wert aus der Datei, sondern die Angabe des Kunden (10cm  $\times$  15cm). Wer selber zuhause ausdruckt benötigt den dpi-Wert ebenfalls nicht, weil er einem Druck-Assistenten sagt, wie groß die Bilder werden sollen. Wer aber mit Layout-Programmen, mit Zeitungsdruck oder Druckvorstufe zu tun hat, wird sich um den dpi-Wert kümmern müssen.

JPG-Illuminator liest beim Öffnen eines Bilds den dpi-Wert (falls vorhanden) sowohl aus dem Datei-Header als auch aus den EXIF-Daten. Wenn die Werte unterschiedlich sind, behält der Wert im Header Vorrang. Beim Speichern des Bilds wird der dpi-Wert in den Header geschrieben und, wenn vorhanden, auch in die EXIF-Daten. Auch beim Lesen aus der Zwischenablage und beim Kopieren in die Zwischenablage wird der dpi-Wert mit übertragen.

#### **Den dpi-Wert editieren**

Im Bearbeitungsmodus BILD»BILDGRÖßE… wird neben der Bildgröße in Pixelzahlen auch der dpi-Wert angezeigt. Weil beides zusammen die Bildgröße in Zentimetern bestimmt, wird auch diese angezeigt. Aber: diese Zentimeter-Werte sind momentan rein fiktiv. Sie treffen nur zu, wenn bei der Ausgabe der angegebene dpi-Wert tatsächlich eingehalten wird.

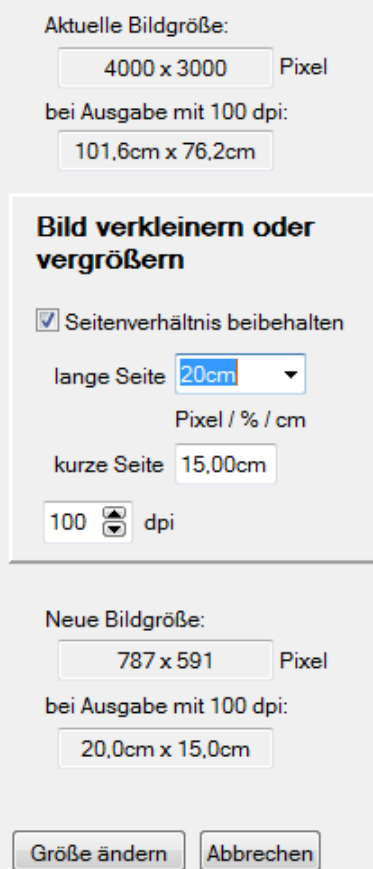

Ein Beispiel soll den Zusammenhang von Pixelzahl, dpi-Wert und Größe in cm verdeutlichen: Ein Bild habe 4000×3000 Pixel. Der dpi-Wert sei auf 100 eingestellt. Wird das Bild mit 100dpi ausgegeben, dann hat es eine Größe von  $40\times30$  Zoll, das sind 101,6cm  $\times$  76,2cm. Wird das Bild aber mit 200dpi ausgegeben, dann hat es eine Größe von 20×15 Zoll, das sind  $50,8$ cm  $\times$  38,1cm.

Für die Skalierung des Bilds kann man die Eingaben in Pixelzahlen und in Prozent vornehmen. Aber auch in Zentimetern, und nur in diesem Fall wirkt sich der dpi-Wert innerhalb von JPG-Illuminator aus, weil das Programm aus der Eingabe der Größe in Zentimeter und dem dpi-Wert die passende Pixelzahl berechnet. Im Beispiel des Bilds mit 4000×3000 Pixel und 100dpi geschieht Folgendes: Wenn man für die Bildgröße 20cm × 15cm eingibt, dann wird die Pixelzahl soweit verkleinert, dass das Bild bei Ausgabe mit 100dpi die gewünschte Größe hätte. Das Bild wird auf 787×591 Pixel skaliert.

*Abbildung 9: Bildskalierung mit Zentimeterangabe und dpi-Wert*

 Wenn man das so skalierte Bild in ein Word-Dokument einfügt, dann hat das Bild beim Ausdruck genau  $20 \text{cm} \times 15 \text{cm}$ . Das funktioniert auch, wenn man ohne zu skalieren den dpi-Wert so verändert, bis die Bildabmessungen in cm die gewünschte Größe haben.

Findet JPG-Illuminator beim Öffnen einer Datei keinen dpi-Wert vor, so wird die Zentimeter-Größe grau dargestellt und an der Stelle des Eingabefelds für die dpi-Zahl befindet sich die Schaltfläche "dpi festlegen". Solange die dpi-Zahl nicht festgelegt ist, wird die Bildgröße in Zentimetern bei 300dpi ermittelt.

#### <span id="page-44-0"></span>**3.10.7 Kanaltausch Rot**  $\leftrightarrow$  **Blau**

In der Infrarot-Fotografie benötigt man häufig einen Kanaltausch Rot gegen Blau. Hierfür bietet JPG-Illuminator den Menüpunkt BILD»KANALTAUSCH ROT $\leftrightarrow$  BLAU an. Die Funktion vertauscht dabei in allen Bildpixeln die Rot-Komponente mit der Blau-Komponente.

#### **3.10.8 Bilder an einem Objekt ausrichten**

Die Funktion BILD»BILD AN OBJEKT AUSRICHTEN (ALT+E) bietet eine Möglichkeit, eine Serie von Aufnahmen vom gleichen Motiv so auszurichten, dass das Motiv in jedem Bild genau die gleiche Position einnimmt. So kann man z.B. bei einer Überblendung von mehreren Aufnahmen ohne Stativ in einer Dia-Show erreichen, dass das Hauptmotiv nicht hin- und her springt. Das Ausführen dieser Funktion erfordert mehrere Schritte, die im Abschnitt **[Ausrichten einer Bilderserie an einem Objekt](#page-120-0)** genauer beschrieben werden.

#### **3.10.9 Zuletzt benutzte Formatierungen wiederholen**

Oftmals will man mehrere Bilder gleichartig ausrichten, beschneiden oder auf eine gemeinsame Größe bringen. Hierzu bietet JPG-Illuminator im Bild-Menü drei Funktionen an:

- $\bullet$  Mit dem Menüpunkt BILD»BILDGRÖßE (...  $\times$  ...) F2 wird das aktuelle Bild an die zuletzt eingestellte Bildgröße angepasst. Die Größenangabe im Menüpunkt variiert entsprechend. Die Größenanpassung erfolgt dabei immer proportional auf die lange Seite bezogen.
- Die zuletzt benutzte Ausrichtung lässt sich durch den Menüpunkt BILD»AUSRICHTEN MIT LETZTER EINSTELLUNG (F3) wiederholen.
- Der zuletzt benutzte Beschnitt lässt sich durch den Menüpunkt BILD»BESCHNEIDEN MIT LETZTER EINSTELLUNG (F4) wiederholen.
- Mit BILD»LETZTE GESPEICHERTE BILDTRANSFORMATION ANWENDEN kann man die zuletzt mit einem Bild gespeicherten Formatänderungen (also Größe, Ausrichtung, Orientierung und Beschnitt) auf nachfolgende Bilder anwenden.

#### <span id="page-45-0"></span>**3.10.10 Bildtransformationen und Werkzeug-Aktionen rückgängig machen**

Bereits angewendete **[Bildtransformationen](#page-36-0)** und **[Werkzeug-Aktionen](#page-32-0)** können mit BILD» SCHRITT ZURÜCK (ALT+Z) oder mit BILD»BILDTRANSFORMATION UND WERKZEUG: ZURÜCK ZU rückgängig gemacht werden. Der zuletzt genannte Punkt zeigt ein Untermenü, das alle Aktionen auflistet. So kann man schnell zu einer bestimmten Stelle in der Liste zurückspringen. Welcher Bearbeitungsschritt bei BILD»SCHRITT ZURÜCK aktuell ansteht, wird auf dem Eintrag im Bild-Menü angezeigt.

**→** Die zuletzt rückgängig gemachten Werkzeug-Aktionen sind nicht verloren, sondern stehen im Navigationsregler auf der **[Werkzeugleiste der Lupe](#page-32-0)** zur Verfügung, wenn die Lupe erneut geöffnet wird.

#### **3.10.11 Datenaustauch über die Windows-Zwischenablage**

Mit dem Menüpunkt BILD»KOPIEREN (STRG+C) kann die bearbeitete Version des aktuellen Bildes in die Windows Zwischenablage kopiert werden. Von dort lässt es sich in andere Programme einfügen. Diese Vorgehensweise hat den Vorteil, dass keine Verluste durch eine

erneute JPEG-Kompression entstehen und dass die Handhabung einfach und schnell ist. Die in der Ursprungsdatei eingebetteten EXIF-Informationen werden dabei allerdings nicht mitkopiert.

Mit dem Menübefehl BILD»EINFÜGEN ALS NEUES BILD (STRG+V) lassen sich Bilder aus der Windows-Zwischenablage in JPG-Illuminator einfügen. Mit EINFÜGEN, ABER METADATEN ERHALTEN (STRG+EINFG) gelingt das auch unter Beibehaltung der aktuellen Metadaten des Bildes (s. unten).

#### <span id="page-46-1"></span>**Einfügen von Bildern ohne Änderung des Dateinamens/der Metadaten**

Während die Funktion BILD»EINFÜGEN ALS NEUES BILD (STRG+V) das aktuelle Bild durch ein Bild in der Zwischenablage komplett ersetzt, bleiben mit der Funktion EINFÜGEN, ABER METADATEN ERHALTEN (STRG+EINFG) die EXIF- und Metadaten des aktuellen Bilds erhalten. Nur das Bild selber wird durch das Bild in der Zwischenablage ersetzt. Damit lässt sich die Zusammenarbeit mit anderen Programmen verbessern.

Beispiel: Rote Augen entfernen funktioniert sehr gut mit dem *FastStone Image Viewer*. Beim Aufhellen, Weißabgleich etc. ist JPG-Illuminator besser. Die Vorgehensweise: Man bearbeitet das Bild zuerst in JPG-Illuminator und kopiert es dann mit Strg+C in die Zwischenablage. Im FastStone Image Viewer fügt man es mit "EDIT»PASTE IMAGE" ein und entfernt die roten Augen. Dann kopiert man es dort mit "EDIT»COPY IMAGE" und fügt es in JPG-Illuminator wieder mit Strg+Einfg oder Menüpunkt "BILD»EINFÜGEN, ABER METADATEN ERHALTEN" ein. Durch diese Prozedur gibt es keine Qualitätsverluste durch eine mehrfache JPG-Kompression und sämtliche Metadaten sowie der Bildname bleiben erhalten.

#### <span id="page-46-0"></span>**3.10.12 Vorlagen einscannen**

JPG-Illuminator enthält eine einfache Scan-Funktion. Um eine Vorlage zu scannen, wählt man im Bild-Menü den Menüpunkt SCANNEN UND EINFÜGEN... Danach öffnet sich ein Fenster, in dem einer der vorhandenen Twain-Treiber ausgewählt und gestartet werden kann. Nach dem ein Scan durchgeführt wurde, wird das Bild automatisch in das Hauptfenster von JPG-Illuminator eingefügt und kann dort wie üblich bearbeitet werden.

*Hinweis:* Wenn das Bild bereits vom Twain-Treiber beschnitten wurde, ermittelt JPG-Illuminator einen zu kleinen dpi-Wert für den Scan. Dieser kann mit der Funktion BILD»BILDGRÖßE... aber leicht korrigiert werden.

#### **3.10.13 Speichern eines Bilds aus der Zwischenablage oder vom Scanner**

Fügt man ein Bild aus der Zwischenablage oder vom Scanner in JPG-Illuminator ein, so existiert zunächst davon noch kein Original auf einem Speichermedium. Wenn man dieses Bild bearbeitet und die Bearbeitung speichert, so speichert JPG-Illuminator im selben Verzeichnis automatisch auch das unbearbeitete Original und die zur Bearbeitung gehörende Filterdatei. Es entstehen also drei Dateien:

- "Bild ji.jpg" (die Bearbeitung mit dem vom Benutzer angegebenen Dateinamen)
- "Bild.jpg" (das unbearbeitete Original, das von der Zwischenablage oder vom Scanner kam)
- "Bild.jif" (die Filterdatei mit den Parametern der Bearbeitung)

Wenn der Benutzer im Dateinamen kein Postfix wie " ji" (oder allgemein " xxx") angibt, so wird als einzige Datei die Bearbeitung gespeichert.

# <span id="page-47-0"></span>**3.11 Programmoptionen**

Das Optionen-Menü bietet Zugriff auf diverse Einstellungen des Programms. Die hier getroffenen Einstellungen werden beim nächsten Programmstart wieder geladen.

# **3.11.1 Speichern / Öffnen**

Im Untermenü OPTIONEN»SPEICHERN / ÖFFNEN sind alle Optionen zusammengefasst, die das Speichern und Öffnen der Bilder betreffen.

### **JPG-Kompressionsqualität**

Hier lässt sich der Kompressionsgrad, mit dem das Bild beim Speichern komprimiert wird, einstellen. Kleinere Werte führen zu kleineren Dateien, aber auch zu einer schlechteren Bildqualität, da JPEG ein verlustbehaftetes Kompressionsverfahren ist. Werte zwischen 85-95% bieten einen guten Kompromiss zwischen Kompressionsverlusten und Speicherplatzbedarf.

Für die Funktion **FÜRS W[EB SPEICHERN](#page-16-0)** steht ein separater Regler für die Kompressions-Qualität zur Verfügung. Empfehlenswert sind hier Werte zwischen 70-80%.

### **PNG-Kompressionstiefe**

Das Komprimierungsverfahren des PNG-Formats<sup>2</sup> arbeitet grundsätzlich verlustfrei, die Komprimierungstiefe beeinflusst lediglich die Effizienz der Kompression. Die Dateigrößen liegen zwischen denen des JPG- und des BMP-Formats. Die Komprimierungstiefe lässt sich einstellen von 0 = unkomprimiert bis 9 = stark komprimiert. Allerdings zeigt sich bei Fotos, dass Werte über 3 in der Regel keinen Vorteil mehr bringen, sondern nur die Komprimierungszeiten verlängern.

### **Standard-Speicherformat**

JPG-Illuminator speichert bearbeitete Bilder normalerweise im gleichen Format, in dem sie geöffnet wurden. Mit der Option DATEIFORMAT… kann ein bestimmtes Dateiformat (z.B. JPG) als Standard-Format eingestellt werden, das fortan immer zum Speichern benutzt wird.

 $\overline{a}$ 

<sup>2</sup> Portable Networks Graphic

Beim Speichern eines Bildes mit **DATEI»S[PEICHERN UNTER](#page-16-0)…** kann das Dateiformat unabhängig vom eingestellten Standard-Speicherformat gewählt werden. Die Funktion **FÜRS W[EB SPEICHERN](#page-16-0)** speichert immer im JPG-Format.

#### **Filter automatisch speichern / laden**

Ist die Option FILTER-EINSTELLUNGEN AUTOMATISCH SPEICHERN eingeschaltet, so speichert das Programm zusätzlich zur jpg-Datei eine jif-Datei gleichen Namens in das Verzeichnis des Originalbildes. Diese jif-Datei enthält den kompletten Satz aller aktuell eingestellten Reglerwerte sowie die ausgeführten **[Bildtransformationen](#page-36-0)** (Ausrichten, Beschnitt, Verlauf etc.) und **[Werkzeug-Aktionen](#page-32-0)**.

Der JPG-Illuminator lädt eine solche jif-Datei beim erneuten Öffnen des Originalbildes automatisch, wenn die Option FILTER-EINSTELLUNGEN AUTOMATISCH LADEN aktiviert ist.

Der Vorteil einer solchen Arbeitsweise liegt auf der Hand: Will man ein bearbeitetes jpg-Bild später weiterbearbeiten, müsste es dekomprimiert und danach wieder komprimiert werden – mit Verlust. Die bereits durchgeführten Änderungen könnten zudem nicht mehr rückgängig gemacht werden, so dass man mit dem Originalbild wieder ganz von vorne beginnen müsste.

Hat man dagegen beide Optionen (Speichern und Laden) aktiviert, so werden beim nächsten Öffnen des Originalbildes automatisch die zuletzt bei diesem Bild benutzten Reglereinstellungen zurückgeholt und auf das Bild angewandt, ebenso die Bildtransformationen und Werkzeug-Aktionen. Davon ausgehend lassen sich dann weitere Verbesserungen am Bild vornehmen.

#### **Filter-Einstellungen beim Bildwechsel beibehalten**

Wenn viele gleichartige Bilder bearbeitet werden sollen, ist es nützlich, die Option FILTER-EINSTELLUNGEN BEIM BILDWECHSEL BEIBEHALTEN (KEIN RESET) einzuschalten.

Die aktuellen Filter-Einstellungen werden dann beim Öffnen eines Bildes nicht auf die neutralen Standardeinstellungen zurückgesetzt, sondern auf das neu geladene Bild übertragen. Den gleichen Effekt (dann allerdings nicht automatisch) erreicht man durch den Menüpunkt FILTER»ZULETZT AKTIVE FILTER-EINSTELLUNG im **[Filter-Menü](#page-25-0)**. Mit ihm werden die Filter-Einstellungen geladen, die beim zuvor geöffneten Bild aktiv waren.

#### **EXIF-Daten übernehmen beim Speichern**

Wenn diese Option aktiviert ist, überträgt JPG-Illuminator die EXIF-Daten des Originalbildes auf das bearbeitete Bild. Diese Daten enthalten Informationen über die Kameraeinstellungen bei der Aufnahme (Blende, Verschlusszeit, Brennweite, etc.) aber auch Informationen über das Kameramodell und ein eingebettetes Vorschaubild (Thumbnail).

#### **EXIF-Aufnahmedatum als Dateidatum übernehmen**

Mit dieser Option setzt JPG-Illuminator beim Speichern eines Bildes dessen Dateidatum auf das in den EXIF-Daten gespeicherte Aufnahmedatum.

Ein bearbeitetes Bild, das am 1.3.2014 aufgenommen wurde, hat damit automatisch dieses Datum als Dateidatum. Allerdings kann man dann nicht mehr ablesen, wann das Bild bearbeitet wurde. Die Funktion hat keine Wirkung, wenn das gespeicherte Bild keine EXIF-Daten enthält.

#### **Änderungsdatum des Originalbildes übernehmen**

Mit dieser Option setzt JPG-Illuminator beim Speichern eines Bildes dessen Änderungsdatum so, dass es dem Änderungsdatum des Originalbildes entspricht.

Dies kann praktisch sein, wenn man die Bilddateien nach dem Datum sortieren möchte und bearbeitete und unbearbeitete Bilder gemischt auftreten. Allerdings kann man dann nicht mehr ablesen, wann das Bild bearbeitet wurde.

#### **Bearbeitete Bilder beim Durchblättern überspringen**

Je nach persönlicher Arbeitsweise hat man in einem Verzeichnis sowohl originale Bilder als auch von JPG-Illuminator bearbeitete Bilder mit der Kennung \_ji im Dateinamen. Mit der Option BEARBEITETE BILDER BEIM DURCHBLÄTTERN ÜBERSPRINGEN erreicht man, dass beim Weiterblättern von Bild zu Bild nur Originale geöffnet werden.

#### **Quellverzeichnis überwachen**

Hier kann die **[Überwachung des Quellverzeichnisses](#page-18-0)** ein- bzw. ausgeschaltet werden.

#### <span id="page-49-0"></span>**3.11.2 Gradationsanpassung**

 $\overline{a}$ 

Die Aufhellung, die Lichter-, Mitten-, Schatten- und Schwarzpunktregelung sowie den Weißabgleich führt JPG-Illuminator nicht im RGB-Farbraum des JPEG-Bildes, sondern in einem linearen Farbraum aus<sup>3</sup>. Hierdurch wird eine höhere Bildqualität als mit herkömmlichen Methoden erreicht.

Das zugrundeliegende Berechnungsverfahren benötigt dazu Kenntnisse über die Gradation der Kamera, also über die Art und Weise, wie die Kamera die Lichtintensitäten in RGB-Werte umwandelt. Jeder Hersteller stimmt die Kontrastwiedergabe seiner Kameras anders ab, behandelt Lichter und Schatten etwas unterschiedlich.

 Durch die *Gradationsanpassung* lässt sich JPG-Illuminator näherungsweise an die individuelle Gradation der Kamera anpassen, um optimale Ergebnisse beim Weißabgleich und beim Aufhellen zu erzielen.

<sup>3</sup> Im linearen Raum entsprechen die RGB-Werte den tatsächlichen physikalischen Lichtintensitäten. Hingegen wird im Farbraum eines JPEG-Bildes die Helligkeit eines Bildpunktes nicht proportional zur Leuchtkraft gespeichert, sondern nichtlinear verzerrt. Dunkle Tonwerte werde dabei angehoben und helle Tonwerte gedämpft, sodass trotz der begrenzten 8 Bit Auflösung eines JPEG-Farbkanals sowohl helle als auch dunkle Tonwerte fein genug abgestuft werden können. Die Entzerrung wird gewöhnlich erst am Ende der Wiedergabekette – nämlich vom Bildschirm, Drucker oder von der Belichtungsmaschine – anhand einer *Gamma-Funktion* vorgenommen.

Die folgende Anleitung beschreibt, wie man JPG-Illuminator an die Gradation der eigenen Kamera anpasst.

Aktiviert man den Menüpunkt OPTIONEN»GRADATIONSANPASSUNG, so erscheinen am unteren Rand des **[Programm-Arbeitsbereichs](#page-54-0)** zwei zusätzliche Regler, mit denen die *Gradationsparameter* eingestellt werden können.

*Bitte beachten:* Die Regler zeigen keine Wirkung, wenn nicht gleichzeitig die Bildhelligkeit oder der Weißabgleich verändert werden. Die übrigen Funktionen (Kontrast, Farbsättigung, Spektralkorrektur) etc. arbeiten unabhängig von der Gradationsanpassung.

Die Gradationsparameter lassen sich mit zwei Testbildern an die Charakteristik der eigenen Kamera anpassen: Man fotografiert das gleiche Motiv zweimal, einmal mit korrekter Belichtung, das andere Mal zwei Blendenstufen unterbelichtet. Die Kamera sollte dabei in neutraler Standardeinstellung sein. Das Testmotiv muss den Dynamikumfang der Kamera ausreizen, also sehr dunkle Bildteile als auch sehr helle haben und auch möglichst differenzierte Mitteltöne zur Beurteilung des Kontrastes enthalten.

Nachdem die Bilder im Kasten sind, versucht man das unterbelichtete Bild unter Benutzung des Belichtungs- und der beiden Gradationsregler so aufzuhellen, dass es möglichst genau dem richtig belichteten Bild entspricht. Dabei muss man die Helligkeit der Schatten und Lichter und den Kontrast der Mitteltöne vergleichen. Verändert wird immer nur das dunklere Bild, das Helle dient als Referenz. Am besten öffnet man das helle Referenzbild in einem zweiten JPG-Illuminator-Fenster und schaltet zum Vergleich hin- und her.

Da drei Regler (Belichtung und die beiden Gradationsparameter) aufeinander abzustimmen sind, ist es nicht trivial die beste Einstellung zu finden. Folgende Vorgehensweise hat sich bewährt:

- a) Zuerst stellt man die Gradations-Parameter auf die Standardwerte: 4,1 (Gradation) und 1,0 (Lichter-Charakteristik).
- b) Oft fällt es bei einer s/w-Darstellung leichter den Kontrast zu beurteilen. Daher kann es helfen die Farbsättigung auf 0 zu stellen.
- c) Nun hellt man das dunkle Bild mit dem Belichtungsregler solange auf, bis die mittleren Töne (RGB-Wert ca. 120, kann man auf der **[Farben-Registerkarte](#page-67-0)** ablesen) ungefähr die gleiche Helligkeit wie im Referenzbild haben. Meist ergeben sich dabei Werte um  $1,5$  (nur selten  $2,0<sup>4</sup>$ ).
- d) Beurteilt man jetzt den Kontrast der Schatten und mittleren Tonwerte (die Lichter kommen später dran), ist dieser möglicherweise weicher oder härter als im Referenzbild. Zum Ausgleich bemüht man den oberen Gradationsparameter: niedrigere Werte ergeben ein härteres Bild, größere Werte ein weicheres. Wichtig ist dabei den

 $\overline{a}$ 

<sup>4</sup> In JPG-Illuminator entsprechen Werte zwischen 1,4 und 1,5 einem Belichtungsunterschied von zwei Blendenstufen. Dies hat historische Gründe und wurde wegen der Kompatibilität beibehalten.

Belichtungsregler etwas nachzuregeln, denn die Stärke der Aufhellung wird durch den Gradationsregler mitbeeinflusst.

- e) Nach dieser Prozedur vergleicht man noch die hellsten Töne des Bildes. Wenn diese zu hell oder zu dunkel sind und früher bzw. später als im Referenzbild clippen, kann mit der Lichter-Charakteristik die Anpassung verbessert werden. Ein Vergleich des Histogramms des aufgehellten Bilds mit dem Referenzbild kann dabei helfen: die Histogramme sollten am rechten Rand ähnlich verteilt sein. Im Zweifelsfall sollte man die Lichter-Charakteristik eher kleiner einstellen.
- f) Falls die Lichter-Charakteristik im vorherigen Schritt verstellt wurde, empfiehlt es sich die Schritte c) bis e) zu wiederholen, da durch die Lichter-Charakteristik auch der Kontrast mitbeeinflusst wird.

Die so bestimmten Gradationsparameter sollte man in Zukunft für Bilder dieser Kamera benutzen, um optimale Ergebnisse zu erzielen. Durch die Taste "als Vorgabe" werden die aktuellen Gradationsparameter gespeichert und bei RESET oder beim Öffnen eines neuen Bilds automatisch gesetzt.

Zur Orientierung bietet JPG-Illuminator ein Auswahlfeld mit den Gradations-Parametern einiger Kameramodelle. Wenn Sie die gefundenen Zahlenwerte und das Modell der Kamera den Autoren mitteilen, können diese in zukünftigen Programmversionen fest in die Liste des Auswahlfelds eingebaut werden.

### **3.11.3 Bildschirmlupe Einstellungen**

Hier kann die Größe der **[Bildschirmlupe](#page-31-0)** festgelegt werden. Wenn die Lupe sehr groß eingestellt ist, reagieren die **[Werkzeuge zur lokalen Bearbeitung](#page-32-0)** u.U. etwas träger.

 Unabhängig von der konfigurierten Größe kann die Lupe mit Doppelklick oder mit UMSCH+F12 maximiert werden.

### <span id="page-51-0"></span>**3.11.4 Auto-Korrektur-Einstellungen**

In diesem Dialogfeld stellt man die Stärke der **[Auto-Tonwertkorrektur](#page-56-0)** ein.

### **3.11.5 Nur eine Programminstanz zulassen**

Diese Option bewirkt, dass bei Übergabe eines Bildes an JPG-Illuminator kein neues Programmfenster geöffnet wird, wenn JPG-Illuminator bereits gestartet ist. Stattdessen wird das übergebene Bild im bereits vorhandenen Programmfenster geladen. Diese Option ist vor allem dann vorteilhaft, wenn JPG-Illuminator aus anderen Programmen (z.B. Bildbetrachtern) gestartet wird.

#### **3.11.6 Externes Programm**

Hier kann ein externes Programm ausgewählt werden, an das das aktuelle Bild übergeben werden kann. Details werden im Abschnitt **[Einbinden externer](#page-24-0) Programme** erläutert.

#### **3.11.7 Externe RAW-Konverter**

In diesem Dialogfeld konfiguriert man externe RAW-Konverter und Namensendungen, damit die Funktion **[Zugehöriges Original extern öffnen](#page-18-0)** korrekt arbeitet. Sie ermöglicht die zum aktuell geladenen jpg-Bild gehörende Original-Datei in einem RAW-Konverter oder in einem weiteren JPG-Illuminator-Fenster zu öffnen. Für beide Fälle kann man hier die nötigen Einstellungen vornehmen:

1. Wenn ein Original-jpg geöffnet ist, zu dem auch die RAW-Datei vorhanden ist:

Dafür muss der entsprechende RAW-Konverter konfiguriert werden. JPG-Illuminator braucht den vollständigen Pfad zur exe-Datei und die zugehörigen Suffixe (z.B. ...ORF", ...NEF", ...CRW").

Außerdem kann es sein, dass ein Original-jpg, das mit einem RAW-Konverter entwickelt wurde, im Dateinamen bereits bestimmte Postfixes enthält, z.B. " cr". Solche Postfixes, die vom Konverter-Export stammen, kann man in ein zweites Textfeld eintragen. JPG-Illuminator kann mit diesen Informationen den zugehörigen originalen RAW-Dateinamen erraten und die Datei mit dem RAW-Konverter öffnen.

2. Wenn ein von JPG-Illuminator bearbeitetes Bild geöffnet ist:

Standardmäßig hat so ein bearbeitetes Bild das Postfix " ji". Es kann aber sein, dass man bei einer Stapel-Bearbeitung auch ein anderes Postfix benutzt hat, z.B., klein". Dann sollte man im Textfeld für die JPG-Illuminator-Postfixes beide eintragen: " ji, klein". JPG-Illuminator kann damit den originalen jpg-Dateinamen erraten und die Datei in einem zweiten Programm-Fenster öffnen. Dabei werden diese Postfixes auch erkannt, wenn noch ein oder zwei Buchstaben/Ziffern nachgestellt sind, etwa " ji2" oder "klein2a".

JPG-Illuminator sucht die Original-Datei

- im aktuellen Quellverzeichnis
- in seinen Unterverzeichnissen
- im übergeordneten Verzeichnis.

Wenn die Datei gefunden ist, wird sie an den externen RAW-Konverter bzw. an ein zweites JPG-Illuminator-Fenster übergeben. Die Dateiendung entscheidet, welcher RAW-Konverter bzw. ob JPG-Illuminator gestartet wird.

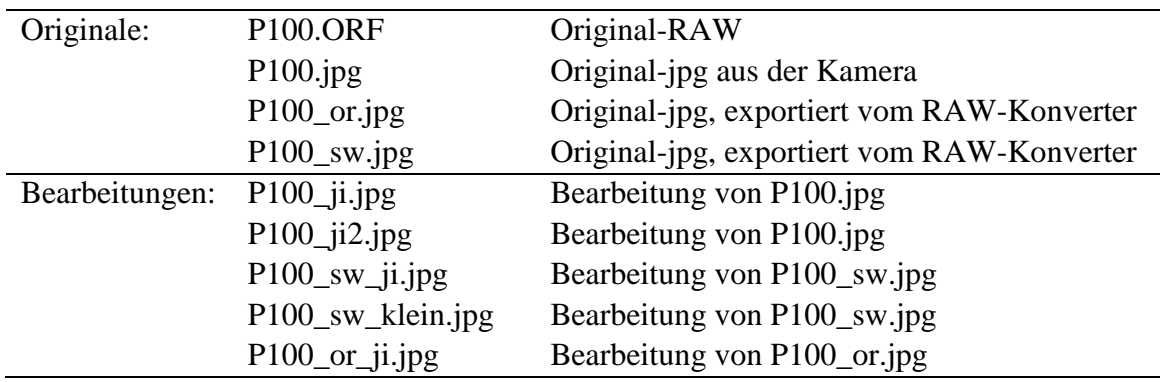

Zur Verdeutlichung ein Beispiel. Angenommen, in einem Verzeichnis befinden sich folgende Dateien:

Die Funktion **[Datei»Zugehöriges Original \(RAW bzw. jpg\) extern öffnen](#page-18-0)** soll sich folgendermaßen verhalten:

- 1. Wenn eines der Original-jpg-Bilder geöffnet ist, soll der RAW-Konverter mit Datei "P100.ORF" starten. Hierzu konfiguriert man zur Erkennung der RAW-Datei die Postfixes , or, sw".
- 2. Wenn eines der bearbeiteten jpg-Bilder geöffnet ist, dann soll das zugehörige Originaljpg in einem weiteren JPG-Illuminator-Fenster geöffnet werden. Dafür gibt man als JPG-Illuminator-Postfixes " ji, klein" an.

Die Original-Dateien dürfen auch in einem Unterverzeichnis zum geöffneten Bild liegen oder im übergeordneten Verzeichnis.

### <span id="page-53-0"></span>**3.11.8 ini-Datei ablegen…**

JPG-Illuminator legt etliche Informationen in der Datei "jpgIllu.ini" ab. Gespeichert werden die aktuell gewählten Programm-Optionen, die Filter-Einstellungen des zuletzt gespeicherten Bildes und die Filter-Presets. Der Speicherort dieser Datei befindet sich normalerweise im Ordner "Anwendungsdaten/JPG-Illuminator" des jeweiligen Windows-Benutzers.

Das Programm ist jedoch portabel (benötigt keine Installation) und kann z.B. von einem Speicherstick gestartet werden. Für diesen Anwendungsfall gibt es die Option INI-DATEI IM PROGRAMMORDNER ABLEGEN. Ist diese Option ausgewählt, wird die ini-Datei im Programmordner des JPG-Illuminators abgelegt. Damit diese Option richtig funktioniert, muss JPG-Illuminator im Programmordner Schreibrechte besitzen.

# **3.12 Programminformationen**

Das Menü INFO bietet Zugriff auf die Readme-Datei und das Anwenderhandbuch. Der Menüpunkt INFO» ÜBER... liefert Informationen über die aktuelle Programmversion und Links zu wichtigen JPG-Illuminator-Ressourcen im Internet.

# <span id="page-54-0"></span>**4 Arbeitsbereich**

Im linken Arbeitsbereich gibt es eine Reihe von Reglern und Schaltern, mit denen das Bild bearbeitet werden kann.

Die meisten Bedienelemente sind innerhalb von Registerkarten angeordnet, die ähnliche oder zusammengehörende Funktionen gruppieren. Beispielsweise enthält die **[Farben-Register](#page-67-0)[karte](#page-67-0)** Regler, die den Weißabgleich und die Farbsättigung beeinflussen. Um auf Bildschirmen mit geringer Bildhöhe Platz zu sparen, lassen sich untereinander stehende Registerkarten mit den darüber liegenden zusammenfassen, indem man die Pfeiltaste in der Registerkartenreihe drückt.

Durch Druck auf die grün hinterlegten Schaltflächen können die Auswirkungen der zugehörigen Regler kurzzeitig außer Kraft gesetzt werden; dies hilft sehr einen Vorher-/Nachher-Vergleich durchzuführen. Die grüne Taste "ORIG" rechts neben dem **[Histogramm](#page-58-0)** stellt kurzzeitig alle Regler zurück.

Die meisten Elemente des Arbeitsbereichs zeigen eine knappe Erläuterung als Tooltip an, wenn der Mauszeiger kurze Zeit über ihnen steht.

 Jeder Regler lässt sich auf drei Arten auf seine neutrale Grundstellung zurückstellen: durch Klick auf seine Beschriftung, durch Klick auf den angezeigten Zahlenwert oder durch Doppelklick auf den Regler. Weitere allgemeine Bedienungstipps sind unter **[Tipps zur Bedienung](#page-13-0)** beschrieben.

# **4.1 Filter-Einstellung**

In der obersten Zeile des Arbeitsbereichs zeigt JPG-Illuminator eine kurze Bezeichnung der aktuellen Filter-Einstellung:

- Wenn ein Bild geladen und noch keine Veränderungen vorgenommen wurde, steht dort "Aus".
- Verändert man eine Reglereinstellung, ändert sich die Filter-Bezeichnung zu ., individuell.
- Wenn man eine **[Filter-Datei](#page-26-0)** lädt, wird der Name der Filter-Datei angezeigt.
- Sobald man ein **[Preset](#page-27-0)** aus dem Filter-Menü abruft, wird der Name des Presets dargestellt und ein Regler für die **[Preset-Stärke](#page-29-0)** eingeblendet.
- Wenn die zuletzt aktive Filter-Einstellung oder die Einstellungen des zuletzt gespeicherten Bildes aufgerufen wurden, erscheint ein entsprechender Text und der Regler für die Preset-Stärke verschwindet.

Mit der Schaltfläche RESET können alle Filter-Einstellungen auf einmal zurückgesetzt werden. Ausgenommen sind hiervon **[Bildtransformationen](#page-36-0)** (z.B. Änderungen am Bildformat wie Ausrichten, Beschneiden, etc.) und **[Werkzeug-Aktionen](#page-32-0)**.

 JPG-Illuminator unterscheidet zwischen Filter-Einstellungen (Aufhellung, Sättigung usw.) und Bildtransformationen (Ausrichten, Beschneiden, Bildgröße, Werkzeug-Aktionen etc.). Die Taste RESET setzt nur die Filter-Einstellungen zurück. Um Bildtransformationen zurückzusetzen, dienen die Menüpunkte BILD»BILDTRANS-FORMATION UND WERKZEUG: ZURÜCK ZU oder BILD»SCHRITT ZURÜCK (ALT+Z) im **[Bild-Menü](#page-45-0)**.

### **4.1.1 Filter-Presets und Filter-Dateien**

Effektives Bearbeiten vieler Bilder benötigt Mechanismen, einmal gefundene Einstellungen immer wieder verwenden zu können. JPG-Illuminator kann Filter-Einstellungen abspeichern und bietet dem Benutzer dafür vier verschiedene Methoden:

- 1. Beim Speichern eines Bildes werden die aktuellen Filter-Einstellungen automatisch in der Datei ["jpgIllu.ini"](#page-53-0) abgelegt. Diese Einstellungen lassen sich im Menüpunkt FILTER»WIE LETZTES (GESPEICHERTES) BILD zurückholen.
- 2. Wenn ein Bild gespeichert wird, legt das Programm auf Wunsch im Ordner des Originalbildes eine Filter-Datei mit gleichem Namen und dem Suffix ".jif" ab, damit bei erneutem Öffnen des Originalbildes sofort die zuletzt gewählten Filter-Einstellungen zur Verfügung stehen. Dieses Verhalten kann in den **[Programm-Optionen](#page-47-0)** an- bzw. abgeschaltet werden.
- 3. Der Benutzer kann jederzeit die aktuellen Filter-Einstellungen mit dem Menüpunkt FILTER»FILTER-DATEI SPEICHERN… in eine eigene Datei speichern und später wieder laden.
- 4. Beliebig viele Filter-Einstellungen lassen sich als sogenannte **[Filter-Presets](#page-27-0)** definieren und mittels des Menüs FILTER durch einfachen Mausklick zurückholen. Filter-Presets haben den Vorteil, dass sie auf bestimmte Reglergruppen beschränkt werden können, d.h. in gewissen Grenzen lassen sich Presets miteinander kombinieren.

Die Möglichkeit, Filter-Einstellungen in einer Datei oder als Preset zu speichern, ist eine Besonderheit von JPG-Illuminator. Dies wird überhaupt erst dadurch möglich, dass das Programm ein Bild immer ausgehend vom Original bearbeitet und dabei alle Reglereinstellungen berücksichtigt. Dabei ist es unerheblich, in welcher Reihenfolge man die Bearbeitung vorgenommen hat. Diese Arbeitsweise (und die besondere Art der Bildaufhellung) unterscheidet das Programm grundsätzlich von vielen anderen Bildbearbeitungsprogrammen und stellt es eher in die Nähe von RAW-Konvertern.

#### <span id="page-56-1"></span>**4.2 Belichtungskorrektur**

Wenn man an seiner Kamera die Belichtungszeit verdoppelt oder die Blende um eine Stufe öffnet, verdoppelt sich die erfasste Lichtintensität und das Bild wird heller. Das Gleiche erreicht man, wenn der Belichtungskorrekturregler um eine Blendenstufe<sup>5</sup> nach rechts gestellt wird (natürlich bleiben dann Bewegungsunschärfe und Schärfentiefe unverändert). Die Belichtungskorrektur nimmt dabei (wie die Kamera auch) keine Rücksicht darauf, ob Lichter ausfressen, d.h. RGB-Werte über den Weißpunkt rutschen und gesättigt werden. JPG-Illuminator zeigt solche Pixel als roten Balken am rechten Rand des **[Histogramms](#page-58-0)** oder mittels der **[Belichtungs-Warntaste](#page-57-0)** auch direkt im Bild an. Um ausfressende Lichter in den Griff zu bekommen, bieten sich die **[Lichterkompression](#page-59-0)** und der **[Lichterregler](#page-62-0)** an.

Im Gegensatz zu Helligkeitsreglern in vielen anderen Programmen beeinflusst die Belichtungskorrektur von JPG-Illuminator nicht den Kontrast des Bildes, sondern das Ergebnis entspricht tatsächlich weitgehend einer längeren Belichtung, weiter geöffneten Blende oder einem erhöhten ISO-Wert. Dieser Effekt beruht auf einem besonderen Verfahren: Das Programm rechnet die Helligkeitswerte vor der Bearbeitung des Bildes zurück auf Lichtintensitäten in einem "linearen Raum", ähnlich wie sie als RAW-Daten vor der Umwandlung in JPEG vorlagen. Im linearen Raum lassen sich Manipulationen der Helligkeit mit wesentlich besserer Qualität als im RGB-Farbraum des JPEG-Bildes ausführen.

Da jeder Digitalkamera-Hersteller die Umwandlung der Rohdaten des Sensors in den JPEG-RGB-Raum etwas anders macht (d.h. unterschiedliche Gradationskurven verwendet), lässt sich JPG-Illuminator näherungsweise an die Gradation der verwendeten Kamera anpassen, wie im **[Abschnitt Gradationsanpassung](#page-49-0)** erklärt wird.

Im Unterkapitel **[Bildaufhellung mit Weißabgleich](#page-85-0)** wird die Anwendung der Belichtungskorrektur anhand eines typischen Bildbeispiels gezeigt.

#### <span id="page-56-0"></span>**4.2.1 Auto-Tonwertkorrektur**

 $\overline{a}$ 

Über dem Regler für die Belichtungskorrektur befindet sich die Automatik-Taste A mit der eine automatische Tonwertkorrektur aktiviert werden kann. Die automatische Korrektur wirkt auf die Regler für Belichtungskorrektur, **[Schwarzpunkt](#page-61-0)** und **[Kontrastausgleich](#page-64-0)**, und sie setzt häufig auch den Haken bei "[Nur Helligkeit beeinflussen](#page-65-0)".

Bei manchen Bildern liefert die Auto-Korrektur zunächst kein zufriedenstellendes Ergebnis. Darum gibt es eine zweite Variante, die Schatten und Lichter etwas anders verarbeitet, vor allem aber den Kontrastaugleich auf Null belässt. Die zweite Variante aktiviert man einfach durch nochmaliges Drücken der Automatik-Taste. Die Beschriftung der Taste zeigt die gerade aktive Einstellung an.

<sup>5</sup> In JPG-Illuminator entsprechen meist Werte zwischen 0,7 und 0,8 einem Belichtungsunterschied von einer Blendenstufe. Dies hat historische Gründe und wurde wegen der Kompatibilität beibehalten.

Beim dritten Drücken der Automatik-Taste wird die Tonwertkorrektur wieder abgeschaltet und die betroffenen Regler werden auf die Werte vor Anwendung der Automatik zurückgesetzt.

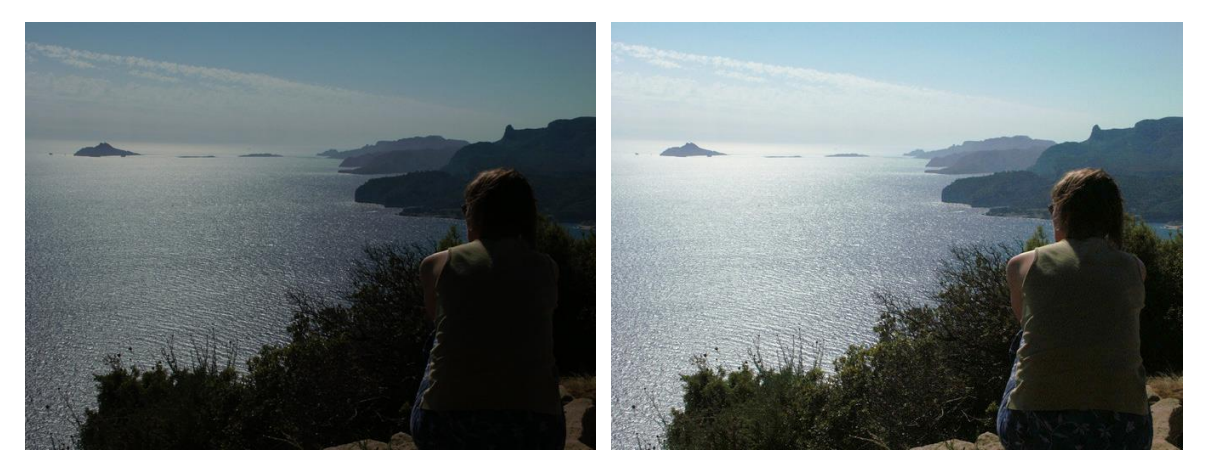

*Abbildung 10: Die Auto-Tonwertkorrektur justiert Helligkeit, Schwarzpunkt und Kontrastausgleich [I](#page-8-0)*

**→** Zur schnellen Korrektur von zu dunklen oder flauen Bildern kann man einfach als Erstes die Automatik-Taste drücken und dann bei Bedarf noch selber Hand anlegen.

Neben der Taste "A" für Auto-Tonwertkorrektur findet sich ein Prozentwert, der die eingestellte Stärke der Korrektur anzeigt. Über **[Optionen»Auto-Korrektur Einstellungen](#page-51-0) …** oder durch Klick auf diesen Prozentwert kann man die Wirkung der automatischen Korrektur bei Bedarf moderater einstellen.

# <span id="page-57-0"></span>**4.3 Belichtungs-Warntaste**

Mit Hilfe der Belichtungs-Warntaste rechts neben dem Belichtungskorrekturregler werden über- und unterbelichtete Bildregionen direkt im Bild rot bzw. blau markiert.

Die Taste deckt zwei verschiedene Funktionen ab, je nachdem ob man sie mit der linken oder mit der rechten Maustaste drückt. Verwendet man die linke Maustaste, werden nur solche Pixel eingefärbt, bei denen mindestens einer der drei Farbkanäle (Rot, Grün oder Blau) durch die Auswirkungen der Filter-Funktionen die zulässigen Grenzen überschreitet. Bildteile, die bereits in der Originalaufnahme über- bzw. unterbelichtet sind, werden in diesem Fall *nicht* markiert.

Umgekehrt verhält es sich, wenn man die Taste mit der rechten Maustaste drückt. In diesem Fall werden genau diejenigen Bildregionen rot bzw. blau markiert, die bereits in der Originalaufnahme über- bzw. unterbelichtet sind.

# <span id="page-58-0"></span>**4.4 Histogramm**

Die Verteilung der Helligkeitswerte eines Bildes wird in Form eines *Histogramms<sup>6</sup>* dargestellt. Dunkle Tonwerte werden links, helle rechts repräsentiert. Die Höhe des Histogramms an einer bestimmten Position zeigt die Häufigkeit an, mit der die zugehörige Helligkeit im Bild vorkommt.

Fotografiert man eine gleichmäßig beleuchtete weiße Fläche, erhält man ein Histogramm, das nur aus einem hohen Peak ungefähr in der Mitte besteht. Kommen in einem Bild jedoch viele verschiedene Tonwerte vor, nimmt die Helligkeitsverteilung einen breiten Bereich ein. Mit etwas Übung lassen sich auch Über- und Unterbelichtungen am Histogramm erkennen: das Histogramm läuft dann am rechten bzw. linken Ende nicht weich aus, sondern ist abrupt abgeschnitten.

Die Histogrammdarstellung in JPG-Illuminator ist in eine obere und eine untere Hälfte unterteilt. Die untere Hälfte zeigt stets das Histogramm des unbearbeiteten Originalbildes, die obere Hälfte stellt das Histogramm der bearbeiteten Bildversion dar. Idealerweise füllt das Histogramm des bearbeiteten Bildes den gesamten zur Verfügung stehenden Tonwertbereich aus, aber ohne unter- bzw. überbelichtete Bildpartien zu enthalten.

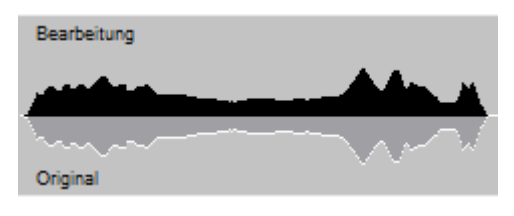

*Abbildung 11: Ein "ideales" Histogramm*

Wenn durch die Bearbeitung Tonwerte entstehen, die so dunkel oder hell sind, dass sie nicht mehr differenziert werden können, stellt JPG-Illuminator dies in Form einer roten Linie am linken bzw. rechten Rand des Histogramms dar. Die Höhe der roten Linie gibt Auskunft über die Größe der unter- bzw. überbelichteten Bildbereiche. Bildteile, die bereits im Original überbelichtet waren, werden dabei nicht hinzugerechnet.

Die Charakteristik des Histogramms lässt sich durch zwei Tasten rechts neben der Histogrammdarstellung umschalten. Mit der oberen Taste differenziert das Histogramm die einzelnen Farbkanäle durch jeweils eine rote, blaue und grüne Kurve. Man kann so genau erkennen, welcher Farbkanal z.B. überbelichtet ist.

Mit der unteren Taste kann die Charakteristik von linear auf nicht-linear umgestellt werden. Dabei werden Tonwerte mit geringer Häufigkeit angehoben, so dass der Beitrag, den relativ kleine Bildregionen zum Histogramm liefern, besser sichtbar wird.

Abhängig von den gerade gewählten Bearbeitungseinstellungen sieht man sowohl im oberen als auch im unteren Histogramm weitere Markierungen und Hilfslinien, mit deren Hilfe die

 $\overline{a}$ 

<sup>6</sup> Siehe dazu z.B. <http://www.striewisch-fotodesign.de/lehrgang/glossar/histogramm.htm>

Wiedergabe der hellen Bildpartien optimiert werden kann, siehe hierzu auch den folgenden Abschnitt über die **[Lichterkompression](#page-59-0)**.

# <span id="page-59-2"></span>**4.5 Registerkarte 'Lichter…'**

Auf dieser Registerkarte sind grundlegende Funktionen zur Manipulation der hellen, mittleren und dunklen Tonwerte eines Bildes zusammengefasst. Die Arbeitsweise dieser Funktionen in JPG-Illuminator unterscheidet sich etwas von ähnlichen Funktionen in anderen Programmen, daher empfehlen wir das Studium der folgenden Unterabschnitte.

### <span id="page-59-0"></span>**4.5.1 Lichterkompression**

Durch das Aufhellen eines Bildes kommt es häufig zum sogenannten "Ausfressen" heller Bildpartien. Damit ist gemeint, dass helle Bildpartien völlig weiß und undifferenziert dargestellt werden, so als wäre das Bild überbelichtet. Durch den Lichterkompressions-Regler kann genau dies verhindert werden. Mit ihm kann der Kontrast in den hellen Bereichen so angepasst werden, dass es zu keiner "Überbelichtung" mehr kommt. Dieser Effekt wird auch als *Lichterkompression* bezeichnet.

Wenn man den Lichterkompressions-Regler aus seiner Mittelposition nach links bewegt, werden die hellen Bildpartien abgedunkelt, sodass sie wieder Zeichnung erhalten. Bewegt man den Lichterkompressions-Regler nach rechts, werden die Lichter hingegen aufgehellt.

Neben der visuellen Kontrolle des Effekts direkt am Bild lässt sich die Wirkung der Lichterkompression auch sehr gut im Histogramm beurteilen. Hierzu erscheint in der unteren Histogrammhälfte eine blaue Linie, die die Schwelle markiert, ab der die Lichter ausfressen. Ohne Aufhellung fällt die blaue Linie mit dem rechten Rand des Histogramms zusammen.

Beginnt man nun das Bild aufzuhellen, schiebt sich die blaue Markierung immer weiter in das Histogramm hinein. Alle Tonwertanteile, die rechts von der Markierung liegen, werden im aufgehellten Bild absolut weiß dargestellt. Verstellt man jetzt den Lichterkompressions-Regler, bewegt sich auch die blaue Markierung hin und her und ermöglicht so eine sehr gute Kontrolle der überbelichteten Bildteile (rechts von der Markierung) und der durchgezeichneten Bildteile (links von der Markierung).

<span id="page-59-1"></span>Optimal ist es, wenn die blaue Markierung genau am Ende des auslaufenden Asts des Histogramms gesetzt ist, da dann der im bearbeiteten Bild verfügbare Tonwertbereich optimal genutzt wird. **[Abbildung 12](#page-59-1)** zeigt hierfür ein Beispiel.

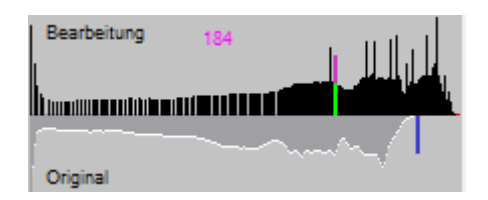

*Abbildung 12: Hilfslinien der Lichterkompression*

 Um die Bedienung zu vereinfachen, kann die blaue Markierung (und mit ihr die Position des Lichterkompressions-Reglers) direkt durch einen Klick in die untere Hälfte des Histogramms gesetzt werden.

Neben der blauen Markierung bestimmt noch eine zweite, magentafarbene Markierung die Arbeitsweise der Lichterkompression. Während die blaue Markierung den oberen Schwellwert markiert ab dem die hellen Tonwerte ausfressen, definiert die magentafarbene Markierung in der oberen Histogrammhälfte die Schwelle, ab der die Lichterkompression einsetzt. Dunklere Tonwerte links von diesem Einsatzpunkt werden durch die Lichterkompression nicht beeinflusst, während hellere Tonwerte rechts davon abhängig von der Position des Lichterkompressions-Reglers entweder gestaucht oder gespreizt werden.

Die Position des Einsatzpunktes der Lichterkompression kann durch einen Klick in die obere Histogrammhälfte festgelegt werden. Außerdem gibt es noch die Möglichkeit mit Hilfe der nebenstehenden Pipetten-Taste eine Stelle im Bild auszuwählen, deren Helligkeit als Einsatzpunkt interpretiert wird. Die optimale Position des Einsatzpunktes hängt stark vom Bildmaterial ab, liegt aber oft in einem Bereich mit geringer Häufigkeit. Wenn der Schwellwert weiter nach links gesetzt wird, setzt die Kompression schon bei dunkleren Tonwerten ein, wodurch diese weniger Kontrast erhalten, die Lichter jedoch besser differenzieren. Setzt man die Schwelle weiter rechts an, differenzieren die Lichter schlechter, jedoch bleibt der Kontrast in mittelhellen Bildpartien besser erhalten.

Durch die Lichterkompression kann es zu Farbverfälschungen in den hellen Bereichen kommen. Diese lassen sich vermeiden, indem die Option **[Nur Helligkeit beeinflussen](#page-65-0)** eingeschaltet wird.

Beim Verstellen des Belichtungsreglers kann man diesen mit der Lichterkompression koppeln, indem man gleichzeitig die Umschalttaste drückt. Die Lichterkompression wird dabei so angepasst, dass der Weißpunkt erhalten bleibt, also keine Bildregion überbelichtet wird.

Der Abschnitt **[Anwendung der Lichterkompression](#page-86-0)** illustriert die Wirkung der Lichterkompression anhand eines Beispiels.

# **4.5.2 Mittenregler**

Mit dem Mittenregler können die dunklen und mittleren Tonwerte verändert werden. Schiebt man den Regler nach rechts, werden dunkle und mittlere Bildbereiche aufgehellt. Die dunklen Bildbereiche erhalten zudem mehr Kontrast. Das Histogramm zeigt, dass die dunklen Tonwerte gespreizt und die hellen Tonwerte komprimiert werden – insgesamt wird das Bild dadurch heller.

Beim Verschieben des Reglers nach links wird das Bild analog dazu dunkler und der Kontrast in den hellen Bildbereichen steigt, während er in den dunklen Bereichen sinkt. In beiden Fällen wird an den Extremwerten Schwarz und Weiß im Bild nichts geändert.

Durch den Mittenregler wird indirekt auch die Farbsättigung beeinflusst, da eine Anhebung oder Absenkung des Kontrasts auch zu stärkeren bzw. schwächeren Farben führt. Mit der Option **[Nur Helligkeit beeinflussen](#page-65-0)** kann dieser Effekt vermieden werden.

 Ein Bild, das mit Hilfe des Mittenreglers aufgehellt wurde, wirkt im Ergebnis weicher als eines, das durch eine Belichtungskorrektur aufgehellt wurde. Diese Kontrastabschwächung kann aber durch den **[Kontrast-Regler](#page-63-0)** in gewissen Grenzen ausgeglichen werden. Ein Vorteil dieser Vorgehensweise ist, dass hierbei die Lichter nicht "ausfressen". Allerdings wirkt die Aufhellung nicht so effektiv wie bei einer Korrektur durch den Belichtungsregler.

### <span id="page-61-0"></span>**4.5.3 Schwarzpunktregler**

Der Schwarzpunktregler eignet sich sehr gut um Grauschleier, die durch Dunst in der Atmosphäre oder durch Streulicht in der Optik entstehen, zu unterdrücken (siehe auch das Bildbeispiel **[Entfernung von Streulicht](#page-88-0)**).

Schiebt man den Regler nach rechts, wird der Schwarzpunkt angehoben. Alle Grauwerte, die unter dem Schwarzpunkt liegen, werden absolut Schwarz dargestellt. Die dunklen Bildbereiche gewinnen hierdurch an Tiefe und Farbintensität, mittlere und helle Bildbereiche bleiben nahezu unverändert.

Mit der Pipetten-Taste oberhalb des Reglers lässt sich der Schwarzpunkt direkt aus dem Bild picken. JPG-Illuminator justiert den Schwarzpunkt dann so ein, dass die angepickte Stelle absolut Schwarz erscheint.

Der in vielen Landschaftsaufnahmen vorhandene Dunst hat oft eine bläuliche Färbung, die durch eine stärkere Anhebung des Blau-Schwarzpunkts und eine geringere Anhebung des Rot-Schwarzpunkts sehr gut kompensiert werden kann. JPG-Illuminator ermöglicht eine separate Justierung für jeden Farbkanal, wenn der bunte RGB-Schalter oberhalb des Schwarzpunktreglers gedrückt ist. In diesem Modus bietet das Programm jeweils einen Regler für jeden der drei RGB-Kanäle an. Entsprechend wird beim Picken des Schwarzpunkts aus dem Bild dieser für die drei Farbkanäle getrennt eingestellt.

 Verschiebt man einen der drei Schwarzpunktregler mit gleichzeitig gedrückter Umschalttaste, werden die Regler miteinander verkettet. Durch die Verkettung bleibt das Verhältnis der Regler untereinander erhalten. Damit lässt sich z.B. ein Schwarzpunkt, der durch Picken auf eine dunkle Bildstelle etwas zu stark angehoben wurde, sehr einfach wieder absenken.

Im Gegensatz zu der von vielen Programmen angebotenen Tonwertkorrektur arbeitet die Schwarzpunktfunktion von JPG-Illuminator nicht im RGB-Raum des JPEG-Bildes, sondern

im "linearen Raum"<sup>7</sup>. Darum wird tatsächlich nur der Grauschleier entfernt und es kommt nicht zu einer Erhöhung des Kontrastes in den mittleren und hellen Tonwerten.

#### <span id="page-62-0"></span>**4.5.4 Schatten- und Lichterregler**

Die Schatten- und Lichterregler erlauben das Aufhellen und Abdunkeln von dunklen bzw. hellen Bildregionen. Das Verfahren arbeitet mit einer Helligkeitsmaske, die Änderungen wirken daher nicht auf alle Bildteile gleich stark. Aus diesem Grund ist die erzielbare Qualität wesentlich besser, als wenn mit einer einfachen Gradationskorrektur (Mitten, Lichterkompression, Kontrast etc.) gearbeitet wird.

Mit dem Schatten- bzw. Lichterregler auf der "Lichter..."-Registerkarte lassen sich Schatten und Lichter bequem steuern. Wenn man die Arbeitsweise genauer kontrollieren möchte, öffnet ein Klick auf den Pfeil neben dem Regler das zusätzliche *Schatten/Lichter-Fenster*. Hier lassen sich neben der Aufhellung in Blendenstufen noch folgende Dinge einstellen:

- Die Schwellwerte bestimmen, ab welchem Grauwert die Schatten- bzw. Lichterregler einsetzen. Der Schattenregler beeinflusst nur Tonwerte, die dunkler als der Schatten-Schwellwert sind. Ebenso beeinflusst der Lichterregler nur Tonwerte, die heller als der Lichter-Schwellwert sind. Mit gedrückter Pipetten-Taste wandelt sich der Cursor über dem Bild zu einer Pipette, mit der man den jeweiligen Schwellwert aus einem Bildbereich aufnehmen kann.
- Durch den Sättigungsregler kann die Farbsättigung der dunklen bzw. hellen Bildregionen beeinflusst werden. 0% steht dabei für keine Änderung, -100% für totale Entsättigung und +100% für eine Verdopplung der Farbsättigung.
- Der Regler ANTI-HALO hilft Lichtsäume, die um kontrastreiche Kanten herum entstehen können, zu kontrollieren. Geringere Werte vergrößern die Neigung zu solchen "Halos", verbessern aber auch die Plastizität des Bildes.
- Die Maskenauflösung legt fest, wie klein Schatten/Lichter-Bereiche sein dürfen, um vom zugehörigen Regler noch beeinflusst zu werden. Bei hohen Werten werden auch feine Strukturen von den Reglern erfasst, das Bild wirkt jedoch flacher. Entsprechend führen niedrig Auflösungswerte zu einem plastischeren Resultat, kleine dunkle oder helle Bildregionen sind dann jedoch nicht vom Schatten- bzw. Lichterregler beeinflussbar. Welche Einstellung ideal ist, hängt stark vom Motiv ab.
- Die Option "Maske" bestimmt die Art der Maske, ob sie eher die Schatten oder die Lichter bevorzugt oder sich diesbezüglich neutral verhält. Man sieht den Unterschied an den Umrandungen von kontrastreichen Kanten, die bei starken Veränderungen der Schatten bzw. Lichter entstehen können. Die Einstellung "Schatten" hellt dunkle Bildbereiche konsequenter auf und liefert in den Schattenpartien mitunter ein lebhafteres Bild; die Einstellung "Lichter" schützt helle Bildpartien vor Überstrahlungen

 $\overline{a}$ 

 $7$  Der lineare Farbraum ähnelt den Bilddaten des RAW-Formats und entspricht genauer den tatsächlichen physikalischen Lichtintensitäten.

und Verfärbungen, kann in mittelhellen Bildpartien aber zu einer Verringerung der Plastizität führen.

- Mit der Maskentaste kann die momentan aktive Helligkeitsmaske als Bild dargestellt werden. Das hilft mitunter, die Arbeitsweise dieser Funktion besser einzuschätzen.
- $\rightarrow$  Für sehr starke Aufhellungen mit dem Schattenregler ( $\geq$  1.5 Blendenstufen) erzielt man häufig natürlichere Ergebnisse, wenn man den Schwellwert höher setzt, so dass die Aufhellung schon bei mittelhellen Tonwerten beginnt. Da die Aufhellung unterhalb des Schwellwerts erst langsam einsetzt, macht es für manche Motive Sinn, den Schwellwert auf 100% zu stellen.
- Die Schatten/Lichter-Farbsättigung kann auch alleine ohne Änderung der Schatten/- Lichter-Helligkeit eingesetzt werden. Beispiele: Manche Kameras haben die Eigenart die Schatten stark zu entsättigen, um so das Farbrauschen zu unterdrücken. Mit der Schatten-Farbsättigung kombiniert mit einem niedrigen Schwellwert und hoher Masken-Auflösung lässt sich dies bis zu einem gewissen Grad kompensieren. Die Sättigung der Lichter kann z.B. eingesetzt werden, um das Blau des Himmels zu betonen oder auch um Farbverfälschungen in den Lichtern, die z.B. durch einen Weißabgleich entstehen können, zu reduzieren.

Der Abschnitt **[Den Dynamikumfang mit der Schattenaufhellung ausreizen](#page-94-0)** zeigt einen typischen Anwendungsfall der Schatten/Lichter-Funktion.

# **4.6 Registerkarte**, **Kontrast**<sup>\*</sup>

Auf dieser Registerkarte sind die Funktionen "Kontrast", "Kontrastausgleich" und "Klarheit" zusammengefasst. Sämtliche Einstellungen auf dieser Registerkarte lassen sich gleichzeitig mit den Einstellungen auf der **[Registerkarte 'Lichter…'](#page-59-2)** kombinieren.

Alle Kontrastfunktionen beeinflussen durch die Veränderung der internen Gradationskurve indirekt auch die Farben und die Farbsättigung. Es ist von Fall zu Fall verschieden, ob eine Beeinflussung der Farben erwünscht ist oder nicht. Um eine Beeinflussung der Farben auszuschließen, lässt sich das Programm mit der Option **[Nur Helligkeit beeinflussen](#page-65-0)** in einen anderen Berechnungsmodus schalten.

Der Abschnitt **[Anwendung der Kontrastfunktionen](#page-93-0)** illustriert die Wirkung der Kontrastfunktionen anhand zweier Beispiele.

### <span id="page-63-0"></span>**4.6.1 Kontrast**

Mittels der Kontrastfunktion kann der Bildkontrast insgesamt (also für dunkle, mittlere und helle Tonwerte gleichermaßen) oder lokal (d.h. nur für bestimmte Helligkeitsbereiche) beeinflusst werden. Daher hat die Kontrastfunktion in JPG-Illuminator neben dem üblichen Parameter "Stärke" noch die zusätzlichen Parameter "Position" und "Breite".

Voreingestellt ist maximale Breite und mittlere Position. Eine Kontraständerung durch den Regler "Stärke" wirkt dann auf alle Tonwerte. Schränkt man die Breite ein, so wirkt sich die Kontraständerung nur an einem Teil der Gradationskurve aus, z.B. nur in den mittleren Tönen. Die Kontrast-Position legt fest, an welcher Stelle der Gradationskurve die Kontraständerung wirken soll, also z.B. in den hellen oder dunklen Tonwerten. Auf diese Weise können bestimmte Tonwertbereiche, die flach erscheinen, gezielt Kontrast erhalten.

Zur Vereinfachung lässt sich die Kontrast-Position direkt durch Klick in das obere Histogramm festlegen. Die ungefähre Breite des Bereichs wird dort durch einen blau eingefärbten Balken dargestellt. Wenn man den Mauszeiger über das Bild bewegt, zeigt eine kleine Markierung im Histogramm die Helligkeit der Stelle unter dem Mauszeiger an. So lässt sich der Bereich, der mehr oder weniger Kontrast benötigt, sehr einfach im Histogramm bestimmen. Alternativ besteht die Möglichkeit mit Hilfe der Pipetten-Taste neben dem Regler eine Stelle im Bild auszuwählen, deren Helligkeit als Position interpretiert wird.

 Erhöht man den Kontrast eines Bildes, dessen Hauptmotiv vorwiegend aus dunklen oder hellen Tonwerten besteht, kommt es durch die Kontrastverstärkung zu einer unerwünschten Abdunklung bzw. Aufhellung des Hauptmotivs. Verschiebt man die Kontrast-Position entsprechend in den dunkleren bzw. helleren Tonwertbereich, kann dieser Effekt vermieden werden.

# <span id="page-64-0"></span>**4.6.2 Kontrastausgleich**

Die Funktion "Kontrastausgleich" analysiert die Helligkeitsverteilung im Bild und versucht den Kontrast so einzustellen, dass die Helligkeitswerte im Bild gleichmäßiger verteilt werden. Die Funktion arbeitet umso wirkungsvoller, je ungleichmäßiger das Histogramm geformt ist. Besonders geeignet ist diese Funktion bei Bildern, die z.B. aufgrund von Gegenlicht oder Schattenwurf in einen hellen und einen dunklen Teil zerfallen oder die aufgrund von Dunst zu wenig Kontrast haben.

Bei großflächigen und gleichförmigen Bildpartien führt der Kontrastausgleich leicht zu einer übertriebenen Bildwirkung und zu einer Verstärkung des Rauschens. In diesen Fällen hilft es oftmals weiter, den Kontrast gezielt über die flexible **[Kontrastfunktion](#page-63-0)** zu verändern.

# **4.6.3 Klarheit**

Der Regler "Klarheit" beeinflusst den Detailkontrast eines Bildes. Hiermit lassen sich verwaschene Strukturen betonen, ohne dass eine unnatürliche Kantenschärfe entsteht.

Diese Funktion ist gut geeignet, um beispielsweise entfernte Details in Landschaftsbildern hervorzuheben. Bei starker Anwendung des Klarheit-Reglers können Artefakte in Form von Lichtsäumen (Halos) um kontrastreiche Gebiete herum entstehen. Darum sollte man neben dem Detailkontrast in 100%-Darstellung auch die Bildwirkung des ganzen Bildes im Auge behalten.

 Ähnlich wie beim Schärfen ist eine genaue Beurteilung der Klarheit nur in 100%- Ansicht möglich. Das Vorschaufenster der **[Registerkarte 'Schärfen/CA'](#page-77-1)** und die Lupe zeigen das Ergebnis des Klarheit-Filters zuverlässig an, unabhängig von der im Ansicht-Menü gewählten Zoom-Stufe.

### <span id="page-65-0"></span>4.7 **Die Option**, Nur Helligkeit beeinflussen'

Mit dieser Option lassen sich die meisten Filter (Kontrast, Mitten, Lichterkompression) in einen anderen Modus schalten, in dem nur die Helligkeit beeinflusst wird. JPG-Illuminator benutzt dazu intern das YCbCr-Modell. Bei diesem Farbmodell werden Helligkeit (Y) und Farbinformationen (Cb und Cr) getrennt verarbeitet.

Im YCbCr-Modell wirken die genannten Filter nur auf den Helligkeitskanal Y. Aus diesem Grunde bleiben Farbton und Farbintensität auch dann erhalten, wenn die Gradationskurve stark verändert wird. Im meistens benutzten RGB-Modell führen starke Verformungen der Gradationskurve zu Farbverschiebungen, die z.B. in Form unnatürlicher Hauttöne störend auffallen.

Aber nicht immer ist das YCbCr-Modell von Vorteil. Zum Beispiel, wenn ein Bild aufgrund von Dunst flach wirkt und mehr Kontrast benötigt, ist es besser den Kontrast im RGB-Modell zu erhöhen, da hierbei gleichzeitig die Farben stärker gesättigt werden. Aus diesem Grund ist das YCbCr-Modell nicht fest eingestellt, sondern kann jederzeit über die Option "Nur Helligkeit beeinflussen" an- oder ausgeschaltet werden. Auf die Wirkung der **[Schatten/-](#page-62-0) [Lichter-Funktion](#page-62-0)** und der **[Spektralkorrektur](#page-66-0)** hat diese Option keinen Einfluss.

### **4.8 Die Option 'Farbton-Kontrolle'**

Hinter der Option ,Farbton-Kontrolle' verbirgt sich ein besonderes Feature von JPG-Illuminator: Bei Aktivierung werden unnatürliche Farbverfälschungen, die bei der Aufhellung bereits heller Farben auftreten können, reduziert. Besonders auffallend sind solche Farbverfälschungen bei blauem Himmel, der durch die Aufhellung türkis werden kann. Der Abschnitt **[Farbton-Kontrolle](#page-89-0)** zeigt hierzu ein Beispiel.

Wenn der Weißabgleich eines Bildes mittels der **[Farbkorrektur](#page-67-0)** stark verändert wurde, entstehen u.U. ungewollte Farbverschiebungen in den Lichtern, weil hier die Farbkanäle bereits im Originalbild gesättigt sind. Auch in diesem Fall hilft die Farbtonkontrolle solche Verfärbungen zu minimieren.

Farbverfälschungen, die bereits in der Kamera durch zu starke Belichtung entstanden sind, können mit der Option 'Farbton-Kontrolle' jedoch nicht korrigiert werden. Hierzu bietet das Programm die Funktion **[Spektralkorrektur](#page-66-0)** an.

# <span id="page-66-0"></span>**4.9 Registerkarte 'Spektrum'**

Diese Registerkarte ermöglicht den Zugriff auf ein flexibles Werkzeug zur gezielten *Spektralkorrektur*. Während die üblichen Mechanismen zur **[Farbkorrektur](#page-67-0)** auf alle Farben gleichermaßen wirken, können mit der Spektralkorrektur bestimmte Farben gezielt in der Sättigung, im Farbton und in der Helligkeit geändert werden.

Die Spektralkorrektur wirkt sich nur auf bunte Bildteile aus, graue Bildteile bleiben prinzipiell unbeeinflusst. Es ist also nicht möglich mit der Spektralkorrektur ein Schwarz/Weiß-Bild einzufärben (hierzu können die Funktionen auf der Registerkarte , S/W · genutzt werden).

Auf der Spektrum-Registerkarte sind ein Spektralverlauf zur Festlegung des Farbbereichs und einige weitere Steuerelemente angeordnet.

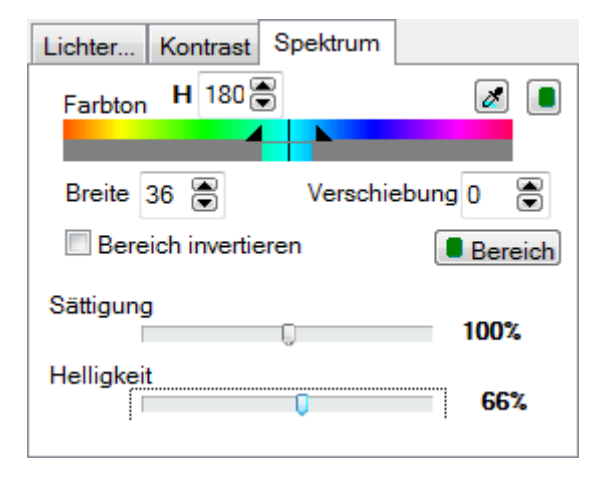

*Abbildung 13: Die Spektrum-Registerkarte*

In der oberen Hälfte des Spektralverlaufs stellt man den Farbton H ein, der verändert werden soll. Der Strich in der Mitte markiert die gewählte Farbe und die beiden Markierungen links und rechts zeigen die Breite des gewählten Farbintervalls an. Durch Klicken und Verschieben mit der linken Maustaste oder mit dem Eingabefeld lässt sich der Farbton ändern. Einfacher geht das durch Klick auf die Pipetten-Taste und anschließenden Klick ins Bild: der Farbton der angeklickten Stelle wird dann direkt übernommen. Die Breite des gewählten Farbbereichs kann man mit der rechten Maustaste, durch Ziehen an den Markierungen oder über das zugehörige Eingabefeld verstellen.

Die untere Hälfte des Spektralverlaufs stellt die Zielfarbe dar. Diese entspricht zu Beginn der darüber eingestellten Farbe, kann aber ebenfalls mit der Maus verschoben werden. Um z.B. türkis gefärbten Himmel wieder eine natürlichere Farbe zu verleihen, ist eine Verschiebung von +15 ein guter Ausgangspunkt.

Mit den Reglern etwas weiter unten lassen sich Sättigung und Helligkeit des gewählten Farbbereichs ändern. Zur Korrektur von türkis gefärbten Himmel ist es günstig nicht nur den Farbton zu verschieben, sondern auch die Helligkeit etwas zu reduzieren, z.B. auf 75%. Dies schafft Spielraum im Blaukanal, dessen überlaufen schließlich zur Verfärbung führte.

Die Taste "Bereich" hebt die von der Spektralkorrektur betroffenen Bereiche im Bild hervor. Bildbereiche, die nicht durch die Spektralkorrektur verändert werden, werden abgedunkelt dargestellt.

Die Option "Bereich invertieren" bewirkt, dass der gewählte Farbbereich gerade nicht verändert wird, sondern alle anderen Farben. So lässt sich z.B. sehr einfach ein Bild bis auf eine bestimmte Farbe entsättigen: Die gewünschte Farbe im Bild mit der Pipette aufnehmen, "Bereich invertieren" anhaken und die Sättigung auf 0% stellen. Alle Farben außer der angewählten werden dann entsättigt.

Der Abschnitt **[Praktischer Einsatz der Spektralkorrektur](#page-96-0)** zeigt verschiedene Anwendungsfälle der Spektralkorrektur, darunter finden sich Beispiele zur Korrektur verfärbten Himmels und zur Schwarz/Weiß-Konvertierung.

Die Funktion **[Originalfarb-Tonung](#page-73-0)** stellt einen weiteren Mechanismus zur Verfügung, um die Helligkeit der Bildfarben zu beeinflussen. Diese Funktion kann gleichzeitig mit der Spektralkorrektur eingesetzt werden.

### <span id="page-67-0"></span>**4.10 Registerkarte 'Farben'**

Auf dieser Registerkarte lassen sich die Farben des Bildes korrigieren und die Farbsättigung ändern.

Die Regler für die drei Grundfarben ändern den Farbton des Bildes in sehr ähnlicher Weise wie es auch der Weißabgleich in der Kamera tut. Die Zahlenwerte neben den Reglern geben die Korrekturfaktoren in Blendenstufen<sup>8</sup> an. Positive Werte bedeuten eine Aufhellung der Farbe, negative Werte stehen für eine Abdunklung.

→ Durch Klick auf die Beschriftung, Farbkorrektur' bzw. auf die Zahlenangaben neben den Reglern können diese wieder in ihre Grundposition gebracht werden.

### <span id="page-67-1"></span>**4.10.1 Weißabgleich mit Grauton-Pipette**

Einfacher als das reine Hantieren mit den Reglern ist jedoch zuerst auf die linke *Grauton-*Pipette und anschließend auf eine Stelle in das Bild zu klicken, die neutralgrau<sup>9</sup> (d.h. ohne Farbstich) dargestellt werden soll. Das Programm zeigt dann eine Markierung im Bild und wertet dort einen 5×5-Pixel großen Bereich aus, um die aktuelle Farbabweichung zu bestimmen. Aus dieser Farbabweichung errechnet das Programm die notwendige Verschiebung der Farbregler. Unterhalb der Regler werden die originalen und die neuen RGB-Werte der ausgewählten Stelle angezeigt.

 $\overline{a}$ 

<sup>8</sup> In JPG-Illuminator entsprechen meist Werte zwischen 0,7 und 0,8 einem Belichtungsunterschied von einer Blendenstufe. Dies hat historische Gründe und wurde wegen der Kompatibilität beibehalten.

<sup>&</sup>lt;sup>9</sup> Grau hat drei gleiche R-, G- und B-Werte.

 Wenn noch ein Stück der originalen Lichtstimmung im Bild bewahrt werden soll, ist es unter Umständen gar nicht erwünscht einen Farbstich vollständig zu kompensieren. Um den Weißabgleich zurück zu korrigieren, kann einer der Farbregler mit gleichzeitig gedrückter UMSCHALT-Taste bewegt werden. Die UMSCHALT-Taste koppelt alle drei Regler miteinander, so dass der Charakter der Farbkorrektur erhalten bleibt, im Ganzen aber dennoch stärker oder schwächer wird. Auf diese Weise kann man sehr komfortabel einen bereits eingestellten Weißabgleich verstärken oder abschwächen.

Der Abschnitt **[Bildaufhellung mit Weißabgleich](#page-85-0)** zeigt die Anwendung des Weißabgleichs in der Praxis.

### <span id="page-68-0"></span>**4.10.2 Hautton-Pipette**

Mit der mittleren *Hautton-Pipette* lässt sich der Weißabgleich durch Klick in ein Gesicht so einstellen, dass sich eine neutrale Hautfarbe ergibt. Dies ist u.a. auch dann nützlich, wenn im Bild kein neutralgraues Objekt vorhanden ist. Für ein gutes Ergebnis muss das Bild eine natürliche Farbsättigung besitzen. Geeignet sind Hautpartien ohne Glanz und ohne besondere Rötungen.

### **4.10.3 Pipette für Negativ-Invertierung**

Zur Digitalisierung von S/W- und Farbnegativ-Filmen kann man diese abfotografieren und invertieren. Durch Aufruf einer einfachen Invertieren-Funktion gelingt die Invertierung vom Negativ zum Positiv allerdings nicht zufriedenstellend, weil dabei die Gradation der ursprünglichen Aufnahme verfälscht wird.

Um Negative korrekt umwandeln zu können, stellt JPG-Illuminator auf der Farben-Registerkarte eine dritte Pipette zur Verfügung. Mit dieser kann man abfotografierte oder eingescannte S/W- und Farbnegativ-Filme invertieren, so dass ein ansprechendes Ergebnis entsteht.

Auf folgende Art kann man mit dieser *Pipette für Negativ-Invertierung* zu einem guten Positiv gelangen:

- 1. Beim Abfotografieren/Scannen des Films darauf achten, dass ein Teil des unbelichteten Filmmaterials mit auf dem Bild ist. Vermutlich ist es von Vorteil (aber nicht unbedingt nötig), wenn man den Weißabgleich in der Kamera auf einen unbelichteten Streifen dieses Films macht.
- 2. Mit der Negativ-Pipette auf den unbelichteten Bildrand klicken, um die Invertierung in ein Positiv zu starten. Der Schwarzpunkt wird dabei automatisch auf den unbelichteten Bildrand gesetzt. Der Weißabgleich des Ergebnisses stimmt jetzt noch nicht.
- 3. Durch Klick mit der **[Grauton-Pipette](#page-67-1)** auf ein neutralgraues Objekt oder mit der **[Hautton-Pipette](#page-68-0)** auf ein Gesicht oder einen Arm den Weißabgleich machen.
- 4. Mit dem **[Belichtungsregler](#page-56-1)** und dem **[Schwarzpunktregler](#page-61-0)** die Helligkeit korrigieren.

Der Abschnitt **[Negative invertieren](#page-131-0)** gibt weitere Tipps zum erfolgreichen Invertieren von Negativen.

#### **4.10.4 Vielfältige Methoden zur Farbsättigung**

Mit dem Sättigungsregler der Farben-Registerkarte kann die Farbsättigung angehoben oder reduziert werden. Dies ist u.a. bei starker Aufhellung eines Bildes nützlich, denn aufgrund der individuellen Farbcharakteristik der Kamera kann in diesem Fall die Farbsättigung zu gering ausfallen. Reduziert man die Farbsättigung auf Null, so wird das Farbbild in ein Schwarz/- Weiß-Bild mit wahrnehmungsphysiologisch korrekten Helligkeiten umgewandelt.

Durch die Option 'balanciert' über dem Sättigungsregler wird ein verbessertes Sättigungsverfahren eingesetzt. Die *balancierte Sättigung* behandelt Haut- und Rottöne schonend, korrigiert die Helligkeit der Farben und verhindert Zeichnungsverlust und Artefakte in übersättigten Bildregionen. Sie ähnelt damit der "Vibrance"-Sättigung, die man in anderen Bildbearbeitungsprogrammen findet.

 Mittels der **[Originalfarb-Tonung](#page-73-0)** kann die Farbsättigung ebenfalls global verändert werden. Dabei wird ein alternatives Verfahren benutzt, das manchmal weniger Artefakte und etwas andere Ergebnisse liefert.

Neben der normalen und der balancierten Sättigung beherrscht der JPG-Illuminator auch ein Verfahren, bei dem die Sättigung für verschiedene Farbenfamilien getrennt eingestellt werden kann. Diese *differenzierte Sättigung* wird aktiviert, in dem man auf der **[Farben-Register](#page-67-0)**[karte](#page-67-0) über dem Sättigungsregler eine der Schaltflächen "diff.A" oder "diff.B" drückt. Es erscheinen dann jeweils vier Regler für unterschiedliche Farbfamilien:

- "diff.A": Rot, Gelbgrün, Cyan und Blau-Lila
- "diff.B": Orange, Grün, Himmelblau und Magenta

Die Schaltfläche "normal" führt wieder zum ursprünglichen Sättigungsregler zurück.

Durch die Fähigkeit verschiedene Farben unterschiedlich stark zu sättigen, lässt sich das Bildmaterial sehr wirkungsvoll und zugleich einfach aufbereiten. Der Einsatzbereich reicht von reiner Verschönerung über Farbkorrektur bis zur Verfremdung. Das Kapitel **[Bilder](#page-91-0)  [differenziert sättigen](#page-91-0)** zeigt einige interessante Möglichkeiten.

*Bitte beachten:* Wenn die **[Originalfarb-Tonung](#page-73-0)** auf der **[S/W-Registerkarte](#page-70-0)** aktiv ist, sind die Sättigungsregler der Farben-Registerkarte ohne Wirkung. Die Sättigung kann dann nur mittels der Tonungsstärke variiert werden.

# <span id="page-70-0"></span>**4.11** Registerkarte , S/W<sup>c</sup>

Diese Registerkarte enthält Bedienelemente, um das Bild in ein Schwarz/Weiß-Bild umzuwandeln und das Ergebnis zu *tonen* (einzufärben).

#### **4.11.1 Vordefinierte Konvertierungsfilter**

Der Schwarz/Weiß-Modus wird über das Optionsfeld "Filter" aktiviert. Solange dieses auf "Aus" steht, sind alle weiteren Bedienelemente gesperrt und das Bild bleibt unverändert. Sobald man einen Filter aktiviert, wird das Bild zu Schwarz/Weiß konvertiert. Die zur Verfügung stehenden Filter (z.B. "Rot" oder "Gelb") simulieren dabei die Wirkung von typischen Farbfiltern, die häufig in der klassischen Schwarz/Weiß-Fotografie eingesetzt werden.

Die Einstellung "Neutral" entspricht nicht der Bildwirkung eines typischen Schwarz/Weiß-Films, sondern nähert sich dem Helligkeitsempfinden des menschlichen Auges an. Zur Nachahmung klassischer Schwarz/Weiß-Filme enthält das Filter-Optionsfeld zusätzliche Einträge, die einige typische Filme simulieren.

Der Stärke-Regler unterhalb des Filter-Optionsfelds verstärkt den gewählten Filter oder schwächt ihn ab. Aus einem normalen Rot-Filter wird so ein Rosa- oder ein Tiefrot-Filter.

Die grüne "Aus"-Taste schaltet die Schwarz/Weiß-Konvertierung nicht vollständig ab, sondern dient zum Vergleich der aktuellen Filter-Einstellung mit der Neutral-Stellung.

Die Bildwirkung der klassischen Farbfilter lässt sich ungefähr folgendermaßen charakterisieren:

- Gelb-Filter: Leichte Abdunklung von Himmelblau
- Orange-Filter: Stärkere Abdunklung von Himmelblau und leichte Dunstdurchdringung, Aufhellung und Glättung von Hauttönen
- Rot-Filter: Dramatische Abdunklung von blauem Himmel, Unterdrückung von Dunst, Aufhellung von Haut und Beseitigung von Hautunreinheiten
- Grün-Filter: Kräftige Aufhellung von Blattgrün, Betonung von Hautunreinheiten
- Gelb-Grün-Filter: Hellere, differenziertere Wiedergabe von Grüntönen (z.B. Blattgrün), Abdunklung von Rot
- Schwarz/Weiß-Konvertierungen werden häufig mit einer kräftigen Kontrastanhebung kombiniert. Sobald Kontrastfilter aktiv sind, kann die Konvertierung gesättigter Farben durch die Option **[Nur Helligkeit beeinflussen](#page-65-0)** umgeschaltet werden.

#### **4.11.2 Individuelle Filterung mittels Kanalmixer**

Das von JPG-Illuminator zur Schwarz/Weiß-Konvertierung eingesetzte Verfahren summiert die drei Kanäle der Grundfarben (Rot, Grün und Blau) mit unterschiedlichen Gewichten auf, um den Helligkeitswert zu gewinnen, der im Schwarz/Weiß-Bild sichtbar wird. Das Filter-Optionsfeld und der Stärke-Regler sind die bequemste Möglichkeit diese Farbgewichtung festzulegen.

Schaltet man im Filter-Optionsfeld auf den Filter "Individuell" um, wird der Stärke-Regler durch drei Regler für die Grundfarben ersetzt. Mit Hilfe dieser Regler können die Gewichte der Farbkanäle bei der Helligkeitsberechnung beliebig eingestellt werden. Diese Anordnung wird auch *Kanalmixer* genannt.

Der Regelbereich der Regler läuft von 200% (doppeltes Gewicht) über 100% (einfaches Gewicht) zu 0% (Unterdrückung des Farbkanals) bis zu -100% (Invertierung des Farbkanals). Durch die Invertierung eines Farbkanals können auch weniger gesättigte Farben stark abgedunkelt werden und so dramatische Effekte (z.B. beim Abdunkeln blauen Himmels) erzielt werden.

Bei großzügigem Einsatz des Kanalmixers entstehen allerdings leicht Artefakte in Form von Rauschen bzw. Flecken oder das Bild verliert an Schärfe. Diese Unzulänglichkeiten sind nicht dem JPG-Illuminator anzulasten, sondern folgen aus der in der Kamera angewandten Sensortechnik und Signalverarbeitung.

Die beste Signalqualität bezüglich Rauschen und Auflösung hat der Grün-Kanal. Jedes zweite Pixel eines herkömmlichen Sensors ist Grün-empfindlich, aber nur jedes vierte ist empfindlich für rotes oder blaues Licht<sup>10</sup>. Erzeugt man das Schwarz/Weiß-Bild z.B. nur aus dem Rot-Kanal (indem man im Kanalmixer die Grün- und Blau-Regler auf Null stellt), so sinkt die Auflösung eines 16 Megapixel-Bildes auf effektiv 4 Megapixel und das Rauschen nimmt zu, weil die Sensoren im Rot-Bereich weniger empfindlich sind und das Rot-Signal (und mit ihm das Rauschen) bereits in der Kamera zusätzlich verstärkt ist.

 $\overline{a}$ 

<sup>10</sup> Stichwort Bayer-Pattern, Details unter<https://de.wikipedia.org/wiki/Bayer-Sensor>
### **4.11.3 Vordefinierte Tonungen**

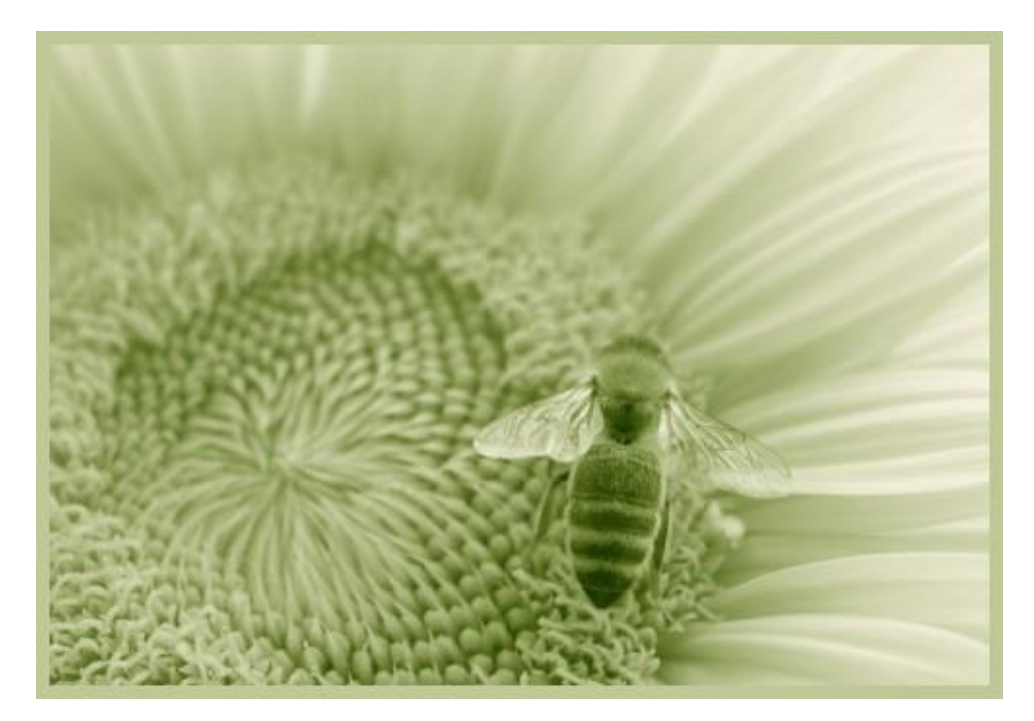

*Abbildung 14: Beispiel einer vordefinierten Oliv-Tonung [II](#page-8-0)*

<span id="page-72-0"></span>Das Options-Feld "Tonung" bietet vordefinierte Einstellungen für typische Tonungen. Klassische Sepia-, Kupfer- und Blau-Tonungen sind ebenso verfügbar wie einige speziellere Tonungsarten. Der Stärke-Regler beeinflusst die Intensität der Tonung, sein Stellbereich läuft von Null (keine Tonung, Neutralgrau) bis zu Zwei (sehr starke Tonung).

Richtig eingesetzt kann die Tonung eines Schwarz/Weiß-Bildes die Bildwirkung steigern. Sepia-Tonung lassen ein Bild älter und nostalgischer wirken, Blau-Tonungen wirken moderner, aber auch artifiziell oder nüchtern, Oliv-Tonungen (siehe **[Abbildung 14](#page-72-0)**) geben dem Bild einen pastellartigen Charakter.

### **4.11.4 Individuelle Tonungen**

JPG-Illuminator kombiniert die Tonung eines Bildes aus zwei Farben, einer Papierfarbe und einer Tintenfarbe. Diese Vorgehensweise ahmt das Auftragen einer Farbe auf ein gefärbtes Papier nach. Ein getontes Bild kann sich somit aus zwei verschiedenen Farben und deren Mischtöne zusammensetzen.

Schaltet man das Tonungs-Optionsfeld auf "Individuell", verschwindet der Stärkeregler zugunsten zweier Farbwahlfelder und Sättigungsregler (zu sehen in der **[Abbildung 15](#page-73-0)**). Mit dem oberen Farbwahlfeld legt man den Farbton des "Papiers", also heller Bildteile, fest. Mit dem unteren Farbwahlfeld definiert man die "Tintenfarbe", also die Farbe dunkler Bildteile. Die Farbwahlfelder lassen sich durch klicken und ziehen mit der linken Maustaste verstellen. Die zugehörigen Sättigungsregler bestimmen die Farbsättigung von "Papier" und "Tinte".

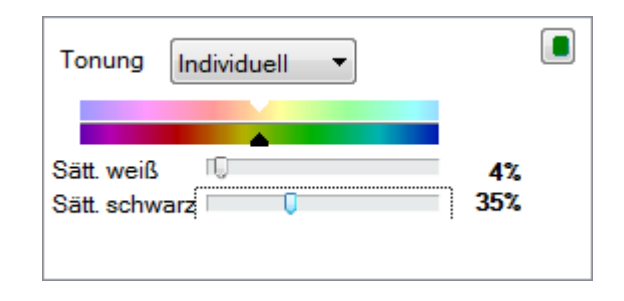

*Abbildung 15: Die Farbauswahl für individuelle Tonungen*

<span id="page-73-0"></span>Wählt man als Papierfarbe eine gesättigte dunkle Farbe (z.B. Blau), wird das ganze Bild dunkler. Dieser Effekt lässt sich durch den Belichtungsregler und den Mitten-Regler (auf der Registerkarte "Lichter…") in gewissen Grenzen ausgleichen. Stellt man als Tintenfarbe eine helle Farbe (z.B. Gelb) ein, entsteht ein helleres Bild, das durch den Mitten- und Schwarzpunkt-Regler wieder etwas abgedunkelt werden kann.

### **4.11.5 Originalfarb-Tonung**

Beim Tonen von Bildern können diese mit der Originalfarbe eingefärbt werden. Das hat den Sinn, dass man die Effekte von **[Farbfiltern](#page-70-0)** bzw. **[Kanalmixer-Einstellungen](#page-71-0)** auch auf Farbfotos übertragen kann. So führt beispielsweise die dramatisierende Wirkung eines Rot-Filters bei einer Landschaftsaufnahme zu einem Farbbild mit besonders dunkelblauem, kontrastreichem Himmel, wenn diese Option eingeschaltet ist.

Der Regler zur Einstellung der Tonungsstärke arbeitet in diesem Modus als einfacher Farbsättigungsregler. Das dabei benutzte Verfahren zur Farbsättigung ist etwas anders als das der Standard-Farbsättigung von JPG-Illuminator.

Das Standard-Sättigungsverfahren auf der [Registerkarte "Farben"](#page-67-0) sättigt alle Farben mit einer eingebauten Begrenzung, damit bereits gesättigte Farben nicht übersättigt und somit verfälscht werden. Jedoch können bei manchem Bildmaterial Artefakte in Form von Flecken entstehen. Gelb wird außerdem nicht nur gesättigt, sondern auch aufgehellt. Das alternative Sättigungsverfahren mittels Originalfarb-Tonung behält die Helligkeit der Farben besser bei, neigt jedoch bei starker Sättigung zu Farbverfälschungen und zur Überbetonung von Rottönen.

*Beachte:* Der Sättigungs-Regler auf der Farben-Registerkarte ist im Modus mit Originalfarbtonung ohne Funktion.

# **4.12** Registerkarte, Rahmen'

Die Bedienelemente auf dieser Registerkarte dienen dazu, das Bild mit verschiedenen Arten von Rahmen auszustatten.

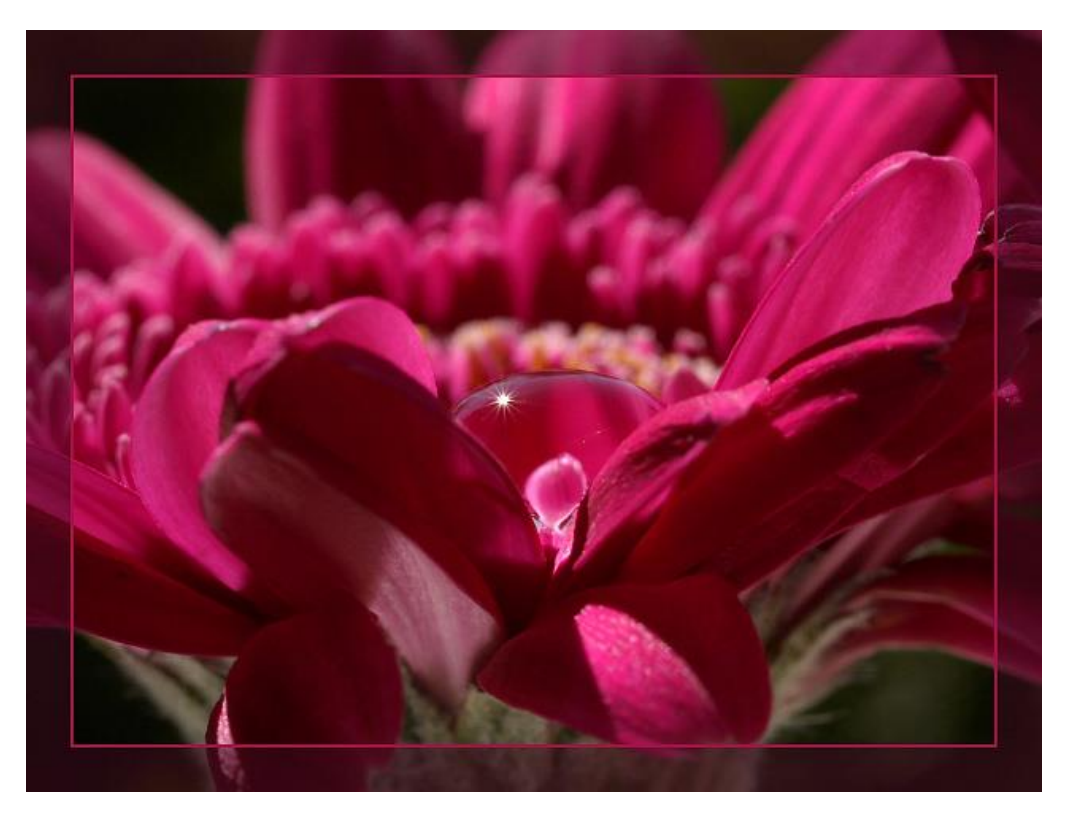

*Abbildung 16: Beispiel eines Innenrahmens mit Transparenz [I](#page-8-0)*

<span id="page-74-0"></span>JPG-Illuminator unterstützt Außen- und Innenrahmen. Bei einem Außenrahmen wird das fertige Bild mit einer Umrandung versehen, wodurch die Bildgröße zunimmt. Farbe und Breite der Umrandung können frei vorgegeben werden. Bei einem Innenrahmen wird der Rahmen nicht um das Bild herum gelegt, sondern wächst von dessen Rand aus nach innen in das Bild hinein, die Bildgröße bleibt unverändert. Als Besonderheit können Innenrahmen teilweise transparent sein, d.h. durch die gewählte Rahmenfarbe schimmert das Originalbild mehr- oder weniger durch. **[Abbildung 16](#page-74-0)** zeigt ein Beispiel eines solchen Innenrahmens.

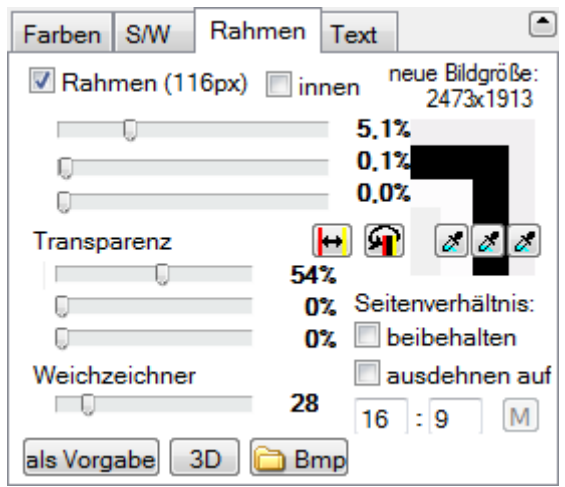

<span id="page-74-1"></span>*Abbildung 17: Die Rahmen-Registerkarte*

Mit Hilfe der **[Rahmen-Registerkarte](#page-74-1)** können bis zu drei unterschiedliche Rahmen auf einmal angelegt werden, die sich im Farbton und in der Breite unterscheiden. Die Registerkarte zeigt eine stilisierte Darstellung der Rahmen. Klickt man dort auf die Rahmendarstellung,

erscheint der Windows-Farbauswahldialog, mit dem eine beliebige Farbe oder ein Grauton gewählt werden kann. Mit den Pipetten-Tasten lassen sich Farben direkt aus dem Bild picken. Das ist oft sehr hilfreich, um einen harmonischen Farbeindruck zu erzielen.

Die Breiten der Rahmen werden in Prozent zur langen Rahmenseite angegeben. Mit den Pfeiltasten oder dem Mausrad können die Werte in feinen Stufen verstellt werden. Soll ein Rahmen nicht erscheinen, stellt man seine Breite auf Null.

 Verstellt man einen Regler mit gleichzeitig gedrückter Umschalt-Taste, werden die Regler verkettet und alle Rahmenbreiten proportional angepasst.

Naben der stilisierten Rahmendarstellung erlauben zwei Tasten die Rahmenfarben untereinander auszutauschen. Die linke Taste vertauscht die Farbe des äußeren Rahmens mit der des inneren Rahmens, die rechte Taste rotiert die Farben aller drei Rahmen.

Die Ausgabe der resultierenden Bildgröße und die Option "Seitenverhältnis beibehalten" erscheinen nur bei Außenrahmen. Klickt man diese Option an, wird der Rahmen auf der kurzen Seite ein Stückchen in das Bild hinein gezeichnet, so dass sich das Seitenverhältnis durch den Rahmen nicht verändert. Das ist sehr nützlich, wenn ein Bild gerahmt werden soll, zugleich aber ein bestimmtes Seitenverhältnis für die Präsentation eingehalten werden muss.

Zu den drei Rahmen gehören je ein zusätzlicher Regler für die Transparenz und ein gemeinsamer Regler für die Weichzeichnung. Steht die Transparenz eines Rahmens auf 100%, wird er völlig durchsichtig. Die Transparenz-Regler lassen sich ebenfalls mit der Umschalt-Taste untereinander verketten, so dass beim Verstellen eines Reglers die Transparenz der übrigen Rahmen automatisch angepasst wird.

Mit der Taste "als Vorgabe" lassen sich die aktuellen Rahmeneinstellungen als Standard vereinbaren. Der Standard wird beim Öffnen eines Bildes automatisch eingestellt, wenn noch keine anderen Filtereinstellungen für das Bild existieren. Darüber hinaus können Rahmeneinstellungen auch als **[Filter-Presets](#page-27-0)** abgelegt werden.

 Innenrahmen und Außenrahmen lassen sich kombinieren, in dem man zuerst den Innenrahmen erstellt, anschließend den Menüpunkt BILD»FILTER ANWENDEN FÜR ZWEITEN BEARBEITUNGSDURCHGANG aufruft und dann den Außenrahmen anfügt.

*Bitte beachten:* Mit eingeschaltetem Rahmen kann das Bild nicht beschnitten oder ausgerichtet werden. Hierzu muss die Rahmen-Funktion abgeschaltet und anschließend wieder eingeschaltet werden.

Der Abschnitt "[Weitere Gestaltungsmöglichkeiten bei Rahmen](#page-123-0)" zeigt unter anderem Beispiele von Rahmen mit Hintergrundbild und 3D-Effekt.

### **4.13** Registerkarte, Text<sup>\*</sup>

Mit der Registerkarte ,Text' kann man Bilder mit einer Aufschrift oder einem Wasserzeichen versehen.

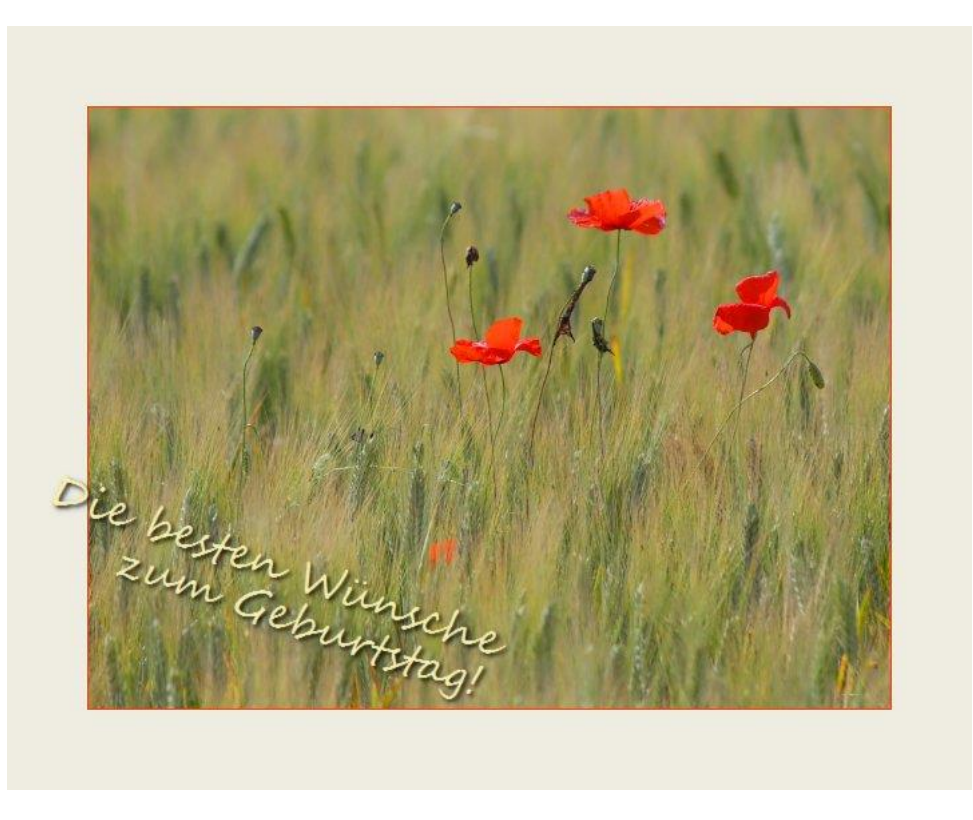

*Abbildung 18: Bild mit Rahmen und Beschriftung [I](#page-8-0)*

Es handelt sich dabei nicht um ein Textwerkzeug im klassischen Sinn, mit dem man einen oder mehrere Textblöcke in die Grafik einfügt, sondern um ein einzelnes Textobjekt, welches im letzten Schritt der Bildberechnung auf dem Bild platziert wird.

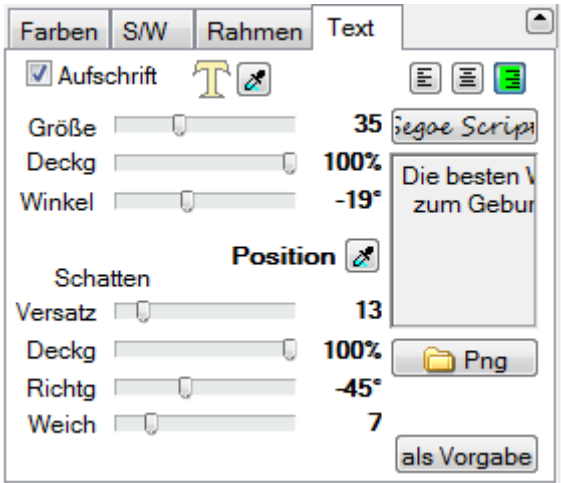

*Abbildung 19: Die Registerkarte 'Text'*

Die Parameter des Textobjekts werden mit Tasten und Reglern eingestellt. Klickt man auf das Textfeld, öffnet sich ein kleiner Texteditor. Die Position des Textobjekts auf dem Bild bestimmt man mit der "Pos"-Pipette. Unterhalb des Textfelds findet sich eine Schaltfläche zum Öffnen einer PNG-Grafikdatei. So kann man anstelle eines Textes auch ein Wasserzeichen auf dem Bild platzieren.

Der Vorteil eines solchen Textobjektes ist seine Unabhängigkeit vom Bildinhalt: Die Textgröße wird nicht in Pixeln gemessen, sondern in Bruchteilen (Promille) der längeren Seite, die Position wird relativ zu einem Ankerpunkt am Bildrand festgelegt. Auch wenn man das Bild beschneidet, verkleinert oder dreht, bleiben Textgröße und Position relativ zum Bildrand unverändert und auch die Filter wirken sich nicht auf den Text aus.

So arbeitet diese Funktion auch perfekt mit der Rahmenfunktion zusammen, deren Parameter ebenfalls relative Werte bezüglich der längeren Seite darstellen. Und man kann eine öfter gebrauchte Aufschrift (z.B. einen Copyright-Vermerk oder das Aufnahmedatum) als Preset abspeichern und in andere Bilder einfügen. Auch im **[Stapelverfahren](#page-19-0)** lässt sich so eine Aufschrift auf mehrere Bilder aufbringen.

Der Abschnitt **[Text oder Wasserzeichen hinzufügen](#page-127-0)** beschreibt die Anwendung des Textfilters genauer.

# **4.14 Registerkarte 'Schärfen/CA'**

Auf dieser Registerkarte befindet sich der Schärfungsregler, mit dem das Bild nachgeschärft werden kann. Unterhalb des Schärfungsreglers werden die gerade aktiven Parameter zusammengefasst angezeigt. Der Pfeil daneben öffnet das zusätzliche Fenster 'Schärfen / Glätten / CA', in dem die Parameter detailliert eingestellt werden und das Ergebnis sofort als Vorschau beurteilt werden kann.

Durch Klicken und Ziehen mit der Maus im rechten Vorschaufenster kann der Bildausschnitt verändert werden. Solange man die linke Maustaste gedrückt hält, wird im Vorschaufenster das unveränderte Bild dargestellt. Lässt man die Maustaste los, wird der Ausschnitt den eingestellten Parameter entsprechend angepasst. Im linken Lupenfenster wird nochmal eine starke Vergrößerung der Bildmitte des Vorschaufensters gezeigt.

 Um den im Vorschaufenster dargestellte Bildausschnitt festzulegen, kann auch einfach an eine Stelle im darunterliegenden Bild geklickt werden.

#### <span id="page-77-0"></span>**4.14.1 Schärfen und Störungen unterdrücken**

JPG-Illuminator benutzt zum Schärfen eine sogenannte *Unscharfmaske*. Dabei wird eine unscharfe Version des Bildes berechnet und vom Original subtrahiert. Es entsteht so ein Zwischenbild, das im Wesentlichen nur die Kanten enthält. Dieses Zwischenbild wird zum Original hinzu addiert, um die Kanten zu verstärken. Der gesamte Vorgang wirkt sich nur auf die Helligkeit der Bildpixel aus, Farbunterschiede werden nicht verstärkt, da sonst bunte Flecken oder Verfärbungen an farbigen Übergängen entstehen könnten.

Folgende Parameter steuern die Arbeitsweise des Schärfungsfilters:

- Der Parameter , Radius' bestimmt, wie unscharf die subtrahierte Maske gemacht wird. Je größer dieser Wert, desto breiter und ausgeprägter werden die Schärfungskanten. Für Bilder, die in 1:1 Ansicht betrachtet werden, benutzt man gewöhnlich relative kleine Radien zwischen 0,5 und 1,5. Es entsteht so eine feinere Bildwirkung, da auch kleine Details von der Schärfung erfasst werden. Für hochaufgelöste Bilder die z.B. gedruckt werden, oder Bilder, die aus größerem Abstand betrachtet werden, sind auch höhere Werte nützlich.
- Die Einstellung , Stärke' legt fest, mit welcher Intensität die berechneten Schärfungskanten zum Originalbild hinzuaddiert werden. Welche Werte sinnvoll sind, hängt stark vom Bildmaterial und dem persönlichen Geschmack ab. Generell benötigen feine Masken mit kleinen Radien höhere Werte als grobe Masken.
- Die ,Schwelle' bestimmt, wie groß der Unterschied zwischen Original und Unscharfmaske sein muss, um berücksichtigt zu werden. Durch den Schwellwert lässt sich verhindern, dass feine Störungen wie z.B. Rauschen durch den Schärfungsvorgang mitverstärkt werden. Beträgt der Schwellwert Null, wirkt die Schärfung bereits bei sehr feinen Strukturen mit voller Intensität. Die beste Einstellung hängt sehr vom Motiv und dem Rauschgrad des Bildes ab. Meist werden Werte zwischen 5 und 20 benutzt.
- Große Schärfungsradien ab 4 kombiniert mit einer geringen Stärke führen zu einer Erhöhung des lokalen Kontrasts im Bild. Auf diese Weise kann man Strukturen im Bild betonen, ohne den allgemeinen Kontrast erhöhen zu müssen.

Da bei der Schärfung eines Bildes das Rauschen besonders stark hervortreten kann, enthält der Schärfungsfilter noch die Option das Bild zu glätten. Die Glättung arbeitet natürlich auch ohne Schärfung (Stärke der Unscharfmaske auf Null) und kann so als reine Rauschunterdrückung eingesetzt werden. Meistens wird man den leichten Schärfeverlust durch die Glättung jedoch durch etwas Nachschärfen ausgleichen wollen. Der Regler , Feine Störungen' bestimmt die Stärke des Glättungsfilters. Mit Hilfe des linken Lupenfensters kann die Wirkung auf die Störpixel und die Kantenwiedergabe gut beurteilt werden.

Die Schärfungs-Parameter , Radius' und , Schwelle' lassen sich mit der Taste ALS VORGABE als Standardwerte festlegen. Wird später ein anderes Bild geöffnet, genügt die Aktivierung des Schärfungsreglers, um genau diese Parameter auf das Bild anzuwenden. Die Parameter zum Glätten und zur CA-Korrektur werden nicht als Standard-Werte gespeichert und sind nach dem Öffnen eines neuen Bildes immer Null.

Der Abschnitt **[Effektiv Schärfen](#page-102-0)** zeigt die Anwendung des Schärfungs-/Glättungsfilters anhand eines praktischen Beispiels.

- $\rightarrow$  Soll ein Bild verkleinert *und* geschärft werden, so ist es wichtig, diese Reihenfolge einzuhalten oder zumindest nach dem Verkleinern die Schärfungsparameter zu kontrollieren. Durch die Interpolation der Pixelwerte beim Verkleinern eines Bildes vermindert sich bereits das Rauschen aber auch die Schärfe. Sowohl die Stärke des Schärfungs- wie des Glättungsfilters muss danach angepasst werden; und auch der Schärfungsradius hat im verkleinerten Bild ganz andere Auswirkungen.
- Im Lupenfenster des Schärfungsfilters kann auch die Pipette benutzt werden, z.B. für den Weißabgleich. Das ist in den Fällen nützlich, wo man zum Picken wegen feiner Details gerne eine größere Bildschirmdarstellung als 100% hätte.
- Da die Schärfe in einem verkleinerten Bild ohnehin nicht richtig beurteilt werden kann, zeigt JPG-Illuminator im Hauptfenster grundsätzliche keine Schärfung bzw. Glättung des Bildes an. Die Beurteilung kann also nur im Fenster der Schärfevorschau oder in der **[Lupe](#page-31-0)** erfolgen.

### <span id="page-79-0"></span>**4.14.2 Chromatische Aberrationen (CA) abmildern**

Neben den Reglern für Schärfen und Glätten enthält das Fenster zur Schärfevorschau noch zwei Regler für die Korrektur chromatischer Querfehler.

Mit dem Regler für Rot kann der Rotkanal gegenüber dem Grünkanal skaliert werden, sodass sich der rote Teil des Bildes gegenüber dem grünen in den Randbereichen des Bildes verschieben lässt. Entsprechendes bewirkt der Regler für Blau. Das Ziel ist, damit die in den Randbereichen des Bildes auftretenden Farbsäume zu vermindern.

Solange ein Regler mit der Maus gezogen wird, ist die Darstellung der Vorschau verändert, um die Farbsäume besonders gut sichtbar zu machen. Man verschiebt den Regler solange, bis man möglichst wenig Farbsäume erkennen kann, und lässt dann die Maustaste los.

 Abschließend sollte man das Ergebnis der Korrektur an verschiedenen Bildstellen sorgfältig mit der Lupe kontrollieren. Bilder, die bereits in der Kamera stark nachgeschärft wurden, enthalten Kanten, die kaum chromatische Aberrationen aufweisen. Solche Kanten können durch die Korrektur sogar verschlechtert werden.

Der Abschnitt **[Korrektur chromatischer Querfehler](#page-106-0)** beschreibt die Anwendung der CA-Korrektur anhand eines Beispiels.

 Wie bei der Schärfe wendet JPG-Illuminator grundsätzliche keine CA-Korrektur auf die Bilddarstellung im Hauptfenster an. Die Beurteilung kann also nur im Fenster der Schärfevorschau oder in der Lupe erfolgen.

*Bitte beachten:* Das Bild, das in JPG-Illuminator geöffnet wurde, darf nicht schon vorher beschnitten worden sein, weil die chromatischen Querfehler dann nicht mehr symmetrisch zur Bildmitte sind! Ein Beschneiden in JPG-Illuminator hat jedoch keinen negativen Einfluss.

### **4.14.3 Unterdrücken von Tonwertabrissen**

Der Regler ,Tonwertübergänge' im Fenster ,Schärfen / Glätten / CA' kann eingesetzt werden, um sichtbare Abstufungen und Flecken in eigentlich glatten Flächen (z.B. Himmel) wirksam zu entfernen. Im Unterschied zum Regler "Feine Störungen' arbeitet der Filter extrem großflächig.

Die genannten Bildfehler entstehen meistens durch starke Manipulation des Bildmaterials, z.B. bei selektiver Abdunklung des Himmels mit der **[Spektralkorrektur](#page-66-0)** (um die Dramatik zu erhöhen) oder bei **[s/w-Konvertierungen mit Rotfilter-Effekt](#page-70-0)**. Ursache ist meist die auf 8-Bit (256 Stufen) beschränkte Auflösung von Farbwerten im JPEG-Format. Eine zu starke JPEG-Kompression kann ebenfalls zu Blockartefakten führen.

Der Regler ,Tonwertübergänge' steuert die Stärke des Filters. Größere Werte ergeben eine stärkere Filterung. Meist benötigt man Werte im Bereich zwischen 6 und 20.

Wie bei jedem Glättungsfilter gibt es aber auch hier den unerwünschten Nebeneffekt, dass echte Bilddetails ebenfalls entfernt werden. Dieser Effekt lässt sich abmildern, in dem man den Filter auf einen bestimmten Helligkeitsbereich einschränkt. Hierzu dient der zusätzliche Regler ,Tonwert', der die Helligkeit angibt, bei der die Glättung maximal wirkt. Mit der Pipette lässt sich der richtige Tonwert ganz einfach aus dem Bild picken. Die Einschränkung auf bestimmte Tonwerte ist erst dann aktiv, wenn links neben dem Regler das Häkchen gesetzt ist.

Das Vorschau-Fenster zeigt alle Änderungen sofort an. In der Gesamtbilddarstellung werden die Ergebnisse der Funktionen Schärfen/Glätten/CA nicht dargestellt. Die **[Bildschirmlupe](#page-31-0)** zeigt aber immer einen Bildausschnitt mit sämtlichen Filtern an, also auch mit dem Glätten von Tonwertübergängen.

Bei kräftiger Glättung der Tonwertübergänge kann bspw. blauer Himmel so glatt werden, dass im gespeicherten JPEG Stufen zu sehen sind, wenn man das Bild auf einem kontrastreichen Monitor formatfüllend ansieht. Daher sollte man in solchen Fällen mit 100% JPEG-Qualität speichern. In ganz schwierigen Fällen besteht noch die Möglichkeit das Bild als Bitmap oder

PNG verlustlos zu speichern oder über die Zwischenablage (Strg+C) unkomprimiert an ein anderes Programm zu übergeben.

# **4.15 Registerkarte 'Vignette/Verlauf '**

Diese Registerkarte enthält Regler, um die Objektiv-Vignettierung auszugleichen oder um dem Bild aus gestalterischen Gründen eine Vignette oder einen Verlauf hinzuzufügen.

Selbst wenn man eine gleichmäßig ausgeleuchtete weiße Wand fotografiert, ist das Bild nicht auf der gesamten Fläche gleich hell. Dafür gibt es zwei Gründe: den natürlichen Randlicht-Abfall (bedingt durch den schrägen Strahlengang) und die durch das Objektiv bedingte Randabschattung. Beides führt dazu, dass das Bild zum Rand hin schlechter ausgeleuchtet wird als in der Mitte. Die Charakteristik des Abfalls der Lichtstärke hängt vom Objektiv, der Brennweite und der gewählten Blende ab. Sie ist aber symmetrisch zum Bildmittelpunkt. Besonders auffällig ist der Effekt meist bei starken Weitwinkel-Aufnahmen, wo die Bildecken durchaus zwei Blendenstufen<sup>11</sup> dunkler sein können als die Bildmitte.

Mit Hilfe der Regler STÄRKE und FORM auf der Registerkarte "Vignettierung" kann man den Lichtabfall korrigieren. Bei größerem Wert von STÄRKE wird der Bildrand stärker aufgehellt. Der Regler FORM beeinflusst die Charakteristik: bei kleinen Werten wird das Bild gleichmäßig von der Bildmitte zum Rand hin aufgehellt, während große Werte nur die Bildecken heller machen.

**→** Damit diese Vignettierungskorrektur korrekt arbeiten kann, muss das unbeschnittene Original-Bild geöffnet worden sein. Ein Beschneiden im JPG-Illuminator beeinträchtigt die korrekte Arbeitsweise nicht – unabhängig davon, ob man das Bild vor oder nach der Korrektur beschneidet.

Verstellt man den Regler STÄRKE nach links in den negativen Bereich, wird die Vignettierung nicht aufgehoben, sondern verstärkt. Auf diese Weise lassen sich Inhalte in der Bildmitte betonen und Randbereiche abschatten.

Die Korrektur der Objektiv-Vignettierung und die künstliche Vignette arbeiten leicht unterschiedlich. Die Vignettierungskorrektur orientiert sich immer am geöffneten Originalbild, da die Vignettierung symmetrisch von der ursprünglichen Bildmitte aus entfernt werden muss. Das funktioniert auch dann, wenn das Bild (in JPG-Illuminator) beschnitten wurde. Das Hinzufügen der Vignettierung arbeitet dagegen immer symmetrisch zur aktuellen Mitte des eventuell gewählten Bildausschnitts.

 Hat man ein Objektiv mit störender Vignettierung, ist es hilfreich für die Korrektur **[Presets](#page-27-0)** anzulegen, die sich jederzeit schnell abrufen lassen. Die Vignettierung hängt von der Brennweite und der Blende ab, mit kleiner werdender Blende verringert sie sich. Bei einem 3×-Zoom könnte man z.B. für fünf typische Brennweiten jeweils bei Offenblende ein Preset definieren. Der Abschnitt **[Objektiv-Vignettierung](#page-122-0)  [kompensieren](#page-122-0)** zeigt die Erstellung von der Vignettierungs-Presets in der Praxis.

#### **4.15.1 Position der Vignette durch Klick ins Bild festlegen**

 $\overline{a}$ 

Sobald man die Vignette in den Invertiert-Modus schaltet, erscheint eine Pipetten-Taste, mit der sich das Zentrum der Vignette durch Klick ins Bild definieren lässt. Hierdurch ist die

<sup>&</sup>lt;sup>11</sup> In JPG-Illuminator entsprechen meist Werte zwischen 1,4 und 1,5 einem Belichtungsunterschied von zwei Blendenstufen. Dies hat historische Gründe und wurde wegen der Kompatibilität beibehalten.

Vignetten-Funktion viel flexibler anwendbar, da man nun einen bestimmten Bildbereich gezielt aufhellen oder abdunkeln kann, mit veränderter Charakteristik gegenüber der normalen Vignette.

Kombiniert man beispielsweise eine enge, kräftige Vignette (z.B. -2,0 Blendenstufen, Form-Faktor 0,8) mit einer allgemeinen Bildaufhellung, lässt sich eine bestimmte Bildregion gezielt aufhellen.

**[Abbildung 20](#page-82-0)** zeigt ein Beispiel. Links ist das Originalbild zu sehen, rechts eine Bearbeitung mit Bildaufhellung plus individuell platzierter Vignette:

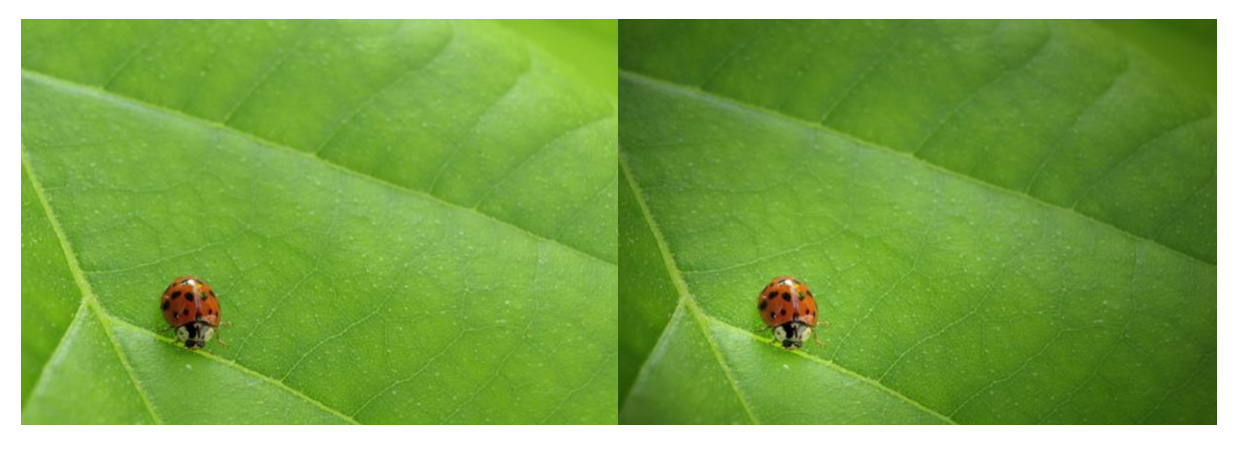

*Abbildung 20: Lokale Aufhellung mit der invertierten Vignettierungsfunktion [II](#page-8-0)*

### <span id="page-82-0"></span>**4.15.2 Vertikaler Helligkeitsverlauf**

Auf der Registerkarte "Vignette/Verlauf" lässt sich die Vignette in einen vertikalen Verlauf umschalten. Bei negativen Werten für die Verlaufsstärke wird das Bild nach oben abgedunkelt, bei positiven Werten wird das Bild nach unten aufgehellt. Setzt man zusätzlich das Häkchen "invertiert", kann man die obere Bildhälfte auch aufhellen und die untere abdunkeln. Der Einsatzpunkt des Filters lässt sich mittels der Pipette im Bild bestimmen.

**[Abbildung 21](#page-82-1)** zeigt ein Beispiel. Links das Originalbild, rechts eine bearbeitete Version mit **[Schwarzpunkt](#page-61-0)**- und **[Farbkorrektur](#page-67-0)** sowie vertikalem Verlauf:

<span id="page-82-1"></span>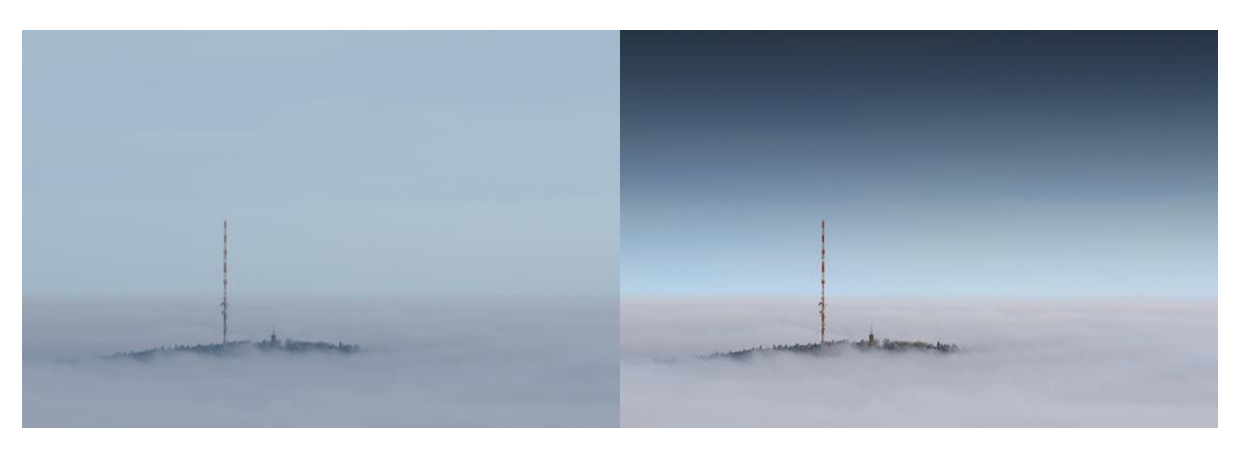

*Abbildung 21: Vertikaler Helligkeitsverlauf [II](#page-8-0)*

Der Verlaufsfilter wirkt immer vom Einsatzpunkt nach oben (bei negativer Stärke) oder vom Einsatzpunkt nach unten (bei positiver Stärke-Einstellung). Am Bildrand nimmt er die maximale Stärke an. Wenn man ein Bild mit eingestelltem Verlauf oben bzw. unten beschneidet, bleibt der Bildeindruck erhalten. Die Bereiche mit maximaler Filterstärke liegen dann gewissermaßen außerhalb des Bildes. Wenn man nun den Einsatzpunkt des Filters durch Klick mit der Pipette ins Bild neu festlegt, ändert sich der Bildeindruck etwas, denn der Verlaufsfilter wird dann wieder so eingestellt, dass er die maximale Wirkung am Bildrand erreicht. Darum ist es nicht ganz egal, ob man das Bild vor oder nach der Anwendung des Verlaufsfilters beschneidet.

- Gerade bei Landschaftsbildern lässt sich ein dezenter Verlauf gut einsetzen, um die Balance zwischen Vorder- und Hintergrund zu ändern.
- Der Verlaufsfilter arbeitet nur vertikal. Mit dem Menüpunkt BILD»VERLAUF HIN-ZUFÜGEN… (STRG+Q) können **[beliebig orientierte Verläufe](#page-41-0)** erzeugt werden.

### **4.16** Registerkarte, Korn'

Mit der Filmkorn-Funktion können Bilder mit einer realistischen Körnung ähnlich echter schwarz/weiß-Filme ausgestattet werden. Hierzu gibt es auf der Registerkarte "Korn" zwei Regler für Stärke und Korngröße. Das Korn ist auch im Farbbild einsetzbar aber in erster Linie ist es zur Kombination mit der **[S/W-Funktion](#page-70-1)** gedacht, da es nur die Helligkeit beeinflusst also nicht bunt ist.

Bei der internen Berechnung in JPG-Illuminator wird das Korn ganz am Ende zugefügt; es wird also nicht aufgehellt, mitgeschärft oder geglättet. Stärke und Korngröße werden aber trotzdem so behandelt, als ob das Korn schon von Anfang an im Bild gewesen wäre. D.h. sobald man das Bild verkleinert, reduziert sich auch die sichtbare Kornstruktur. Wenn man einen Ausschnitt macht, ergibt sich bei formatfüllender Betrachtung ein gröberes Korn als vor dem Ausschnitt. Die Schärfen-Vorschau und die **[Lupe](#page-31-0)** zeigen das Korn immer in 1:1-Darstellung.

Beim Anlegen eines neuen **[Presets](#page-27-1)** werden die Einstellungen "Stärke" und "Korngröße" in die Preset-Kategorie "Korn" einsortiert. Wenn man ein Preset mit Korn auf ein Bild anwendet, berechnet JPG-Illuminator das Korn so, dass sich bei gleicher Darstellungsgröße immer eine vergleichbare Wirkung einstellt, unabhängig von der Ausgangsauflösung des Bildes. Es spielt also keine Rolle, ob man das Korn-Preset auf ein 2 Megapixel-Bild oder auf ein Bild mit 12 Megapixel anwendet: bei formatfüllender Betrachtung auf dem Bildschirm ist die Wirkung immer die Gleiche.

### **4.17 Statusleiste**

In der Statusleiste am unteren Bildrand werden folgende Information über das gerade geöffnete Bild angezeigt:

- die Bildgröße in Pixel und das aktuelle Ansicht-Verhältnis in Prozent
- die aktuelle Hintergrund-Aktivität (wenn bspw. ein Bild gerade gespeichert wird)

Falls das Bild EXIF-Daten enthält, werden die wichtigsten Aufnahme-Daten ebenfalls in der Statusleiste angezeigt:

- die Brennweite, in Klammern die aufs Kleinbildformat umgerechnete Brennweite
- die Blende
- die Belichtungszeit
- der ISO-Wert
- der Messmodus und die Belichtungskorrektur
- Information zum Weißabgleich
- die Blitz-Einstellung
- das Kamera-Modell
- das Datum und die Uhrzeit der Aufnahme
- die aktuelle Pixel-Koordinate

4608 x 3456 (4:3) 19% Exf-Daten: F=38,0mm F/5,6 1/60 sec 150 1000 Mehrfeld Korr: ±0 WA: automatisch Blitz: nein, Auto E-M1 25. Dezember 2015 11:13 X: 2784 Y: 2502

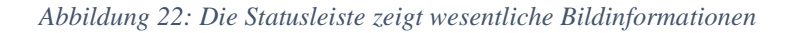

# **5 Bildbeispiele**

In diesem Abschnitt möchten wir einige typische Einsatzbereiche des Programms anhand von Bildbeispielen zeigen. Die benutzten Beispielbilder sind im Unterverzeichnis , Beispiele' zu finden.

# **5.1 Bildaufhellung mit Weißabgleich**

Wohl jeder hat schon einmal ohne Belichtungskorrektur Aufnahmen im Schnee gemacht, die zu dunkel wurden. Der Belichtungsmesser der Kamera weiß nicht, dass der Schnee tatsächlich weiß ist, sondern regelt die Belichtung des Bildes immer so ein, dass ein Motiv mit mittlerer Helligkeit (18%) korrekt belichtet würde. Schnee ist aber kein Motiv mit mittlerer Helligkeit, daher versagt in diesem Fall die automatische Belichtungsmessung und solche Aufnahmen werden meistens zu dunkel.

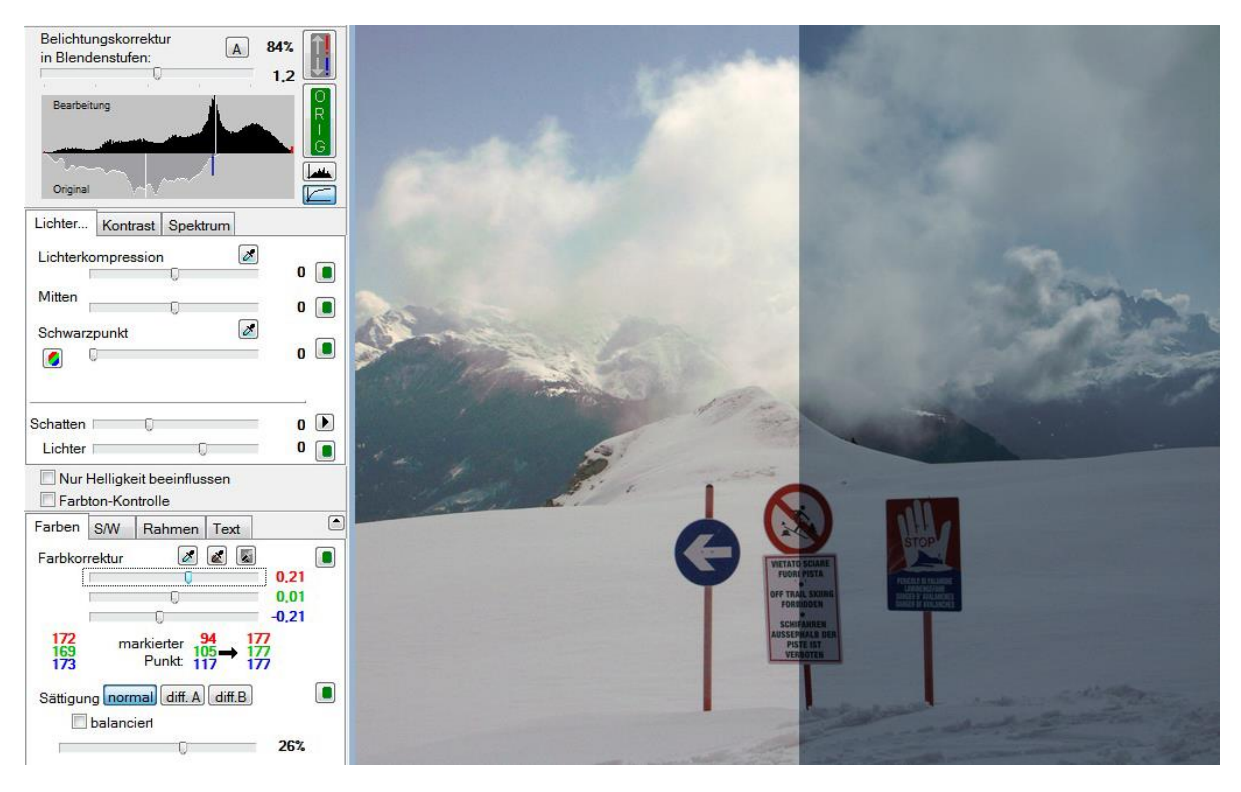

*Abbildung 23: Aufgehelltes Bild mit Weißabgleich [I](#page-8-0)*

<span id="page-85-0"></span>Derartige Unterbelichtungen lassen sich mit JPG-Illuminator jedoch sehr einfach beheben. Nach dem Öffnen des Beispielbildes , Weissabgleich.jpg' kann dieses mit einer einfachen Belichtungskorrektur um z.B. 1.2 Blendenstufen wieder auf normale Helligkeit gebracht werden. **[Abbildung 23](#page-85-0)** zeigt das Bild im Original (rechts) und nach der Bearbeitung (links). Sobald man mit dem **[Belichtungskorrekturregler](#page-56-0)** die Helligkeit des Bildes anhebt, wird sich das **[Histogramm](#page-58-0)** des bearbeiteten Bildes (obere Hälfte) anpassen. Wenn die Aufhellung einen gewissen Wert überschreitet, werden helle Tonwerte gesättigt und ohne Differenzierung völlig weiß wiedergegeben. Im Histogramm werden die gesättigten Bildpartien durch eine rote Linie am rechten Rand dargestellt. Die Höhe der roten Linie markiert dabei die Größe der gesättigten Bildpartien. Am besten ist es, wenn keine oder nur eine geringe Sättigung auftritt.

Durch Drücken der Belichtungs-Warntaste rechts neben dem Belichtungskorrekturregler werden die überbelichteten Bildregionen direkt im Bild rot markiert. Dies hilft, Größe und Bedeutung dieser Bildteile besser einzuschätzen.

Die blaue Markierung im unteren Histogramm markiert die Schwelle im Original, an der die Sättigung eintritt. Tonwerte rechts von dieser Markierung werden in der Bearbeitung nicht mehr differenziert. Mit steigender Aufhellung verschiebt sich die blaue Markierung nach links. Idealerweise befinden sich rechts von der blauen Markierung keine oder nur sehr kleine Tonwertanteile. Wenn das Bild dennoch stärker aufgehellt werden soll, empfiehlt sich eine Korrektur der Lichter (siehe Abschnitt **[Lichterkompression](#page-59-0)**).

Um das Bild freundlicher zu gestalten, haben wir zusätzlich die Farben mit dem Regler 'Sättigung' verstärkt und eine Korrektur des Weißabgleichs vorgenommen.

Die Korrektur des Weißabgleichs erfolgt am einfachsten durch Setzen einer Markierung ins Bild auf eine Stelle, die neutralgrau wiedergegeben werden soll. Das Programm passt dann die Farben automatisch so an, dass die Fläche unter der Markierung grau wird. Um die Weißabgleichsmarkierung an eine bestimmte Stelle zu setzen genügt es, die Pipette zu aktivieren und mit der linken Maustaste auf das Bild zu klicken. Über die Farbregler im linken Arbeitsbereich kann der Weißabgleich natürlich auch manuell vorgegeben werden. Um den Weißabgleich zurückzusetzen, genügt ein Klick auf die Beschriftung 'Farbkorrektur' links im Arbeitsbereich.

# <span id="page-86-0"></span>**5.2 Anwendung der Lichterkompression**

In vielen fotografischen Situationen reicht der Kontrastumfang der Kamera nicht aus, um alle Tonwerte des Motivs so aufzunehmen, wie das menschliche Auge sie wahrnimmt. Zu solchen Fällen gehören beispielsweise Gegenlichtaufnahmen mit ausgeprägten Himmelspartien wie auch das hier verwendete Beispielbild , Lichterkomp.jpg'.

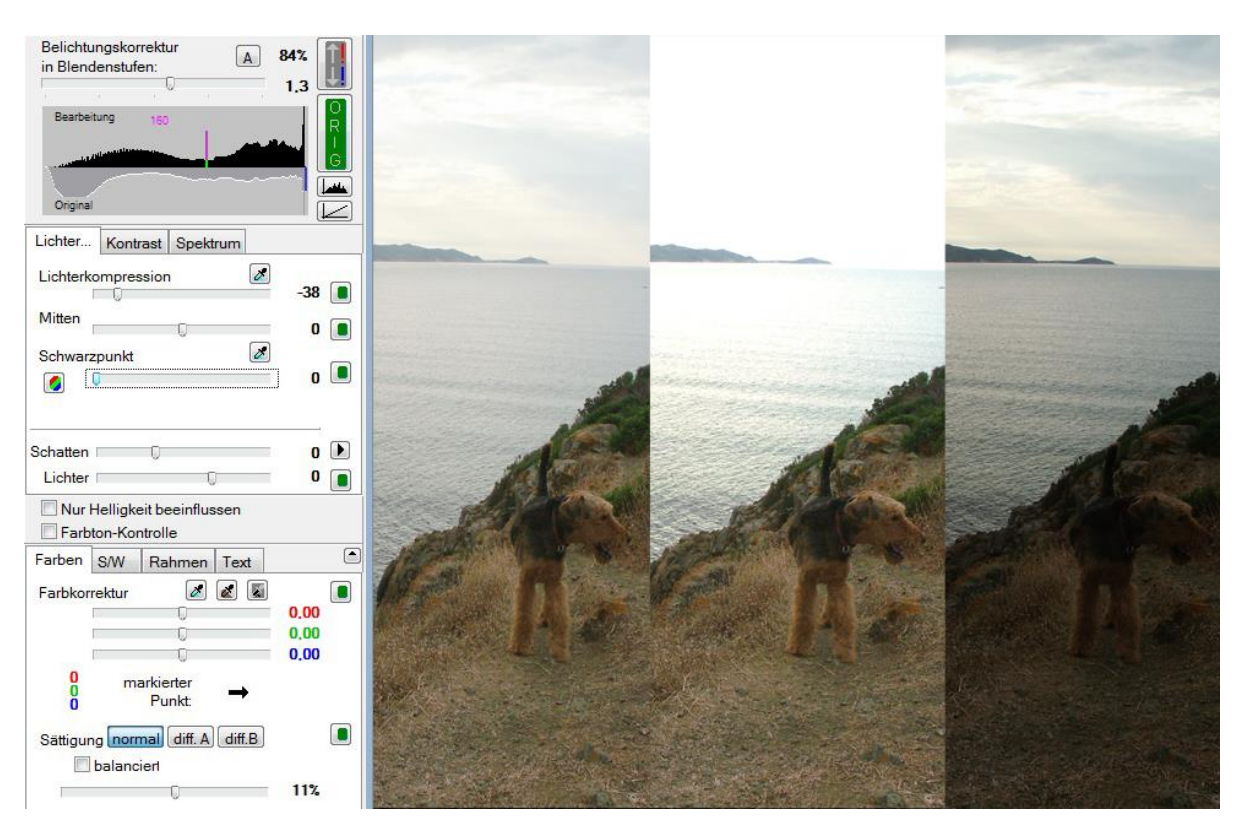

*Abbildung 24: Die Wirkung der Lichterkompression [I](#page-8-0)*

<span id="page-87-0"></span>**[Abbildung 24](#page-87-0)** zeigt den Ausschnitt eines Bildes in verschiedenen Bearbeitungsphasen, rechts einen Ausschnitt des Originalbildes, in der Mitte um 1,3 Blendenstufen aufgehellt (plus etwas Farbsättigung) und links nochmals derselbe Ausschnitt mit Aufhellung, Farbsättigung und **[Lichterkompression](#page-59-0)**.

Das Originalbild wirkt zu dunkel, obschon es den Himmel schön abbildet. In der aufgehellten Variante ist der Vordergrund nun gut durchgezeichnet, der Himmel verliert jedoch jede Differenzierung und die Stimmung der Originalaufnahme ist dahin. Erst die Version mit der Lichterkompression vereint die Vorzüge beider Varianten.

Sie wird über den Regler 'Lichterkompression' aktiviert: Werte kleiner Null (linker Stellbereich) führen zu einer Abdunklung der Lichterpartien; während Werte größer Null (rechter Stellbereich) zu einer Aufhellung der Lichter führen.

In diesem Beispiel wurden die Lichter soweit abgedunkelt, bis fast keine Sättigung mehr (roter Balken am rechten Rand des **[Histogramms](#page-58-0)**) vorliegt. Die magentafarbene Markierung im oberen Histogramm definiert einen Schwellwert, ab dem die Lichterkompression einsetzt. Dunklere Töne bleiben unverändert während hellere Töne im Kontrast verändert werden. Normalerweise ist ein Schwellwert von 196 voreingestellt, dies entspricht ca. der obersten Blendenstufe einer Digitalkamera und stellt sicher, dass tatsächlich nur die hellsten Bildpartien durch die Lichterkompression beeinflusst werden.

Abhängig vom Motiv kann es jedoch sinnvoll sein, die Lichterkompression an einem anderen Punkt einsetzen zu lassen. Hierzu klickt man mit der Maus in die obere Hälfte des Histogramms, wodurch die Markierung an die angeklickte Position gesetzt wird, oder man benutzt die Pipetten-Taste neben dem Lichterkompressions-Regler, um den Schwellwert direkt aus dem Bild zu picken. Generell differenzieren die Lichter besser aus, wenn der Schwellwert

niedriger liegt, denn dann wird den Lichtern mehr Raum im Histogramm eingeräumt. Falls die Schwelle jedoch zu niedrig ist, werden auch Bildanteile mittlerer Helligkeit verändert, was sich unvorteilhaft auf die Wiedergabe dieser Bildpartien auswirken kann.

- Um Farbverfälschungen durch die Lichterkompression zu vermeiden, kann die Option **[Nur Helligkeit beeinflussen](#page-65-0)** eingeschaltet werden.
- Beim Verstellen des Belichtungsreglers kann man diesen mit der Lichterkompression koppeln, indem man gleichzeitig die Umschalttaste drückt. Die Lichterkompression wird dabei so angepasst, dass der Weißpunkt erhalten bleibt, also keine Bildregion überbelichtet wird.
- Neben der Lichterkompression kann auch der Lichterregler auf der Registerkarte "Lichter..." eingesetzt werden, um zu stark aufgehellte Bildteile wieder zurückzuholen. Wenn sehr starke Korrekturen vorgenommen werden müssen ist es vorteilhaft, beide Verfahren zu kombinieren.

# **5.3 Entfernung von Streulicht**

Beim Fotografieren durch Glasscheiben oder bei starkem Gegenlicht entsteht zuweilen Streulicht in der Optik der Kamera, das sich wie ein Grauschleier über das Bild legt. Ein ähnlicher Effekt entsteht durch Dunst in der Atmosphäre. In solchen Fällen hilft die **[Schwarzpunkt-](#page-61-0)[Korrektur](#page-61-0)** von JPG-Illuminator weiter.

<span id="page-88-0"></span>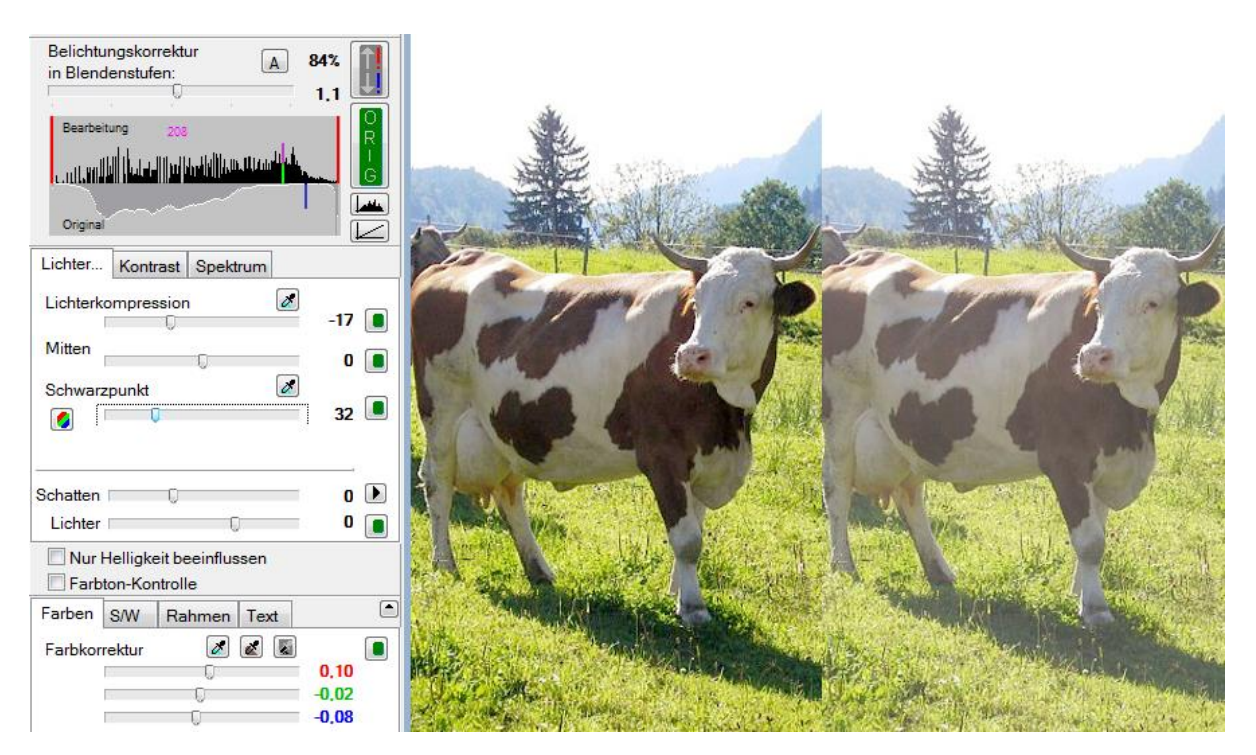

*Abbildung 25: Streulicht eliminieren mit dem Schwarzpunkt-Regler [II](#page-8-0)*

Die **[Abbildung 25](#page-88-0)** zeigt rechts einen Teil des Originalbildes , Schwarzpunkt.jpg' und links die Bearbeitung mit angehobenem Schwarzpunkt. Genau wie beim Aufhellen kann auch hier im Histogramm die Wirkung der Einstellung beurteilt werden. Im Original-**[Histogramm](#page-58-0)** sind die dunklen Tonwerte des Bildes nicht belegt, ein Indiz dafür, dass ein Grauschleier über dem Bild liegt, der sich durch Aufhellen des Bildes wie im gezeigten Beispiel noch verstärkt. Durch Erhöhen des Schwarzpunktes wird das Histogramm am linken Ende gekappt und die dunklen Tonwerte werden gleichmäßig über die verfügbaren Werte gestreut.

Die Wirkung ist nicht die gleiche wie eine normale Tonwertspreizung in anderen Bildbearbeitungsprogrammen, denn die Verschiebung des Schwarzpunkts durch JPG-Illuminator wirkt sich (physikalisch korrekt) nur im unteren Tonwertbereich aus, aber kaum in den mittleren und hellen Tonwerten.

Wenn man den Schwarzpunkt zu sehr anhebt, werden dunkle Bildregionen völlig schwarz und undifferenziert, was meist unerwünscht ist. Will man ein Bild stark abdunkeln, empfiehlt sich stattdessen eher der **[Mittenregler](#page-60-0)**. Im Histogramm werden völlig schwarze Pixel durch die rote Säule am linken Rand repräsentiert. Mit Hilfe der Belichtungs-Warntaste rechts neben dem Belichtungskorrekturregler können die unterbelichteten Bildregionen direkt im Bild blau markiert werden. Dies hilft, Größe und Bedeutung dieser Bildteile besser einzuschätzen.

Der in vielen Landschaftsaufnahmen vorhandene Dunst hat oft eine bläuliche Färbung, die durch eine stärkere Anhebung des Blau-Schwarzpunkts und eine geringere Anhebung des Rot-Schwarzpunkts sehr gut kompensiert werden kann. Durch Druck auf den RGB-Schalter oberhalb des Schwarzpunktreglers werden drei Regler angezeigt, mit denen der Schwarzpunkt für Rot, Grün und Blau getrennt eingestellt oder aus dem Bild gepickt werden kann. Auf diese Weise kann der Dunst in manchen Bildern nahezu vollständig eliminiert werden, ohne dass es zu Farbverschiebungen in den dunklen Bildteilen kommt.

 Neben der Beseitigung von Dunst kann der RGB-Schwarzpunkt auch eingesetzt werden, um ein Kippen der Farben in den Schatten zu kompensieren. Bei einem extremen Weißabgleich kann das Rauschen des Blaukanals bspw. einen Blaustich in den tiefen Schatten erzeugen, der sich sehr gut mit dem RGB-Schwarzpunkt ausgleichen lässt.

# **5.4 Farbton-Kontrolle**

 $\overline{a}$ 

Beim Aufhellen von Bildern tritt oft der Fall ein, dass die maximal darstellbare Helligkeit in einigen Bildteilen überschritten wird. Solche Bildpartien verlieren dann Zeichnung (vgl. Abschnitt **[Anwendung der Lichterkompression](#page-86-0)**). Handelt es bei den betroffenen Bildpartien um farbige Flächen, kann es neben einem Zeichnungsverlust auch zu einer Veränderung des Farbtons kommen, wenn nur einer oder zwei der drei RGB-Farbkanäle gesättigt werden<sup>12</sup>. Prominentestes Beispiel hierfür ist blauer Himmel, der sich bei Überbelichtung türkis verfärbt. JPG-Illuminator begegnet dieser ungewollten Verfärbung durch ein Feature namens *Farbton-Kontrolle*.

<sup>12</sup> Details unter <http://digicam-experts.de/wissen/14>

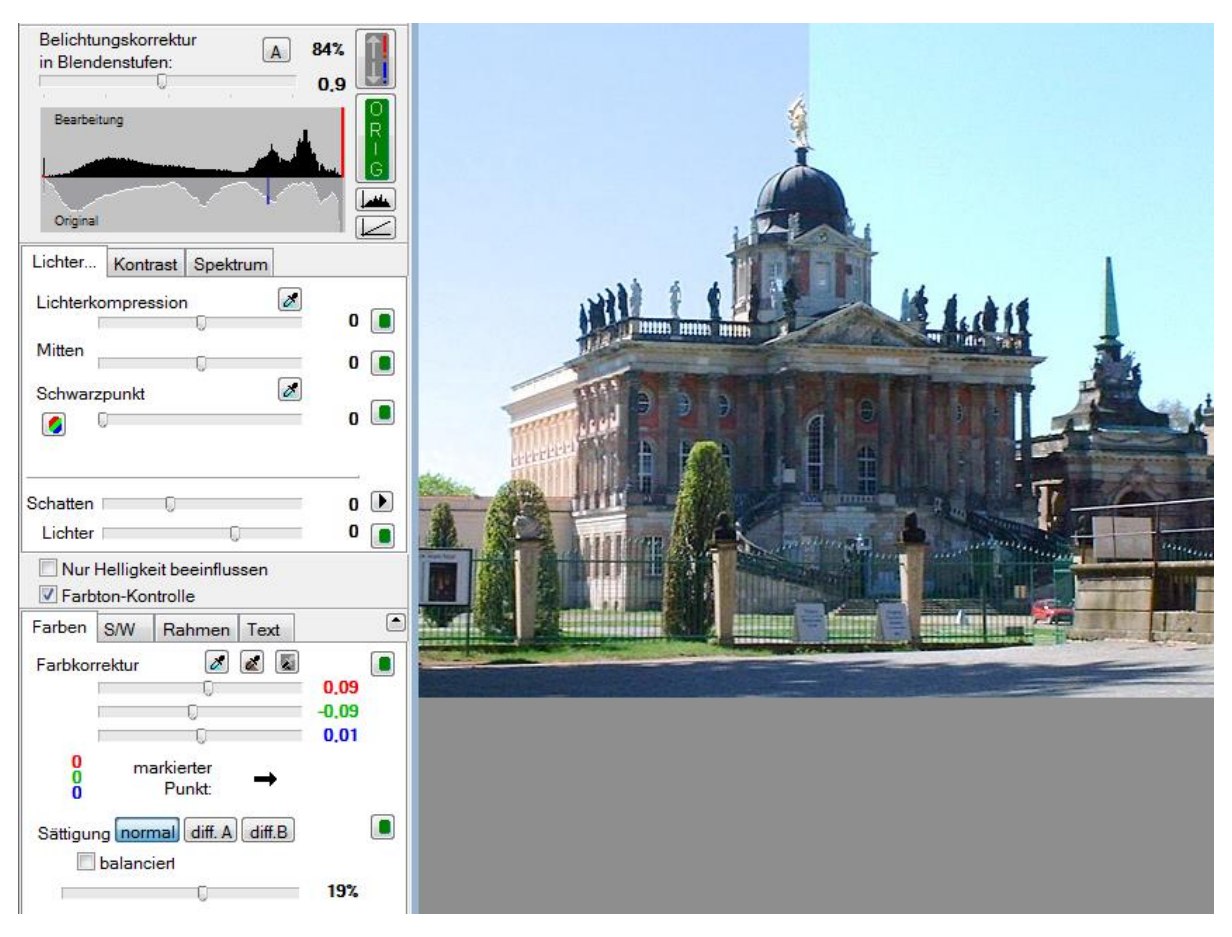

*Abbildung 26: Farbtonveränderungen reduzieren mit der Farbton-Kontrolle [II](#page-8-0)*

<span id="page-90-0"></span>Die rechte Hälfte von [Abbildung 26](#page-90-0) zeigt ein normal aufgehelltes Bild ,FarbtonKontrolle.jpg' und links eine Variante mit zusätzlich eingeschalteter **[Farbton-Kontrolle](#page-65-1)**. Es ist deutlich zu sehen, wie die Farbton-Kontrolle eine Verfärbung des Himmels verhindert.

Besonders anfällig für Farbveränderungen sind Mischfarben wie Himmelblau (verfärbt sich Türkis), Orange (verfärbt sich Gelb) oder Rot-Purpur (verfärbt sich Pink). "Reine" Farben im Sinne des RGB-Farbmodells (Rot, Grün, Blau, Gelb, Magenta und Cyan) sind nicht betroffen.

Die Farbton-Kontrolle funktioniert nur bei Farbveränderungen, die durch die Aufhellung eines ursprünglich farbrichtigen Bildes entstehen. Bereits im Originalbild vorhandene Farbverfälschungen kann sie nicht korrigieren. Hierzu bietet sich die **[Spektralkorrektur](#page-66-0)** an.

Bei kritischen Situationen wie hier dargestellt (Motiv im Gegenlicht vor einem blauen Himmel) hilft eine gezielte Unterbelichtung bei der Aufnahme und nachträgliche Aufhellung mit Farbton-Kontrolle, um das Problem in den Griff zu bekommen. Wäre das Beispielbild gleich "richtig" belichtet worden, wäre der Himmel bereits im Original verfärbt und nur noch durch die Spektralkorrektur zu verbessern gewesen. Der Abschnitt **[Verfärbungen](#page-97-0)  [korrigieren](#page-97-0)** bespricht genau diesen Fall anhand eines Beispiels.

### **5.5 Bilder differenziert sättigen**

Mit der *differenzierten Sättigung* bietet JPG-Illuminator auf der **[Farben-Registerkarte](#page-69-0)** eine wirkungsvolle und zugleich einfach zu nutzende Möglichkeit die Farben des Bildes detailliert anzupassen.

In diesem Kapitel werden einige Beispiele vorgestellt.

#### **1. Beispiel: Postkartenfarben**

Hier wurden die Blau- und Grün-Töne forciert und die Rot/Gelb-Töne nur schwach gesättigt. Auf diese Weise entstehen die typisch satten Postkartenfarben. Sehr wirkungsvoll ist diese Einstellung auch bei Aufnahmen mit Blattgrün, um besonders vitale Grüntöne zu erreichen.

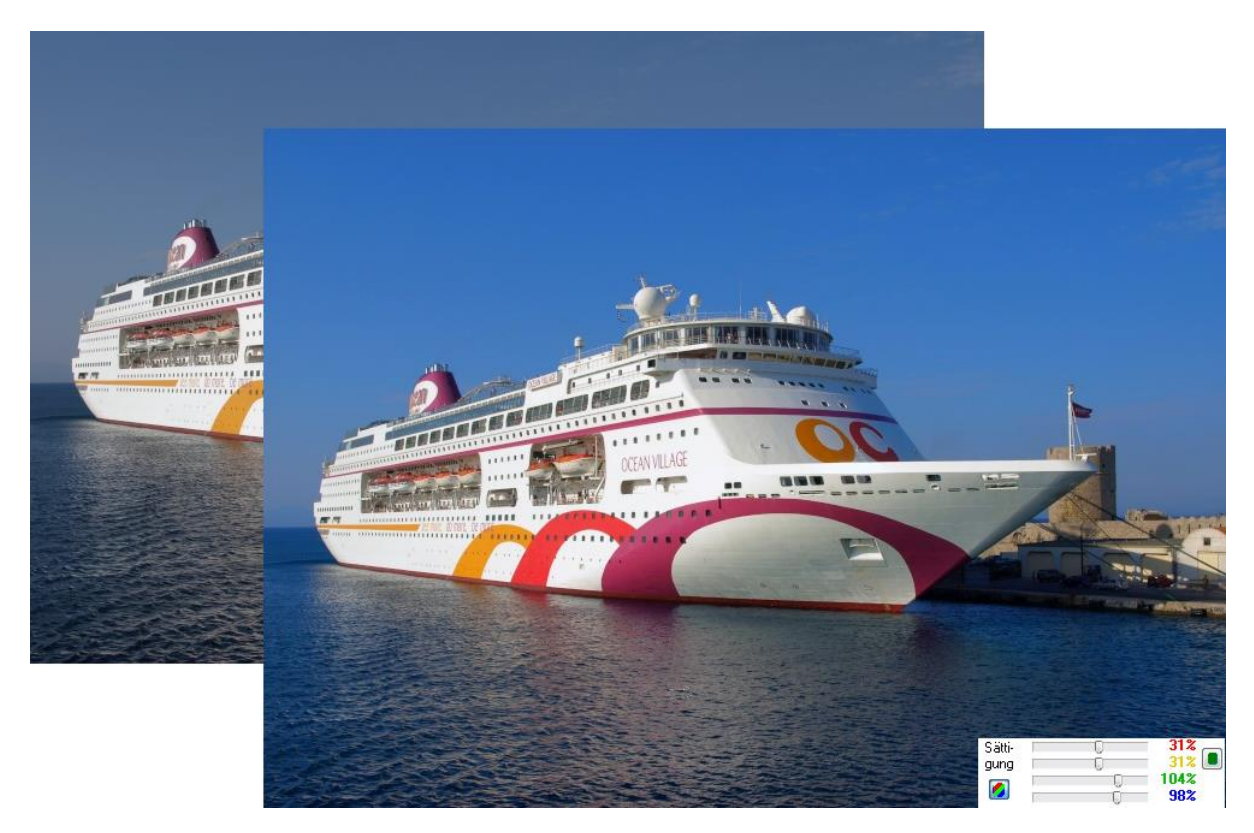

*Abbildung 27: Postkartenfarben ohne übersättigte Rot-Töne [II](#page-8-0)*

 Wenn alle Regler auf Null stehen und man beim Ziehen eines Reglers die Umschalttaste gedrückt hält, werden die Regler so miteinander verkettet, dass die typische Postkartensättigung wirksam ist.

#### **2. Beispiel: Farbkorrektur**

Unter besonderen Lichtverhältnissen kann man manchmal trotz Weißabgleich keine zufriedenstellende Farbwiedergabe erreichen. Hier kann die differenzierte Sättigung helfen, indem sie die Farben verändert, ohne Weiß- und Grautöne zu beeinflussen. Die folgende Aufnahme entstand im Licht einer Energiesparlampe. Zunächst wurde ein Weißabgleich auf das weiße Blatt rechts hinten gemacht. Trotzdem ist die Hautwiedergabe sehr unbefriedigend. Durch Rücknahme der Gelb-Sättigung kann eine neutrale Hautwiedergabe erreicht werden, ohne dass sich der gesamte Farbton des Bilds ändert.

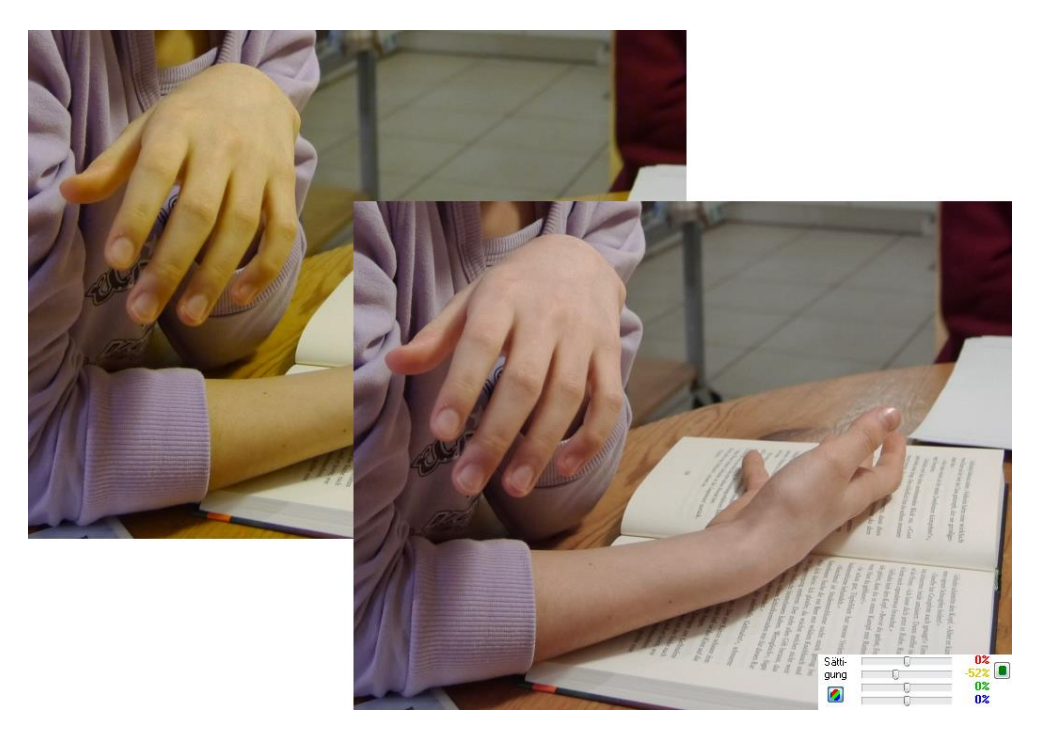

*Abbildung 28: Korrektur der Hauttöne bei schwierigen Lichtverhältnissen [II](#page-8-0)*

#### **3. Beispiel: Verfremdung**

Eine einfache Methode der Verfremdung ist die totale Entsättigung bestimmter Farben um nur eine Farbe im Bild zu lassen (Color-Key). Stellt man den Sättigungsregler einer Farbe auf -100%, wird diese Farbe total entsättigt. Verstellt man den Sättigungsregler aber noch weiter in den negativen Bereich (z.B. -200%) wird die Farbe durch die Komplementärfarbe ersetzt. Bei dem hier gezeigten Beispiel wurde das Blau-Türkis des Hintergrunds in Grün umgewandelt, in dem der Blau-Regler in den negativen Bereich gestellt wurde:

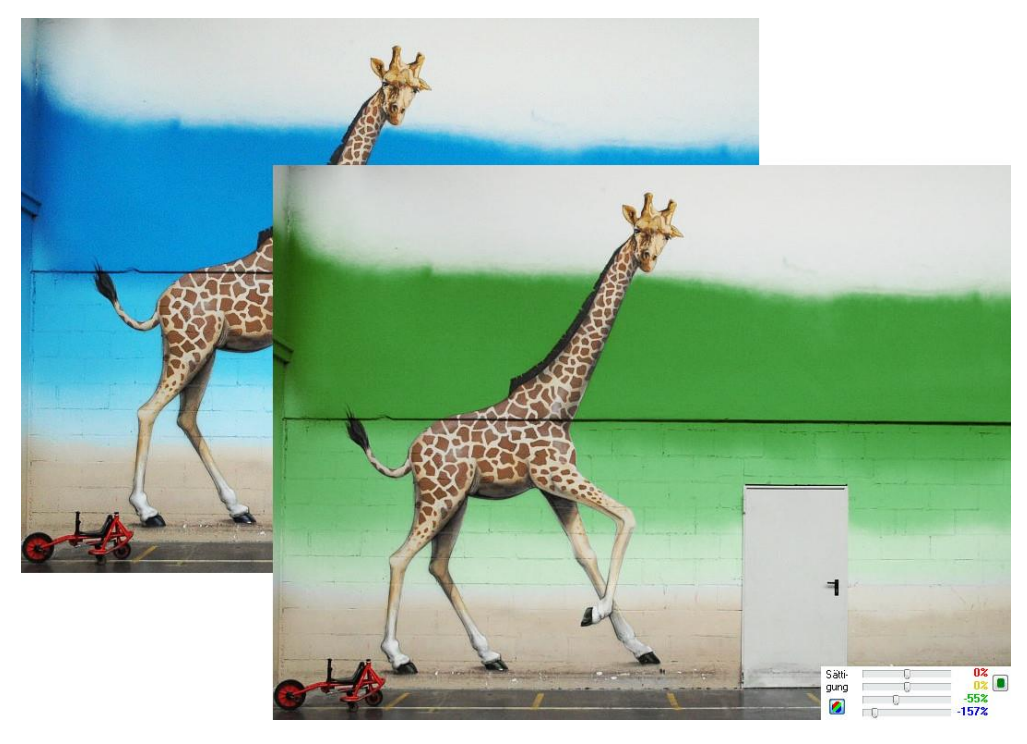

*Abbildung 29: Verfremdung der Farben durch negative Sättigungswerte [II](#page-8-0)*

### **5.6 Anwendung der Kontrastfunktionen**

Die Veränderung des Bildkontrastes ist ein häufig durchgeführter Bearbeitungsschritt. Schon zu Zeiten der Analog-Fotografie wurden in der Dunkelkammer Fotopapiere mit unterschiedlichen Gradationswerten eingesetzt. JPG-Illuminator unterstützt diesen Bearbeitungsschritt durch die Möglichkeit den **[Kontrast](#page-63-0)** allgemein oder gezielt in bestimmten Helligkeitsbereichen zu verändern.

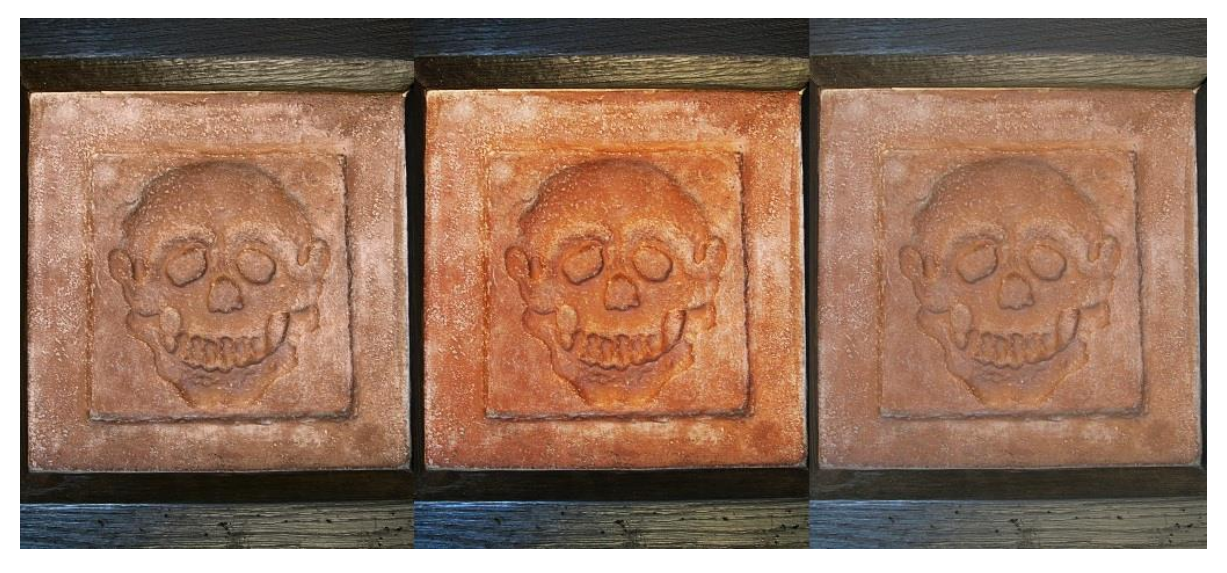

*Abbildung 30: Bildkontrast verändern [II](#page-8-0)*

<span id="page-93-0"></span>**[Abbildung 30](#page-93-0)** zeigt ein Detail eines Gebeinhauses in verschiedenen Variationen. Rechts das Original, wie es aus der Kamera kam. In der Mitte eine Version mit um Faktor 1,5 global erhöhtem Kontrast. Als Breite und Position waren jeweils 128 eingestellt.

Ohne besondere Vorkehrungen wirken sich Änderungen des Kontrastes auch auf den Farbton und auf die Farbsättigung aus. Es ist deutlich zu sehen, wie der erhöhte Kontrast sowohl den Farbton als auch die Sättigung verändert. Im Gegensatz dazu steht die linke Version des Bildes, die mit der Option **[Nur Helligkeit beeinflussen](#page-65-0)** erstellt wurde. Die Struktur des Reliefs tritt dort deutlich zu Tage, ohne dass die Farben verfälscht wurden. Das Originalbild ist unter dem Namen , Kontrast.jpg' im Beispiel-Verzeichnis abgelegt.

Eine in vielen Fällen sehr einfache Art den Kontrast zu beeinflussen ist der *Kontrastausgleich*. JPG-Illuminator analysiert dabei die Helligkeitsverteilung im Bild und versucht die vorhandenen Tonwerte gleichmäßiger über das verfügbare Helligkeitsspektrum zu verteilen. Gleichförmige und großflächige Bildpartien werden so feiner differenziert. Typische Anwendungsfälle sind Aufnahmen mit viel Schnee oder Bilder, die aufgrund von Gegenlicht oder Schattenwurf in einen dunklen und einen hellen Anteil zerfallen.

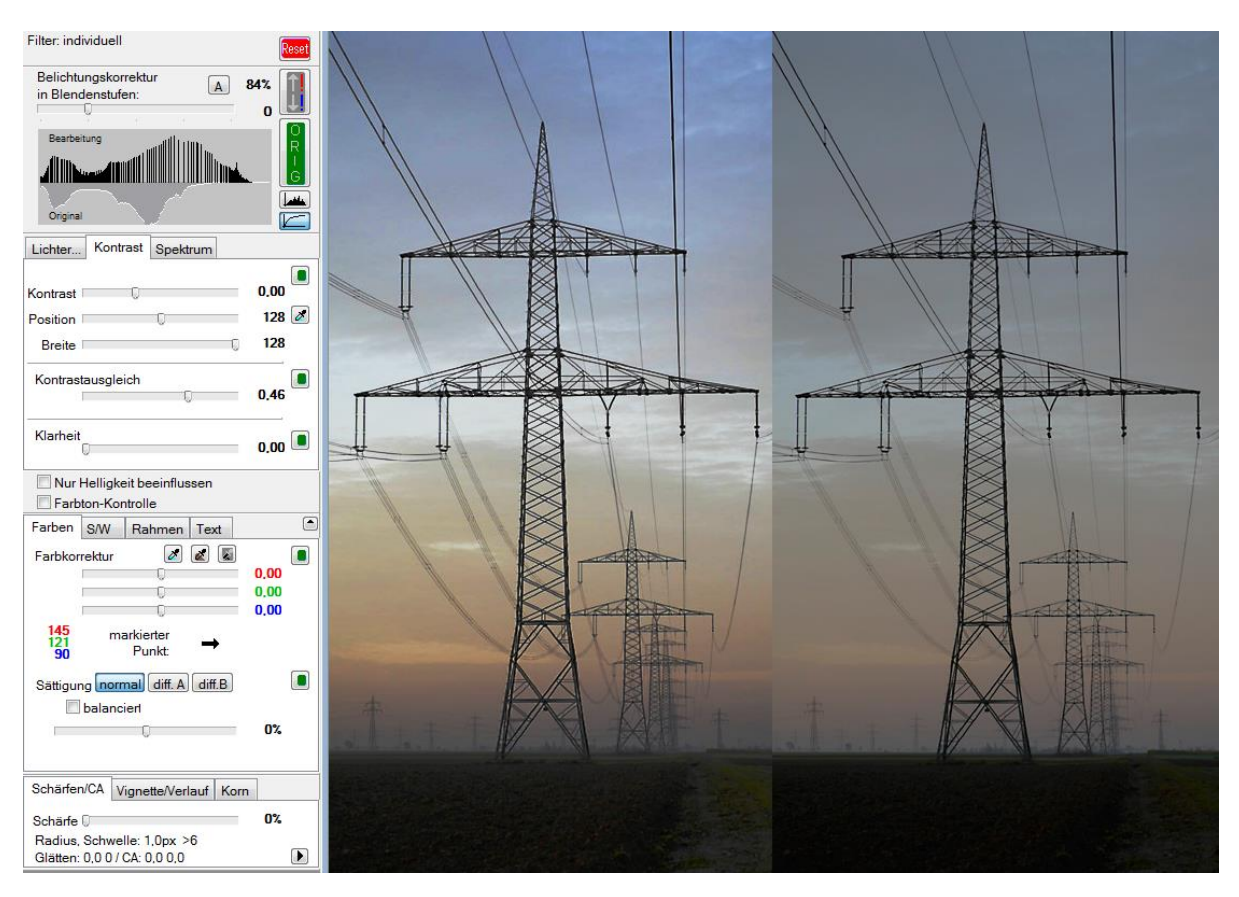

*Abbildung 31: Kontrastausgleich [I](#page-8-0)*

<span id="page-94-0"></span>[Abbildung 31](#page-94-0) zeigt eine Aufnahme, die im Original (rechts, ,Kontrastausgleich.jpg') vor allem aus blass gefärbtem Himmel und einer dunklen Bodenpartie besteht. Im Histogramm des Originals zeigen sich diese Hauptanteile in zwei ausgeprägten Spitzen.

Durch den Kontrastausgleich verteilt JPG-Illuminator die vorhandenen Helligkeitswerte gleichmäßiger, das Histogramm der Bearbeitung erstreckt sich über einen größeren Bereich. Im Resultat (links) zeigen sich herausgearbeitete Himmelstrukturen mit intensiveren Farben. Im Unterschied zu einer gewöhnlichen Kontrastanhebung hat aber der dunkle Boden nicht Zeichnung verloren, sondern ebenfalls Struktur gewonnen.

Die Option "Nur Helligkeit beeinflussen" wurde in diesem Beispiel nicht eingeschaltet, da die Zunahme der Farbintensität ein erwünschter Effekt ist.

# **5.7 Den Dynamikumfang mit der Schattenaufhellung ausreizen**

Viele Motive besitzen einen Kontrastumfang, der höher ist als eine Digitalkamera aufzeichnen kann. Eine Belichtungskorrektur bei der Aufnahme hilft dann nicht viel weiter, entweder sind helle Bildpartien überbelichtet (z.B. wird der Himmel weiß) oder die Schatten (z.B. Gesichter im Gegenlicht) werden nahezu schwarz.

Eine Lösung hierfür besteht darin mehrere deckungsgleiche Aufnahmen unterschiedlicher Belichtung zu einem Bild zu kombinieren. Diese Technik nennt sich DRI (Dynamic Range Increase). Für DRI gibt es Spezialsoftware, leider funktioniert das Verfahren nur bei nichtbewegten Motiven.

JPG-Illuminator unterstützt kein DRI, jedoch stecken auch in einem JPEG-Bild noch Reserven, die mit dem JPG-Illuminator zum Vorschein gebracht werden können. Während überbelichtete Bildpartien durch eine Nachbearbeitung kaum noch zu retten sind, enthält ein typisches JPEG-Bild in den dunklen Bereichen noch viel Bildinformation, die durch den **[Schattenregler](#page-62-0)** sichtbar gemacht werden kann.

Der Schattenregler in JPG-Illuminator verändert nicht die Gradation des Bildes, sondern hellt verschiedene Regionen des Bildes unterschiedlich stark auf. Zur Schattenaufhellung wird das gleiche hochwertige Verfahren wie bei der 'gewöhnlichen' Aufhellung verwendet, jedoch wird die Intensität variabel über eine Helligkeitsmaske gesteuert. Die erzielbare Qualität ist wesentlich besser, als wenn mit einer einfachen Veränderung der Gradation gearbeitet würde, denn obwohl die dunklen Bildpartien aufgehellt werden, verlieren die mittleren und hellen Bereiche nicht an Brillanz und Plastizität.

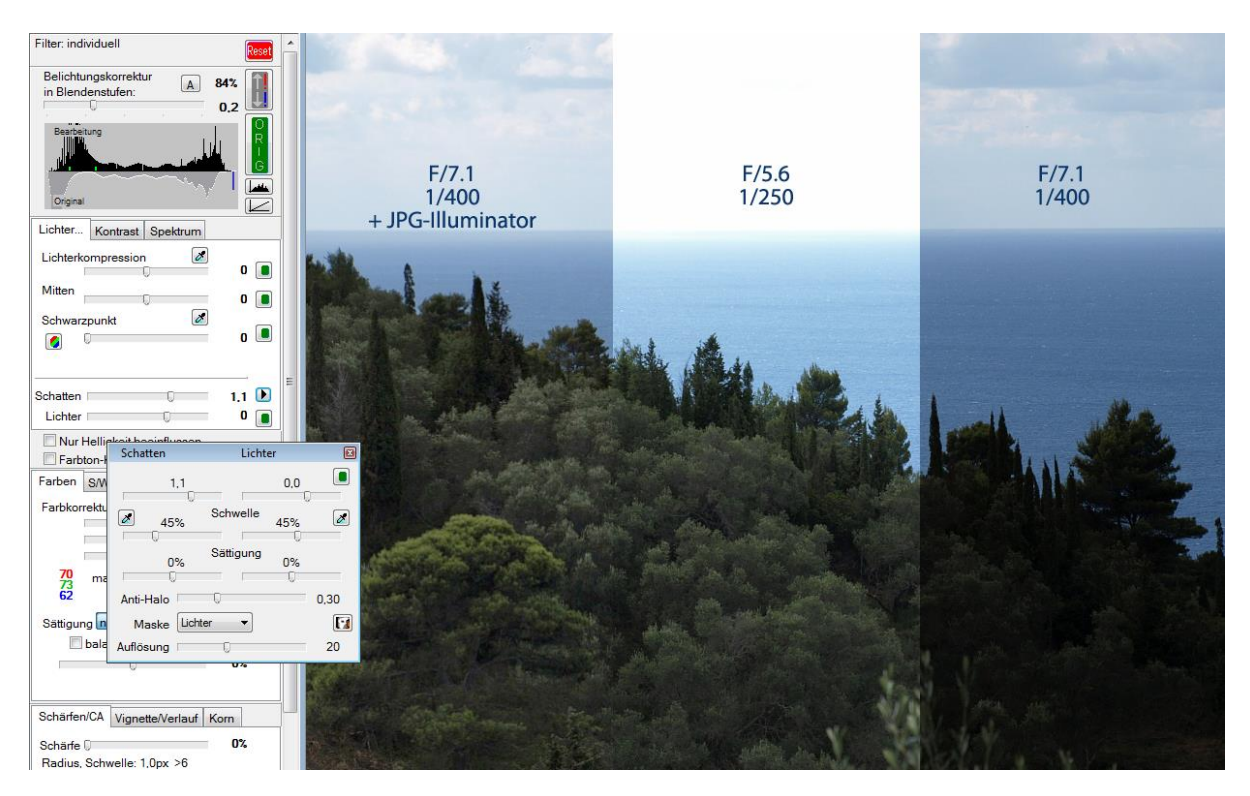

*Abbildung 32: Schattenaufhellung [II](#page-8-0)*

<span id="page-95-0"></span>Die **[Abbildung 32](#page-95-0)** zeigt ein Motiv, dessen Kontrastumfang zu groß für die Kamera war. Rechts ist ein unbearbeiteter Ausschnitt einer Aufnahme mit Blende f/7.1 und 1/400 Sekunden Belichtungszeit zu sehen. Während der Himmel gut durchgezeichnet ist, ist der Vordergrund zu dunkel. In der Mitte ist eine zweite Aufnahme abgebildet, die mit Blende f/5.6 und 1/250 Belichtungszeit insgesamt 1,3 Blendenstufen stärker belichtet wurde. Während der Vordergrund nun gut erkennbar ist, bleibt vom Himmel nur noch eine weiße Fläche. Die linke Version

des Bildes basiert auf der Überarbeitung des dunkleren Bildes mit dem JPG-Illuminator. Dabei wurde folgendermaßen vorgegangen:

- 1. Zuerst wurde die allgemeine Helligkeit soweit angehoben, dass die Lichter gerade nicht ausfressen. Diese Grenze lässt sich recht gut mit dem Histogramm beurteilen, hier haben wir 0,2 Blendenstufen aufgehellt.
- 2. Anschließend wurde der Vordergrund mit Hilfe des Schattenreglers um 1,1 Blendenstufen aufgehellt. Zusammen mit der globalen Aufhellung ergeben sich so 1,3 Blendenstufen gesamte Aufhellung in den Schatten.
- 3. Als dritter Schritt wurde das **[Schatten/Lichter-Fenster](#page-62-0)** geöffnet, um das Ergebnis weiter zu optimieren.

Durch die variable Aufhellung ergeben sich manchmal sichtbare Lichtsäume, die sich mit den zusätzlichen Parametern auf dem Schatten/Lichter-Fenster aber weitgehend unterdrücken lassen. In diesem konkreten Beispiel haben wir die Maskencharakteristik auf , Lichter' gestellt. Dies bewirkt, dass die Lichtsäume an Hell/Dunkel-Übergängen auf der hellen Seite (hier das Meer) geringer werden. Die Lichter-Maske zeichnet die Lichter auf Kosten der Schatten feiner nach, bei der Schatten-Maske ist es genau umgekehrt.

Um eine unerwünschte Aufhellung des Meeres zu verhindern, wurde ferner der Schwellwert an die Helligkeit des Meeres angepasst. Hierzu haben wir mit der Pipette auf eine Region des Meeres in der Nähe eines Baumes geklickt. Der reduzierte Schwellwert von 45% bewirkt, dass das Meer von der Schattenaufhellung noch nicht betroffen wird. Erst dunklere Töne werden aufgehellt.

Zuletzt haben wir die Maskenauflösung auf 53 heraufgesetzt, damit die Aufhellung präziser den Hell/Dunkel-Übergängen folgt. Höhere Werte führen zu einer akkurateren Aufhellung, nehmen dem Bild aber auch Plastizität. Welche Werte geeignet sind, hängt sehr stark vom Bildmaterial ab, annehmbare Werte liegen meist zwischen 10 und 60.

Anhand des mitgelieferten Beispielbildes , Schattenaufhellung.jpg' können die beschriebenen Schritte nachvollzogen werden.

# **5.8 Praktischer Einsatz der Spektralkorrektur**

Die **[Spektralkorrektur](#page-66-0)** von JPG-Illuminator ist vielseitig einsetzbar – neben Korrekturen von Farbverfälschungen ermöglicht sie gezielte Verfremdungen oder eindrucksvolle Schwarz/Weiß-Umsetzungen.

Mit der Spektralkorrektur können bestimmte Farben gezielt in der Sättigung, im Farbton und in der Helligkeit geändert werden. Die Spektralkorrektur wirkt sich nur auf bunte Bildteile aus, graue Bereiche bleiben prinzipiell unbeeinflusst. Es ist also nicht möglich ein Schwarz/- Weiß-Bild mit der Spektralkorrektur einzufärben.

Typische Anwendungsfälle der Spektralkorrektur sind:

- Türkis verfärbten Himmel wieder hellblau machen
- Roten Gesichtern einen natürlicheren Farbton geben
- Grünes Gras und Blätter durch eine Verschiebung in Richtung Blau , saftiger' darstellen
- Bestimmte Farben abdunkeln oder aufhellen, z.B. um dramatische Schwarz/Weiß-Umsetzungen zu erzeugen
- Alle Farben mit Ausnahme einer bestimmten entsättigen (Color-Key)

Die folgenden Abschnitte sollen einige dieser Anwendungsfälle genauer beschreiben.

### <span id="page-97-0"></span>**5.8.1 Verfärbungen korrigieren**

Zunächst wollen wir uns anschauen, wie man mit der **[Spektralkorrektur](#page-66-0)** einem häufig auftretenden Bildfehler begegnen kann: der türkisen Wiedergabe des Himmels.

Diese Art der Verfärbung entsteht durch Überbelichtung: Das typische Himmelsblau enthält neben dem dominierenden Blau-Anteil noch eine geringere Grünkomponente. Kommt es zu einer Überbelichtung des Himmels, was aufgrund seiner Helligkeit leicht geschieht, wird der Blaukanal gesättigt. Er stößt sozusagen am Maximalwert 255 an und kann nicht mehr größer werden, da im JPG-Format alle Farbkomponenten mit 8 Bit (d.h. mit Werten von 0-255) gespeichert werden.

Das im Himmelsblau enthaltene schwächere Grün hat hingegen noch Spielraum und wird durch die Überbelichtung verstärkt. Im Endeffekt nähern sich die Werte im Grün-Kanal und im Blau-Kanal aneinander an, da der Blaukanal nicht mehr weiter wachsen kann. Dies führt zu einer Verfärbung des Himmelsblaus in Richtung Türkis<sup>13</sup>.

 $\overline{a}$ 

<sup>13</sup> Details unter<http://digicam-experts.de/wissen/14>

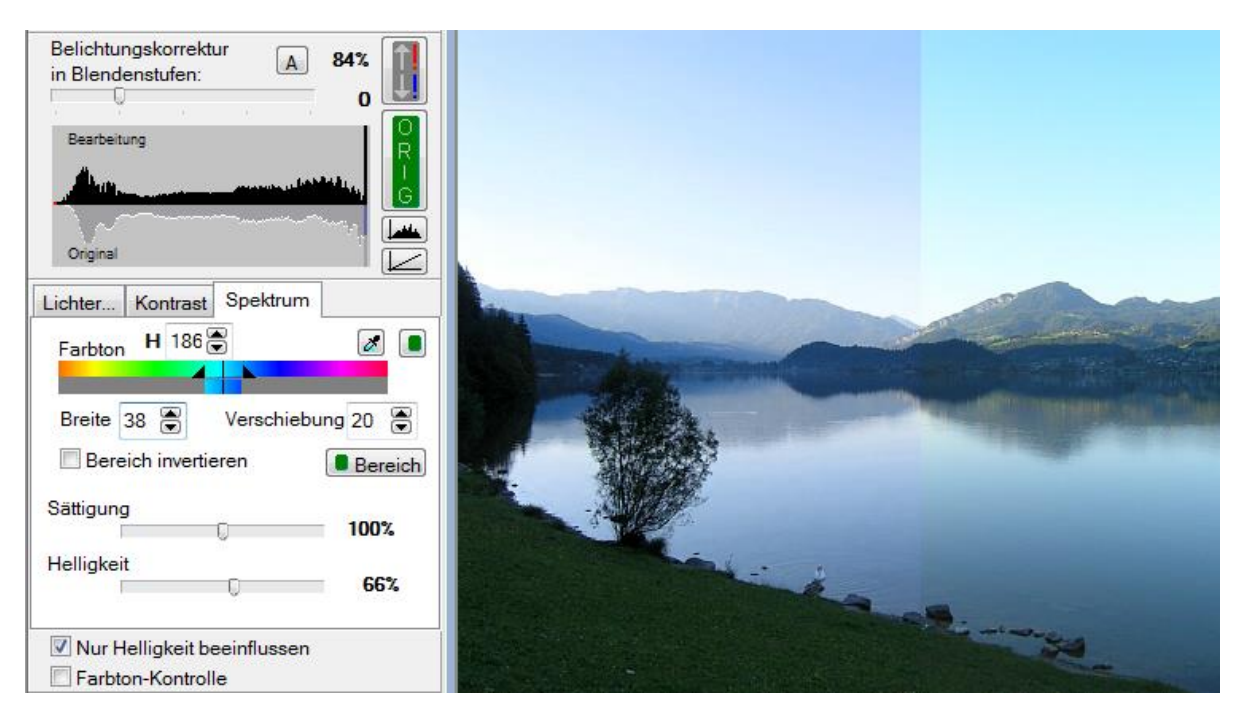

*Abbildung 33: Korrektur der Türkis-Verfärbung des Himmels [II](#page-8-0)*

<span id="page-98-0"></span>Die **[Abbildung 33](#page-98-0)** zeigt ein typisches Beispiel: Bei dieser Aufnahme, die auch als Beispieldatei vorliegt (LakeAndSky.jpg), wurde zunächst eine Korrektur des Schwarzpunkts auf 11 und eine Anhebung der Mitten auf den Wert 12 eingestellt. Damit keine Änderung der Farbsättigung durch den Mittenregler entsteht, wurde außerdem die Option **[Nur Helligkeit](#page-65-0)  [beeinflussen](#page-65-0)** eingeschaltet.

Anschließend wurde auf die Registerkarte "Spektrum" gewechselt, um die eigentliche Korrektur vorzunehmen:

- 1. Zuerst wurde mit der Pipette ein Farbton aus dem türkisenen Bereich des Himmels selektiert; als Farbton wurde so 186 gewählt.
- 2. Danach wurde mit der Maus in der unteren Hälfte des Spektralverlaufs eine Verschiebung um +20 eingestellt. Der türkise Farbton wird hierdurch in Richtung Blau verschoben.
- 3. Damit der so verstärkte Blau-Kanal nicht sofort wieder an der maximal möglichen Obergrenze des JPG-Formats abgeschnitten wird, ist es notwendig auch die Helligkeit des Farbtons zu reduzieren. In diesem Beispiel wurde 66% eingestellt (100% entspricht unveränderter Helligkeit). Erst durch die Absenkung der Helligkeit kann sich der gewünschte Farbton des Himmels entfalten.
- 4. Zum Schluss wurde die Breite des Spektralbereichs angepasst, dadurch wird festgelegt, wie groß der durch die Spektralkorrektur betroffene Farbbereich ist. In der Spektraldarstellung ist die ungefähre Breite durch Markierungen dargestellt. Um die betroffenen Bereiche im Bild zu sehen, kann man die Taste "Bereich" drücken; die nicht von der Spektralkorrektur veränderten Bildregionen werden dann abgedunkelt. Auf diese Weise lässt sich gut beurteilen, ob der ausgewählte Spektralbereich groß genug ist oder nicht. Im angeführten Beispiel wurde die Breite des Bereichs (durch

Ziehen an den Markierungen) auf 38 erhöht, damit der gesamte Himmel von der Korrektur erfasst wird.

Als Ergebnis zeigt sich eine natürlichere Wiedergabe der gesamten Szene.

 Wenn man den selektierten Farbbereich ganz kontrolliert einstellen möchte, ist es manchmal zu umständlich immer abwechselnd die Bereichstaste zu drücken, dann den Farbton oder die Bereichsbreite anzupassen und wieder die Bereichstaste zur Kontrolle zu drücken, usw. In diesem Fall hilft es, die Sättigung temporär auf Null und die Helligkeit auf -100% einzustellen. Mit diesen Einstellungen sieht man gut die betroffenen Bildregionen und kann dann schneller den Bereich und den Farbton anpassen. Hat man so den richtigen Bereich gefunden, stellt man anschließend die gewünschten Einstellungen für Sättigung und Helligkeit ein.

### **5.8.2 Schwarz-/Weiß-Konvertierung**

In Kombination mit der allgemeinen Farbsättigung in JPG-Illuminator eignet sich die Spektralkorrektur auch sehr gut für angepasste Schwarz/Weiß-Konvertierungen.

Obgleich die einfache Entsättigung eines Farbbildes (Sättigungsregler auf -100%) ein wahrnehmungsphysiologisch korrektes Schwarz/Weiß-Bild liefert, ist das Ergebnis nicht immer zufriedenstellend, da häufig sehr unterschiedliche Farben (z.B. Blattgrün und helles Rot) zu ähnlichen Grautönen umgewandelt werden und sich somit im Schwarz/Weiß-Bild kaum noch unterscheiden.

Hier hilft die Spektralkorrektur weiter: Mit ihr können Farbbereiche selektiert und heller oder dunkler gemacht werden. Das funktioniert ähnlich wie bei einem **[Kanalmixer](#page-71-0)**, nur dass der Effekt ganz gezielt auf bestimmte Farben angewendet wird. Kombiniert man die Helligkeitskorrektur der Spektrum-Registerkarte mit einer vollständigen Entsättigung, erhält man ein leistungsfähiges Werkzeug zur Schwarz/Weiß-Konvertierung.

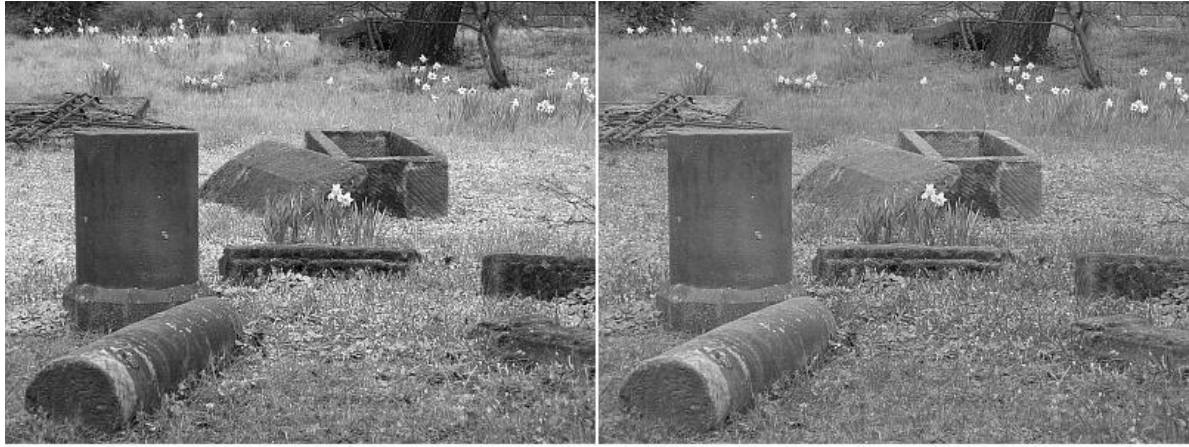

Variable S/W-Umsetzung mit der Spektral-Korrektur

Standard-S/W-Umsetzung

<span id="page-99-0"></span>*Abbildung 34: Variable Schwarz/Weiß-Konvertierung mit der Spektralkorrektur [II](#page-8-0)*

Bei der **[Abbildung 34](#page-99-0)**, die als Originaldatei , Ruine.jpg' vorliegt, wurde zunächst durch Entsättigung in ein Graustufenbild umgewandelt. Das Ergebnis ist in der rechten Bildhälfte zu sehen. Es fällt auf, dass die Steine und das umgebende Gras nur schlecht kontrastieren. Die linke Bildvariante wurde mit der Spektralkorrektur bearbeitet:

- 1. Beginnend wurde die Helligkeit des Bildes mit dem Mittenregler etwas abgesenkt (-34). Hierdurch erhöht sich außerdem etwas der Kontrast.
- 2. Anschließend wurde auf die Spektrum-Registerkarte gewechselt und dort mit der Pipette das Blattgrün der Blumen im Zentrum aufgenommen. Als Farbwert ergab sich so 92. Sodann wurde der Farbbereich verbreitert, so dass möglichst viel Grün selektiert war, die gelben Blütenblätter und die Steine sollten aber nicht miteinbezogen wurden. Darum haben wir die Spektralbreite schrittweise auf 38 verbreitert und dabei mit der Bereich-Taste kontrolliert, dass tatsächlich nur die gewünschten Bildelemente betroffen sind.
- 3. Als letzten Schritt haben wir die Helligkeit des selektierten Grüns auf 180% und die *globale* Farbsättigung (auf der Registerkarte 'Farben') auf -100% eingestellt, um ein reines Graustufenbild zu erhalten. Die Anhebung der spektralen Helligkeit kompensiert in gewissem Umfang die anfängliche Abdunklung durch den Mittenregler, nur dass lediglich das Grün heller wird. Die übrigen Bildteile bleiben abgedunkelt.

Als Ergebnis kontrastieren die Steine nun wesentlich besser mit der umgebenden Wiese und das Bild hat deutlich an Tiefe gewonnen. Die Bearbeitung ähnelt einer Aufnahme auf Schwarz/Weiß-Film mit Grün-Filter.

Auf der Registerkarte , S/W<sup>c</sup> kann eine Schwarz/Weiß-Konvertierung mit Standard-Farbfiltern oder mit individueller Abmischung über einen Kanalmixer durchgeführt werden. Diese Art der Schwarz/Weiß-Konvertierung ist besonders bequem und funktioniert unabhängig von der hier dargestellten Methode.

### **5.8.3 Kreativer Einsatz**

Ein abschließendes Beispiel soll die kreativen Möglichkeiten der Spektralkorrektur demonstrieren. Für das folgende Bild wurden mehrere Funktionen des JPG-Illuminators benutzt, neben der Spektralkorrektur auch lokaler Kontrast (vgl. Abschnitt **[Kontrast](#page-63-0)**) und Mehrfach-Filterung (d.h. mehrmalige Anwendung der Filter-Funktionen).

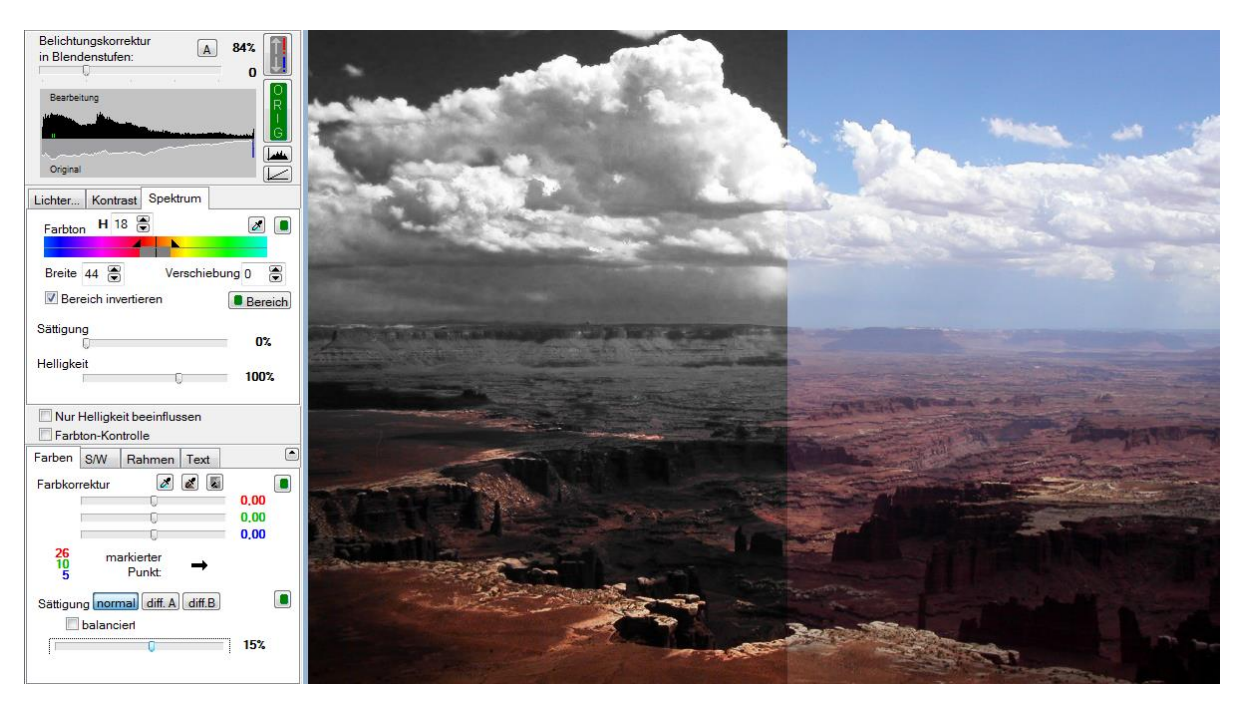

*Abbildung 35: Kreativer Einsatz der Spektralkorrektur [III](#page-8-0)*

<span id="page-101-0"></span>Die **[Abbildung 35](#page-101-0)** zeigt rechts die Originalaufnahme einer Canyon-Landschaft in den USA und links eine Bearbeitung, die in mehreren Schritten folgendermaßen durchgeführt wurde:

- 1. Mit der Spektralkorrektur wurde in den blauen Himmel gepickt, die Breite auf 128 vergrößert und die Helligkeit auf -30 reduziert. Hierdurch dunkelt der blaue Himmel kräftig ab und zugleich verbessert sich der Kontrast der Felsformationen in der Ferne. Anschließend haben wir die Filter mit dem Menüpunkt BILD»FILTER ANWENDEN FÜR ZWEITEN BEARBEITUNGSDURCHGANG sofort angewendet, denn die Spektralkorrektur soll noch einmal mit anderen Einstellungen zum Einsatz kommen.
- 2. Um die Dramatik zu erhöhen und den Kontrast am Horizont zu verbessern, wurde lokaler Kontrast hinzugefügt. Hierzu pickten wir mit der Kontrast-Pipette auf eine helle Stelle am Horizont unterhalb der Wolken. Als Kontrastposition ergab sich so 166, als Kontraststärke wählten wir 1,6 und für die Breite 60.
- 3. Anschließend sollte alles bis auf den roten Wüstensand und die gelben Felsen schwarz/weiß werden. Hierzu pickten wir auf eine orange Stelle in den Wüstensand, was den Farbton 18 lieferte. Die Breite vergrößerten wir auf 44, invertierten den Bereich und stellten die Sättigung auf Null. Durch die Invertierung wirkt die Entsättigung auf alle Farben außerhalb des selektierten Bereichs, also auf alle nicht orange-roten Farben.
- 4. Zuletzt wurde die allgemeine Farbsättigung um 15% noch etwas erhöht.

Als Ergebnis dieser Bearbeitungsschritte entsteht eine fotografische Umsetzung, die den dramatischen Charakter der Landschaft betont. Die Ausgangsversion dieses Bildes liegt als Beispieldatei (Canyonlands.jpg) bei und soll zum eigenen Experimentieren anregen.

*Hinweis:* Bei starker Ausnutzung der Möglichkeiten der Spektralkorrektur zeigen sich manchmal die Grenzen der Farbauflösung eines JPEG-Bildes. Man erkennt dies an den typischen Block-Artefakten, die z.B. bei starkem Abdunkeln eines blauen Himmels auftreten können. Für solche Bearbeitungsschritte sollte das Ausgangsbild immer in möglichst hoher Auflösung und geringster Kompression vorliegen.

Eine weitere Ursache für fleckige Ergebnisse ist das Farbrauschen der Kamera. Unter Farbrauschen versteht man leichte Farbtonschwankungen einer im Grunde gleichmäßig eingefärbten Fläche. Da die Spektralkorrektur Änderungen im Farbton gezielt umsetzt (z.B. in Helligkeitsänderungen), werden solche Schwankungen verstärkt und schneller sichtbar.

### <span id="page-102-0"></span>**5.9 Effektiv Schärfen**

Ein großer Vorteil der Digitalfotografie sind die umfassenden Möglichkeiten zur Schärfung eines Bildes. Nicht jedes Bild ist optimal scharf, die Schärfe wird vielmehr durch folgende Faktoren bestimmt bzw. eingeschränkt:

- Das Auflösungsvermögen des Objektivs
- Die Sensortechnologie (z.B. Bayer-Mosaik und Anti-Aliasing-Filter)
- Die Schärfentiefe
- Bewegungen der Kamera und/oder des Motivs während der Belichtungszeit
- Interpolationsberechnungen (z.B. verkleinern eines Bildes)

Es gibt keine allgemein gültigen guten Einstellungen zum Schärfen. Ein Bild gut zu schärfen bedeutet immer einen optimalen Kompromiss zwischen Detailzeichnung, Artefakten (Rauschen, Halos) und Kantenschärfe zu erzielen. Ein schon im Original verrauschtes Bild erfordert eine andere Vorgehensweise als eine rauscharme Aufnahme; ebenso spielt das anvisierte Ausgabemedium eine Rolle. Wünscht man sich absolute Pixelschärfe (z.B. für Web-Präsentationen) muss man das Bild anders schärfen, als wenn eine gewisse Vergröberung auf Pixelebene (z.B. bei hochaufgelösten Ausbelichtungen) in Kauf genommen werden kann. Letztlich spielt auch der persönliche Geschmack eine große Rolle.

Ein gutes Schärfungswerkzeug stellt daher einige Parameter zur Verfügung, um die Schärfung an das Bildmaterial, das Ausgabemedium und an die eigenen Vorlieben anzupassen. Zunächst wollen wir uns die Auswirkungen der Einstellungen auf das Schärfungsergebnis ansehen, um dann zu versuchen in einem schwierigen Fall ein optimales Ergebnis zu erzielen.

Dieses Kapitel beschreibt die Handhabung des Schärfungswerkzeugs von JPG-Illuminator. Die Funktion der Schärfungsparameter sind in Abschnitt **[Schärfen und Glätten](#page-77-0)** beschrieben – sehen wir uns anhand des Beispielbildes 'Plane.jpg' die Auswirkungen dieser Parameter an.

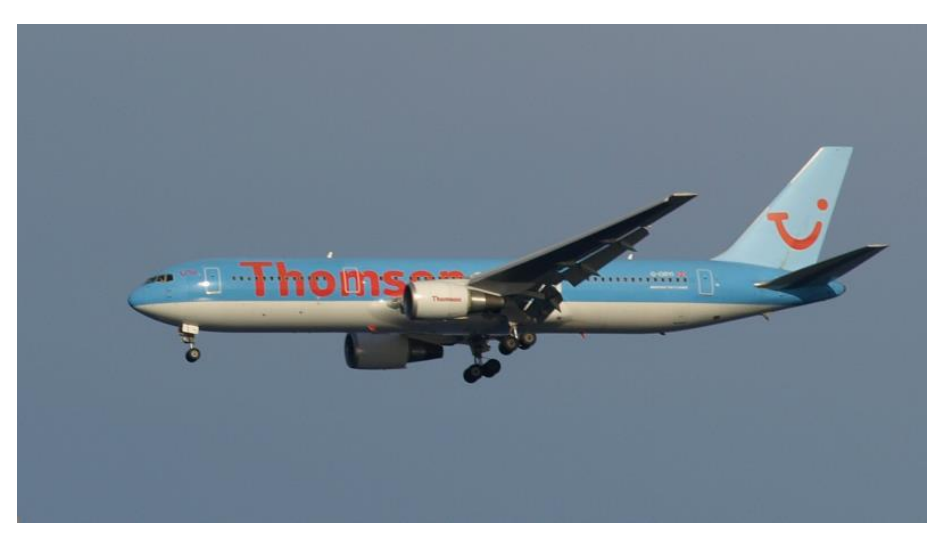

*Abbildung 36: Die Aufnahme eines Flugzeugs als Schärfungsbeispiel [II](#page-8-0)*

 Um bei verkleinerten Bildern für Web-Präsentation eine optimale Pixel-Schärfe in 1:1-Ansicht zu erhalten, hilft es von folgenden Parametern auszugehen: Stärke=100%, Radius=0.7, Schwelle=3, Glättung=0.

### **5.9.1 Auswirkung der Schwellwerteinstellung**

**[Abbildung 37](#page-103-0)** zeigt, wie sich der Schwellwert auf das Rauschen im Bildmaterial auswirkt: Ist der Schwellwert zu niedrig (links), verstärkt die Schärfung das Rauschen und andere Bildstörungen. Ist der Schwellwert zu hoch (rechts), werden kontrastarme Konturen (z.B. der Umriss der Tür) nicht mehr von der Schärfung erfasst und das Bild wirkt trotz Schärfung stellenweise unscharf.

<span id="page-103-0"></span>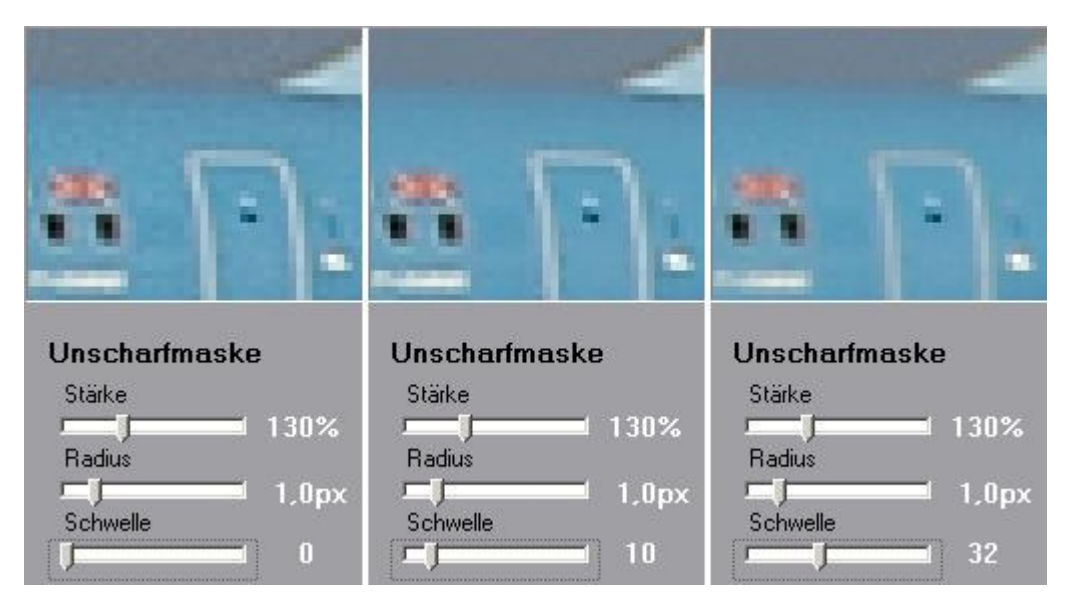

*Abbildung 37: Bedeutung des Schwellwerts beim Schärfen*

### **5.9.2 Auswirkung des Radius**

Eine Vergrößerung des Radius (in der **[Abbildung 38](#page-104-0)** von 0.5 über 1 bis zu 3 Pixel) führt zu einer stärkeren Bildung von Lichtsäumen (Halos), verstärkt aber zugleich auch den Schärfungseffekt. Reduziert man die Stärke der Schärfung (ganz rechts dargestellt), werden die Halos wieder geringer und es lässt sich ein ähnliches Ergebnis wie bei einem Radius von einem Pixel erzielen. Allerdings werden feine Strukturen, die kleiner als der Radius sind, dann nicht mehr von der Schärfung erfasst.

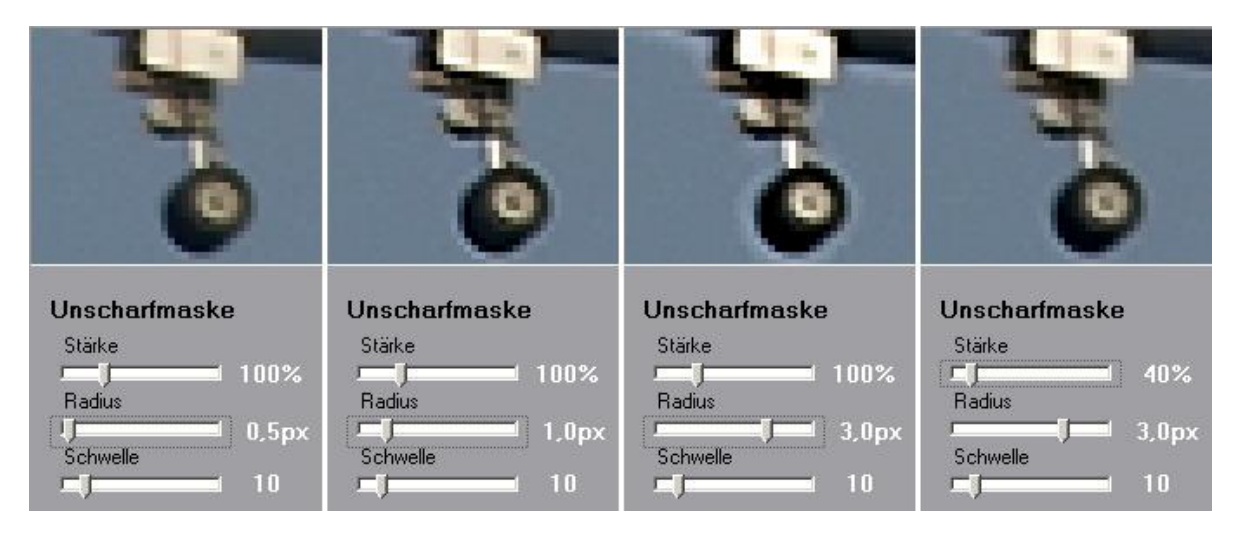

*Abbildung 38: Unterschiedliche Radien der Unscharfmaske*

<span id="page-104-0"></span>Man sieht dies am geringeren Kontrast des Fahrgestells im Vergleich zu der 1-Pixel-Version. Für hochaufgelöste Bilder kann die Wahl eines größeren Radius mit zugleich reduzierter Stärke durchaus von Vorteil sein, vor allem, wenn man mit Rauschen oder Kompressions-Artefakten zu kämpfen hat.

### **5.9.3 Glättungsfilter**

**[Abbildung 39](#page-104-1)** zeigt die Auswirkungen verschiedener Glättungsfilter-Einstellungen auf ein verrauschtes Bild (Boot.jpg).

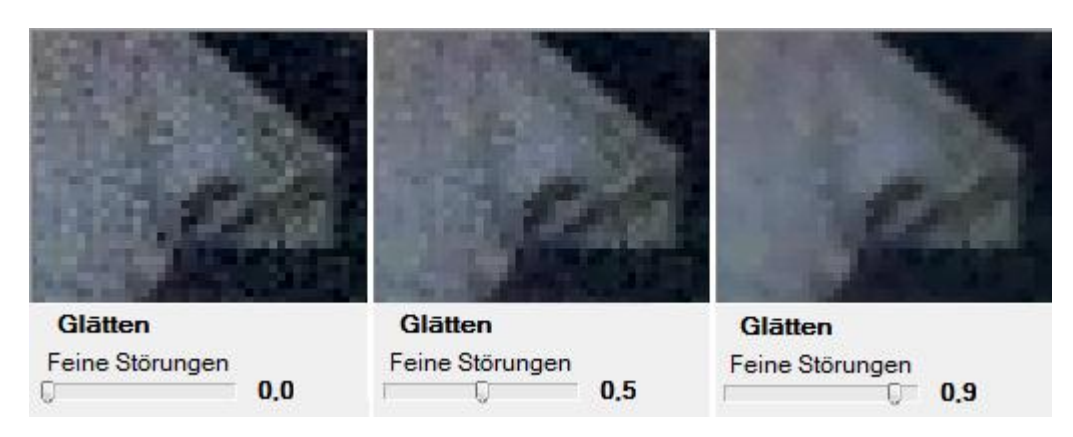

*Abbildung 39: Verschiedene Glättungseinstellungen*

<span id="page-104-1"></span>In diesem Beispiel wird das Rauschen des Ausgangsbildes durch eine Schärfung betont. Bei abgeschaltetem Glättungsfilter erhält man ein kräftiges und kaum zumutbares Rauschen. Dieses wird durch höhere Werte des Glättungsparameters "Feine Störungen" immer weiter reduziert. Interessant ist hierbei, dass der Glättungsfilter zwar das Rauschen, nicht aber die Kantenschärfe beeinflusst.

In der Praxis nimmt man an einem geglätteten Bild immer auch einen gewissen Schärfe- und vor allem Detailverlust wahr. Diese Auswirkungen des Glättungsfilters lassen sich durch geschickte Wahl der Schärfungsparameter (s.u.) etwas abmildern.

Nun, wie in der Einleitung kurz erwähnt, zu unserem schwierigen Fall, Boot.jpg'. Dieses Bild besitzt eine zu geringe Schärfe, obwohl es bereits deutlich sichtbar rauscht. Das Bearbeitungsziel ist daher die Schärfe zu verbessern, ohne das Rauschen zusätzlich anzuheben.

Als erstes haben wir das Bild durch Korrektur des Schwarzpunkts (32), des Kontrastes (+0,4) und der Sättigung (+13%) allgemein verbessert. Danach haben wir das Bild mit unterschiedlichen Einstellungen geschärft, die in der **[Abbildung 40](#page-105-0)** gegenübergestellt sind: Nach der Schärfung des Bildes mit Stärke 150%, Radius 1 und Schwelle 10 erhalten wir zwar ein sehr scharfes Bild (Variante 1), jedoch ist auch das Rauschen deutlich verstärkt worden. Durch Erhöhen der Schwelle auf 35 (Variante 2) lässt sich der Rauschpegel ungefähr auf das Niveau der ungeschärften Version drücken – allerdings entstehen dann unschöne Artefakte, wie etwa am Gras im Hintergrund gut zu erkennen ist.

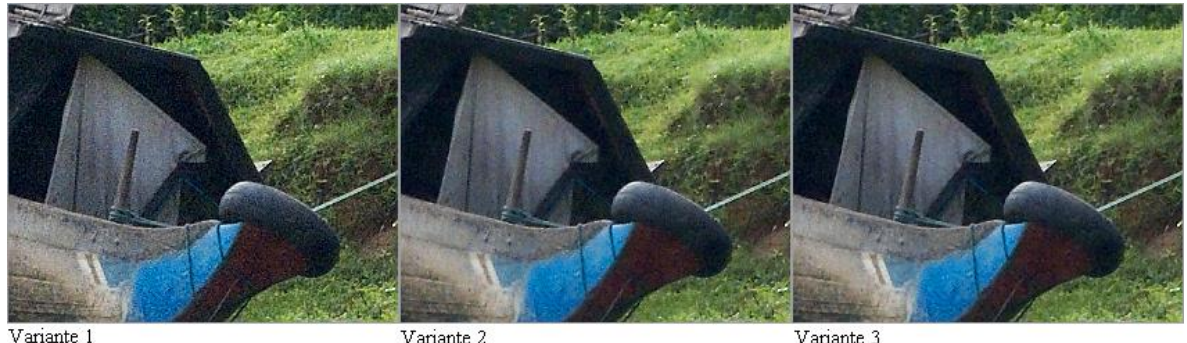

<span id="page-105-0"></span>Variante 1

*Abbildung 40: Unterschiedliche Wirkungen von Schwellwert und Glättungsfilter [III](#page-8-0)*

Bessere Ergebnisse erzielt man durch Einsatz des Glättungsfilters: In der dritten Variante ist dieser auf 0,8 hochgesetzt worden. Hierdurch entsteht ein leichter Schärfe- und Detailverlust, der folgendermaßen kompensiert wurde: Zunächst den Radius auf 0,8px verkleinert, das ergibt eine etwas feinere Schärfung. Zur Kompensation des Schärfeverlusts durch die Glättung und den kleineren Radius wurde die Stärke der Schärfung auf 200% erhöht. Abschließend noch die Schwelle auf 7 abgesenkt, um etwas mehr Detailzeichnung in kontrastarmen Bildpartien zu erhalten.

Als Ergebnis (Variante 3) bekommen wir ein Bild mit natürlicher Schärfe und ohne wesentlich erhöhten Rauschpegel.

# <span id="page-106-0"></span>**5.10 Korrektur chromatischer Querfehler**

Chromatische Aberrationen des Objektivs führen zu Farbsäumen, die besonders an kontrastreichen Kanten im Bild sichtbar werden. Ihre Ursache liegt darin, dass die Brechkraft des Objektivs in geringem Ausmaß von der Wellenlänge des Lichts (also der Farbe) abhängt. Falls das Objektiv nicht genügend dagegen korrigiert ist, kann das zwei Arten von Farbfehlern hervorrufen:

- 1. Querfehler: Das Bild hat in den drei Farbkanälen (Rot, Grün und Blau) eine geringfügig unterschiedliche Größe. Dadurch entstehen an kontrastreichen Kanten, die quer zum Radius von der Bildmitte aus verlaufen, innen und außen verschiedenfarbige Säume (**[Abbildung 41](#page-106-1)**). Diese sind umso stärker, je weiter sie von der Bildmitte entfernt sind.
- 2. Längsfehler: Das Bild in den drei Farbkanälen hat jeweils eine geringfügig unterschiedliche Schärfeebene. Wenn das grüne Bild scharf eingestellt ist, dann sind das blaue und das rote Bild leicht unscharf. Wiederum ergibt das in kontrastreichen Bildbereichen Farbsäume, die meist lila sind und nicht nur in den Randbereichen auftreten, sondern auch in der Bildmitte.

Die Querfehler lassen sich mit den beiden Reglern für Rot und Blau auf dem **[Schärfen-](#page-79-0)[Vorschaufenster](#page-79-0)** reduzieren. Die oft noch lästigeren Längsfehler können mit dieser JPG-Illuminator-Version allerdings nur durch gezieltes Entsättigen mit der **[Spektralkorrektur](#page-66-0)** korrigiert werden.

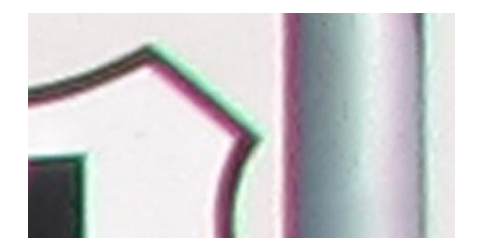

*Abbildung 41: Auswirkung eines chromatischen Querfehlers*

<span id="page-106-1"></span>Zur Verringerung der chromatischen Querfehler sucht man sich zunächst einen gut sichtbaren Farbsaum im Randbereich des Bildes und blendet diesen im geöffneten Vorschaufenster ein, in dem man auf die gewünschte Stelle im Hauptbild klickt. In dem vergrößerten Ausschnitt aus dem Randbereich unseres Beispielbildes (**[Abbildung 41](#page-106-1)**) erkennt man die chromatischen Querfehler als rotgrüne Farbsäume.

Anschließend verschiebt man zuerst den Rot- und dann den Blau-Regler solange, bis der Farbsaum so gering wie möglich geworden ist. Häufig stellt man fest, dass der Blaukanal entgegengesetzt zum Rotkanal skaliert werden muss und zwar etwa halb so stark. Zu diesem Zweck kann man beide Regler mit der UMSCHALT-Taste auf diese Art verknüpfen.

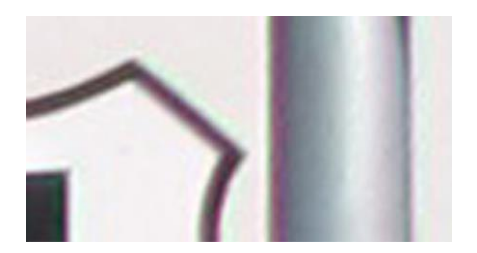

*Abbildung 42: Korrigierter chromatischer Querfehler*

<span id="page-107-0"></span>Mit den Werten +4,0 für die Rotkorrektur und -2.0 für die Blaukorrektur konnten die Farbsäume in diesem Beispielbild ziemlich gut verringert werden, wie **[Abbildung 42](#page-107-0)** zeigt.

 Abschließend sollte man das Ergebnis der Korrektur an verschiedenen Bildstellen sorgfältig mit der Lupe kontrollieren. Bilder, die bereits in der Kamera stark nachgeschärft wurden, enthalten Kanten, die kaum chromatische Aberrationen aufweisen. Solche Kanten können durch die Korrektur sogar verschlechtert werden.

### **5.11 Bilder Ausrichten und Entzerren**

### **5.11.1 Horizont und stürzende Linien**

Immer wieder kommt es vor, dass ein Bild schief aufgenommen wurde. Unser Beobachtungssinn ist sehr ausgeprägt und merkt es meist sofort, wenn "ein See ausläuft" oder "ein Turm einstürzt". Wenn man schräg nach oben oder unten fotografiert, kommen vor allem bei Gebäuden allerlei unterschiedlich stürzende Linien dazu. Aber wie korrigieren?

Überlegen wir uns zuerst die waagrechte Ausrichtung. Sie kann erfolgen an

- der sichtbaren oder gedachten Horizontlinie,
- waagrechten Kanten des Motivs, falls die Blickrichtung senkrecht dazu verläuft,
- an senkrechten Kanten nur, wenn sie in der Bildmitte liegen.

Hat man keinen sichtbaren Horizont oder sonstige Anhaltslinien zum Waagrechtstellen, braucht es etwas Vorstellungskraft, um sich eine 'gedachte Horizontlinie' ins Bild legen zu können: Da man vom Fotografieren des Bildes meist noch in Erinnerung hat, wie die geografischen Verhältnisse waren, versucht man Punkte zu finden, die auf gleicher Höhe mit der Kamera waren. Durch diese Punkte legt man gedanklich eine Linie und kann daran dann ausrichten.

An senkrechten Kanten des Motivs außerhalb der Bildmitte kann man das Bild nur dann richtig ausrichten, wenn sicher ist, dass bei der Aufnahme die Kamera nicht nach oben oder unten geschwenkt wurde – ansonsten würde man eine Ausrichtung an einer stürzenden Linie versuchen, und das führt mit Sicherheit nicht zu einer ausgerichteten Aufnahme.

Die perspektivische Korrektur erfolgt danach an Linien links und rechts am Bildrand, an in der Realität senkrechten Kanten, die aber durch das nach oben oder unten fotografieren geneigt
sind. Beste Beispiele dafür sind z.B. Häuserkanten, die ins Bild "fallen". Die Korrektur besteht darin, das Bild oben nach links und rechts 'auseinanderzuziehen' (bzw. unten zusammenzustauchen), so dass diese Linien senkrecht werden.

#### **Beispielbild 1**

Das schiefe Bild in der **[Abbildung 43](#page-108-0)** enthält keinen sichtbaren Horizont und außerdem stürzende Linien.

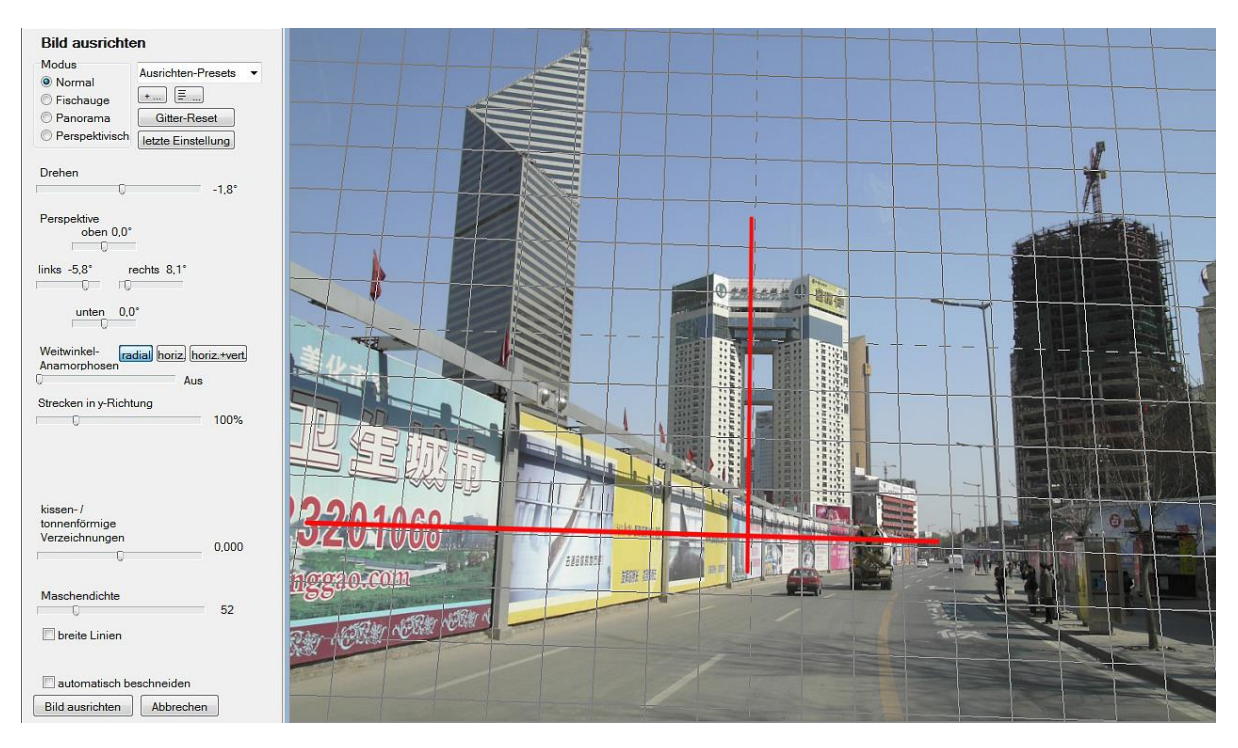

*Abbildung 43: Ausrichten und Entzerren an einer gedachten Horizontlinie [I](#page-8-0)*

<span id="page-108-0"></span>Um die gedachte Horizontlinie zu finden, gehen wir folgendermaßen vor: Der Fotograf saß in einem Bus. Seine Augenhöhe liegt etwa in Höhe des Außenspiegels des vorausfahrenden LKWs, und links auf der Wand dürfte die Augenhöhe in etwa in der Mitte der Ziffern liegen – diese beiden Punkte ergeben die gedachte Horizontlinie. In der Bildmitte steht ein Gebäude, von dem wir eine Kante senkrecht stellen wollen. Nach diesen beiden gedachten Linien kann das **[Gitter ausgerichtet werden](#page-39-0)**.

Durch Drehen des Gitters passen wir das Raster zunächst an die gedachte Horizontlinie an. Anschließend gleichen wir das Raster an die senkrechte Linie mit Hilfe des rechten Entzerrungsreglers an, da so auch die stürzenden Linien abgemildert werden (hätten wir den linken Entzerrungs-Regler benutzt, hätte dies zu einer Verstärkung der stürzenden Linien geführt).

**→** Das Ausrichtungs-Gitter lässt sich direkt mit der linken Maustaste drehen. Mit der rechten Maustaste kann es gezielt verformt werden. Packt man das Gitter an den Seiten, korrigiert man die Objektivverzeichnung. Zieht man in der Nähe der Ecken, ändern sich die horizontale und vertikale Perspektive. Hält man dabei die Umschalttaste gedrückt, werden die Regler so miteinander verkettet, dass die Entzerrung oben und unten bzw. links und rechts symmetrisch behandelt wird.

Ob man die perspektivische Entzerrung so stark einstellt, dass auch die an den äußeren Bildrändern liegenden stürzenden Linien genau senkrecht sind, bleibt dem Gespür des Bearbeiters überlassen. Solche Linien dürfen ruhig etwas stürzen, denn das entspricht der natürlichen Ansicht, wenn man schräg nach oben schaut. Allerdings reibt sich das manchmal unschön mit den Bildrändern.

### <span id="page-109-1"></span>**Beispielbild 2**

Es gibt auch Bilder, bei denen die Horizontlinie außerhalb der Bildfläche liegt. Die Kirchenorgel (Bild 'Orgel.jpg') in der **[Abbildung 44](#page-109-0)** ist eine dieser Aufnahmen: Durch die kurze Entfernung zum Motiv und die starke Neigung der Kamera nach oben kann man sich nun nicht mehr an der gedachten Augenhöhe des Fotografen orientieren. Dafür ist jedoch das Ausrichten an einer waagrechten Mauerkante oder an der senkrechten Orgelmitte sehr einfach.

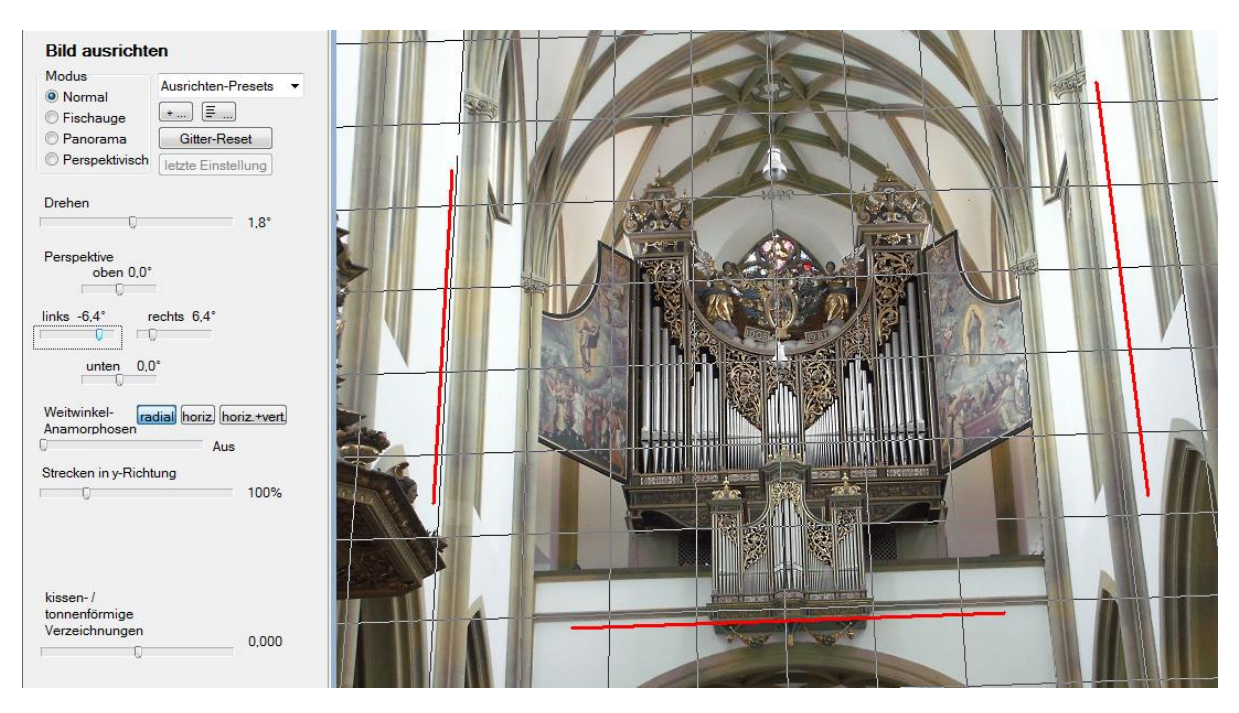

*Abbildung 44: Ausrichten und Entzerren von Architekturaufnahmen [I](#page-8-0)*

<span id="page-109-0"></span>Bei diesem Bild stellt sich auch die Frage: die stürzenden Linien entzerren oder nicht?

Die Antwort darauf hängt oft auch vom Verwendungszweck des Bildes ab: Soll ein CD-Cover gestaltet werden, so kann man durchaus die Säulen rechts und links senkrecht stellen, wie in der **[Abbildung 45](#page-110-0)** gezeigt.

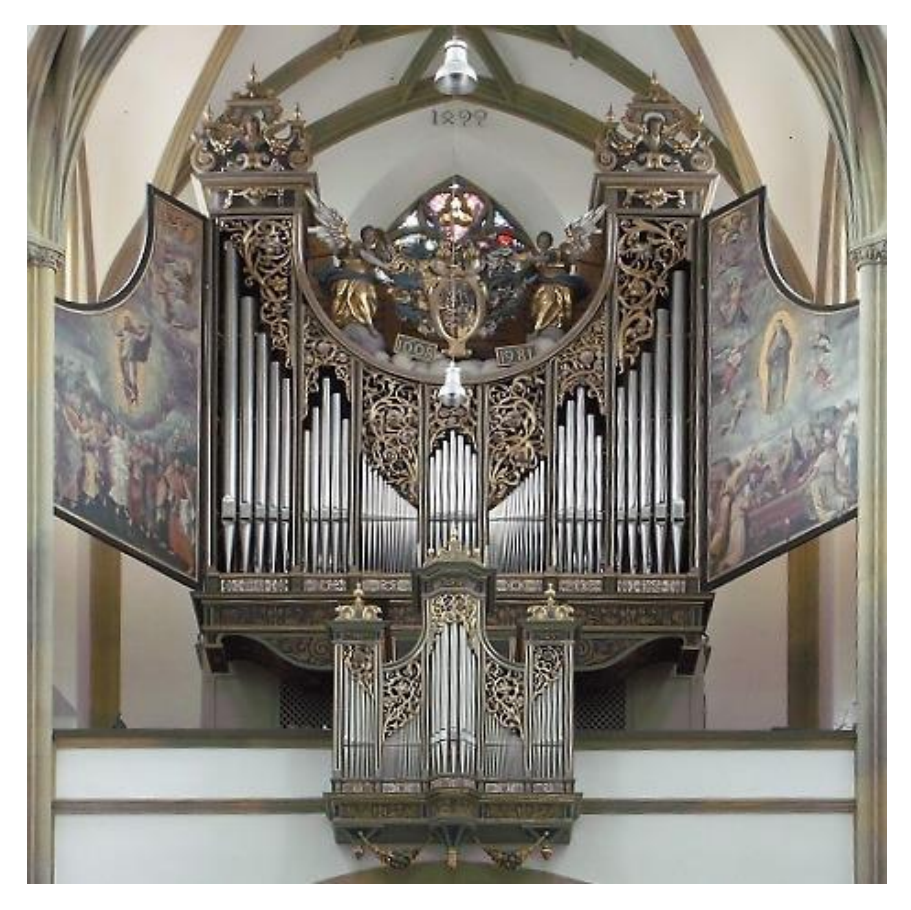

*Abbildung 45: Totaler Ausgleich der stürzenden Linien [I](#page-8-0)*

<span id="page-110-0"></span>Die Folge ist allerdings, dass das Auge das Gefühl hat, dass der Orgelkasten oben breiter ist als unten, obwohl er es (mit dem Lineal nachgemessen) nicht ist.

Der Grund ist, dass sich das menschliche Gehirn die Blickrichtung 'schräg von unten' eben nicht durch ein bisschen Ausrichten ausreden lässt. Beim CD-Cover könnte man dies etwas kaschieren, indem Titeltext noch darüber gesetzt wird – dann macht sich das ganz gut. Für ein ausbelichtetes Bild an der Wand oder in einem Bildband sollte man die Perspektive daher nur teilweise entzerren.

 Mit der UMSCHALT-Taste lassen sich die Regler für die Ausrichtung verketten, damit das Gitter symmetrisch verzerrt wird.

# **5.11.2 Perspektive entzerren**

Zum Korrigieren der Perspektive bietet JPG-Illuminator bei BILD»AUSRICHTEN zwei verschiedene Methoden: Wenn es nur um kleinere Korrekturen geht wie um das Senkrechtstellen leicht stürzender Linien, benutzt man den Modus "Normal" und dort die vier Regler für die Perspektive. Für die Berechnung wird ein Näherungsverfahren angewandt, das bei kleineren Winkeln gute Ergebnisse liefert, wie das **Beispiel [der Kirchenorgel](#page-109-1)** zeigt.

In diesem Abschnitt geht es um das Entzerren von schräg aufgenommenen Motiven, die in der Realität ein Rechteck darstellen. Wenn dieses Rechteck geometrisch exakt, d.h. auch maßstäblich korrekt, umgerechnet werden soll, benutzt man den Modus "Perspektivisch". Einsatzmöglichkeiten gibt es bei der Architekturfotografie oder der Reproduktion von Bildern und Dokumenten (schräg fotografierte Häuserfronten, Gemälde). Die folgenden Demos zeigen die Leistungsfähigkeit dieses Verfahrens:

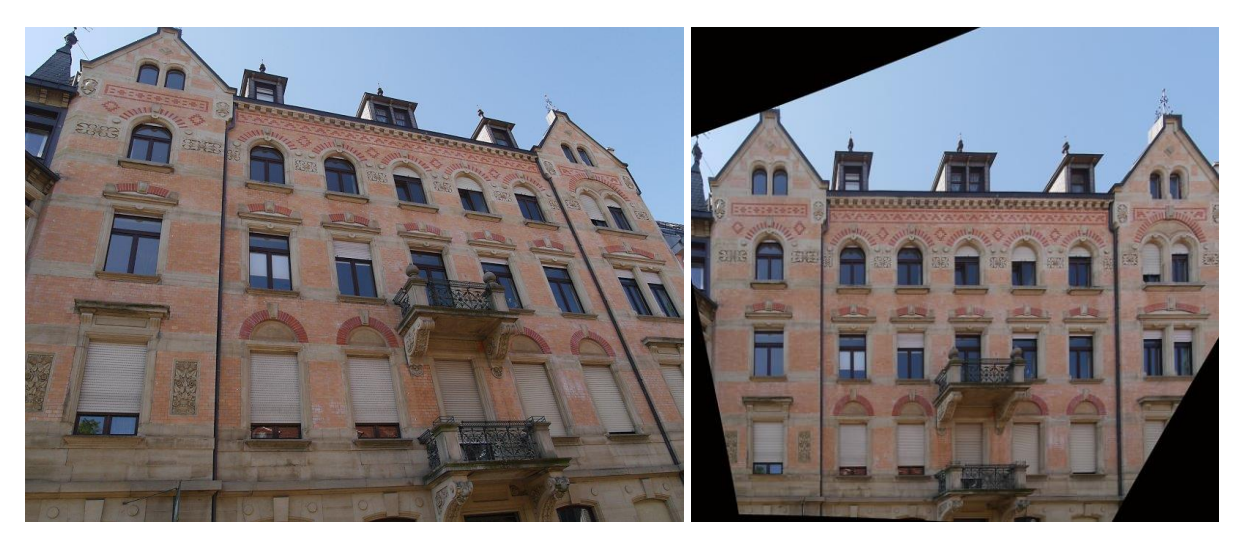

*Abbildung 46: Maßstabsgetreue Entzerrung mit dem Ausrichten-Modus "Perspektivisch" [II](#page-8-0)*

<span id="page-111-0"></span>**[Abbildung 46](#page-111-0)** zeigt eine maßstäbliche Entzerrung der Fassade; aber Balkon, Laibungen und fehlendes Dach verraten die ursprüngliche Blickrichtung von links unten.

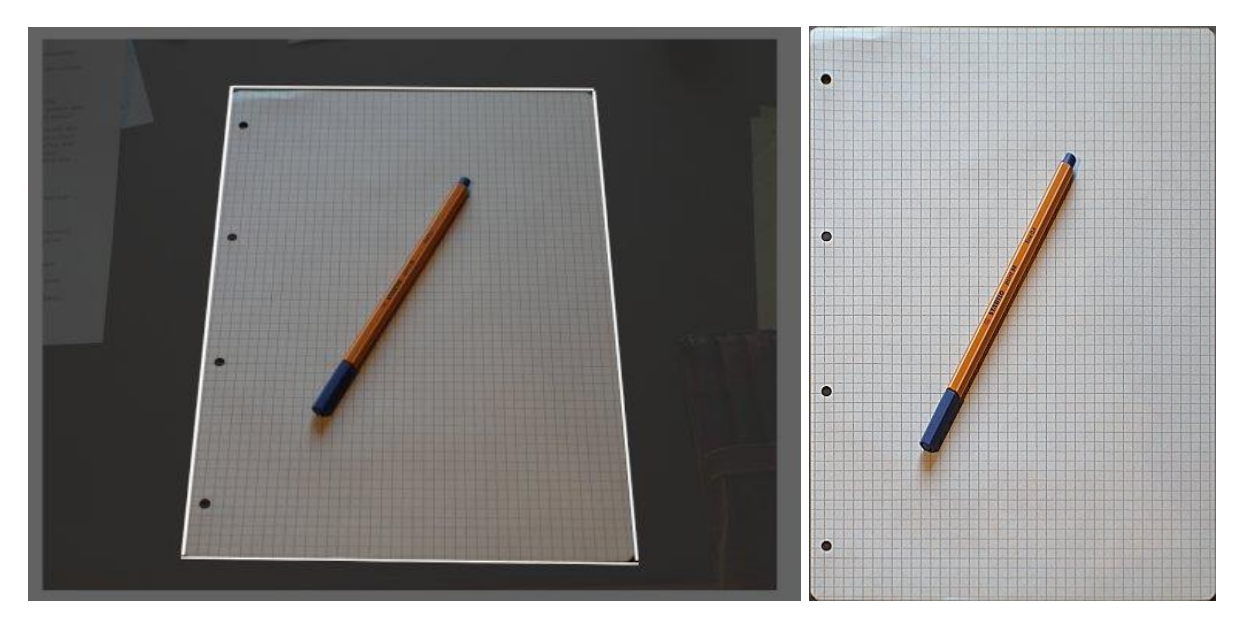

*Abbildung 47:Nachweis der maßstabsgetreuen Entzerrung [I](#page-8-0)*

<span id="page-111-1"></span>Nachprüfen kann man die maßstabsgetreue Entzerrung, indem man die Aufnahme eines karierten Blatts entzerrt: Alle Kästchen des entzerrten Blatts sind gleich groß, das Seitenverhältnis ist das DIN-Verhältnis 1:1,4.

Mit flächigen Motiven gelingt die perspektivische Entzerrung sehr gut, aber auch bei räumlicher Tiefe kann man sie unter gewissen Voraussetzungen vorteilhaft einsetzen. In **[Abbildung 48](#page-112-0)** wurde zur Einstellung der Perspektive ein virtuelles Rechteck im Bild genutzt.

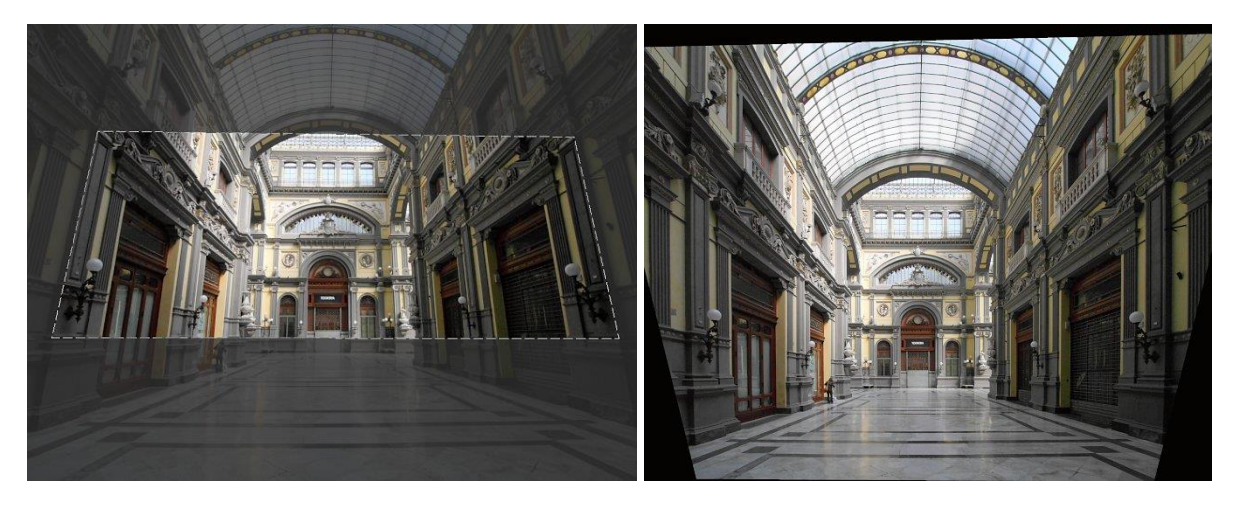

*Abbildung 48: Entzerrung anhand eines virtuellen Rechtecks im Bild [I](#page-8-0)*

#### <span id="page-112-0"></span>**Was kann perspektivisches Entzerren leisten?**

Das Objektiv bildet eine dreidimensionale Welt auf den zweidimensionalen Sensor ab. Welche gegenseitige Lage die abgebildeten Objekte im Bild bekommen, hängt allein vom Standort des Fotografen ab und lässt sich hinterher nicht mehr verändern.

Bei einem Motiv, das im Wesentlichen zweidimensional ist wie eine Häuserfront oder ein Plakat an einer Wand, kann man die verzerrte Häuserfront oder das verzerrte Plakat so entzerren, als hätte man senkrecht auf die Mitte dieser Fläche gezielt.

Sobald ein Motiv Tiefe hat und außer der zu entzerrenden Ebene noch Objekte im Vorderoder Hintergrund vorhanden sind, wird es schwierig. Bereits Fensterlaibungen oder Mauervorsprünge können nach dem Entzerren unlogisch wirken. Alles, was in *einer* Ebene des Raums liegt, lässt sich entzerren, aber alles, was weiter oder weniger weit entfernt liegt, wird ziemlich "falsch" dargestellt. Deswegen sollte man das Ergebnis selbstkritisch betrachten und ggf. auf eine Entzerrung verzichten oder nur eine **[Teilentzerrung](#page-114-0)** vornehmen.

Wenn man sich überlegt, ob das perspektivische Entzerren den Einsatz eines Shift-Objektivs ersetzen kann, sollte man bedenken: beim Entzerren in der Bildbearbeitung erhält man in den entfernten Ecken einen deutlichen Auflösungsverlust.

#### **Die richtigen Einstellungen finden**

Wenn man bei BILD»AUSRICHTEN den Modus "Perspektivisch" auswählt, erscheinen im linken Arbeitsbereich andere Bedienelemente auf drei Registerkarten. Über das Bild legt sich ein verändertes Einstellgitter. Es zeigt das "Einstellviereck" und außerhalb ein quadratisches Gitter, das sich perspektivisch verzerrt, wenn man an den Ecken des Vierecks zieht. Das Viereck legt man so um einen Bildbereich, dass dieser in der Wirklichkeit ein Rechteck darstellt.

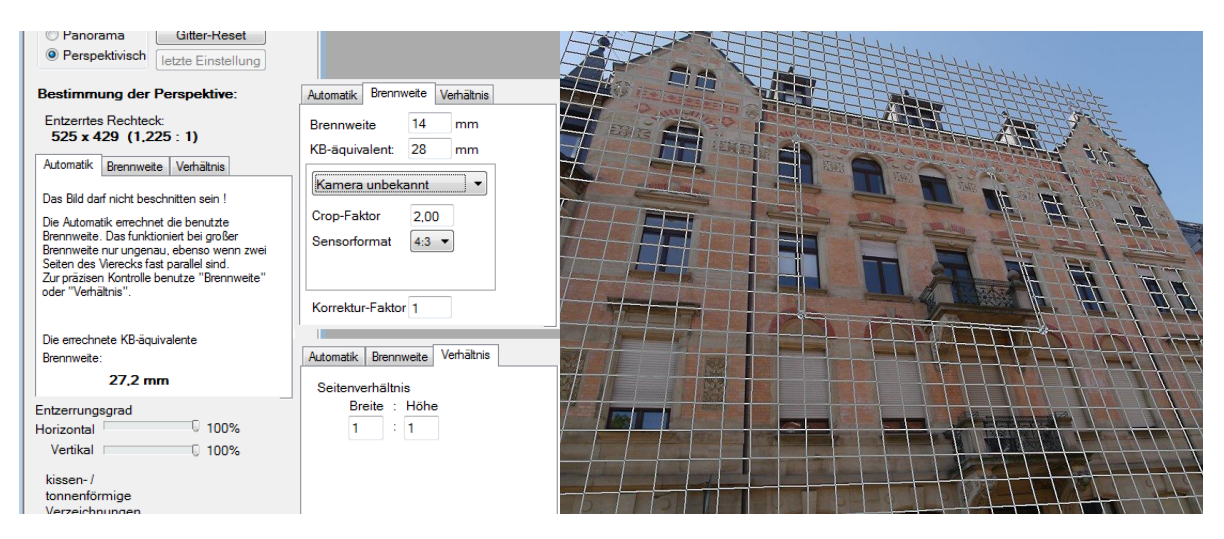

<span id="page-113-0"></span>*Abbildung 49: In der Ausrichten-Funktion die Perspektive festlegen [II](#page-8-0)*

Auf dem abgebildeten Gebäude kann man das Einstellviereck sehr leicht positionieren, sodass die Gitterlinien genau mit Gebäudekanten korrelieren. Damit ist die Perspektive festgelegt. Wenn das Ergebnis aber nicht nur rechtwinklig, sondern auch maßstäblich korrekt werden soll, braucht der Algorithmus noch eine weitere Information: die benutzte Brennweite.<sup>14</sup> Diese definiert man auf eine der folgenden drei Arten:

- a) Eine Automatik kann allein aus dem vorgegebenen Einstellviereck die Brennweite errechnen. Das ist natürlich praktisch insbesondere, wenn die Brennweite unbekannt ist. Manchmal auch deswegen, weil eine in den EXIF-Daten vorhandene Brennweite unzuverlässig ist (wenn das Motiv im Nahbereich liegt, wenn ein Digitalzoom benutzt wurde). Leider arbeitet die Automatik nur dann genau, wenn die Brennweite nicht zu groß ist und wenn nicht zwei Gegenseiten des Einstellvierecks fast parallel zueinander liegen. In solchen Fällen benutzt man besser eine der folgenden Möglichkeiten.
- b) Die Registerkarte "Brennweite" bietet die Möglichkeit, die Perspektive über Brennweite, Crop-Faktor, Seitenverhältnis des Sensors und Korrekturfaktor zu definieren. Abhängig davon, was aus den EXIF-Daten übernommen werden kann, sind hier bereits Werte eingetragen oder nicht. Ein Korrekturfaktor ungleich 1 kann z.B. für ein benutztes Digitalzoom nötig werden, das Sensor-Seitenverhältnis ist nötig, weil das Bildformat (z.B. 16:9) vom Sensorformat abweichen kann. Wenn das Kamera-Modell aus den EXIF-Daten bekannt ist, kann man sich die Parameter für diese Kamera als Vorgabe speichern, damit man sie auch zur Verfügung hat, wenn man ein Fremdobjektiv benutzt oder ein Bild ohne EXIF-Daten entzerren will.
- c) Auf der Registerkarte "Verhältnis" kann man ein bekanntes oder geschätztes Seitenverhältnis eingeben. Sehr leicht ist das etwa bei der Entzerrung eines Schachbretts.

#### **Anmerkungen zur Maßstabstreue**

 $\overline{a}$ 

Das Entzerren eines rechteckigen Bildinhalts gelingt maßstabsgetreu, wenn erstens die Kleinbild-äquivalente Brennweite<sup>[14](#page-113-0)</sup> der Aufnahme bekannt ist und zweitens das Bild nicht

<sup>14</sup> Mathematisch genau formuliert: Es muss die Bildweite bekannt sein. In der Einstellung ∞ ist die Bildweite identisch mit der Brennweite, im Nahbereich etwas größer.

vorher beschnitten wurde. Im Beispiel bedeutet Maßstabstreue: Wenn man das Einstellviereck um ein schräg fotografiertes DIN A4-Blatt legt, dann hat das entzerrte Blatt das DIN-Seitenverhältnis 1:1,4 und jedes Gitterquadrat ist gleich groß (siehe **[Abbildung 47](#page-111-1)**). Entzerrt man ein Schachbrett, so ist das Ergebnis tatsächlich ein Quadrat, ebenso jedes der 64 Felder. Wenn die maßstabsgetreue Entzerrung ungenau klappt, kann das unterschiedliche Gründe haben:

- Das Einstellviereck wurde nicht genau genug platziert.
- Das Bild wurde vorher schon beschnitten.
- Die von der Kamera angegebene Brennweite stimmt nicht genau, z.B. weil das Motiv im Nahbereich lag.
- Abbildungsfehler des Objektivs führten zu Verzeichnungen.
- Kamera oder RAW-Konverter haben bereits eine Verzeichnungskorrektur vorgenommen und das Bild beschnitten.

#### <span id="page-114-0"></span>**Partielles Entzerren**

Je nach Motiv und Zweck ist eine totale Entzerrung der Fluchtlinien gar nicht erwünscht. Vielleicht möchte man nur die senkrechten Linien aufrichten, die horizontalen Fluchtlinien aber belassen oder teilweise entzerren. Beim Ausrichten im Modus "Normal" gelingt das sehr intuitiv, indem man die Winkel des Gitters verkleinert. Weil im Modus "Perspektivisch" die Festlegung der Perspektive ganz anders erfolgt, gibt es hier für partielles Entzerren zwei Regler "Entzerrungsgrad Horizontal/Vertikal" mit dem Regelbereich 100% (= totale Entzerrung) bis 0% (keine Entzerrung). Mit folgendem Beispiel wird das verständlich:

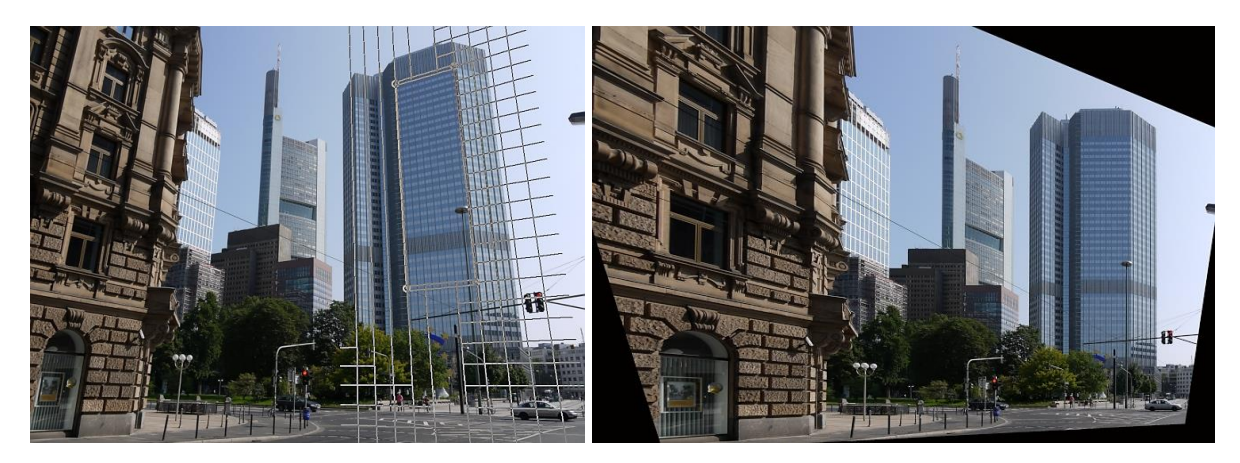

*Abbildung 50: Total Entzerrung mit dem Einstellviereck auf dem Hochhaus [I](#page-8-0)*

Das Originalbild zeigt die Europäische Zentralbank: die Kamera wurde schräg nach oben geneigt, daher die nach innen stürzenden vertikalen Fluchtlinien. Und weil der Fotograf nicht senkrecht auf eine Fassade blickte, konvergieren auch alle horizontalen Fluchtlinien. Das ist kein Fehler der Optik, sondern folgt aus den natürlichen Gesetzen der Zentralperspektive.

Die totale Entzerrung vermittelt den Eindruck, als hätte man senkrecht auf die Front des Gebäudes gezielt. Alle senkrechten Linien im Bild stehen tatsächlich senkrecht. Die horizontalen Linien liegen nun waagrecht, allerdings gilt das nur für die Ebene, in der diese Fassade liegt. Die anderen Gebäude insbesondere links im Vordergrund erscheinen stärker verzerrt. Trotzdem kann dieses Vorgehen gewünscht sein, z.B. wenn man rechts einen Ausschnitt freistellen möchte.

In der folgenden Bearbeitung wurde das gleiche Einstellviereck benutzt und der horizontale Entzerrungsgrad auf 0% gestellt. Alle senkrechten Linien stehen senkrecht, aber die Ansicht schräg von rechts auf das Bankgebäude und die Fluchtlinien der Waagrechten bleiben erhalten. Das Gebäude links ist nicht zusätzlich verzerrt. Trotzdem ist irgendetwas unstimmig: Man hat den Eindruck, als sei das Bankgebäude oben breiter als unten. Das liegt daran, dass sich unser Gehirn die Ansicht von unten nicht ausreden lässt, indem man die Senkrechten aufrichtet. Es erwartet, dass das Gebäude oben schmäler erscheint. Um dieser Sehgewohnheit entgegen zu kommen, empfiehlt es sich, die senkrechten Fluchtlinien nur teilweise aufzurichten, z.B. mit 65%. Das Ergebnis vermittelt einen harmonischen Bildeindruck.

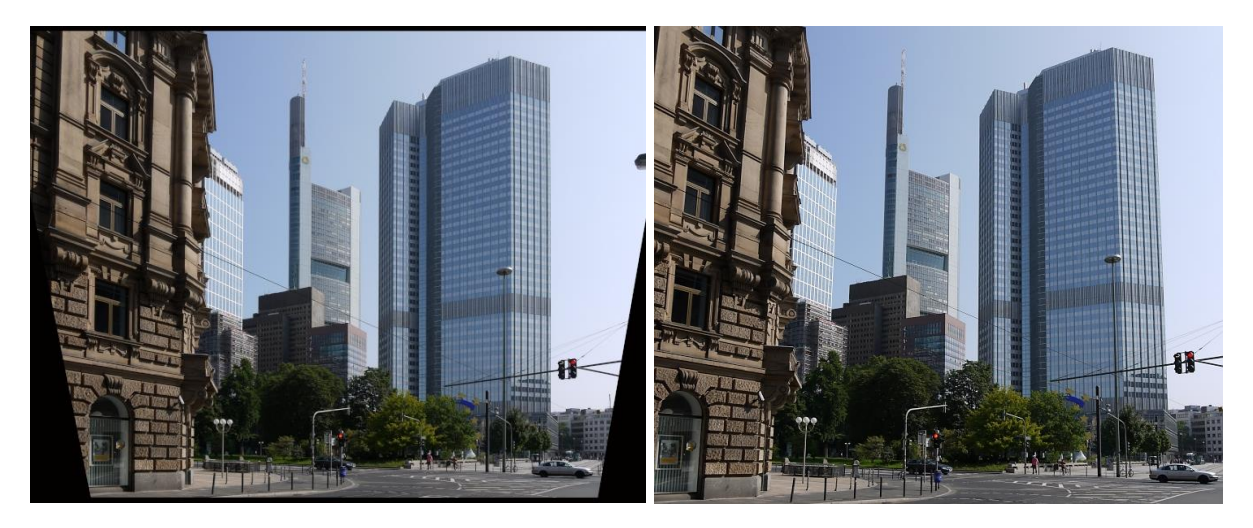

*Abbildung 51: Partiell entzerrt: horizontal 0%, links vertikal 100%, rechts vertikal 65% [I](#page-8-0)*

#### **5.11.3 Entzerren von Weitwinkel-Anamorphosen**

 $\overline{a}$ 

Personen und Gegenstände, die sich am rechten oder linken Rand einer Weitwinkelaufnahme befinden, erscheinen eigenartig verbreitert. Besonders ausgeprägt ist diese Verzerrung in den Bildecken und bei sehr kleinen Brennweiten (Ultra-Weitwinkel). Die rektilineare Charakteristik der WW-Objektive bildet Geraden auch am Bildrand auf Geraden ab. Das ist bei Architektur meist erwünscht. Sobald man aber am Bildrand dreidimensionale Objekte im Nahbereich hat, erscheinen diese deformiert. So eine Anamorphose<sup>15</sup> fällt uns natürlich besonders negativ auf, wenn es sich um Objekte handelt, deren Proportionen uns wichtig sind: Gesichter, Personen, Kugeln ..., bei Landschaft fällt es oft gar nicht auf.

<sup>&</sup>lt;sup>15</sup> Anamorphose = verzerrte Darstellung eines Gegenstands; man spricht auch von "Volumendeformation".

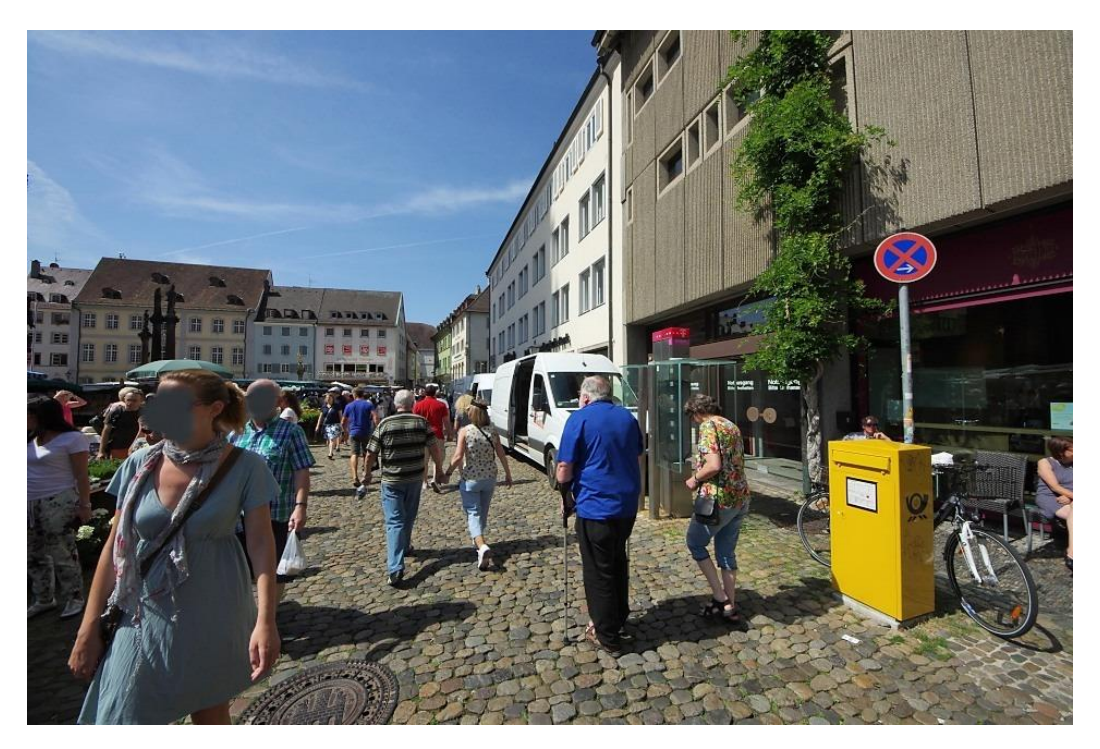

*Abbildung 52: Weitwinkel-Anamorphose bei 12mm(KB) [IV](#page-8-0)*

<span id="page-116-0"></span>Bei der Ultraweitwinkel-Aufnahme in **[Abbildung 52](#page-116-0)** sind der Briefkasten, das Verkehrsschild, das Fahrrad und die Dame deformiert. JPG-Illuminator kann das Bild so korrigieren, dass die Objekte wieder in ihren natürlichen Proportionen erscheinen. Dazu gibt es bei BILD»AUSRICHTEN den Regler "Weitwinkel-Anamorphosen", an dem man die Kleinbild-Brennweite des Objektivs einstellt.

Die Entzerrung kann man entweder "radial" oder "horizontal" oder "horizontal + vertikal" anwenden.

- Die radiale Korrektur liefert die besseren Proportionen, ist jedoch mit einem gewaltigen Nachteil verbunden: Das Bild wird tonnenförmig gebogen. Das Ergebnis ist so, als hätte man ein Fischauge-Objektiv benutzt. Alle Geraden, die nicht durch die Bildmitte laufen, werden gekrümmt.
- Demgegenüber entzerrt die horizontale Korrektur nur in einer Richtung, indem sie das Bild in horizontaler Richtung umso stärker staucht, je weiter man von der Bildmitte entfernt ist. Waagrechte und senkrechte Linien bleiben unversehrt, aber alle anders liegenden Geraden im Bild werden gekrümmt. Das Seitenverhältnis wird kleiner, aber das Bild bleibt ein Rechteck.
- Die horizontale + vertikale Korrektur arbeitet wie die horizontale Korrektur, jedoch zusätzlich auch in vertikaler Richtung.

**[Abbildung 53](#page-117-0)** zeigt, dass eine radiale Korrektur die Proportionen realistischer abbildet, während die horizontale Korrektur, eingestellt auf 16mm, die Senkrechten gerade lässt.

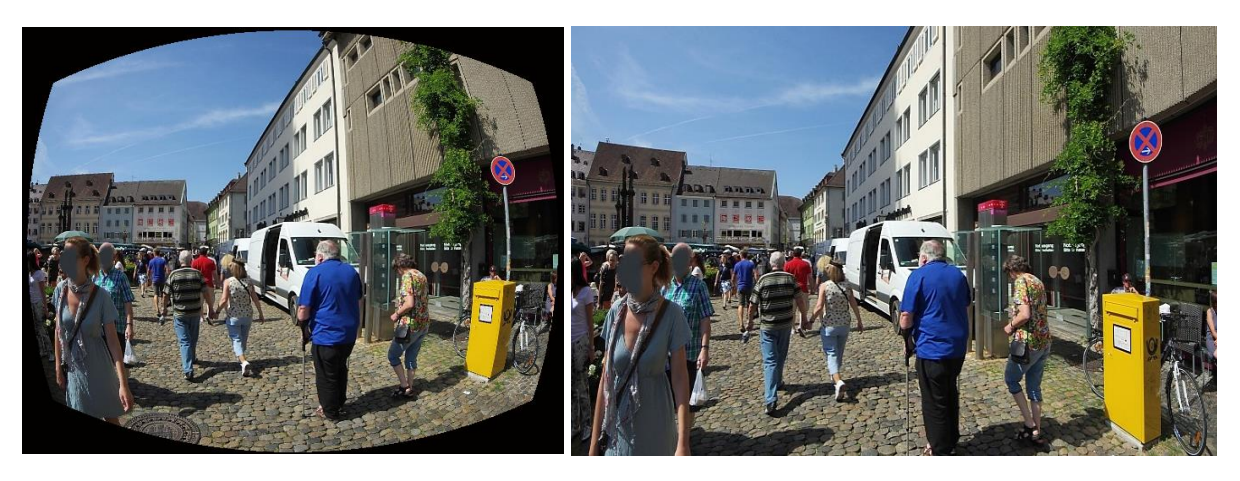

*Abbildung 53: Radiale Korrektur der Weitwinkel-Anamorphose versus horizontale Korrektur [IV](#page-8-0)*

<span id="page-117-0"></span>Da diese Weitwinkelkorrekturen alle ihre Vor- und Nachteile haben, sollte man sie bedacht einsetzen: Man muss einen Kompromiss finden zwischen den beiden Zielen: korrekte Proportionen oder gerade Linien. Beides ist bei kurzen Brennweiten grundsätzlich nicht möglich.

*Bitte beachten:* Für ein optimales Ergebnis darf das Bild nicht schon vorher beschnitten worden sein.

Die Korrektur der Weitwinkel-Anamorphose sollte man nicht verwechseln mit der Korrektur kissen- oder tonnenförmiger Verzeichnungen. Die Verzeichnung ist eine unerwünschte Eigenschaft des Objektivs, während die Deformation der Proportionen einen ganz grundsätzlichen geometrischen Sachverhalt beschreibt. Betätigt man beide Regler (den für die Verzeichnungen und den für die Weitwinkel-Korrektur), so wird intern zuerst die Verzeichnung korrigiert und anschließend die Weitwinkel-Anamorphose.

### **5.11.4 Entzerren von Fischauge-Bildern**

Fischauge-Bilder haben ihren eigenen Reiz. Manchmal wird so ein Fisheye-Objektiv auch eingesetzt als Ersatz für ein Ultra-Weitwinkelobjektiv, einfach wegen des größeren Bildwinkels. Je nach Motiv können dann aber die extrem gekrümmten Linien stören und man möchte das Bild entzerren.

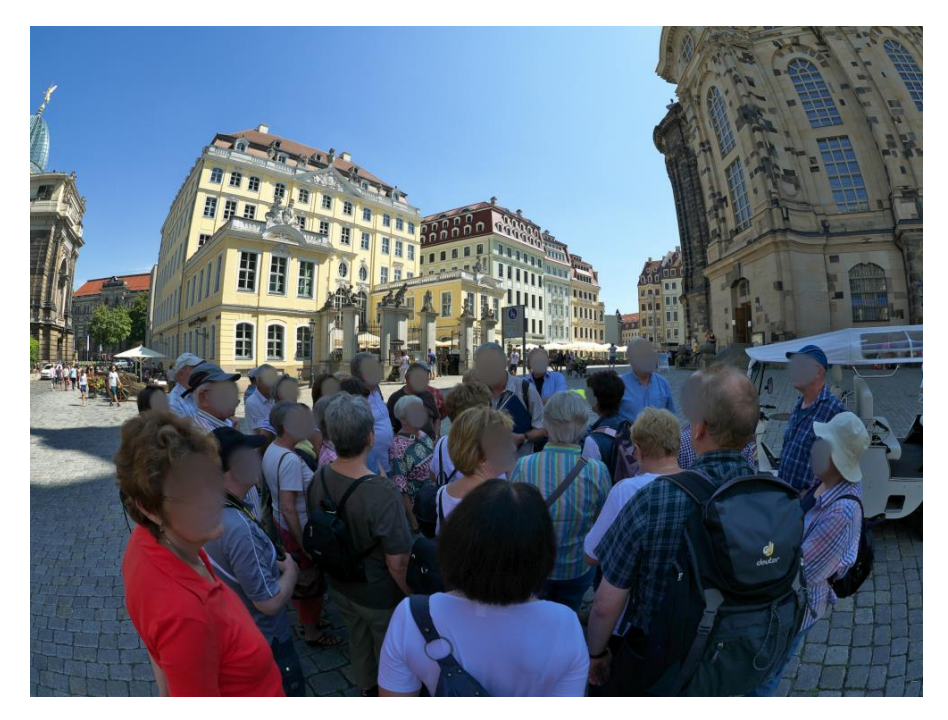

*Abbildung 54: Aufnahme mit Fisheye-Objektiv [V](#page-8-0)*

Wenn man bei der Funktion BILD»AUSRICHTEN als Modus "Fischauge" wählt, lassen sich Fischauge-Bilder rektilinear entzerren (**[Abbildung 55](#page-118-0)**). Das Ergebnis sieht so aus, als hätte man ein Ultra-Weitwinkel benutzt. Der Algorithmus ist optimiert für flächentreue Vollformat-Fischaugen<sup>16</sup>. Am zugehörigen Regler stellt man die Kleinbild-äquivalente Brennweite des Objektivs ein.

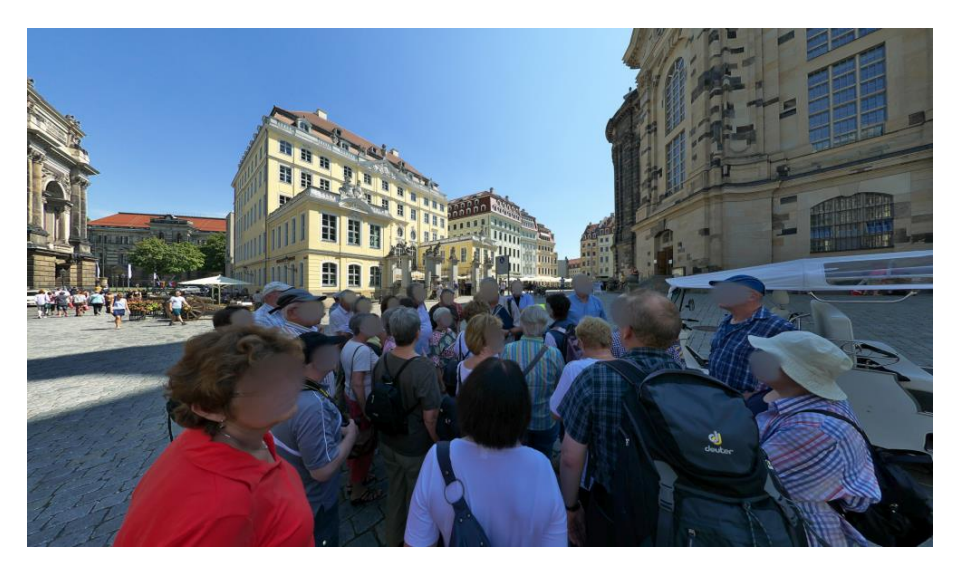

*Abbildung 55: Rektilineare Entzerrung eines Fisheye-Bilds [V](#page-8-0)*

<span id="page-118-0"></span>Ein Nachteil der rektilinearen Entzerrung ist die starke Dehnung der Pixel am Bildrand. Deswegen empfiehlt es sich manchmal, nur die gekrümmten Senkrechten gerade zu richten. Dazu

 $\overline{a}$ 

<sup>&</sup>lt;sup>16</sup> Von "Vollformat" spricht man bei Fischaugen, wenn der Bildkreisdurchmesser die Bilddiagonale ist. Die Mehrzahl der Fischaugen ist von dieser Art.

setzt man einen Haken bei "Panini-Projektion". Die gekrümmten Waagrechten bleiben gekrümmt, nur die Senkrechten Linien werden entzerrt (**[Abbildung 56](#page-119-0)**). Die Außenbereiche des Bilds rechts und links werden dabei weniger stark gedehnt als bei der rektilinearen Entzerrung.

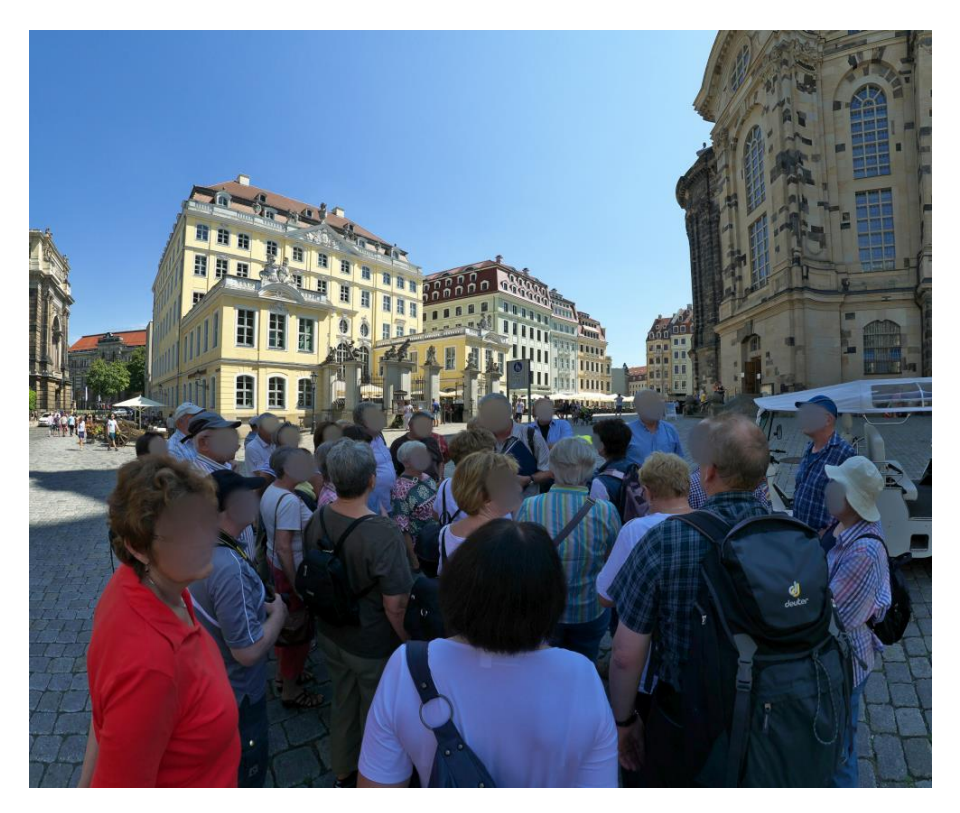

*Abbildung 56: Entzerrung eines Fisheye-Bilds mit Panini-Projektion [V](#page-8-0)*

<span id="page-119-0"></span>Besonders vorteilhaft erscheint diese Methode bei Bildern, wo in die Tiefe gehende Fluchtlinien sich in der Nähe der Bildmitte treffen. Denn Geraden, die durch die Bildmitte laufen, bleiben bei der Panini-Projektion gerade. Für realistische Proportionen kann man das Bild gleichzeitig in y-Richtung etwas stauchen.

# **5.11.5 Entzerren von Zylinder-Panoramen**

Einfache Panorama-Aufnahmen sind oft in Zylinderprojektion dargestellt. Bei Architekturaufnahmen sieht das dann so aus: Waagrechte Kanten sind tonnenförmig gebogen (außer eine einzige Horizontlinie), senkrechte Kanten stehen senkrecht oder laufen schräg nach oben, sind aber in sich gerade, und der Maßstab ist in x-Richtung perspektivisch verzerrt abhängig vom Blickwinkel der Aufnahme.

Diese Bilder können so entzerrt werden, dass die Aufnahme so aussieht, als wäre sie mit einem starken Weitwinkel aufgenommen. Panoramen in Zylinderprojektion werden also in Flächenprojektion dargestellt. Damit das überhaupt gelingen kann, muss der Blickwinkel der Aufnahme aber deutlich kleiner als 180 Grad sein.

Bei BILD»AUSRICHTEN wählt man dazu den Modus "Panorama". Etwas Geduld wird für eine saubere Entzerrung nötig sein.

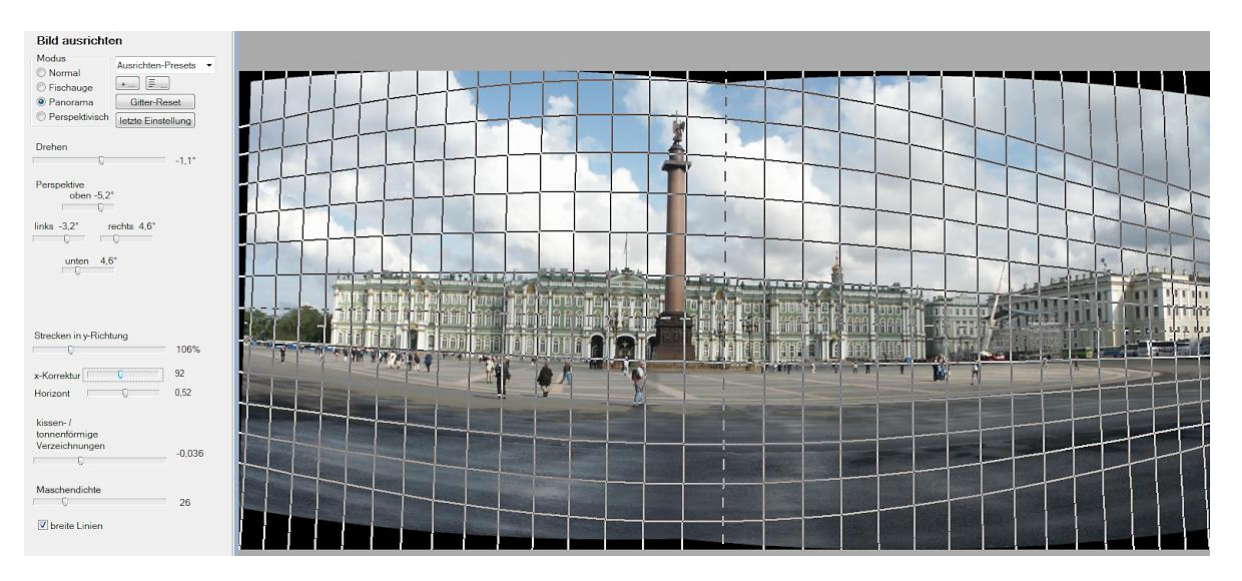

*Abbildung 57: Entzerrung eines Panoramas, das in Zylinderprojektion vorliegt [I](#page-8-0)*

Bei der Einstellung des Gitters geht man am besten folgendermaßen vor:

- 1. Als Erstes bringt man mit den Reglern "Horizont" und "Drehen" die gestrichelte Horizontlinie mit der unverzerrten Horizontlinie der Aufnahme zur Deckung. Mit einem Lineal kann man am Monitor feststellen, welche Fensterreihe exakt geradlinig abgebildet ist.
- 2. Anschließend versucht man mit der "tonnenförmigen Verzeichnung" und der "x-Korrektur" die Krümmungen richtig nachzuahmen.
- 3. Wegen des großen Blickwinkels sind außenliegende Fenster des Gebäudes weniger breit abgebildet als Fenster in der Mitte. Mit der x-Korrektur kann man das in etwa korrigieren. Zusätzlich kann man die stürzenden Linien ausgleichen und dabei insbesondere die Säule in der Mitte senkrecht stellen.

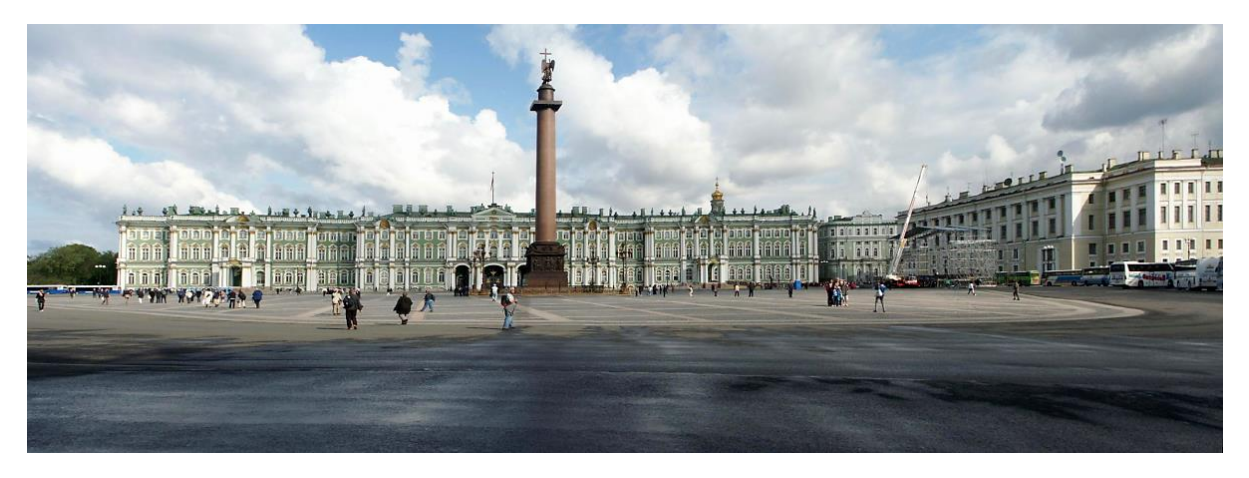

*Abbildung 58: Entzerrtes Zylinder-Panorama [I](#page-8-0)*

### **5.11.6 Ausrichten einer Bilderserie an einem Objekt**

Nach einer kleinen Morgenwanderung liegt Schloss Chenonceau vor uns, spiegelt sich im Fluss, und die aufgehende Sonne beginnt die weiße Kalksteinwand golden zu färben: ein Motiv wie geschaffen für eine Überblendung mehrerer Bilder in einer Dia-Show. Zu dumm, dass das Stativ im Auto liegt. Bei der Überblendung wird das Schloss hin- und her springen.

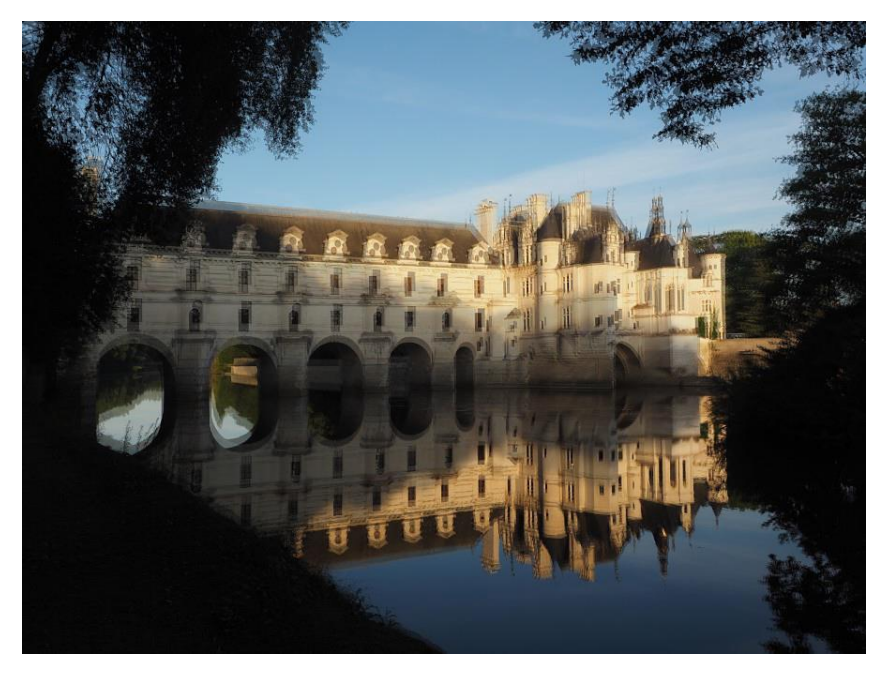

*Abbildung 59: Zwei überblendete Bilder, deren Hauptmotiv mangels Stativ verschoben ist. [I](#page-8-0)*

Mit der Funktion **[Bild an Objekt ausrichten](#page-45-0)** (ALT+E) kann man das zweite Bild und weitere so ausrichten, dass wenigstens das Schloss seine Position im Bild beibehält. Anschließend muss die ganze Serie gleich zurechtgeschnitten werden. Dies gelingt mit folgenden Schritten:

- 1. Man öffnet das erste Bild der Serie und wechselt mit ALT+E in den Modus "Objekt ausrichten". Drei Registerkarten geben die Bearbeitungsschritte vor. Auf der Karte "1. Referenz definieren" definiert man mit einer Pipette zwei Fixpunkte des Gebäudes als Referenz für die weiteren Bilder, z.B. die Ecke eines Fensters und die Spitze eines Turms. Die beiden Punkte sollten möglichst großen Abstand haben, damit das Ausrichten der folgenden Bilder exakt gelingt. Durch Klick auf "Referenz definieren" beendet man diesen Vorgang.
- 2. Nun wird das zweite Bild geöffnet, wieder in diesen Modus gewechselt (Alt+E) und mit "2. Bild ausrichten" fortgefahren. Dazu markiert man dieselben Punkte wie im Referenz-Bild, also die gleiche Fensterecke und dieselbe Turmspitze. Dieses Bild muss nun durch Klick auf die Taste "Bild ausrichten" transformiert werden. Dabei wird das Bild verschoben, gedreht und wenn nötig gestreckt, sodass die beiden markierten Punkte dieselbe Position einnehmen wie die Referenzpunkte im ersten Bild. Danach muss man dieses Bild abspeichern, damit diese Transformation in der Filterdatei abgelegt wird. (Hinweis: Dazu dürfen die beiden Optionen "jif-Datei automatisch speichern" und "jif-Datei automatisch laden" nicht deaktiviert sein!) Anschließend wiederholt man den 2. Schritt für jedes weitere Bild.

Die transformierten Bilder haben jetzt sehr wahrscheinlich schwarze Randbereiche bekommen, sodass alle Bilder gleich beschnitten werden müssen.

- 3. Dazu geht man nochmals in den Modus "Objekt ausrichten" (ALT+E). Welches Bild der Serie dabei geöffnet ist, spielt keine Rolle. Auf der Registerkarte "3. Beschnitt finden" wechselt man mit der Taste "Beschnitt finden" in den Beschneiden-Modus. Nun werden außer dem Beschnittrahmen auch die Positionen aller Bilder der Serie eingeblendet. Auf diese Weise kann man sehr einfach den richtigen Beschnitt finden, sodass die schwarzen Randbereiche wegfallen. Man beschneidet und speichert das geöffnete Bild. Die übrigen Bilder der Serie beschneidet man mit der Funktion BILD»BESCHNEIDEN MIT LETZTER EINSTELLUNG (F4) und speichert sie anschließend.
- Bevor man eine Serie ausrichtet, markiert man im Öffnen-Dialog alle beteiligten Bilder. So blättert man nur diese Bilder durch und nicht das ganze Verzeichnis.
- Wenn man das erste Bild vorher hinreichend stark beschneidet und auch speichert, kann es sein, dass man nach dem Ausrichten die Bilder gar nicht mehr beschneiden muss.

# **5.12 Objektiv-Vignettierung kompensieren**

Häufig ist es nicht ganz einfach die beiden Parameter der **[Vignettierungs-Korrektur](#page-80-0)** richtig einzustellen. Mit der Preset-Funktion von JPG-Illuminator lassen sich vorgefertigte Einstellungssätze erzeugen, die dann ganz einfach direkt aus dem Menü aufgerufen werden können.

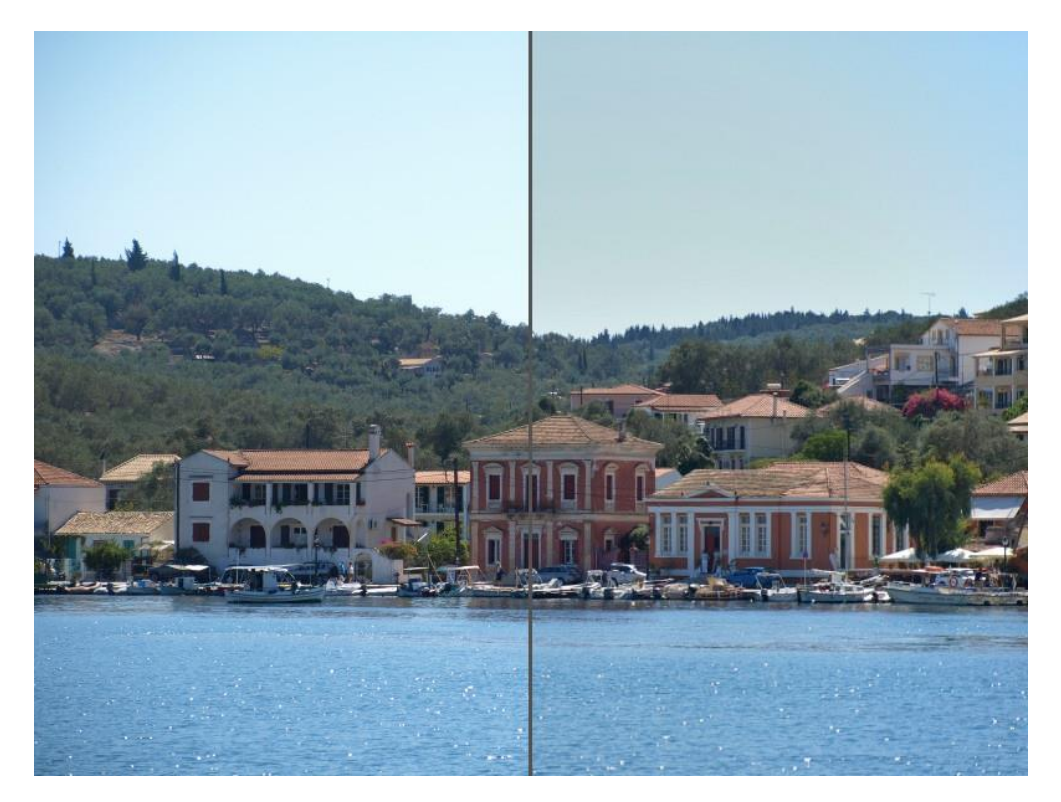

*Abbildung 60: Links das Originalbild, rechts mit Vignettierungskorrektur [II](#page-8-0)*

Um die Parameter für so ein Preset möglichst exakt zu bestimmen, macht man zunächst Aufnahmen einer möglichst gleichmäßig hellen Fläche bei Offenblende. Der Autofokus sollte

dabei ausgeschaltet sein bzw. auf Unendlich stehen. Das so erzeugte Bild wandelt man am besten in eine Graustufenaufnahme um und verkleinert es, z.B. auf 800×600 Pixel.

Nun öffnet man das Bild in JPG-Illuminator und stellt den Kontrast auf +2, damit die Vignettierung deutlicher sichtbar wird. Anschließend justiert man die Belichtungskorrektur so, dass die Helligkeit des Bildes ungefähr mit der Helligkeit des Bildhintergrundes von JPG-Illuminator übereinstimmt.

Jetzt gilt es, die richtigen Werte für die Vignettierungsparameter "Stärke" und "Form" zu finden. Hierzu verstellt man zunächst die Stärke und achtet darauf, dass die Bildhelligkeit möglichst gleichmäßig wird. Anschließend justiert man die allgemeine Belichtungskorrektur wieder so, dass die Bildhelligkeit ungefähr mit der Helligkeit des Bildhintergrundes übereinstimmt. Mit dem Auge kann man am Bildrand bereits sehr geringe Helligkeitsunterschiede im Vergleich zum Hintergrund sehen.

Als nächstes justiert man den Form-Parameter, um eine möglichst gleichmäßige Helligkeitsverteilung zu erreichen. Das Histogramm hilft dabei: wenn die Vignettierungsparameter ungünstig gewählt sind, ist der Peak im Histogramm verbreitert und asymmetrisch. Bei richtiger Einstellung ist der Peak hingegen schmal. Gegebenenfalls wiederholt man die angegebenen Schritte (Belichtungskorrektur, Stärke, Form) noch einmal, um ein wirklich optimales Ergebnis zu erzielen.

Um jetzt noch ein Preset für die gewonnene Einstellung zu erzeugen, wählt man den Menüpunkt FILTER»PRESET NEU… oder drückt STRG+N. In dem erscheinenden Dialog setzt man einen Haken bei "Vignettierung", alle anderen Kästchen sollten nicht angekreuzt sein. Sinnvoll ist es den Namen des Presets so zu wählen, dass Objektiv, Brennweite und Blende sichtbar sind (z.B. "Vign. Zuiko 40-150/4.0-5.6  $\omega$  40mm/4.0"), denn verschiedene Blenden und Brennweiten erfordern unterschiedliche Vignettierungs-Parameter (JPG-Illuminator stellt Brennweite und Blende in der Statuszeile dar, sofern das Bild EXIF-Daten enthält).

Beim praktischen Einsatz wählt man dasjenige Preset, das den aktuellen Werten von Brennweite und Blende am nächsten kommt. Meist genügt es die Stärke geringfügig anzupassen, um ein sehr gutes Ergebnis zu erzielen.

# **5.13 Weitere Gestaltungsmöglichkeiten bei Rahmen**

Auf der [Registerkarte "Rahmen"](#page-73-0) lassen sich variabel eigene Bilderrahmen gestalten. Dieses Kapitel beschreibt ein paar dieser Möglichkeiten.

### **5.13.1 Außenrahmen ausdehnen auf ein gewünschtes Seitenverhältnis**

Diese Option für Außenrahmen variiert den äußeren der drei Rahmen so, dass er nicht mehr rundum gleiche Breite hat. Er wird auf zwei Seiten so ausgedehnt, dass das Ergebnis das gewünschte Seitenverhältnis annimmt. Zusätzlich verschiebt die Taste "M" das Bild bei mehrfachem Anklicken aus der Mitte, sodass jeweils drei Seiten dieselbe Rahmenbreite haben. "M" steht für Mitte, "R" für rechts, "L" für links, "O" für oben und "U" für unten. Das Ergebnis ist ähnlich dem von **[Bild auf Ausgabeseite platzieren](#page-139-0)**. Man kann so **[Polaroid-Rahmen](#page-125-0)** nachbilden, ein Panoramabild oben und unten mit dem beliebten waagrechten Randstreifen versehen (siehe **[Abbildung 61](#page-124-0)**) oder auch Bilder für den 16:9-Fernseher so vorbereiten, dass sie rechts und links schwarze Seitenstreifen bekommen.

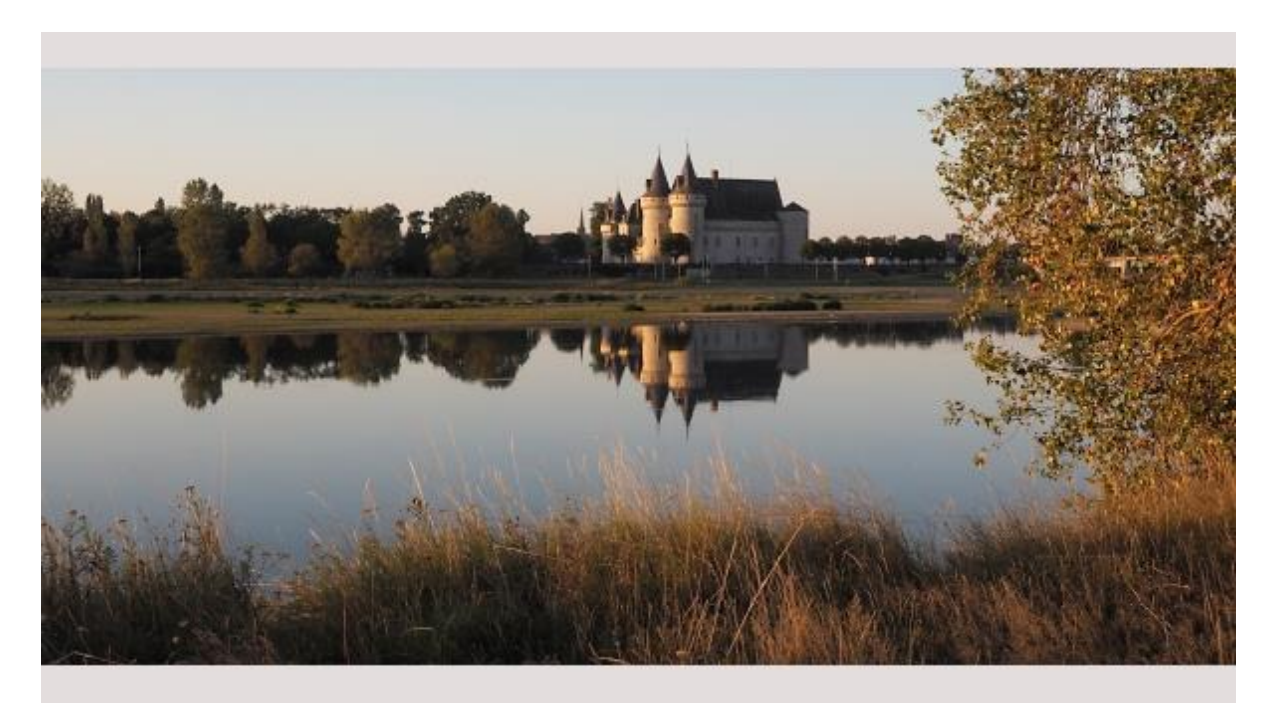

*Abbildung 61: Panorama-Rahmen [I](#page-8-0)*

<span id="page-124-0"></span>Diese zwei Seitenstreifen erhält man so: Man stellt die Breite des äußeren Rahmens auf 0% und wählt ein Seitenverhältnis, das vom Seitenverhältnis des Bilds abweicht.

# <span id="page-125-0"></span>**5.13.2 Polaroid-Rahmen**

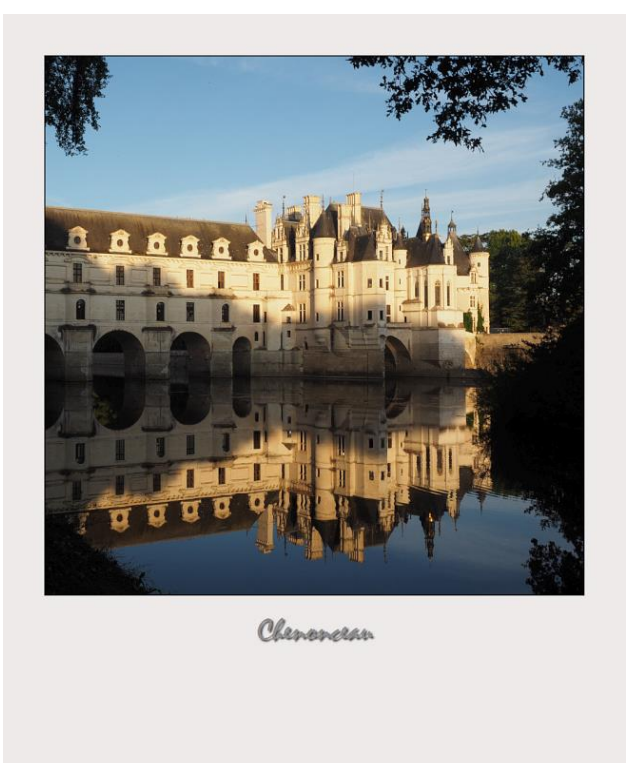

*Abbildung 62: Bild im Polaroid-Look [I](#page-8-0)*

Einen Rahmen, der den klassischen Polaroid-Abzug imitiert, erhält man mit "Rahmen ausdehnen auf" das Seitenverhältnis 9:11 und durch Verschieben des Bilds nach oben mit der Taste "M". Zuvor schneidet man das Bild als Quadrat und gibt dem äußeren Rahmen etwa die Breite 7%. Unter den [Demo-Presets](#page-29-0) findet sich das Preset "Demo: Polaroidrahmen für 1:1".

# **5.13.3 Rahmen mit weichgezeichnetem Bildhintergrund**

Sowohl beim Innenrahmen wie auch beim Außenrahmen kann man mit den Reglern für Transparenz und Weichzeichnung den weichgezeichneten Bildhintergrund durchscheinen lassen. Für den Außenrahmen wird dafür der Bildhintergrund entsprechend vergrößert.

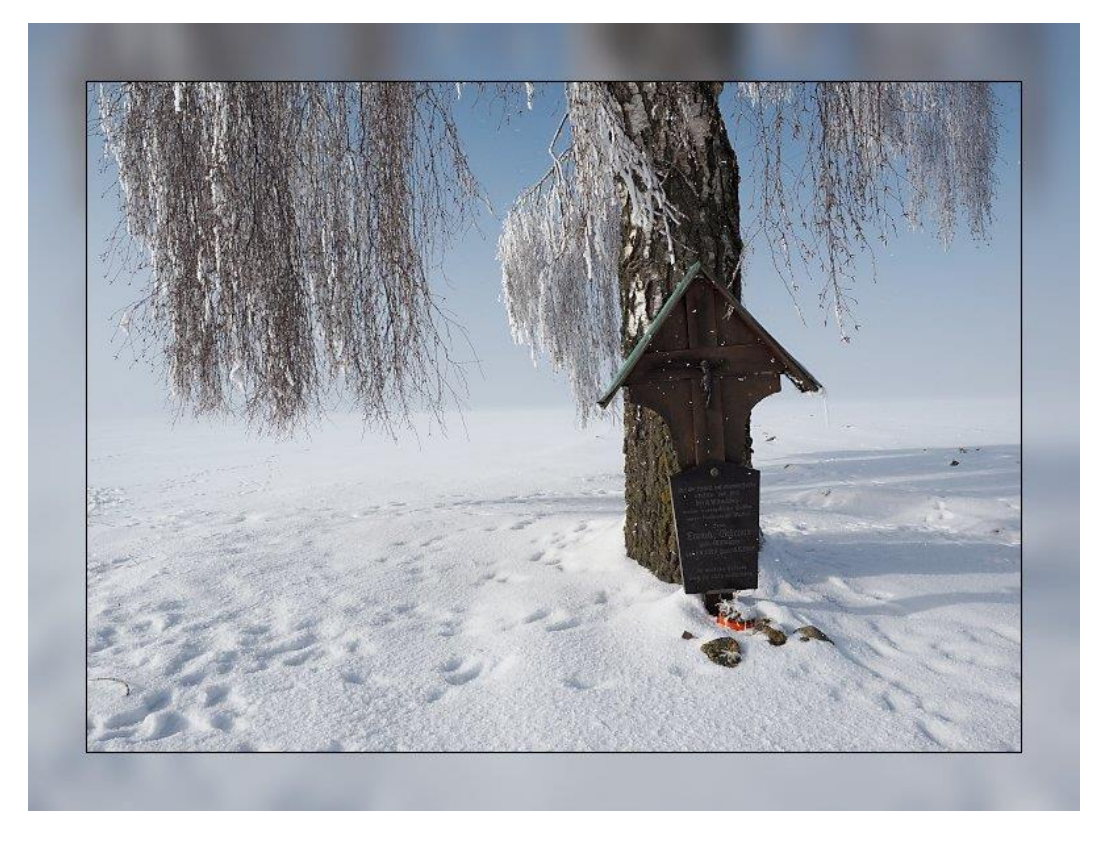

*Abbildung 63: Rahmen mit weichgezeichnetem Bildhintergrund [I](#page-8-0)*

### **5.13.4 Bild als Hintergrund**

 $\overline{a}$ 

Der transparente Rahmen lässt standardmäßig das aktuelle Bild durchscheinen. Man kann aber auch ein anderes Bild als Hintergrund verwenden: Mit der Taste "Bmp" lädt man aus dem Verzeichnis "Rahmen" im Programmordner ein Bild. In diesem Verzeichnis kann man Hintergrundbilder als bmp-Dateien ablegen. Im Auslieferungszustand enthält das Verzeichnis eine einzige Datei mit einer Textur für den **[Polaroid Rahmen](#page-125-0)**<sup>17</sup> .

<sup>17</sup> Bildnachweis: Klausuwe, http://www.digitalfototreff.de/index.php?user/2128-klausuwe/

# **5.13.5 3D-Rahmen**

Einen 3D-Rahmen erstellt man mit der Taste "3D". Im Zusammenspiel mit den Reglern für Transparenz des äußeren Rahmens und Weichzeichnung gestaltet man einen Schatten für die 3D-Wirkung:

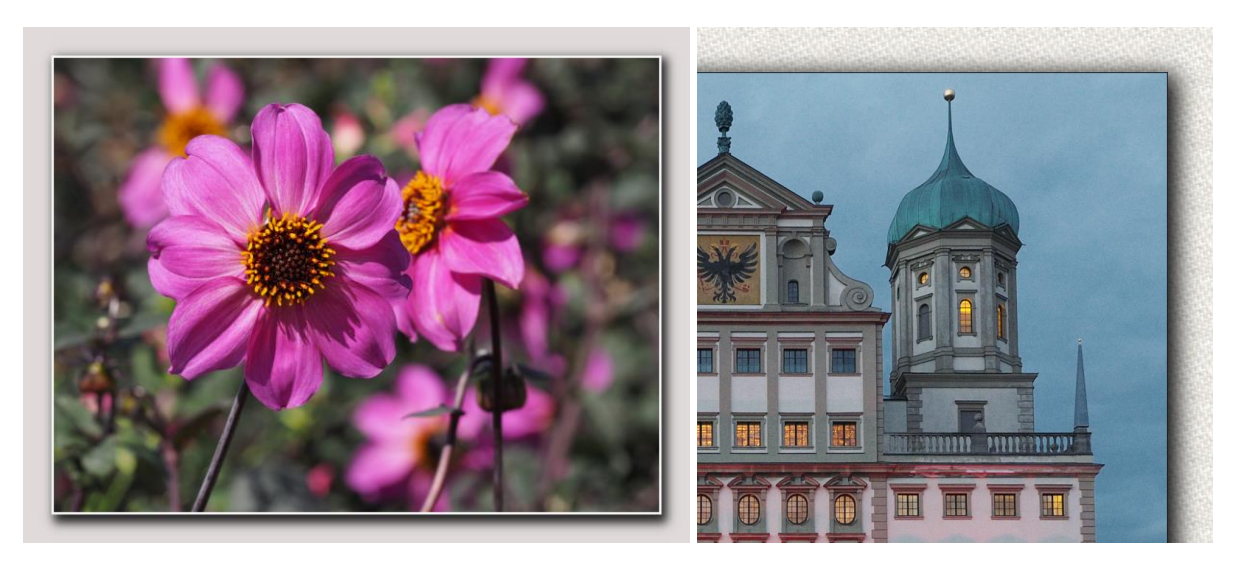

*Abbildung 64: 3D-Effekt auf einfarbigem Rahmen und auf einer Textur als Bitmap [I,](#page-8-0) [VI](#page-8-0)*

Der Schatten kann links ("3DL") oder rechts ("3DR") erscheinen, auf einfarbigem Hintergrund oder auf einem Hintergrundbild ("3D\*L" oder "3D\*R").

# <span id="page-127-0"></span>**5.14 Text oder Wasserzeichen hinzufügen**

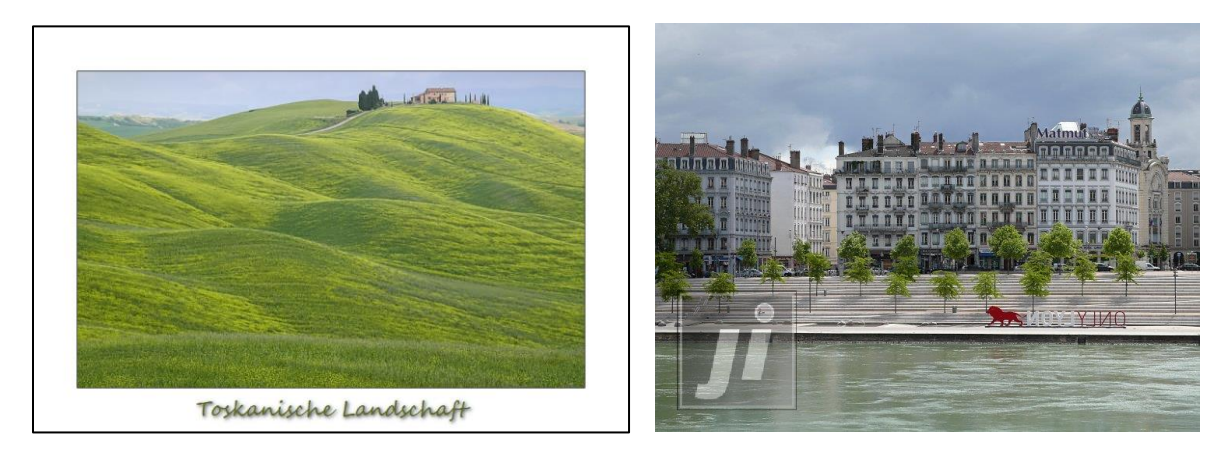

*Abbildung 65: Bild mit Rahmen und Beschriftung [I](#page-8-0) Abbildung 66: Wasserzeichen im Bild [I](#page-8-0)*

Klickt man auf der [Registerkarte "Text"](#page-76-0) auf das Textfeld, öffnet sich ein kleiner Editor, in dem man den Text zeilenweise eingibt. Wenn man das Copyright-Symbol benötigt, so kann man dieses durch Klick auf die kleine Copyright-Schaltfläche einfügen. Das Listenfeld darunter enthält Platzhalter für einige Metadaten. Klickt man z.B. auf den Eintrag "Aufnahmedatum", wird ein Platzhalter "[RecDateTime]" ins Textfeld eingefügt. Das Textobjekt holt sich dann das Aufnahmedatum als Klartext aus den EXIF-Daten, falls vorhanden.

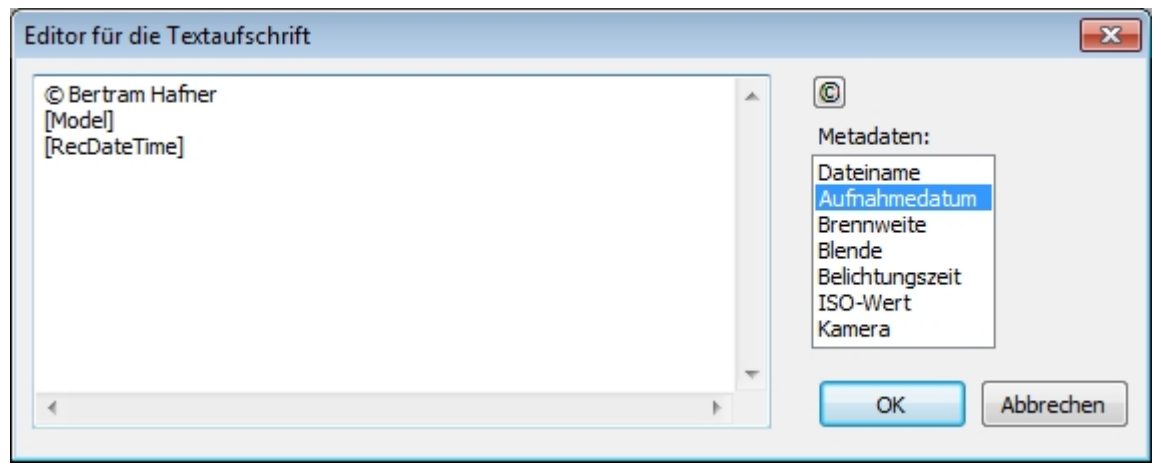

*Abbildung 67: Texteditor zur Beschriftung eines Bilds*

Die Parameter der Registerkarte "Text" im Einzelnen:

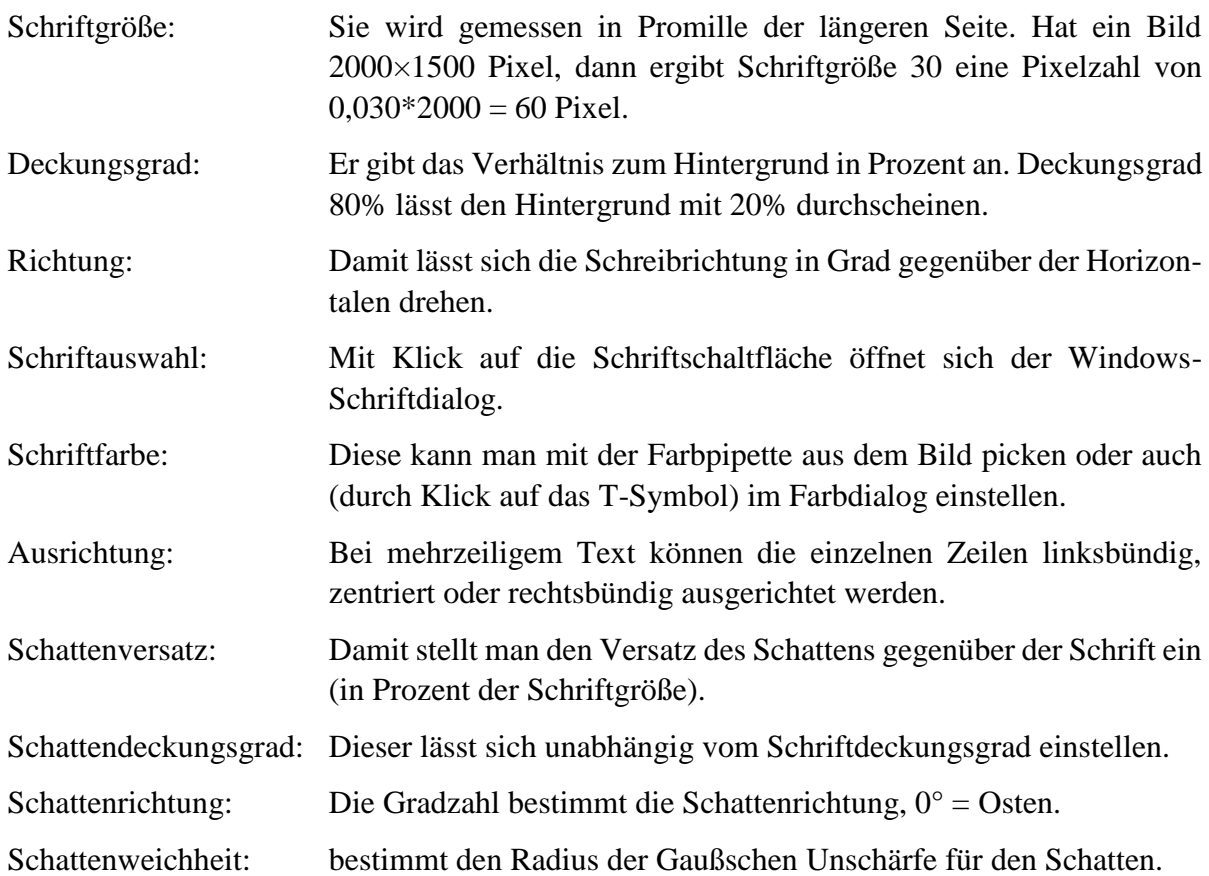

#### **Die Positionierung des Textobjekts**

Aktiviert man die "Pos"-Pipette, so erscheint daneben ein Schalterfeld mit verschiedenen Positionen für den Textanker.

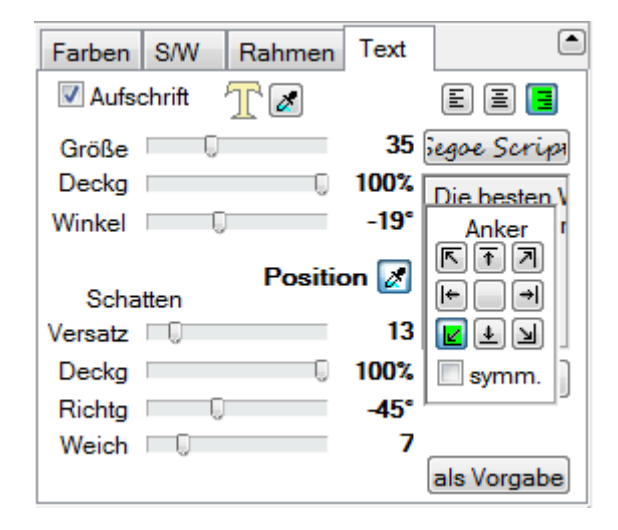

*Abbildung 68: Registerkarte 'Text' mit eingeblendeten Textanker*

Ist etwa der Anker links unten aktiviert, so wird beim Klick ins Bild das Textobjekt unsichtbar mit der Ecke links unten verknüpft. Ändert man das Bildformat, bleibt die Position des Textobjekts gegenüber dieser Ecke fest. Wendet man so ein Preset auf ein anderes Bild an, so weiß man, dass das Textobjekt relativ zur Ecke links unten an derselben Position sein wird. Es gibt acht solcher Ankerpunkte am Bildrand. Die mittlere Schaltfläche aktiviert dagegen keinen Ankerpunkt. Mit ihr wird die Position des Textobjekts frei auf dem Bild definiert. Hat man einen Ankerpunkt und zusätzlich die Schaltfläche "symm." aktiviert, so bekommt man beim Picken eine automatische Hilfe: Handelt es sich um einen Ankerpunkt in der Seitenmitte, wird das Textobjekt symmetrisch angeordnet, bei einem Ankerpunkt in der Ecke wird der Abstand zu beiden angrenzenden Bildseiten gleich groß gemacht.

# **5.14.1 Ein Wasserzeichen einfügen**

Anstelle einer Textaufschrift lässt sich auch eine Grafik als Wasserzeichen auf das Bild legen. Nach dem Öffnen einer PNG-Grafikdatei mit der Schaltfläche "Png" auf der [Text-](#page-76-0)**[Registerkarte](#page-76-0)** wird die Grafik im Textfeld verkleinert angezeigt. Sie lässt sich genauso wie ein Textobjekt auf dem Bild platzieren. Dabei sind die Regler für die Schattenparameter deaktiviert. Es lassen sich also Größe, Deckkraft und Winkel einstellen. Die Größe gibt die Diagonale in Prozent der längeren Bildseite an.

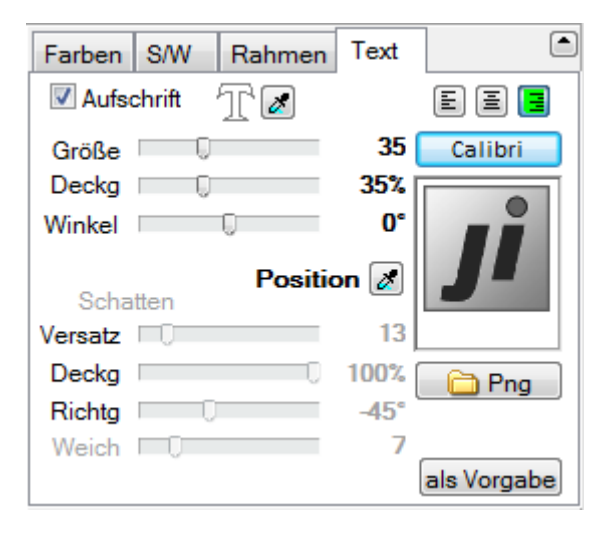

*Abbildung 69: Wasserzeichen einfügen mit Hilfe der Registerkarte 'Text'*

Vom benutzten Wasserzeichen merkt sich die [Filterdatei](#page-26-0) ("\*.jif"), die beim Speichern erzeugt wird, den Pfad. Auch Presets, die mit so einem Wasserzeichen erstellt werden, merken sich lediglich den Pfad. Die Wiederverwendung der jif-Datei oder eines solchen Presets setzt voraus, dass die PNG-Datei zwischenzeitlich nicht gelöscht oder verschoben wurde. Der Programmordner "JPG-Illuminator" enthält bereits ein Verzeichnis "Wasserzeichen". Es empfiehlt sich, dieses Verzeichnis als Speicherort für Wasserzeichen zu verwenden, um die Suche nach so einer Datei zu vermeiden, insbesondere wenn man das Programm portabel z.B. auf einem Stick hat.

# **5.15 Negative invertieren**

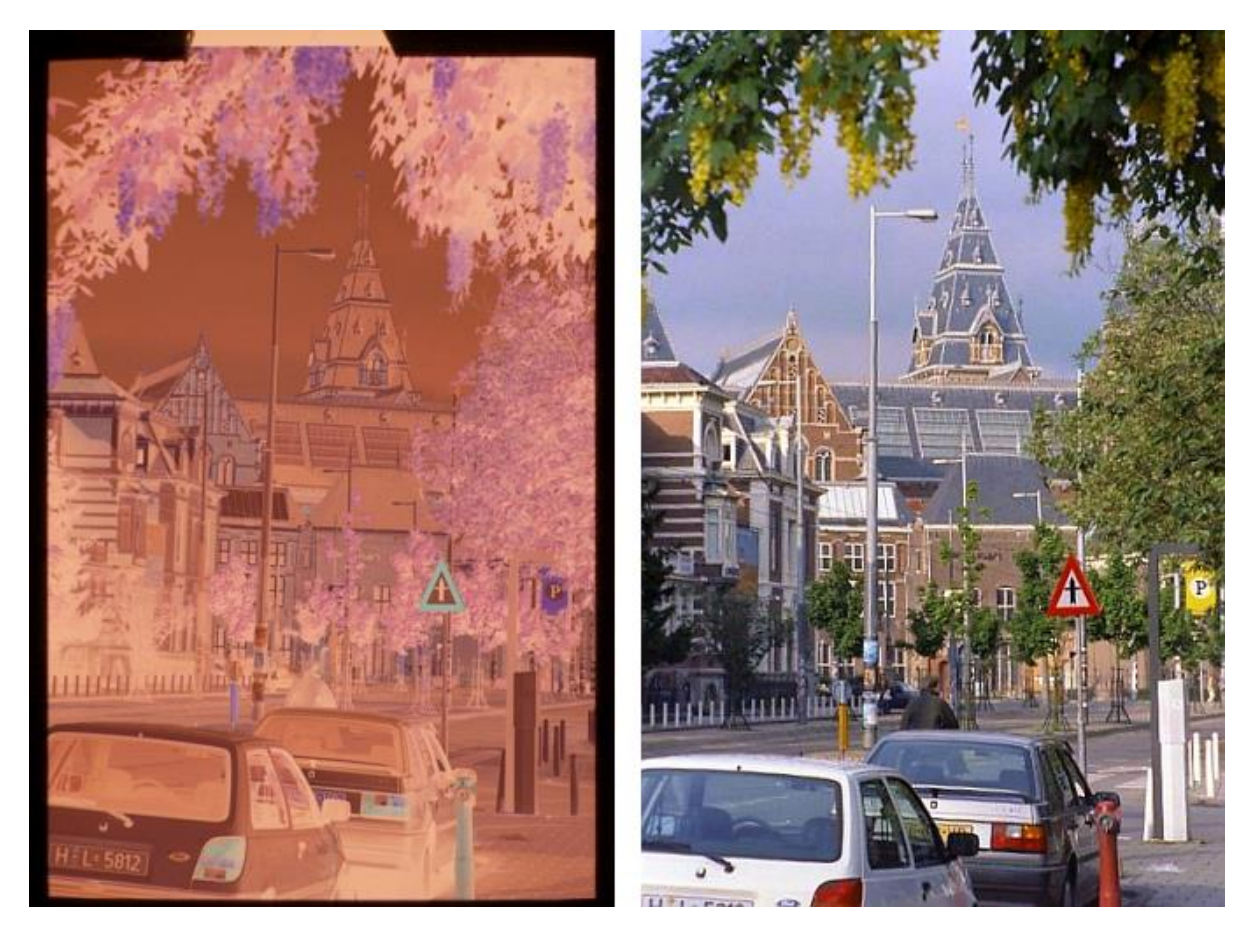

*Abbildung 70: Invertiertes Farbnegativ [I](#page-8-0)*

Um Negative korrekt umwandeln zu können, stellt JPG-Illuminator auf der Registerkarte für die Farbkorrektur eine **[Pipette für Negativ-Invertierung](#page-68-0)** zur Verfügung. Hier einige Tipps zum praktischen Einsatz der Pipette:

- a) Geht man wie beschrieben vor, kann es sein, dass das Ergebnis der Umwandlung nach Schritt 2 sehr dunkel ist, sodass man hinterher stark aufhellen muss mit Qualitätseinbußen in den Lichtern. In diesem Fall sollte man zum Original zurückkehren (mit BILD»ZURÜCK ZUM ORIGINAL) und vor der Anwendung der Negativ-Pipette das Negativ vielleicht eine halbe Blendenstufe abdunkeln.
- b) Regler-Änderungen, die man vor der Umwandlung ins Positiv vornimmt, machen keinen Sinn und werden auch nicht ausgeführt – mit Ausnahme der genannten Belichtungskorrektur.
- c) Sind nach der Umwandlung stärkere Helligkeits- oder Farbkorrekturen nötig, sollte man den Haken bei "nur Helligkeit beeinflussen" setzen.
- d) Die Negativ-Invertierung wird als Formatänderung in der jif-Datei protokolliert und nicht als Filtereinstellung. Deswegen kann man sie nicht mit einem "Reset" der Filter rückgängig machen, sondern nur mit BILD»ZURÜCK ZUM ORIGINAL oder BILD» BILDTRANSFORMATION UND WERKZEUG: ZURÜCK ZU.

# **5.16 Lokale Bildbearbeitung in der Bildschirmlupe**

Während gewöhnliches Arbeiten mit Stempel und Preset-Pinsel ohne Erklärung verständlich ist, wollen wir hier Beispiele zeigen, die nicht ganz intuitiv gelingen.

### **5.16.1 Color-Key mit dem Preset-Pinsel**

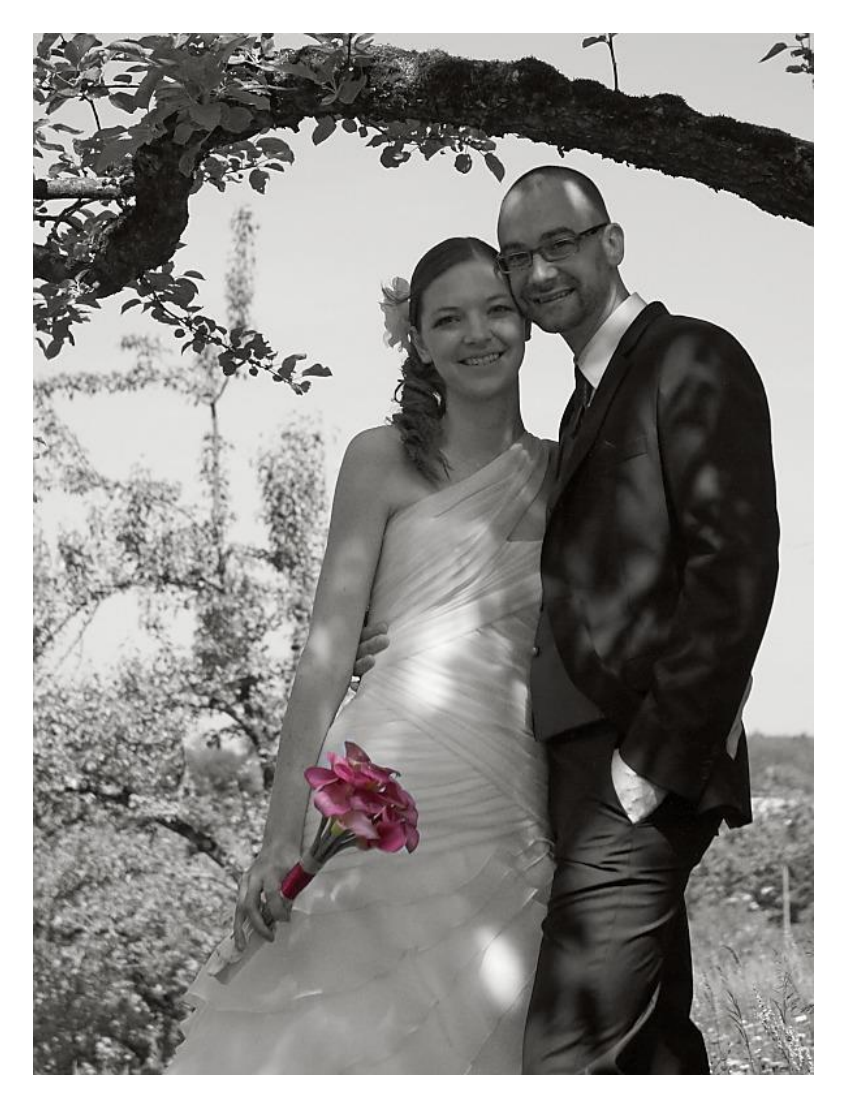

*Abbildung 71: Color-Key mit Preset-Pinsel [I](#page-8-0)*

Zunächst wird das Farbbild auf der **[S/W-Registerkarte](#page-70-0)** bearbeitet, z.B. mit Orangefilter und ganz leichter Sepia-Tonung. Natürlich kann man gleichzeitig auch noch andere Filter wie Kontrast, Belichtungskorrektur… anwenden. Wenn man die richtigen Einstellungen gefunden hat, speichert man sie mit FILTER»PRESET NEU... und stellt dann die Filter selber mit "Reset" wieder zurück. In der Lupe wählt man dann für den Preset-Pinsel das gerade erstellte Preset aus und könnte jetzt Teile des Bilds S/W malen. Besser aber stellt man den Pinsel auf "invertieren": Beim ersten Klick ins Bild wird das ganze Bild mit dem Preset S/W bearbeitet, der Pinsel malt dann die gewünschten Bereiche wieder frei. Anschließend wird man vielleicht noch mit dem Preset "Aufhellen" die Gesichter dezent bearbeiten.

### **5.16.2 Unschärfe mit dem Preset-Pinsel**

Der Preset-Pinsel hat zwei fest eingebaute Presets zum Weichzeichnen:

- a) einen Gaußschen Weichzeichner
- b) einen fotografischen Weichzeichner mit Bokeh.

Die beiden Bilder zeigen den Unterschied:

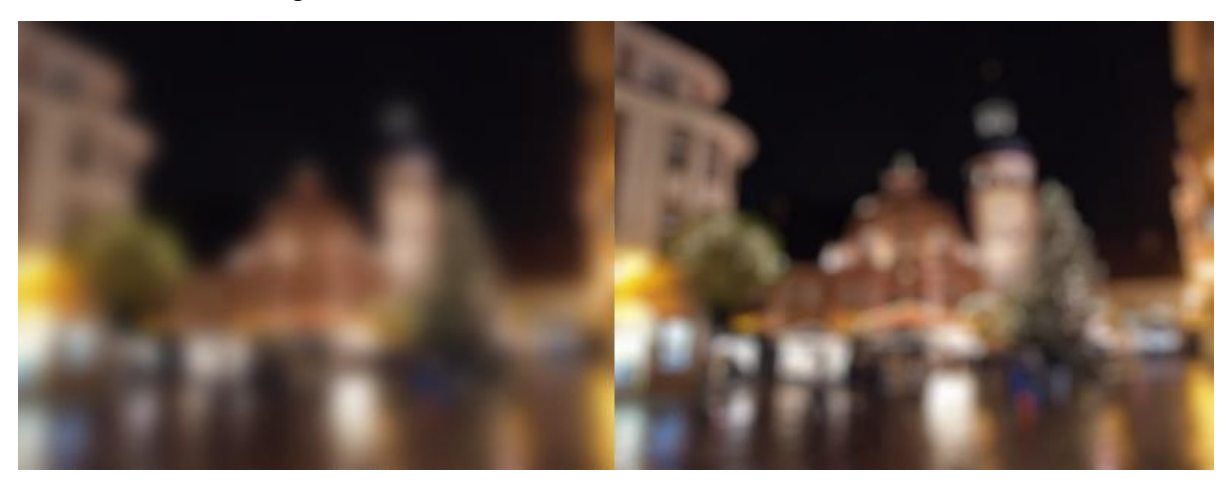

*Abbildung 72: Gaußsche Unschärfe (links) versus fotografische Unschärfe mit Bokeh [II](#page-8-0)*

Wenn ein Porträt zu viel Schärfe hat, wünscht man sich eine dezente Weichzeichnung. Für das folgende Beispiel wurde der Preset-Pinsel mit einer leichten Gaußschen Unschärfe benutzt. Durch das Invertieren wurde das gesamte Bild weichgezeichnet. Der Preset-Pinsel durfte die Augenpartie wieder frei malen. Oben das Original, darunter die Bearbeitung.

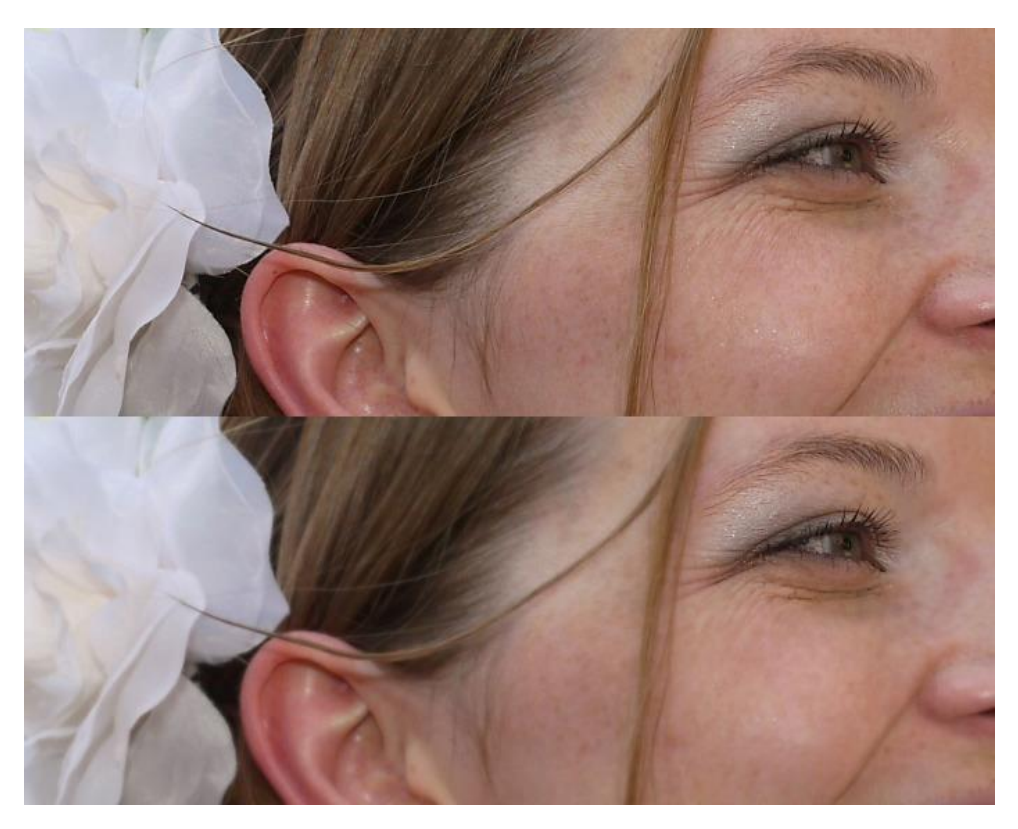

*Abbildung 73: Unschärfe mit dem Preset-Pinsel [I](#page-8-0)*

Bei der folgenden Gegenlichtaufnahme wurde eine Gaußsche Unschärfe mit etwas größerem Radius verwendet, die Stärke aber nur auf 30% gestellt, sodass zu 70% das Original dominiert. Das ergibt diesen Schein am hellen Profil. Wieder mit Invertierung und Freimalen des Hauptmotivs.

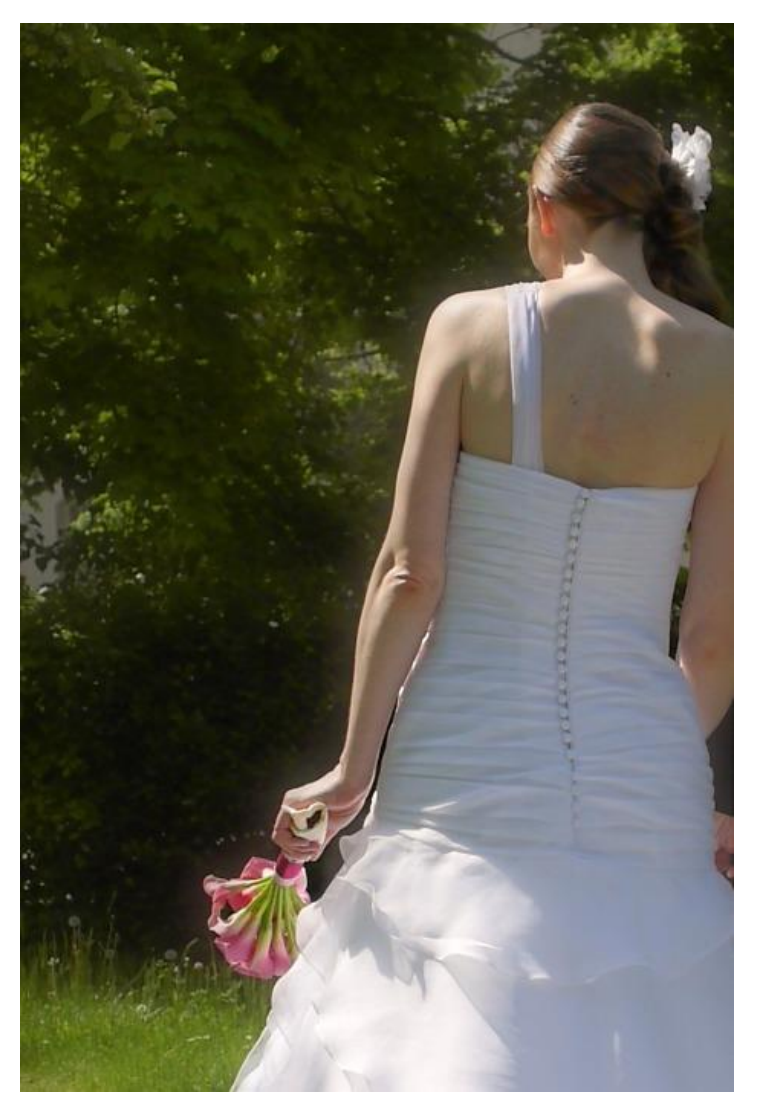

*Abbildung 74: Weichzeichner-Effekt mit Gaußscher Unschärfe [I](#page-8-0)*

# **5.17 Partielle Bildbearbeitung mit Verläufen**

Das **[Verlaufswerkzeug](#page-41-0)** von JPG-Illuminator ist vielseitig einsetzbar zur Bildverbesserung aber auch für kreative Bearbeitungen.

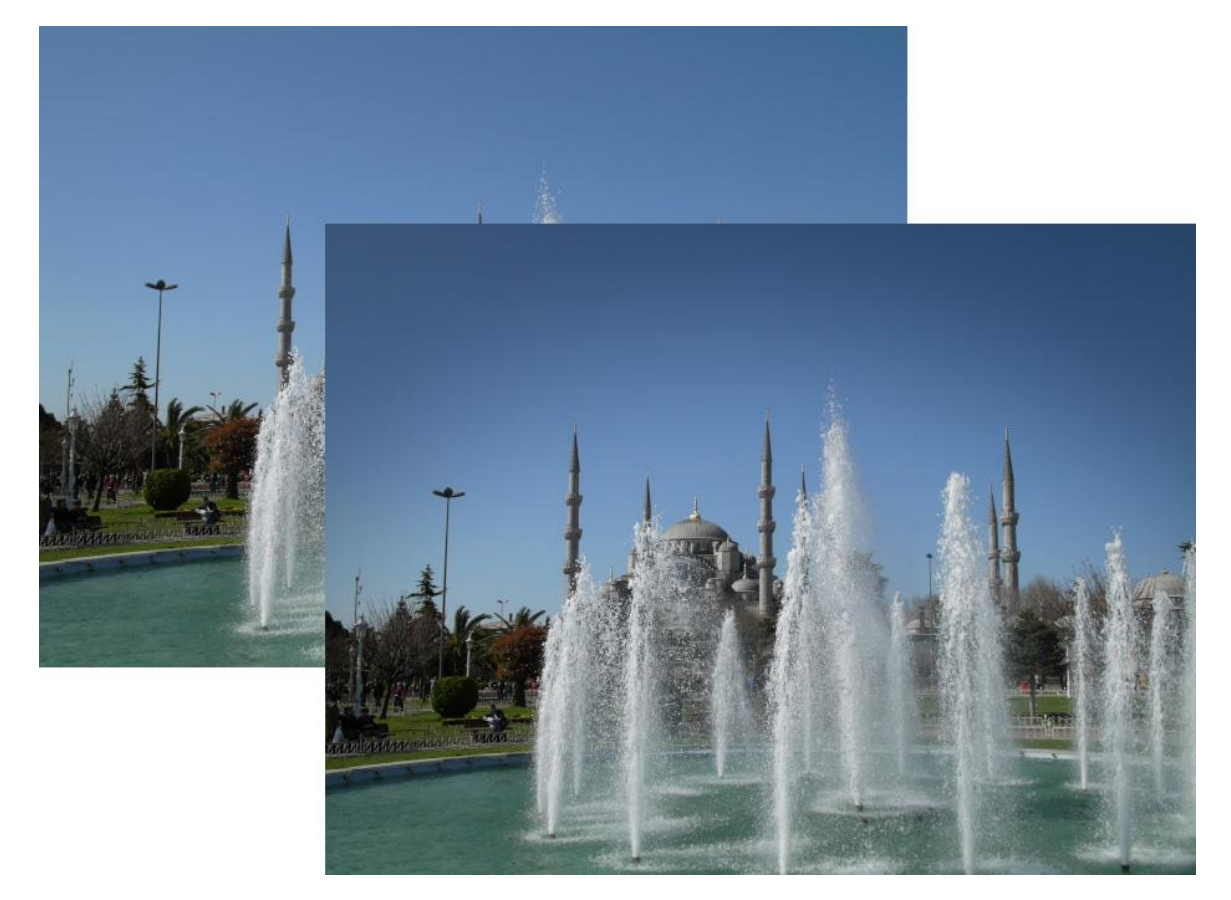

Zunächst ein Beispiel für einen frei platzierten Verlauf zur Abdunklung des Himmels:

*Abbildung 75: Freier Verlauf [I](#page-8-0)*

Durch den Verlaufsfilter besteht auch die Möglichkeit globale Unschärfe auf das Bild anzuwenden. Der Bokeh-Filter kombiniert mit einer herabgesetzten Deckkraft ergibt einen schönen Weichzeichner-Effekt. Der Verlauf wurde beim folgenden Beispiel außerhalb des Bildes angeordnet, so dass das gesamte Bild gleichermaßen weichgezeichnet ist:

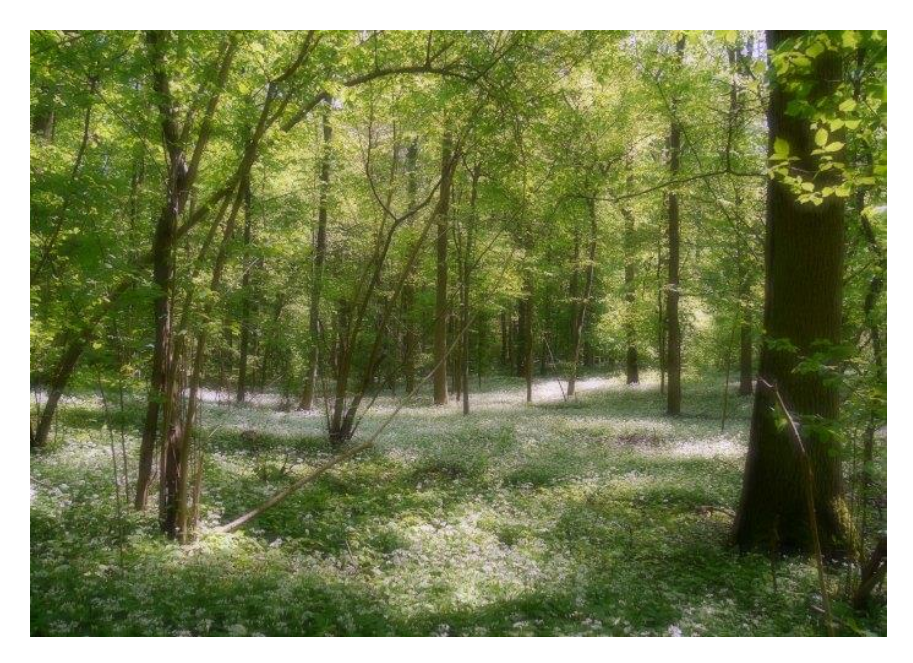

*Abbildung 76: Mit Verlaufsfunktion realisierter Weichzeichner-Effekt [II](#page-8-0)*

Neben der Möglichkeit den Verlaufsfilter zur Generierung von Effekten einzusetzen, ist er auch bei Korrekturen sehr hilfreich. In folgendem Beispiel wurde der blaue Dunst durch eine **[Schwarzpunktkorrektur](#page-61-0)** entfernt.

Dabei wurde der Schwarzpunkt zunächst in den RGB-Modus geschaltet und manuell so eingestellt, dass der blaue Dunst in der oberen Bildhälfte verschwindet. Damit das untere Bilddrittel nicht absäuft, wurde die Filtereinstellung als "Aktiver Filter" in den Verlaufsfilter eingesetzt. Der Verlauf erstreckt sich vom oberen Rand der Klippe bis zum Bauwerk und lässt den unteren Bildteil somit unverändert.

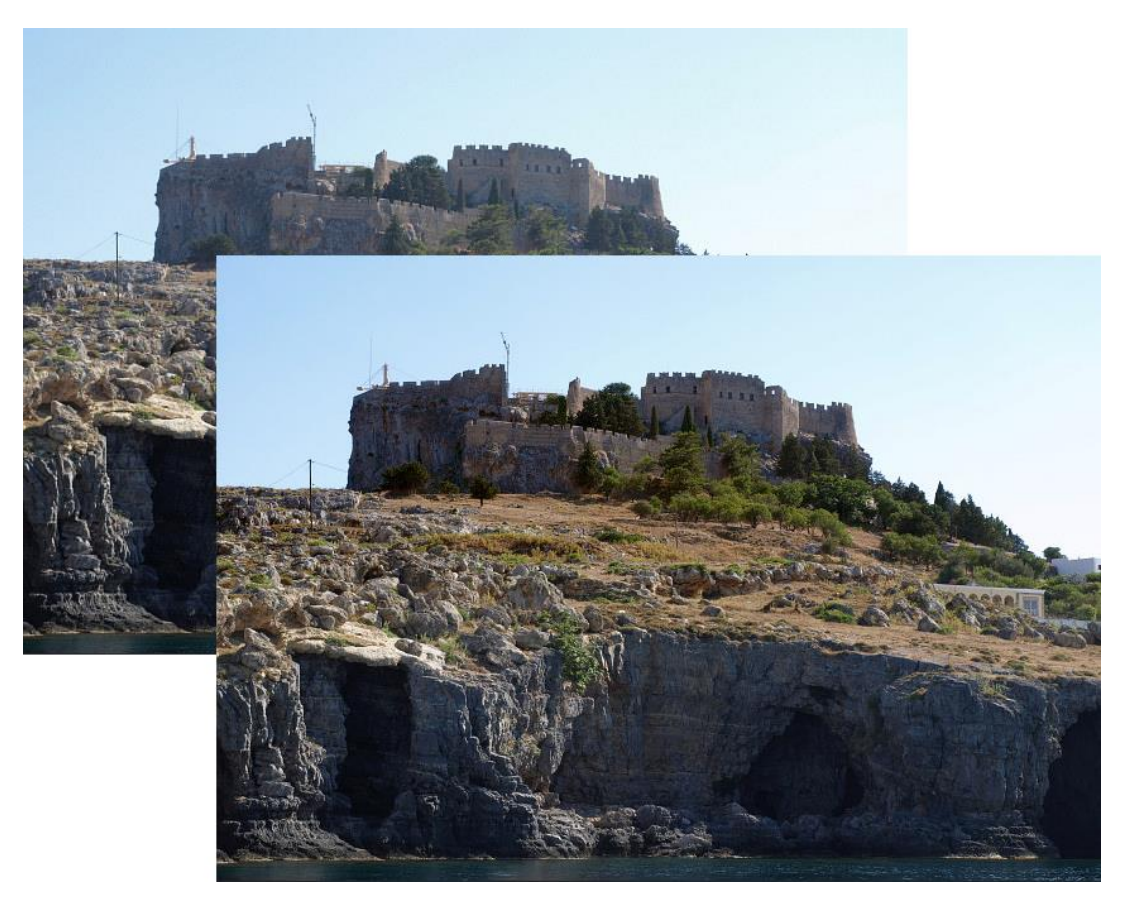

*Abbildung 77: Selektive Dunstentfernung durch einen Verlauf [II](#page-8-0)*

# **5.18 Bilder mit der Druckvorschau drucken**

Die **[Druckvorschau](#page-22-0)** ist so gestaltet, dass man das Druckergebnis möglichst umfassend kontrollieren kann, damit man sich unnötige Versuche erspart und das Drucken flott von der Hand geht.

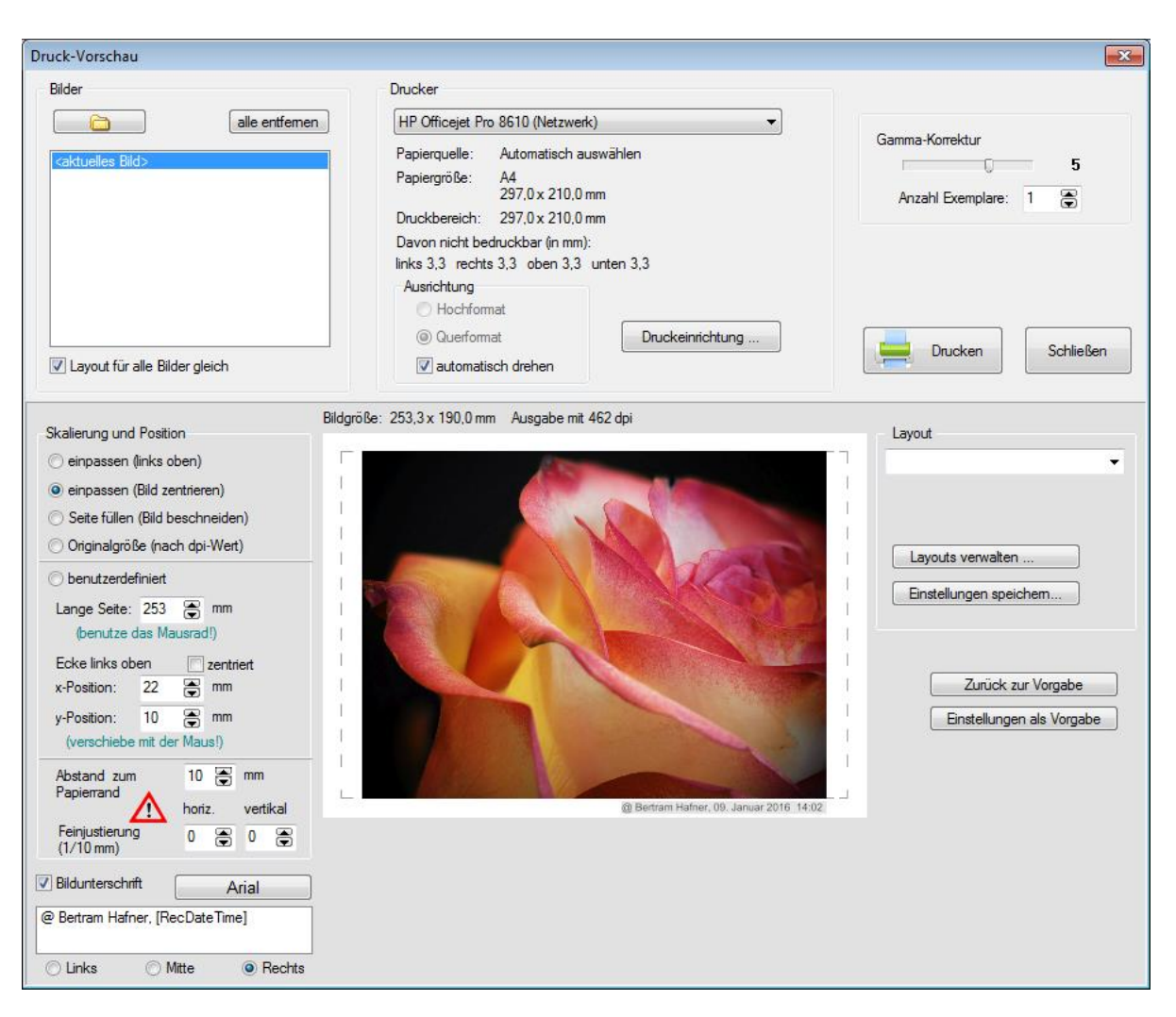

*Abbildung 78: Druckvorschau mit eingeblendeter Bildunterschrift [I](#page-8-0)*

#### <span id="page-137-0"></span>**Druckbereich, Bildbereich**

 $\overline{a}$ 

Das dargestellte weiße Blatt hat in der Regel die Maße der in der Druckeinrichtung gewählten Papiergröße, definiert also den unterhalb des Druckers angegebenen *Druckbereich*<sup>18</sup>, von dem meist ein paar mm nicht bedruckt werden können. Das Programm gestattet nun, durch Einstellen eines Randabstands diesen weißen Druckbereich einzuschränken. Das Ergebnis ist der gestrichelt dargestellte *Bildbereich*. Das Bild lässt sich in diesem Rechteck beliebig positionieren und skalieren. Was darüber hinausragt, wird vom Programm abgeschnitten. Wenn man den Randabstand zu klein wählt, werden im gestrichelten Bildbereich rote Linien eingeblendet, die anzeigen, was der Drucker nicht bedrucken kann. Falls die roten Linien vom Bild etwas abschneiden, erscheint ein rotes Warndreieck. In **[Abbildung 78](#page-137-0)** beträgt der eingestellte Randabstand 10mm, der nicht druckbare Rand 3,3mm. Insofern wird keine rote Linie angezeigt. Das Warndreieck erscheint in diesem Beispiel trotzdem, weil der Drucker von der Bildunterschrift einen Teil abschneidet.

<sup>18</sup> Dieser Druckbereich ist meist gleich groß wie die gewählte Papiergröße, kann aber auch größer sein bei Einstellung eines Druckers auf "randlos". Unterhalb des Druckbereichs kann man die nicht bedruckbaren Ränder ablesen, bzw. bei Randlosdruck den Teil des Druckbereichs, der übers Papier hinausragt. (Letztere Angabe ist manchmal nicht korrekt. Es gelingt dem Programm nicht bei jedem Drucker, dieses Übermaß zu ermitteln.)

#### **Skalieren des Bilds**

Folgende Optionen definieren die grundlegende Platzierung des Bilds:

- "einpassen (links oben)" setzt das Bild in die Ecke links oben und skaliert es so groß, bis es am gestrichelten Rand anliegt. Je nach Seitenverhältnis bleibt rechts oder unten ein zusätzlicher Rand frei.
- *"einpassen (zentriert)"* zentriert das Bild im Druckbereich so, dass es auf zwei Seiten am gestrichelten Rand anliegt. Auf den anderen zwei Seiten bleiben zusätzliche weiße Ränder.
- *"Seite füllen (Bild beschneiden)"* macht das Bild gerade so groß, dass der Druckbereich ganz gefüllt wird. Auf zwei Seiten wird dazu vom Bild ein Rand abgeschnitten.
- *"Originalgröße (nach dpi-Wert)"* benutzt die dpi-Zahl des Bilds (siehe auch Abschnitt **[dpi-Werte und wie JPG-Illuminator damit umgeht](#page-43-0)**).

Mit dem Mausrad lässt sich das Bild sehr handlich skalieren, für die genaue Größe kann man dann das Eingabefeld "Lange Seite" benutzen. Wenn gleichzeitig der Haken bei "zentriert" gesetzt ist, wird das Bild auf dem Blatt zentriert. Mit der linken Maustaste kann man das Bild auf dem Blatt auch verschieben, für die genaue Positionierung findet man zwei Eingabefelder.

### <span id="page-138-0"></span>**Arbeiten mit Drucker-Layouts**

Eine einmal gefundene Einstellung aller Parameter inkl. des gewählten Druckers lässt sich als Layout mit einem Namen versehen und abspeichern. Verstellt man jedoch Eigenschaften in der Druckeinrichtung (z.B. Papiergröße oder Druckqualität), dann wird so etwas nicht im Layout gespeichert. Wenn man das aber möchte, so kann man sich in der Systemsteuerung von Windows von seinem Drucker mehrere Installationen anlegen, z.B. eine "HP 8500 Standard" für DIN A4 und normale Qualität, eine "HP 8500 Foto  $10\times15$ " für  $10\times15$  cm randlosen Fotodruck auf Fotopapier und so weiter.

Wählt man dann in JPG-Illuminator etwa den Drucker "HP 8500 Foto  $10\times15$ ", dann hat der Druckertreiber bereits die richtigen Parameter. Speichert man mit diesem Drucker ein Layout, so braucht man für Fotodruck 10×15 nicht jedes Mal in der Druckeinrichtung die zutreffenden Parameter zu suchen.

#### **Einstellungen als Vorgabe**

Eine einmal gefundene Einstellung der Parameter kann man auch als Vorgabe definieren. Vorgabewerte kann man an mehreren Stellen des Programms festlegen. Während aber etwa beim Schärfen bei jedem Bildwechsel die Vorgabewerte neu gesetzt werden, geschieht das bei der Vorgabe für den Druck nur beim Programmstart. Innerhalb einer Arbeitssitzung werden die Einstellungen nicht zurückgesetzt. Wenn man das möchte, benutzt man den Schalter "Zurück zur Vorgabe". Diese Vorgabe funktioniert unabhängig von den Layouts, sie wird auch nicht mit einem Layout-Namen versehen.

Bezüglich der Eigenschaften bei der Druckeinrichtung gilt das gleiche wie bei den **[Drucker-](#page-138-0)[Layouts](#page-138-0)**: Papiergröße oder Druckqualität kann das Programm nicht selbst vorgeben, sondern benutzt hierfür immer die gerade aktive Windows-Druckereinstellung.

#### **Feinjustierung**

Drucker haben ihre Eigenheiten, der Einzug ist oft nicht exakt so, wie man es erwartet. Für dieses Problem gibt es die Feinjustierung, mit der man in Zehntel-Millimeterschritten den Ausdruck auf dem Papier verschieben kann. Druckt man z.B. seine Fotos mit einer Randeinstellung von 10mm, so kann es durchaus sein, dass beim Druck der linke Rand nur 9mm, der rechte dafür 11mm hat.

Dies kann man mit der Feinjustierung ausgleichen. Der Versatz durch die Feinjustierung wird in einem gespeicherten Layout mitgespeichert. Er wechselt die Richtung von horizontal zu vertikal, wenn man zwischen Hoch- und Querformat wechselt.

Man beachte aber: wenn man den Druck durch die Feineinstellung z.B. nach rechts verschiebt, kann es passieren, dass auf der rechten Seite vom Bild etwas abgeschnitten wird. Man kann mit dieser Feineinstellung eben nicht auch die unbedruckbaren Ränder des Druckers verschieben.

#### **Bildunterschrift**

 $\overline{a}$ 

Wie in **[Abbildung 78](#page-137-0)** zu sehen, kann unterhalb des Bilds auf einfache Art Text platziert werden. Klickt man auf das Textfeld, so öffnet sich derselbe **[Texteditor](#page-127-0)** wie auf der Registerkarte ,Text' und man kann ebenso wie dort auch Platzhalter für EXIF-Daten hinzufügen. Wählbar sind Schriftart und -größe und die Textausrichtung (linksbündig, zentriert, rechtsbündig).

# <span id="page-139-0"></span>**5.19 Bilder mit der Stapel-Bearbeitung auf der Ausgabeseite platzieren**

Die **[Stapel-Bearbeitung](#page-19-0)** von JPG-Illuminator eröffnet vielfältige Möglichkeiten. Ein besonders interessantes Feature ist Platzierung von Bildern auf der Ausgabeseite.

Stefan Senf hat uns einmal die Frage gestellt: "Wie kann man viele verschieden formatierte Bilder auf einheitlich 2:3 bringen? Dabei soll bei abweichenden Formaten stets links eine passende Leerfläche hinzugefügt werden." Sein Ziel war, ein einfaches Foto-Ringbuch zu erstellen.<sup>19</sup>

Wir haben so eine Option in die Stapel-Bearbeitung integriert. Dazu drückt man im Fenster zur [Stapel-Bearbeitung](#page-19-0) die Taste "Einstellungen". Hier kann das Bild mittels diverser Optionen "auf einer Ausgabeseite platziert" werden.

<sup>19</sup> Stefan Senf, [Tutorial] DIY-Foto-Ringbücher mit JPG-Illuminato[r http://stefansenf.de/?p=1435](http://stefansenf.de/?p=1435)

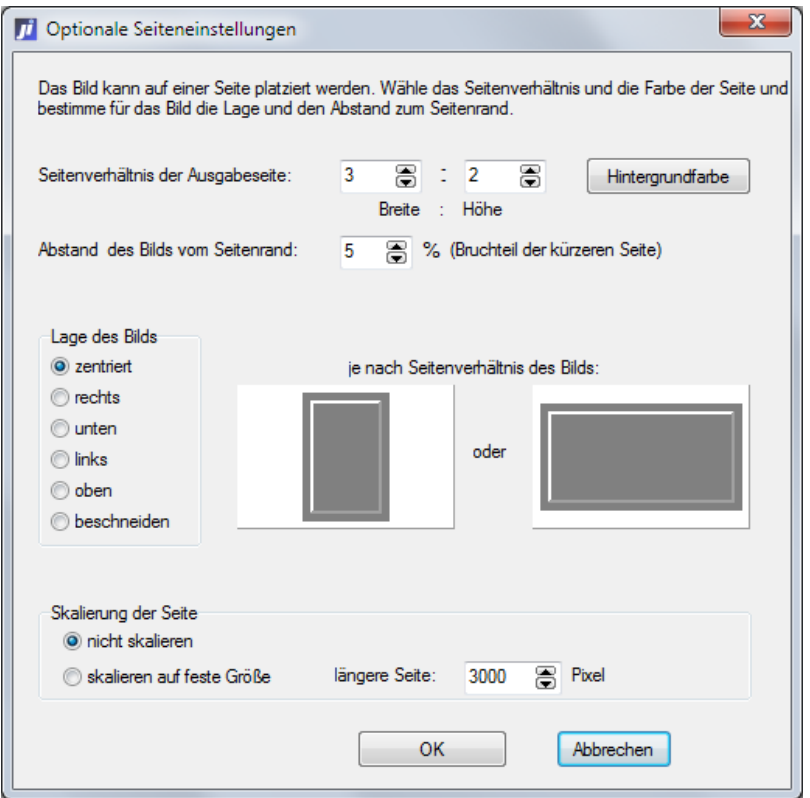

*Abbildung 79: Optionen zum Platzieren von Bildern bei der Stapel-Bearbeitung*

Frei wählbar sind das Seitenverhältnis der Ausgabeseite, die Hintergrundfarbe, der Abstand zwischen Bild und Seitenrand und die Ausrichtung des Bildes. Wahlweise kann das Ergebnis auf eine feste Pixelgröße skaliert werden. **[Abbildung 80](#page-140-0)** zeigt ein Beispiel.

<span id="page-140-0"></span>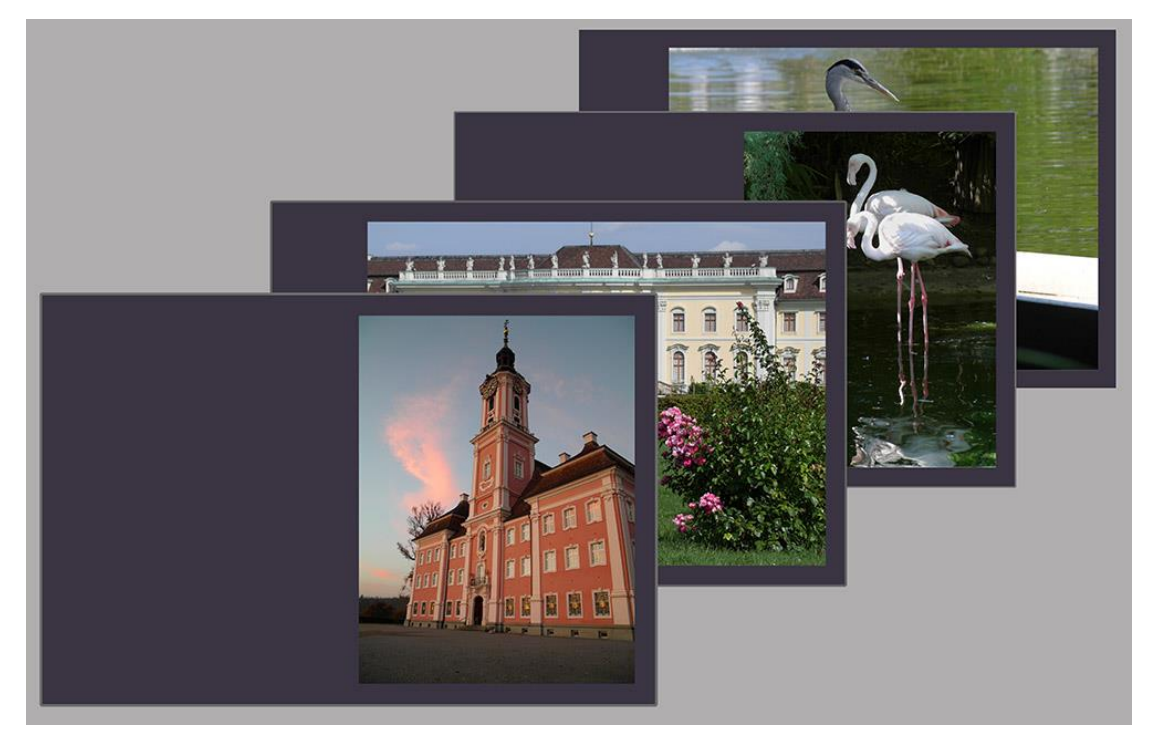

*Abbildung 80: Bildergebnis der Stapel-Bearbeitung mit Platzierung auf Ausgabeseite [I](#page-8-0)*

# **A. Tastenkombinationen**

Zur schnellen Bedienung definiert JPG-Illuminator eine Vielzahl von Abkürzungsbefehlen. Dieser Abschnitt listet die verfügbaren Tastenkombinationen und Mausbedienungen thematisch sortiert. Allgemeine Bedienungstipps sind unter **[Tipps zur Bedienung](#page-13-0)** beschrieben.

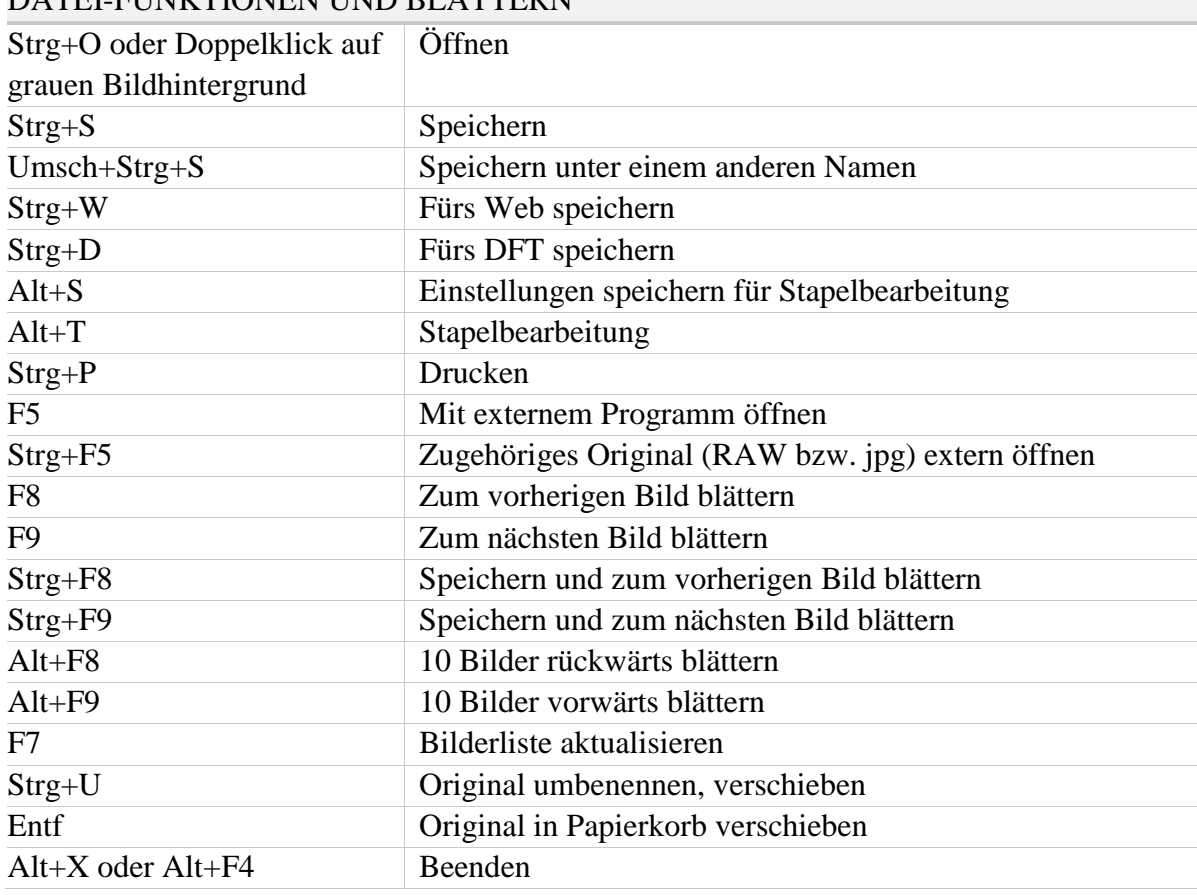

# DATEI-FUNKTIONEN UND BLÄTTERN

#### FILTER UND PRESETS

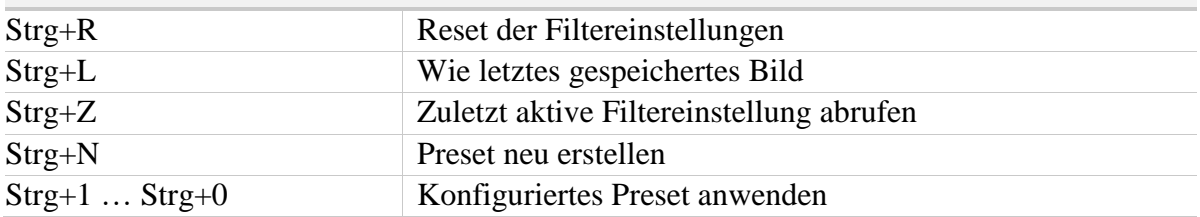

#### BILD-FUNKTIONEN

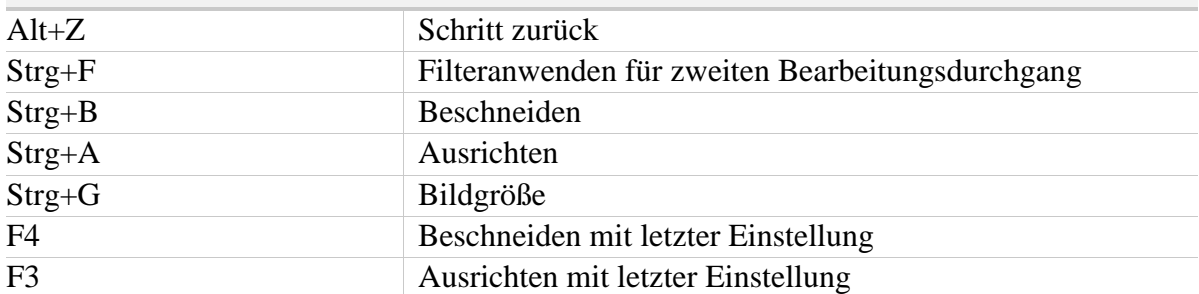

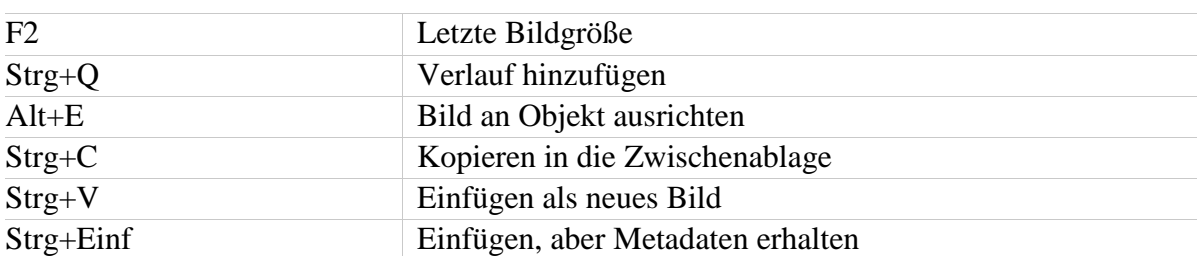

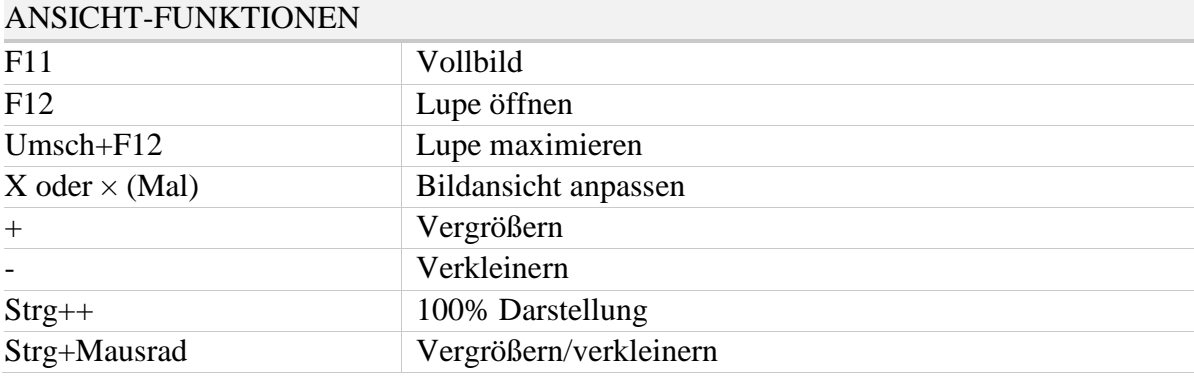

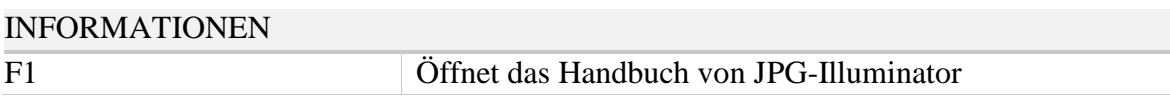

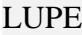

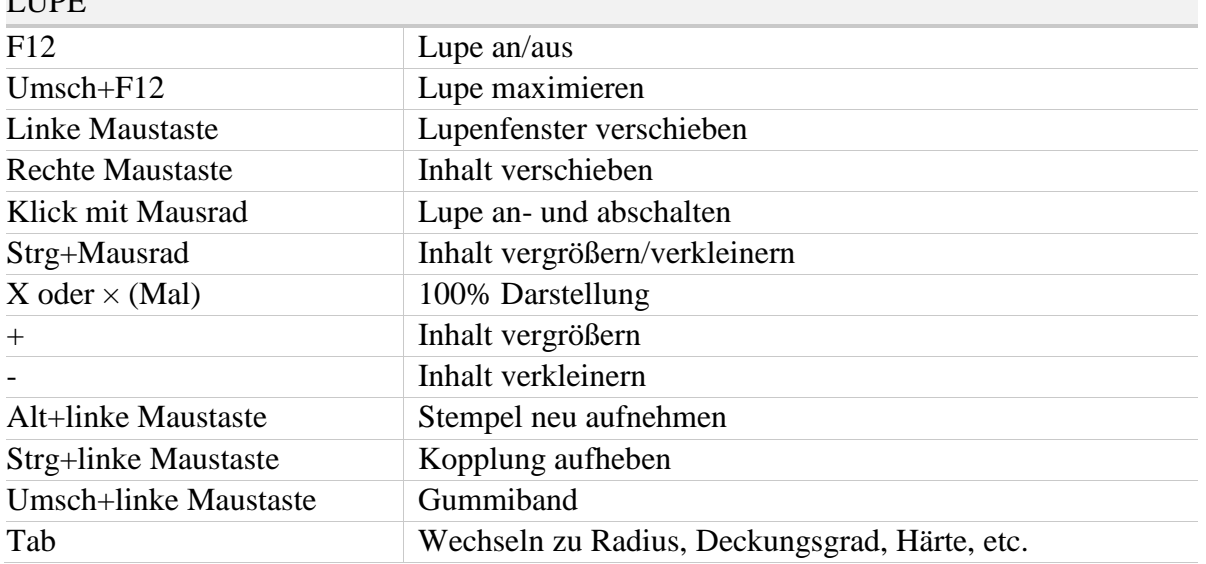

## BILDANSICHT

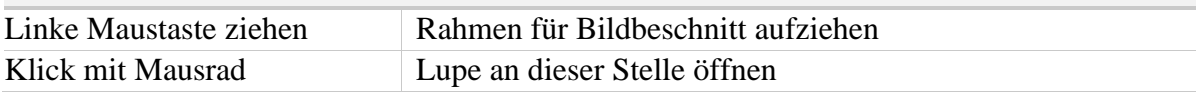

## BESCHNEIDEN

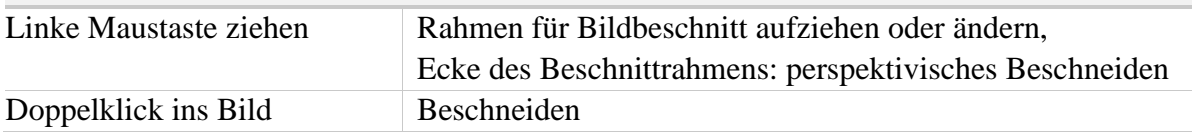

## **AUSRICHTEN**

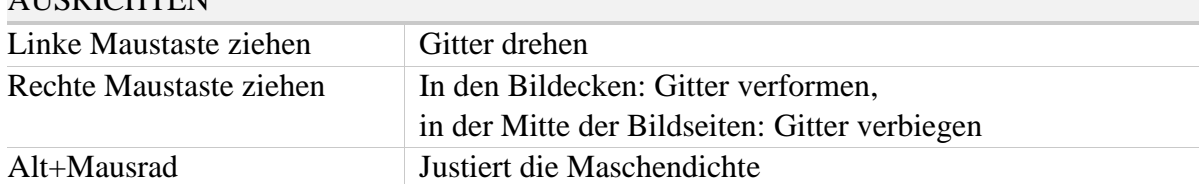

## BEDIENELEMENTE ALLGEMEIN

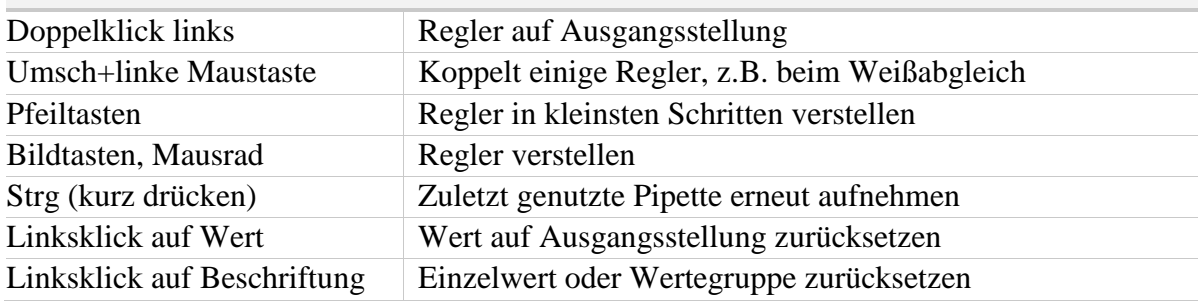
## **B. Copyright und Haftungsausschluss**

Copyright © 2006-2016 Bertram Hafner und Franz Speckert, alle Rechte vorbehalten.

Diese Software wird ohne jegliche Garantien im vorliegenden Zustand bereitgestellt. Dies gilt für ausdrückliche oder implizite Garantien. Die Autoren übernehmen keinerlei Haftung für Schäden, die sich aus der Verwendung dieser Software ergeben.

Es ist generell zulässig, diese Software zu privaten Zwecken zu verwenden und unentgeltlich uneingeschränkt weiter zu verbreiten – unter der Bedingung, dass das Programmpaket und dessen Dokumentation unverändert und als Ganzes belassen werden.

Gewerbliche Nutzung zum ausschließlichen Zweck der Bildbearbeitung ist zulässig.

Verkauf, Verleih oder Vermietung sind untersagt.

Die in diesem Handbuch **[abgebildeten](#page-7-0)** und der Software beiliegenden Beispielbilder sind urheberrechtlich geschützt.

## **Was im aktuellen Handbuch noch nicht enthalten ist:**

- 1. Es können beliebig viele externe Programme konfiguriert und aufgerufen werden.
- 1. Es gibt einen neuen Dialog "Kamera-Einstellungen". Dieser Dialog erweitert die bisherige einfache "als Vorgabe"-Definition der Gradationsparameter und kombiniert sie mit den Parametern Crop-Faktor und Sensorformat, die für das perspektivische Entzerren benötigt werden. Beim Laden eines Bilds mit EXIF-Daten werden die festgelegten Parameterwerte automatisch als Vorgabewerte benutzt.
- 2. Die grüne Vergleichstaste "Orig" hat eine weitere Funktion erhalten: Ohne Umschalttaste setzt sie wie bisher alle Filtereinstellungen außer Kraft, mit Umschalttaste zeigt sie das Original. Das ist besonders vorteilhaft bei der Beurteilung von Verläufen oder lokalen Bearbeitungen in der Lupe.
- 3. Der 3D-Rahmen konnte bisher links ("3DL") oder rechts ("3DR") positioniert werden. Jetzt geht das auch mittig ("3DM").
- 4. Die neue "Nivellieren"-Taste im Ausrichten-Modus "Normal" gleicht die Reglerstellungen für "links" und "rechts" durch Drehen des Gitters aus.
- 5. Das Lupenwerkzeug (Kopierstempel, Presetpinsel) hat vier weitere Pinselformen bekommen. Man hat nun die Auswahl: Kreis, Quadrat, Dreieck, spitzes Dreieck, Stab. Die Ausrichtung der Pinselform stellt man mit den Tasten "N" und "M" ein.
- 6. jpg-Illuminator berücksichtigt nun das aktive Bildschirmprofil.
- 7. jpg-Illuminator kann nun ein Bild für einen Bilderrahmen layouten.
- 8. Der Kopierstempel hat ein kleines, aber feines Kontrollkästchen "Farbe anpassen" erhalten. Mit dieser Eigenschaft verwandelt sich der Kopierstempel in einen Reparaturpinsel.
- 9. Die neue Funktion "Farben angleichen" ermöglicht einen Ausgleich von Helligkeiten und Farben über unterschiedliche Bildregionen hinweg. Das ist nützlich bspw. zur Nachbearbeitung von Scans.